# Uporabniški priročnik

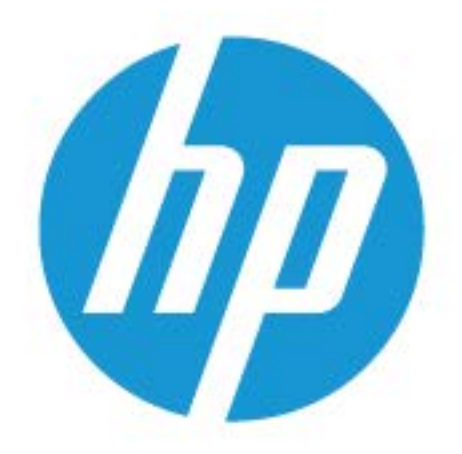

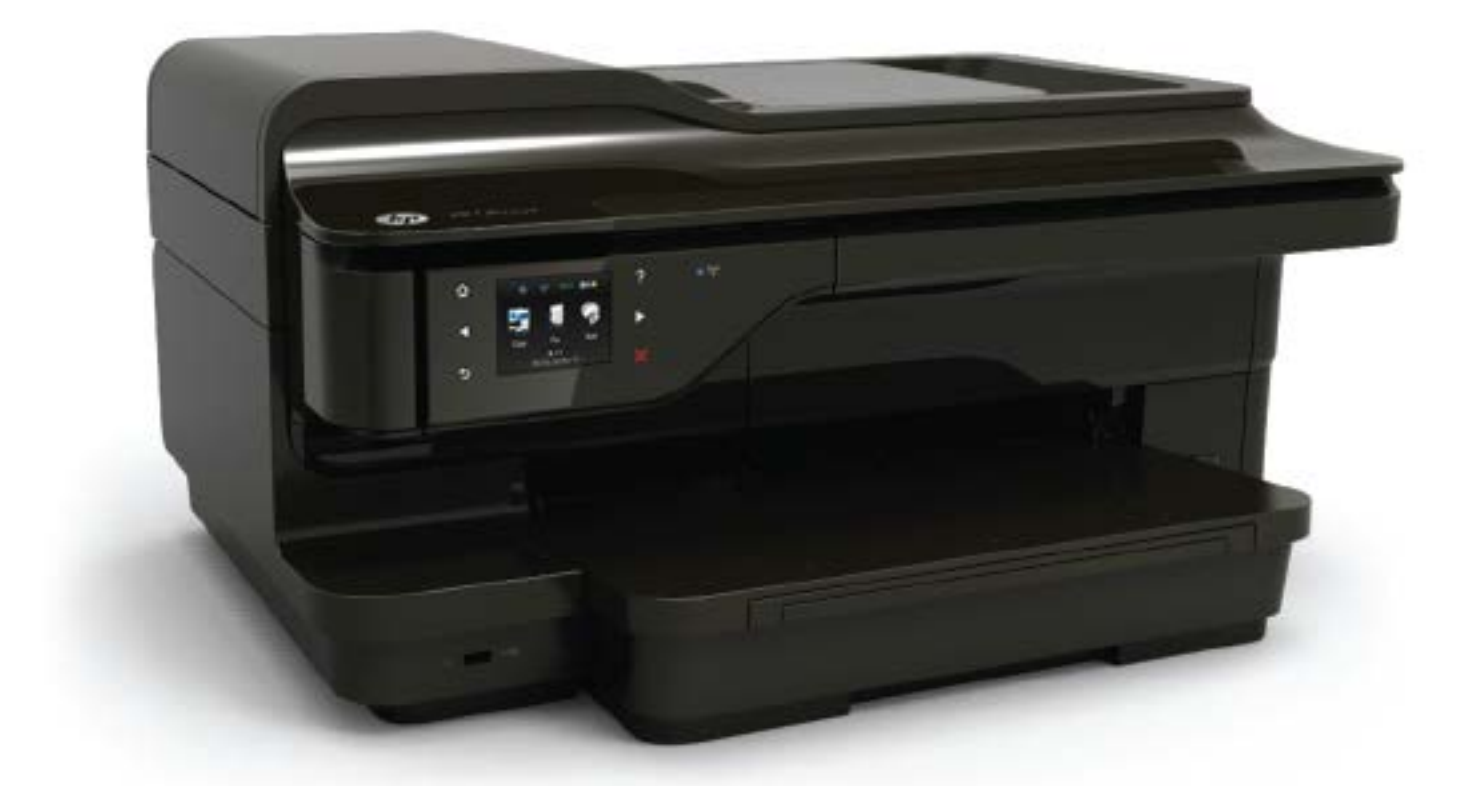

# **HP OfficeJet** 7610

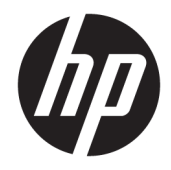

# HP Officejet 7610 Wide Format e-All-in-One

Uporabniški priročnik

#### **Informacije o avtorskih pravicah**

© Copyright 2016 HP Development Company, L.P.

3. izdaja, 8/2016

#### **Obvestila podjetja Hewlett-Packard**

Pridržujemo si pravico do spreminjanja informacij v tem dokumentu brez predhodnega obvestila.

Vse pravice pridržane. Prepovedano je razmnoževanje, prirejanje ali prevajanje brez predhodnega pisnega dovoljenja podjetja Hewlett-Packard, razen če to dovoljujejo zakoni o avtorskih pravicah.

Edine garancije za HP-jeve izdelke in storitve so opisane v posebnih garancijskih izjavah, ki so dodane izdelkom in storitvam. Vsebine si ne razlagajte kot dodatno garancijo. HP ne odgovarja za tehnične ali založniške napake ali izpuščeno vsebino.

#### **Obvestila**

Microsoft, Windows, Windows XP, Windows Vista, Windows 7 in Windows 8 so blagovne znamke družbe Microsoft Corporation, registrirane v ZDA.

ENERGY STAR in oznaka ENERGY STAR sta registrirani oznaki v ZDA.

#### **Varnostne informacije**

# ⚠

Ko uporabljate izdelek, vedno upoštevajte varnostne ukrepe, da bi zmanjšali nevarnost poškodb zaradi ognja ali električnega udara.

1. Natančno preberite vsa navodila v dokumentaciji, ki je priložena tiskalniku.

2. Upoštevajte vsa opozorila in navodila, ki so na izdelku.

3. Pred čiščenjem naprave izvlecite napajalni kabel iz vtičnice.

4. Izdelka ne smete namestiti ali uporabljati v bližini vode ali če ste mokri.

5. Napravo namestite varno na stabilno podlago.

6. Izdelek položite na zaščiteno mesto, kjer ne more nihče stopiti na linijski kabel ali se spotakniti obenj in ga tako poškodovati.

7. Če naprava ne deluje normalno, glejte [Reševanje težav na strani 94.](#page-110-0)

8. Naprava ne vsebuje delov, ki bi jih lahko popravil uporabnik. Servisiranje prepustite usposobljenim serviserjem.

# **Kazalo**

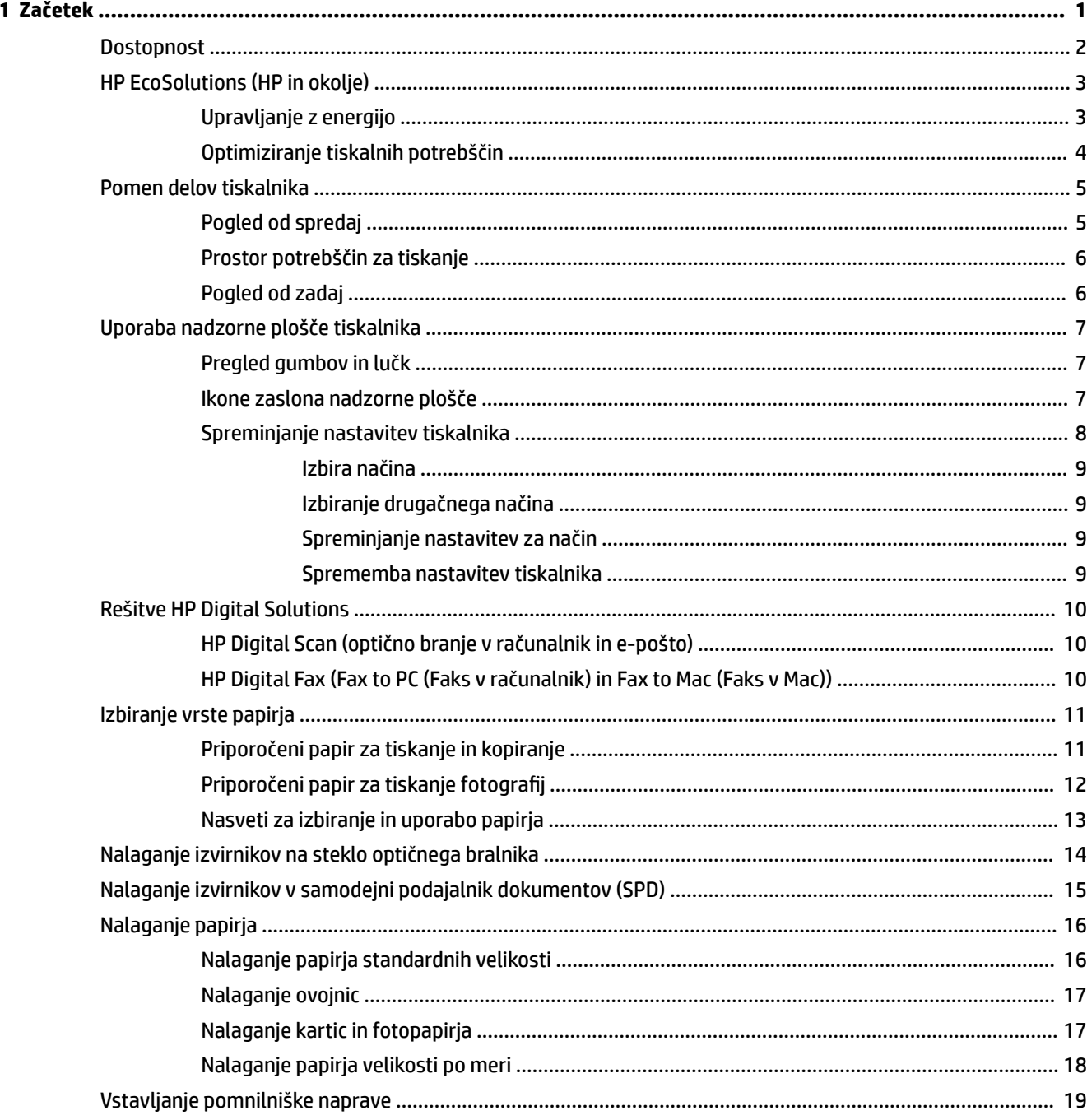

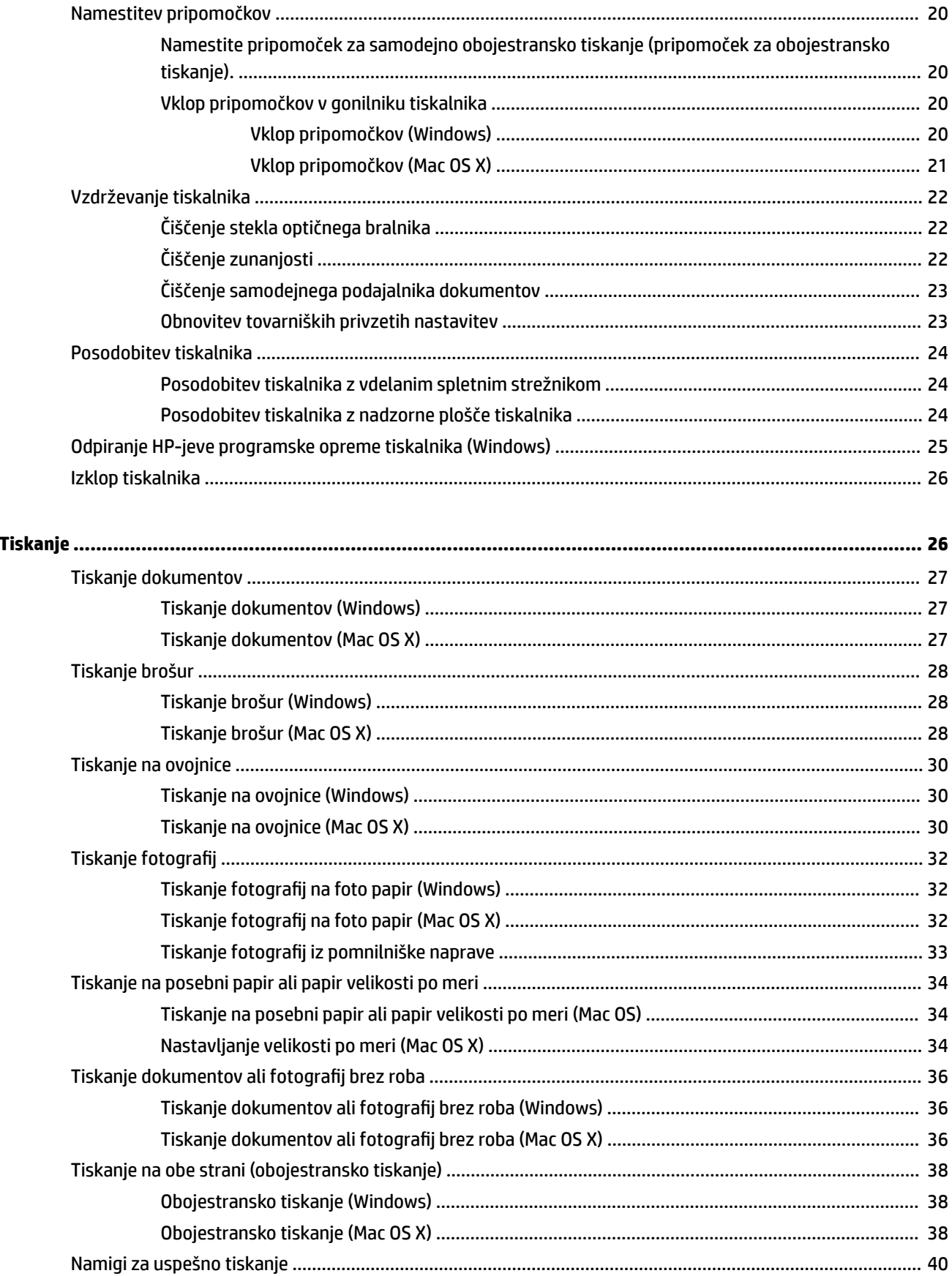

 $\overline{\mathbf{c}}$ 

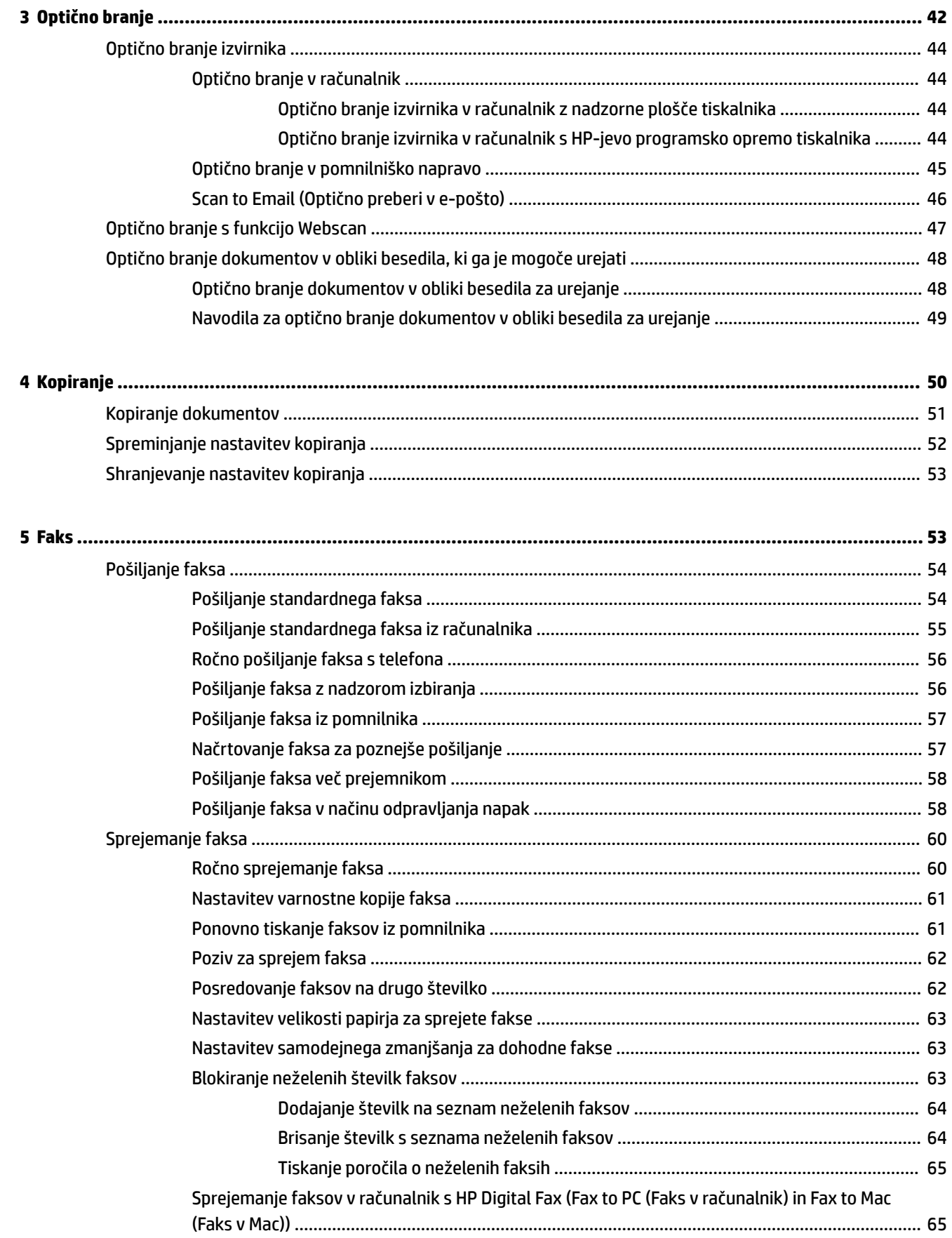

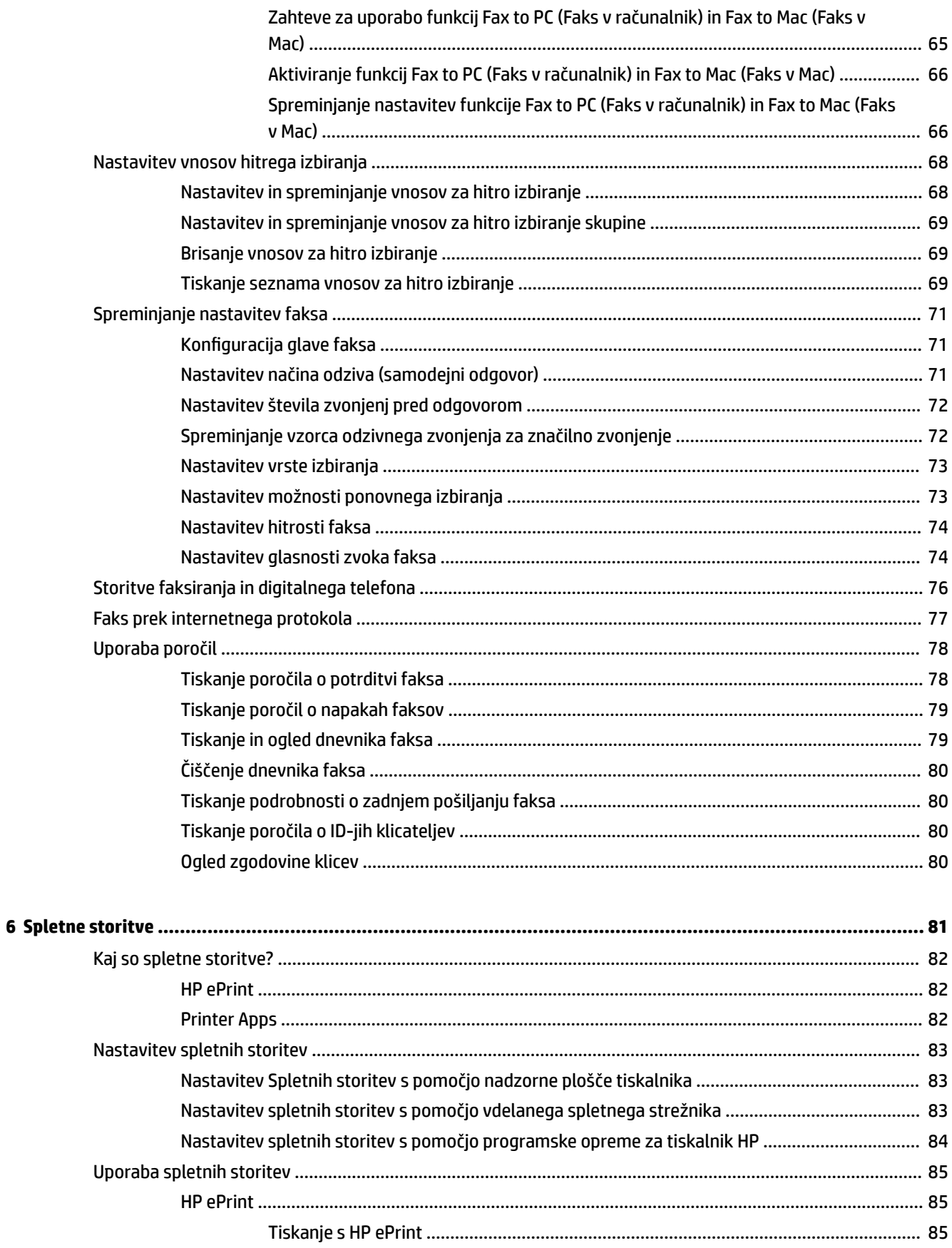

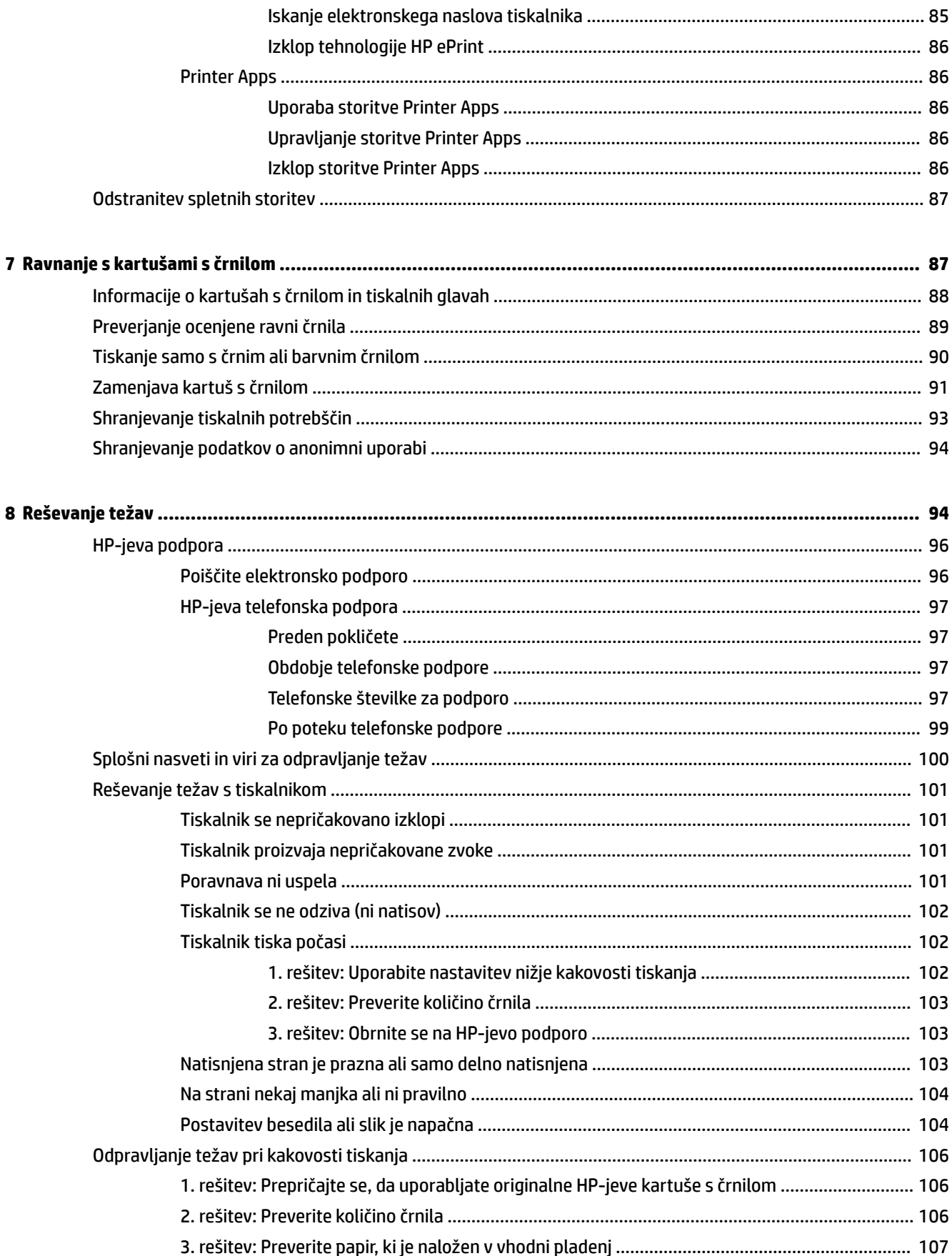

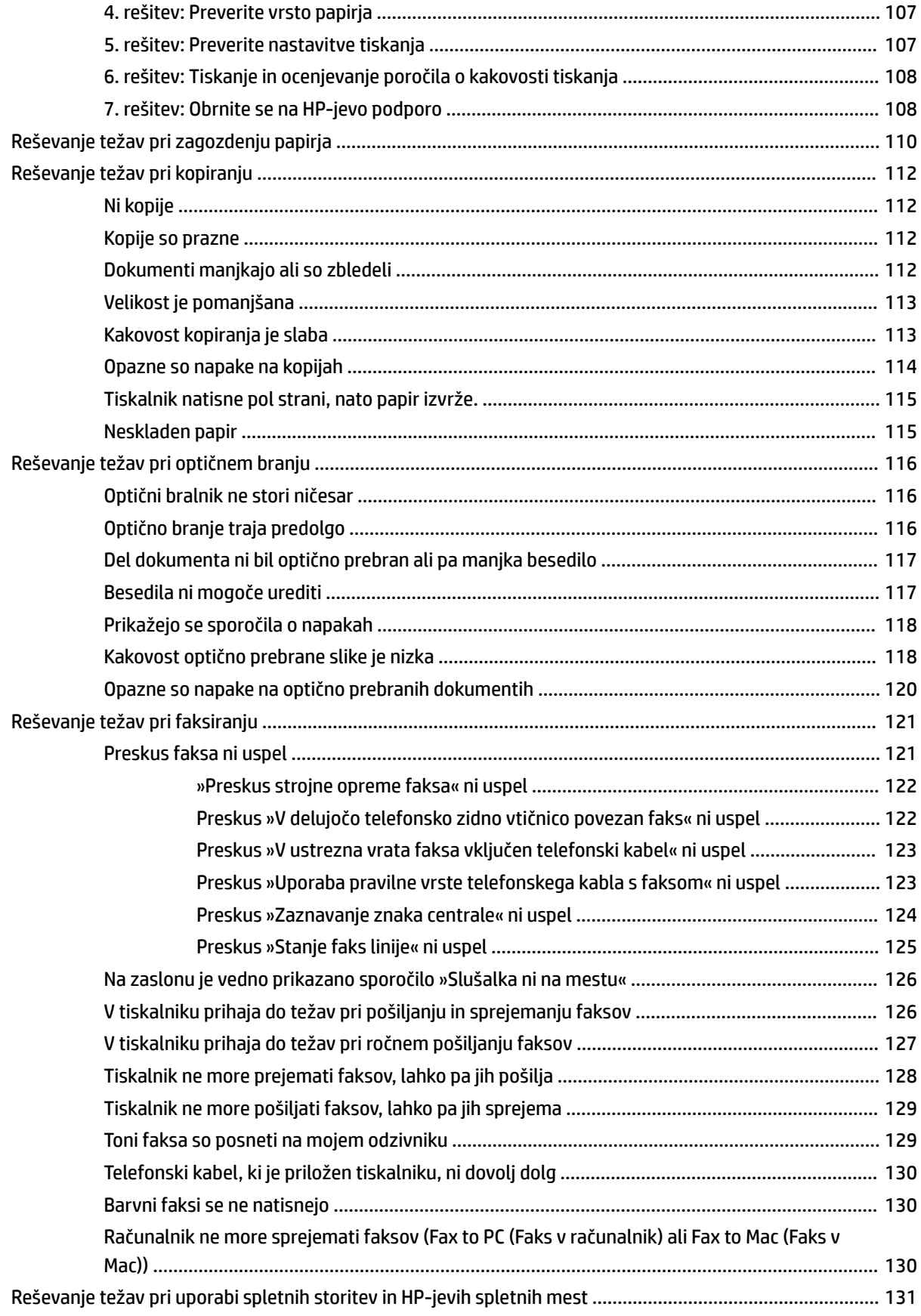

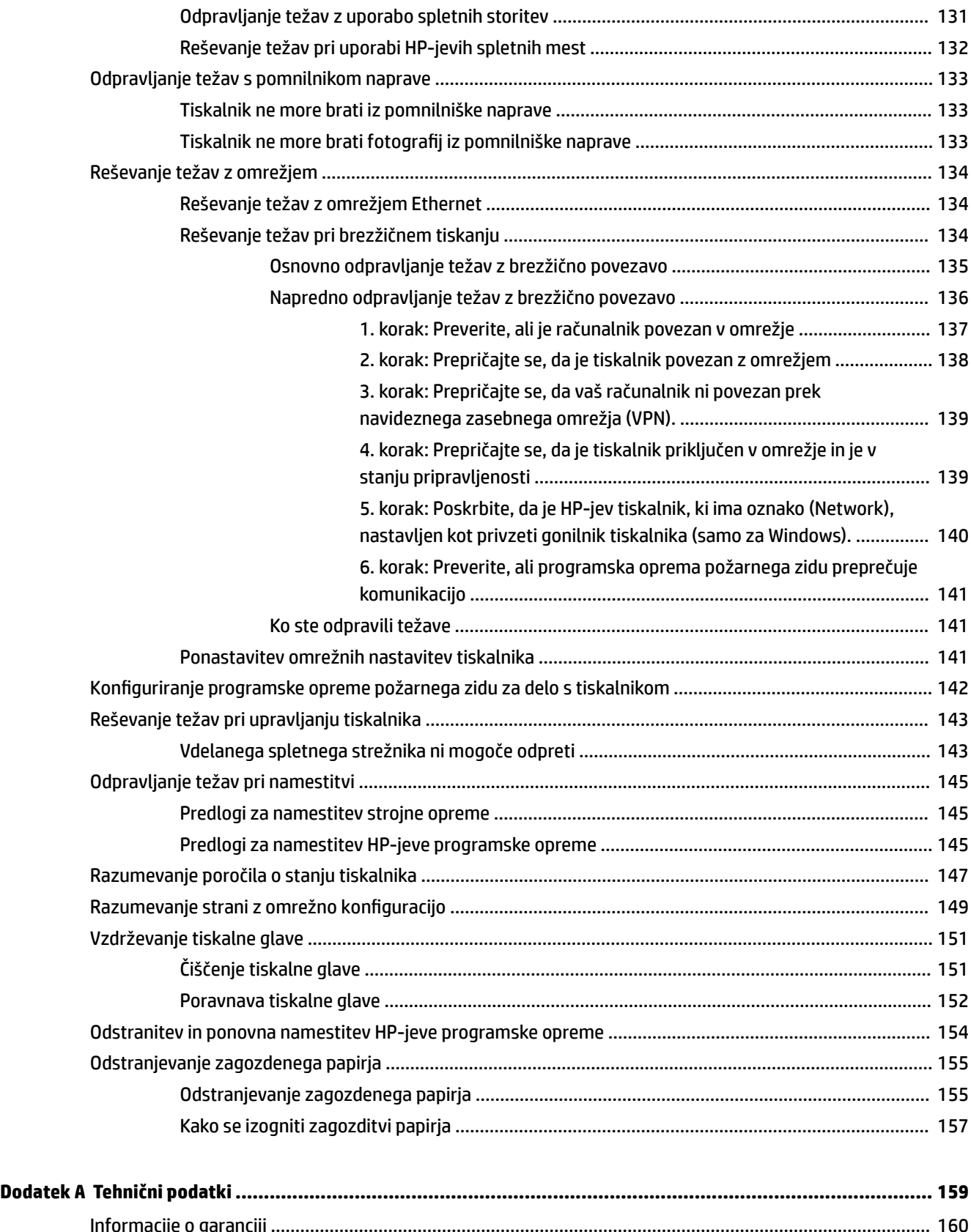

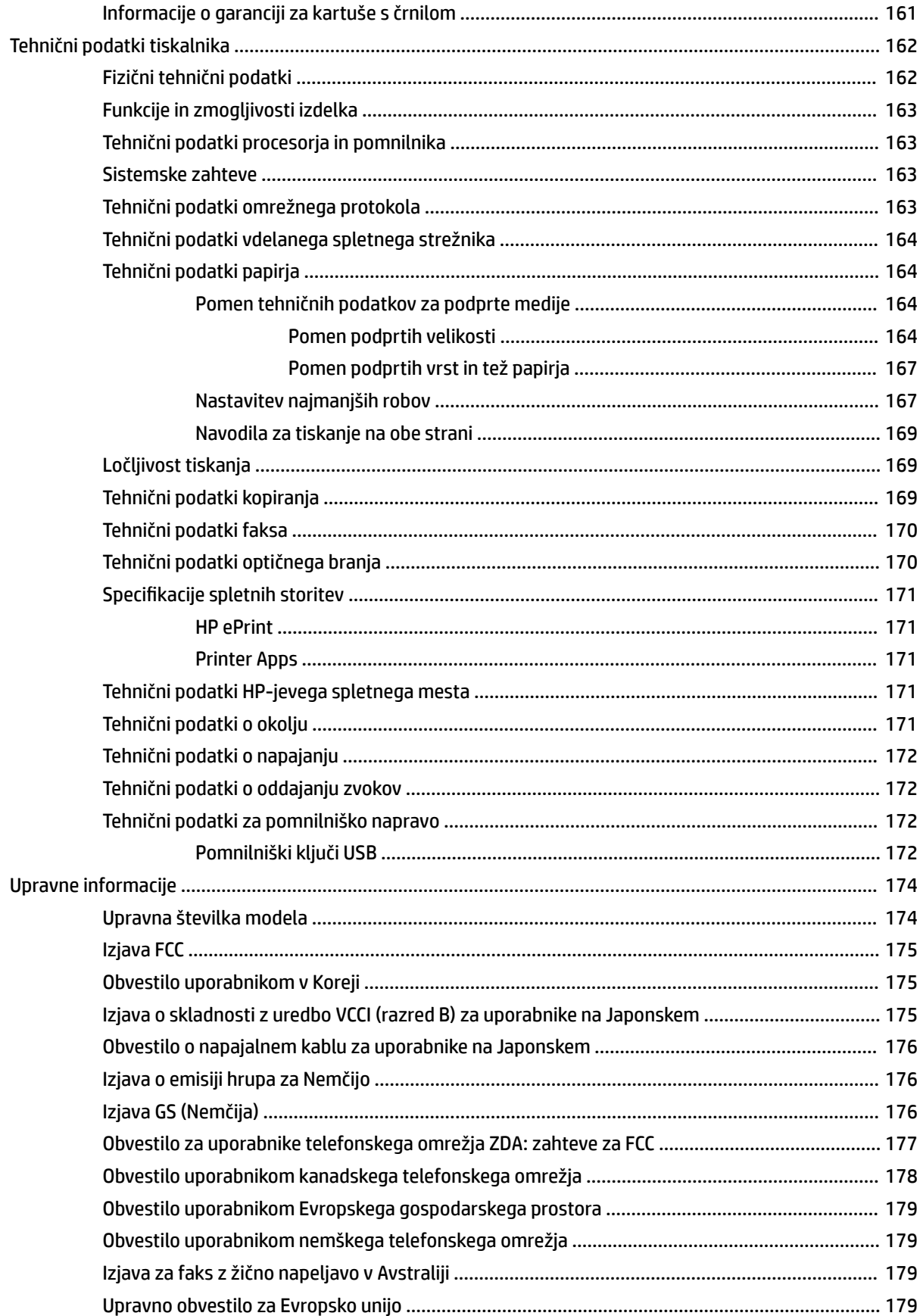

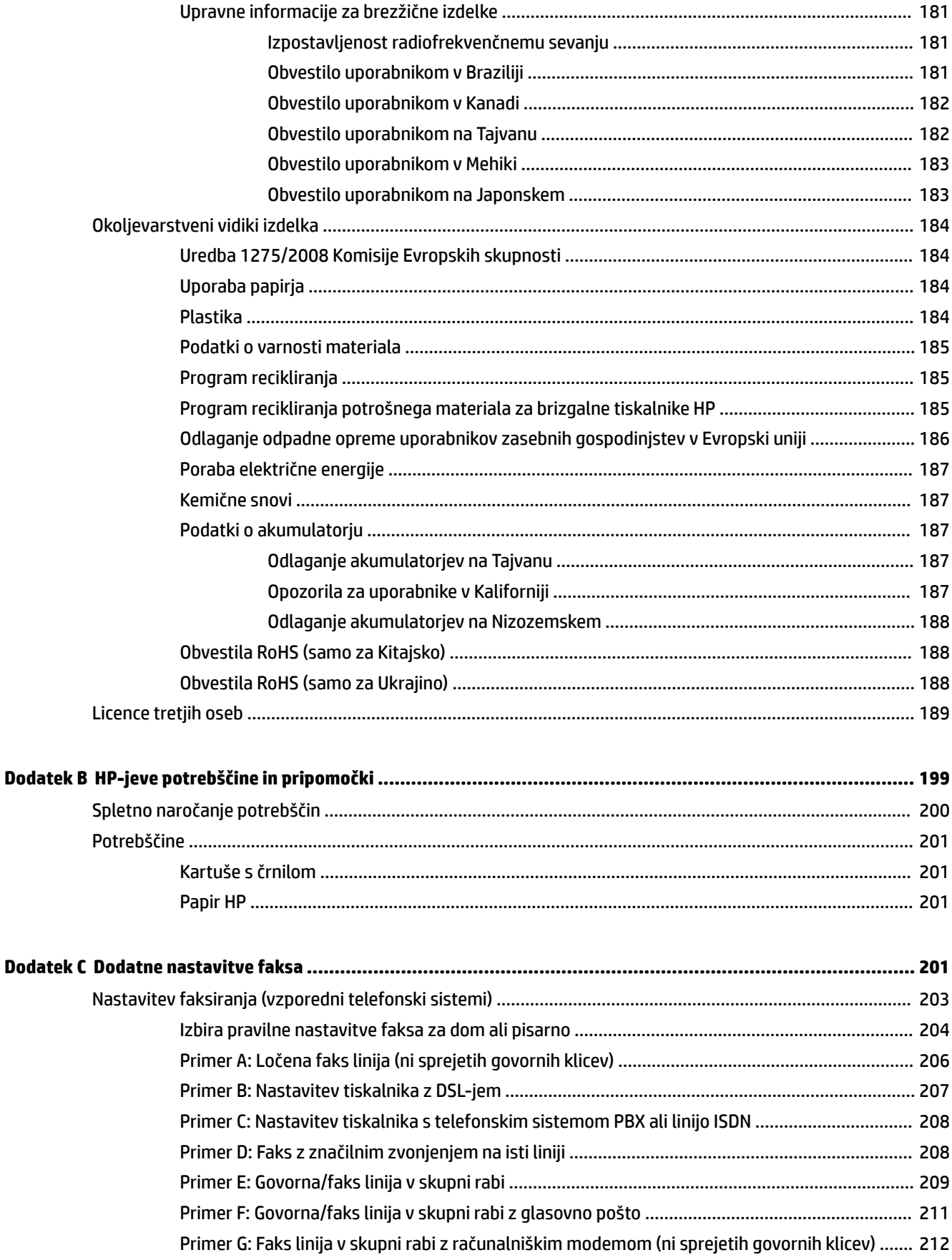

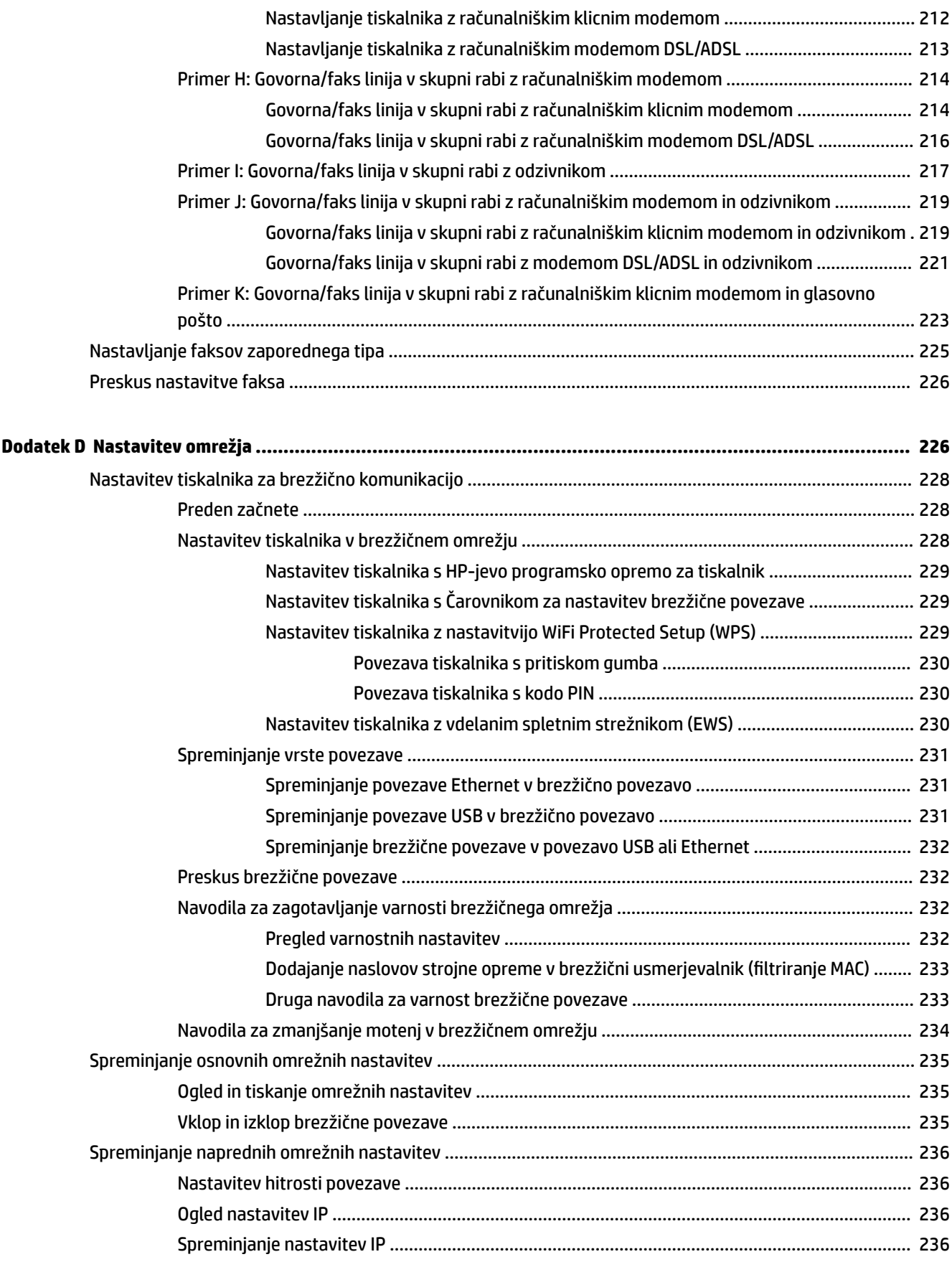

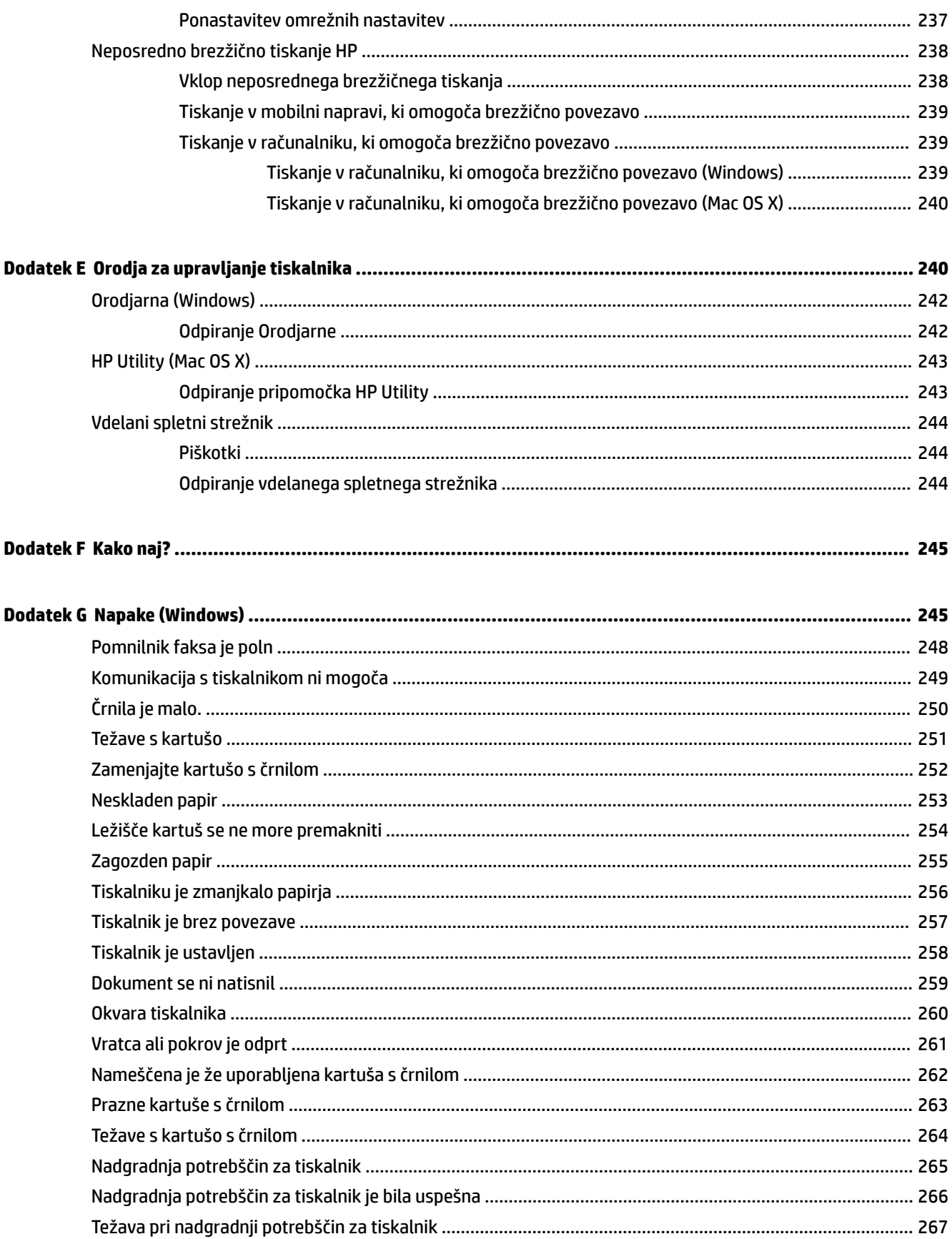

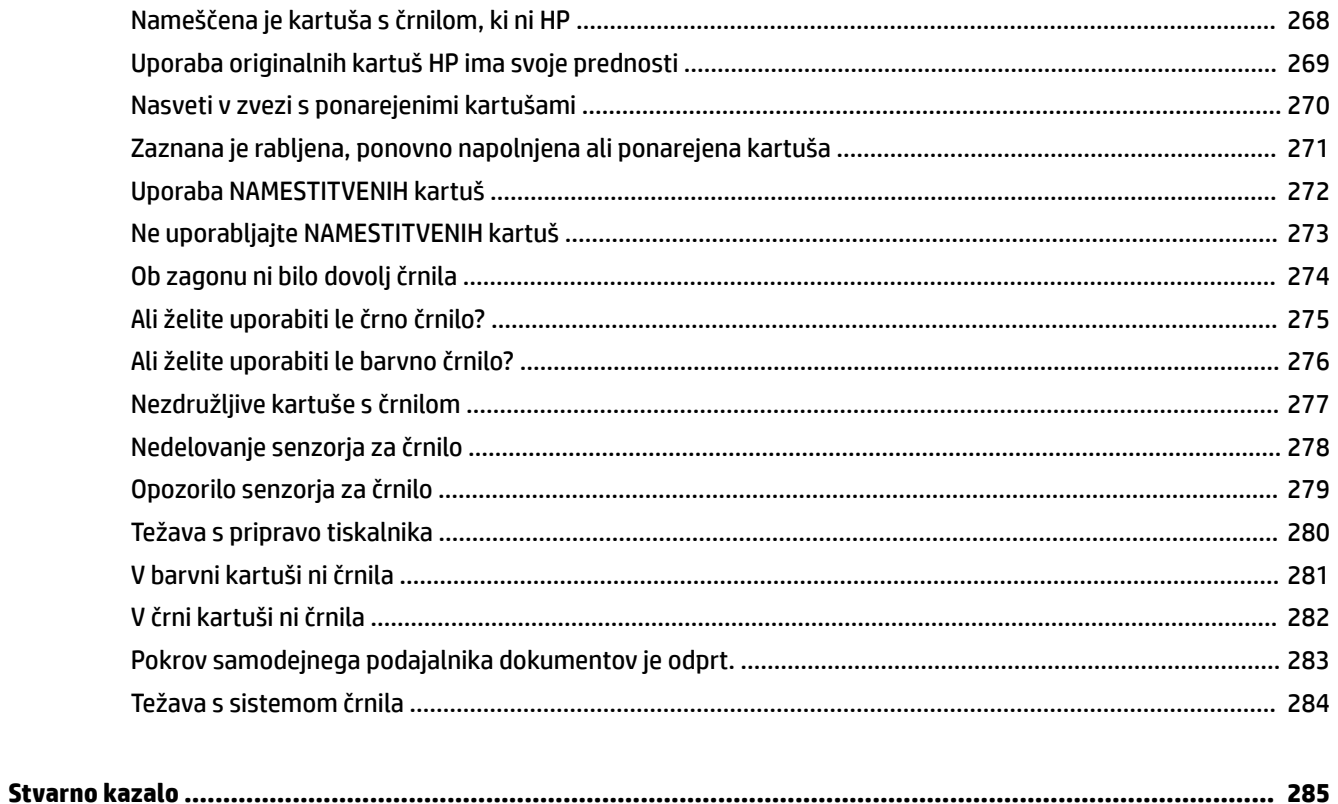

# <span id="page-17-0"></span>**1 Začetek**

V tem priročniku najdete podrobne informacije o uporabi tiskalnika in odpravljanju težav.

- [Dostopnost](#page-18-0)
- [HP EcoSolutions \(HP in okolje\)](#page-19-0)
- [Pomen delov tiskalnika](#page-21-0)
- [Uporaba nadzorne plošče tiskalnika](#page-23-0)
- [Rešitve HP Digital Solutions](#page-26-0)
- [Izbiranje vrste papirja](#page-27-0)
- [Nalaganje izvirnikov na steklo optičnega bralnika](#page-30-0)
- [Nalaganje izvirnikov v samodejni podajalnik dokumentov \(SPD\)](#page-31-0)
- [Nalaganje papirja](#page-32-0)
- [Vstavljanje pomnilniške naprave](#page-35-0)
- [Namestitev pripomočkov](#page-36-0)
- [Vzdrževanje tiskalnika](#page-38-0)
- [Posodobitev tiskalnika](#page-40-0)
- [Odpiranje HP-jeve programske opreme tiskalnika \(Windows\)](#page-41-0)
- [Izklop tiskalnika](#page-42-0)

**The OPOMBA:** Če tiskalnik uporabljate z računalnikom z operacijskim sistemom Windows XP Starter Edition, Windows Vista Starter Edition, Windows 7 Starter Edition ali Windows 8 Starter Edition, nekatere funkcije morda ne bodo na voljo. Več informacij najdete v poglavju [Sistemske zahteve na strani 163.](#page-179-0)

# <span id="page-18-0"></span>**Dostopnost**

Tiskalnik ponuja številne funkcije, ki omogočajo dostop ljudem s posebnimi potrebami.

#### **Za slepe in slabovidne**

HP-jeva programska oprema, ki jo dobite s tiskalnikom, je dostopna uporabnikom s prizadetim ali slabim vidom, in sicer prek uporabe pripomočkov operacijskega sistema za osebe s posebnimi potrebami. Programska oprema podpira tudi druge tehnologije za ljudi s posebnimi potrebami, na primer bralnike zaslona, Braillove bralnike in programe za pretvorbo govora v besedilo. Za uporabnike, ki trpijo za barvno slepoto, sta barvnim gumbom in jezičkom v HP-jevi programski opremi dodana preprosto besedilo ali ikona, ki izražata ustrezno dejanje.

#### **Za osebe, ki se težko premikajo**

Uporabniki z omejenimi gibalnimi sposobnostmi lahko funkcije programske opreme HP izvajajo z ukazi na tipkovnici. Programska oprema HP podpira tudi možnosti pripomočkov za ljudi s posebnimi potrebami operacijskega sistema Windows, kot so zaklepanje, preklopni signali, upočasnitev in simulacija miške. Osebe, ki se težko gibljejo, lahko upravljajo vratca tiskalnika, gumbe, pladnje in vodila za papir na tiskalniku.

#### **Podpora**

Če želite več informacij o dostopnosti tega tiskalnika in HP-jevi obvezi za dostopnost izdelkov vsem uporabnikom, obiščite HP-jevo spletno mesto na naslovu [www.hp.com/accessibility.](http://www.hp.com/accessibility)

Če želite informacije o dostopnosti za Mac OS X, obiščite Applovo spletno mesto na naslovu [www.apple.com/](http://www.apple.com/accessibility/) [accessibility.](http://www.apple.com/accessibility/)

# <span id="page-19-0"></span>**HP EcoSolutions (HP in okolje)**

Hewlett-Packard vam želi pomagati pri optimizaciji vašega okoljskega odtisa in vam omogočiti odgovorno tiskanje – tako doma kot v pisarni.

Če želite izvedeti več o okoljskih smernicah, ki jih HP upošteva v svojih proizvodnih procesih, glejte [Okoljevarstveni vidiki izdelka na strani 184](#page-200-0). Če želite izvedeti več o HP-jevih okoljskih pobudah, obiščite [www.hp.com/ecosolutions](http://www.hp.com/ecosolutions).

To poglavje vsebuje naslednje teme:

- Upravljanje z energijo
- [Optimiziranje tiskalnih potrebščin](#page-20-0)

#### **Upravljanje z energijo**

Tiskalnik ima za varčevanje z električno energijo naslednje funkcije:

#### **Stanje mirovanja**

Ko je tiskalnik v stanju mirovanja, je poraba energije manjša. Po prvotni namestitvi preide tiskalnik v način varčevanja z energijo po 5 minutah neaktivnosti.

Spreminjanje časa preklopa v način mirovanja

- **▲** Na nadzorni plošči tiskalnika se dotaknite <<< (Gumb eco), nato **Sleep** (Mirovanje) in nato želene možnosti.
- **OPOMBA:** Če na nadzorni plošči tiskalnika spremenite državo ali regijo, se čas do načina mirovanja samodejno ponastavi na privzeto vrednost, ki je 5 minut.

#### **Auto- off (Samodejni izklop)**

Ta funkcija izklopi tiskalnik po dveh urah nedejavnosti in tako varčuje z energijo. Možnost Auto-2ff (Samodejni izklop) popolnoma izklopi tiskalnik, zato ga morate znova vklopiti z gumbom za vklop. Če tiskalnik podpira to funkcijo za varčevanje z energijo, je možnost Auto-2ff (Samodejni izklop) samodejno omogočena ali onemogočena glede na zmožnosti tiskalnika in možnosti povezave. Tudi ko je Auto-2ff (Samodejni izklop) onemogočen, preide tiskalnik po 5 minutah neaktivnosti v stanje mirovanja in tako varčuje z energijo.

- Možnost samodejnega izklopa je omogočena, ko je tiskalnik vklopljen, če nima zmožnosti omrežja, faksa ali Wi-Fi Direct ali teh zmožnosti ne uporablja.
- Možnost samodejnega izklopa je onemogočena, ko je brezžična funkcija tiskalnika ali funkcija Wi-Fi Direct vklopljena ali ko tiskalnik z zmožnostjo faksa, USB-ja ali omrežja Ethernet vzpostavi povezavo s faksom, USB-jem ali omrežjem Ethernet.

#### **Urnik vklop in izklopa**

S funkcijo tiskalnika Schedule On and 2ff (Urnik vkl./izkl.) izberite dneve in čas, ko želite omogočiti samodejni vklop oz. izklop tiskalnika. Načrtujete lahko na primer, da se tiskalnik vsak dan od ponedeljka do petka vklopi ob 8.00 in izklopi ob 20.00. Tako ponoči in čez konec tedna varčujete z energijo.

Konfiguracija funkcije tiskalnika Schedule On and Off (Urnik vkl./izkl.)

**▲** Na nadzorni plošči tiskalnika se dotaknite <<< (Gumb eco), nato **Schedule On and Off** (Urnik vkl./izkl.) in nastavite čas, v katerem se bo tiskalnik vklopil in izklopil.

<span id="page-20-0"></span>**A** POZOR: HP vam priporoča, da čim hitreje zamenjate manjkajočo kartušo in se tako izognete težavam s kakovostjo tiskanja ter morebitni dodatni porabi črnila ali poškodbi sistema zagotavljanja črnila. Ne izklopite tiskalnika, ko manjka kartuša.

### **Optimiziranje tiskalnih potrebščin**

Upoštevajte spodnja priporočila in optimizirajte porabo tiskalnih potrebščin, kot sta črnilo in papir:

- Reciklirajte rabljene originalne HP-jeve kartuše s črnilom v programu HP Planet Partners. Če želite več informacij, obiščite [www.hp.com/recycle.](http://www.hp.com/recycle)
- Optimizirajte porabo papirja s tiskanjem na obe strani papirja. Če je tiskalnik opremljen s HP-jevim dodatkom za samodejno obojestransko tiskanje (enota za obojestransko tiskanje), glejte [Tiskanje na](#page-54-0)  [obe strani \(obojestransko tiskanje\) na strani 38.](#page-54-0)
- S funkcijo HP Smart Print prihranite črnilo in papir, ko tiskate spletno vsebino. Če želite več informacij, obiščite [www.hp.com/go/smartprint](http://www.hp.com/go/smartprint).
- Spremenite nastavitev načina tiskanja na osnutek. Nastavitev osnutka porabi manj črnila.
- Tiskalne glave ne čistite po nepotrebnem. S tem se porabi črnilo in skrajša življenjska doba kartuš.

# <span id="page-21-0"></span>**Pomen delov tiskalnika**

Ta razdelek vsebuje naslednje teme:

- Pogled od spredaj
- [Prostor potrebščin za tiskanje](#page-22-0)
- [Pogled od zadaj](#page-22-0)

# **Pogled od spredaj**

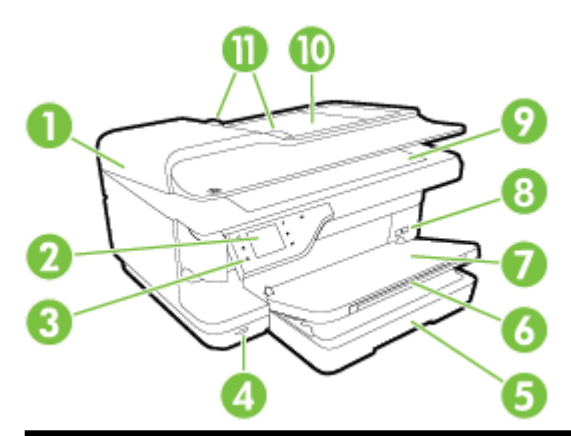

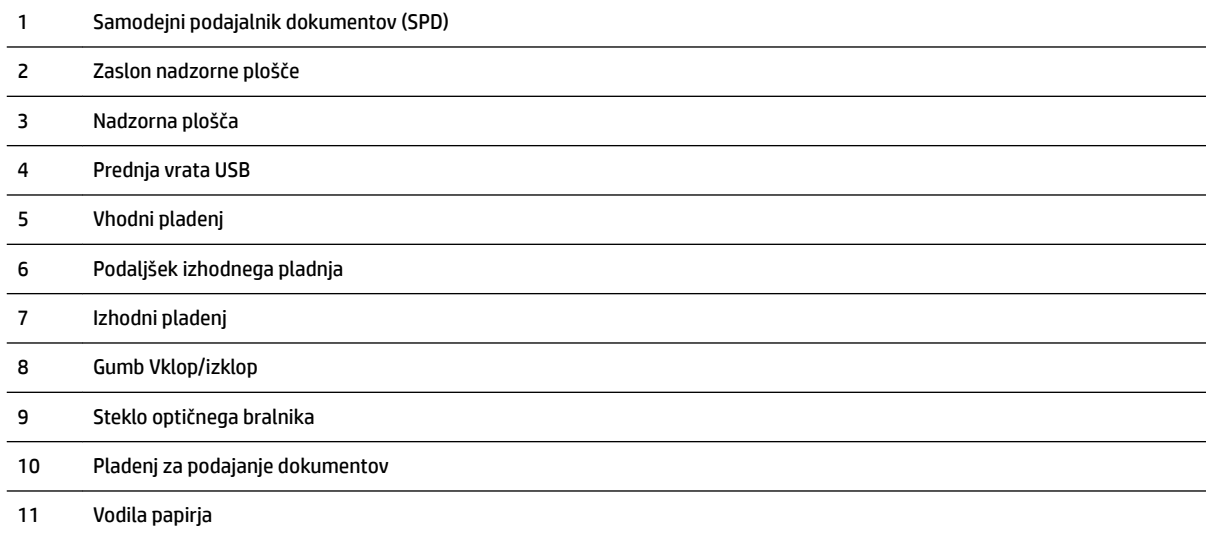

### <span id="page-22-0"></span>**Prostor potrebščin za tiskanje**

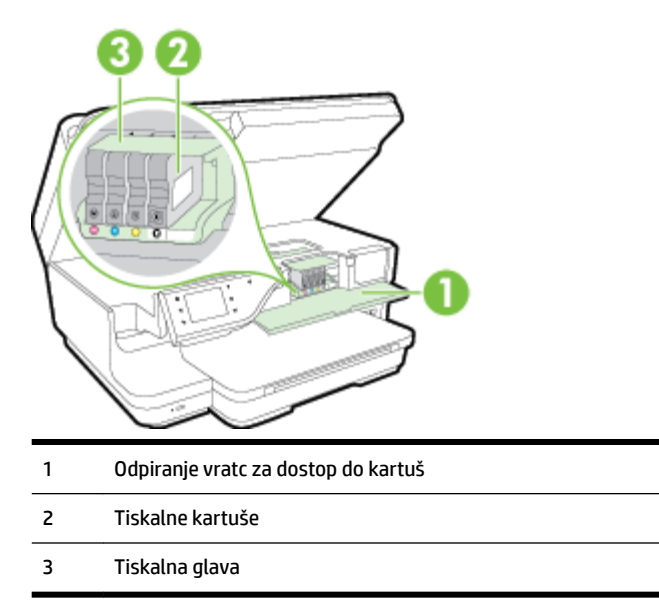

**TOPOMBA:** Potrebščine za tiskanje morajo biti v tiskalniku, da se izognete težavam s kakovostjo tiskanja in poškodbam tiskalne glave. Potrebščin za tiskanje ne odstranjujte za dalj časa. Ne izklapljajte tiskalnika, ko manjka kartuša.

# **Pogled od zadaj**

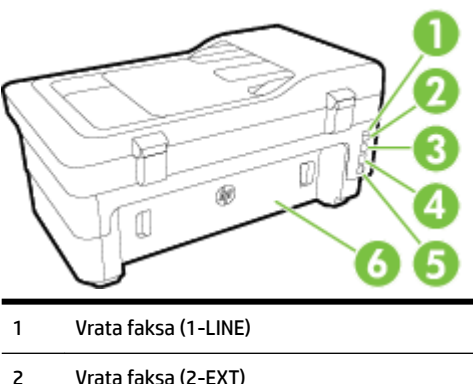

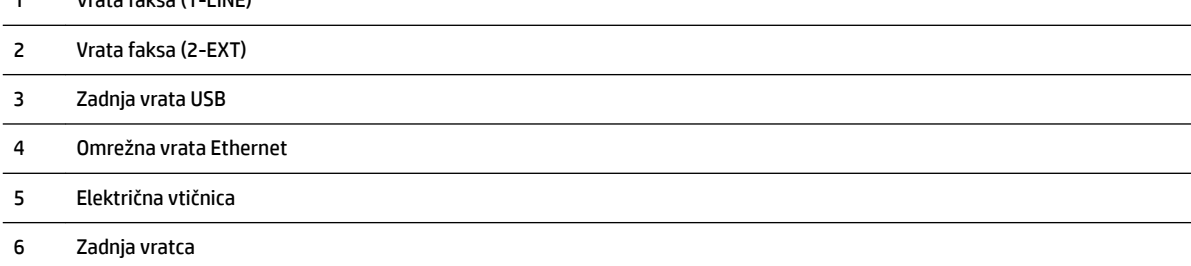

# <span id="page-23-0"></span>**Uporaba nadzorne plošče tiskalnika**

Ta razdelek vsebuje naslednje teme:

- Pregled gumbov in lučk
- Ikone zaslona nadzorne plošče
- [Spreminjanje nastavitev tiskalnika](#page-24-0)

### **Pregled gumbov in lučk**

Naslednje sheme in z njo povezane razpredelnice omogočajo hitro povezavo do funkcij nadzorne plošče tiskalnika.

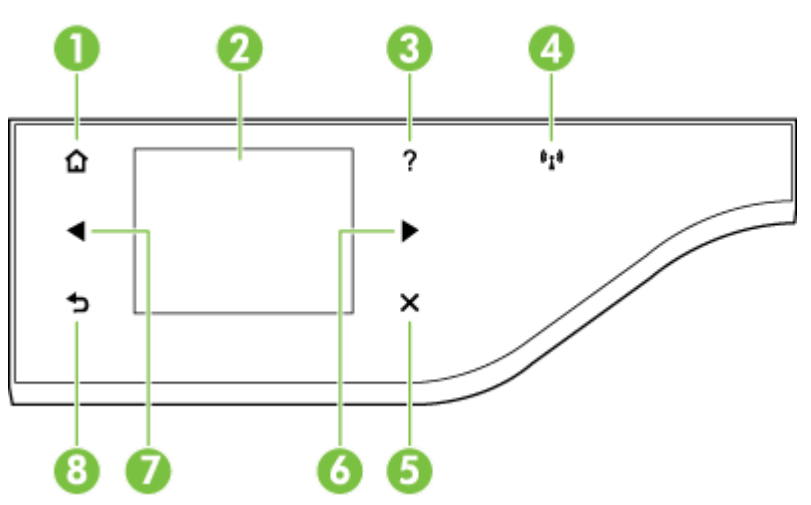

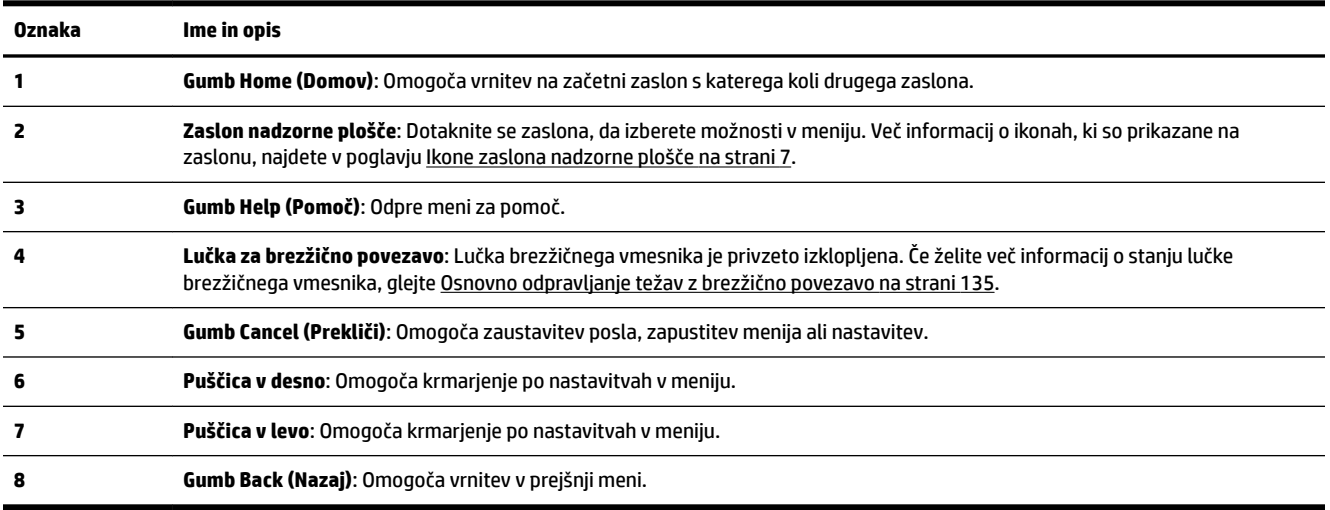

## **Ikone zaslona nadzorne plošče**

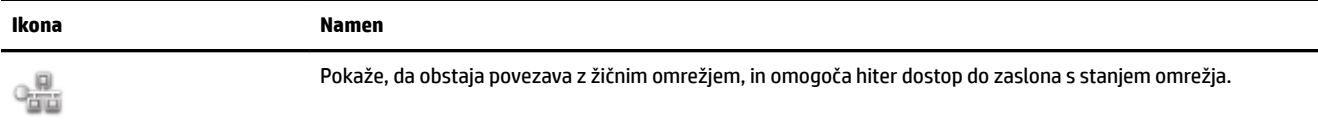

<span id="page-24-0"></span>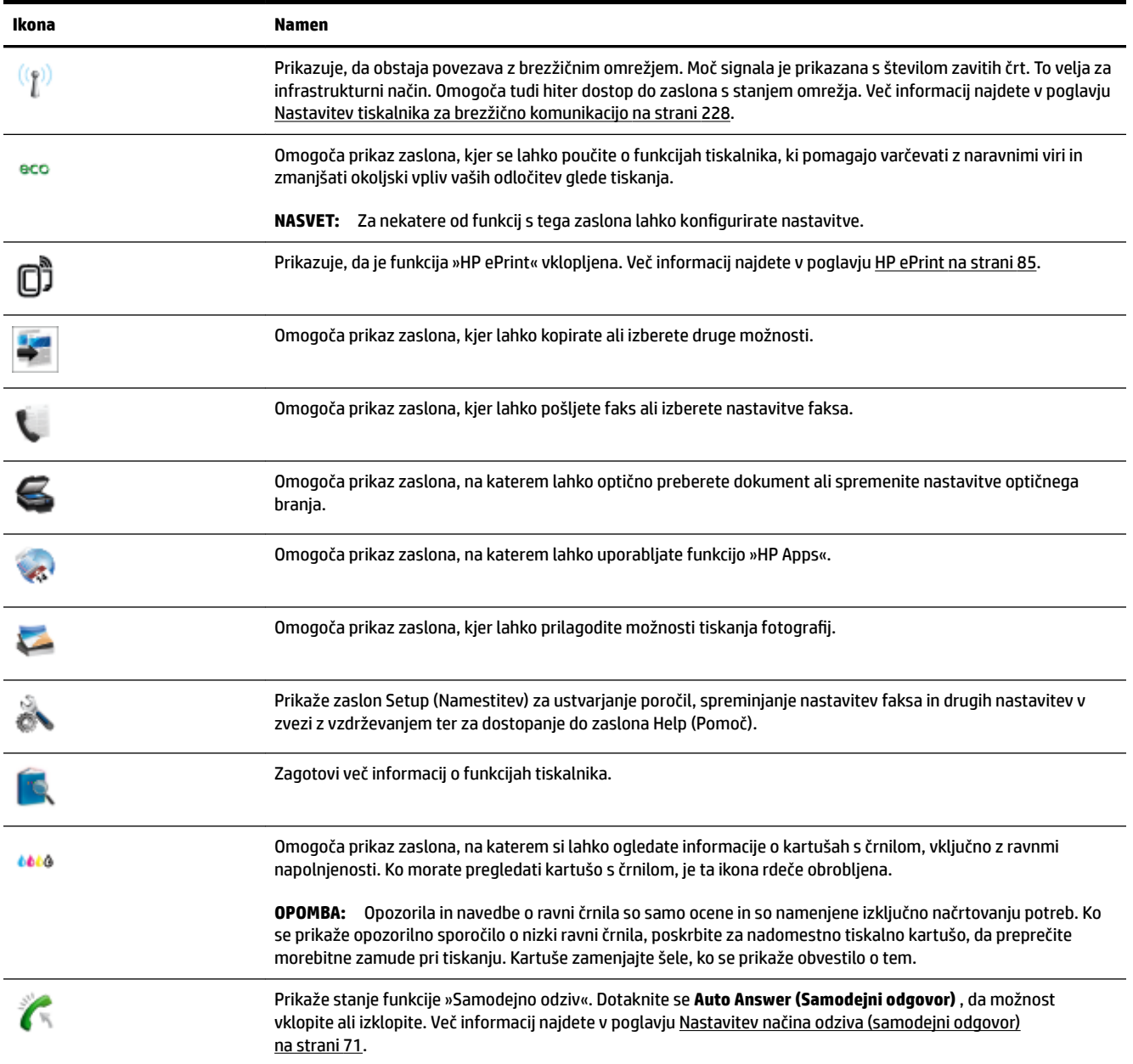

## **Spreminjanje nastavitev tiskalnika**

Nadzorna plošča se uporablja za spreminjanje načina delovanja in nastavitev tiskalnika, tiskanje poročil ali pridobivanje pomoči za tiskalnik.

**NASVET:** Če je tiskalnik priključen na računalnik, lahko nastavitve tiskalnika spremenite tudi z orodji HP-jeve programske opreme, ki je na voljo v računalniku, kot je HP-jeva programska oprema za tiskalnike, HP Utility (Mac OS X) ali vdelani spletni strežnik. Če želite več informacij o uporabi teh orodij, glejte [Orodja za upravljanje](#page-256-0)  [tiskalnika na strani 240.](#page-256-0)

Ta razdelek vsebuje naslednje teme:

[Izbira načina](#page-25-0)

- <span id="page-25-0"></span>Izbiranje drugačnega načina
- Spreminjanje nastavitev za način
- Sprememba nastavitev tiskalnika

#### **Izbira načina**

Glavni meni zaslona nadzorne plošče prikazuje razpoložljive načine za tiskalnik.

Če želite izbrati način, se dotaknite (Puščica v levo) ali (Puščica v desno), da si ogledate razpoložljive načine, nato pa se dotaknite ikone, da izberete želeni način. Sledite pozivom na zaslonu nadzorne plošče, da dokončate opravilo. Ko je opravilo dokončano, se zaslon nadzorne plošče vrne na glavni meni.

#### **Izbiranje drugačnega načina**

Dotaknite se gumba (Back (Nazaj), da se vrnete v glavni meni. Dotaknite se (Puščica v levo) ali  $\blacktriangleright$ (Puščica v desno) za pomikanje po razpoložljivih načinih, nato pa se dotaknite ikone, da izberete želeni način.

#### **Spreminjanje nastavitev za način**

- **1.** Po izbiri načina se dotaknite gumbov s puščicami, da se pomaknete skozi razpoložljive nastavitve, in se nato dotaknite nastavitve, ki jo želite spremeniti.
- **2.** Sledite navodilom na zaslonu, da spremenite nastavitve, in se nato dotaknite **Done (Končano)** .

#### **<sup>©</sup> OPOMBA:** Dotaknite se gumba <del>↓</del> (Back (Nazaj)), da se vrnete v prejšnji meni.

#### **Sprememba nastavitev tiskalnika**

Če želite spreminjati nastavitve tiskalnika ali tiskati poročila, uporabite možnosti, ki so na voljo na zaslonu Nastavitev:

- **1.** Dotaknite se (Puščica v desno), nato pa še **Setup (Nastavitev)** .
- **2.** Dotaknite se puščic, če se želite pomikati po zaslonih.
- **3.** Dotaknite se elementov zaslona, če želite izbrati zaslone ali možnosti.

**<sup>■</sup> OPOMBA:** Z gumbom <del>●</del> (Back (Nazaj)) se vrnite v prejšnji meni.

# <span id="page-26-0"></span>**Rešitve HP Digital Solutions**

Tiskalnik vključuje zbirko digitalnih rešitev, ki lahko pripomorejo k temu, da bo vaše delo potekalo enostavneje in brez težav.

- HP Digital Scan (optično branje v računalnik in e-pošto)
- HP Digital Fax (Fax to PC (Faks v računalnik) in Fax to Mac (Faks v Mac))

#### **HP Digital Scan (optično branje v računalnik in e-pošto)**

Lahko se približate tiskalniku, na nadzorni plošči tiskalnika izberete možnosti in dokumente optično preberete neposredno v računalnik ali jih hitro delite s poslovnimi partnerji v obliki prilog e-poštnih sporočil.

Več informacij najdete v poglavju [Optično branje na strani 42.](#page-58-0)

#### **HP Digital Fax (Fax to PC (Faks v računalnik) in Fax to Mac (Faks v Mac))**

Preprečite, da bi še kdaj pomembne fakse izgubili v kupu papirja.

S funkcijama Fax to PC (Faks v računalnik) in Fax to Mac (Faks v Mac) lahko samodejno sprejemate fakse in jih shranite neposredno v svoj računalnik. S funkcijama Fax to PC (Faks v računalnik) in Fax to Mac (Faks v Mac) lahko na preprost način shranite digitalne kopije svojih faksov in odpravite težave v zvezi z nepreglednimi kupi papirnatih dokumentov. Poleg tega lahko opustite tiskanje faksov na papir; tako boste prihranili denar, ki bi ga sicer porabili za papir in črnilo, ter pripomogli k manjši porabi papirja in zmanjšanju količine odpadkov.

Za več informacij glejte [Sprejemanje faksov v računalnik s HP Digital Fax \(Fax to PC \(Faks v računalnik\) in Fax](#page-81-0) [to Mac \(Faks v Mac\)\) na strani 65.](#page-81-0)

# <span id="page-27-0"></span>**Izbiranje vrste papirja**

Tiskalnik dela kakovostno z večino vrst pisarniškega papirja. Najbolje je, da pred nakupom večjih količin preizkusite več različnih vrst tiskalnega papirja. Če želite najboljšo kakovost tiskanja, uporabljajte HP-jev papir. Če želite več informacij o HP-jevem papirju, obiščite HP-jevo spletno mesto na naslovu [www.hp.com](http://www.hp.com) .

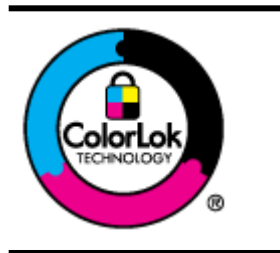

Za tiskanje vsakdanjih dokumentov HP priporoča navaden papir z logotipom ColorLok. Neodvisna testiranja vseh vrst papirjev z logom ColorLok zagotavljajo, da ti papirji ustrezajo visokim standardom zanesljivosti in kakovosti tiskanja ter omogočajo tiskanje ostrih in živih dokumentov, še bolj poudarijo črno barvo in se sušijo hitreje od navadnega papirja. Poiščite papir z logotipom ColorLok, ki ga večji proizvajalci ponujajo v različnih velikostih in gramaturah.

To razdelek vsebuje naslednje teme:

- Priporočeni papir za tiskanje in kopiranje
- Priporočeni papir za tiskanje fotografij
- [Nasveti za izbiranje in uporabo papirja](#page-29-0)

## **Priporočeni papir za tiskanje in kopiranje**

Za najboljšo kakovost tiskanja HP priporoča uporabo papirja HP, posebej zasnovanega za tovrstne projekte.

Nekatere od teh vrst papirja morda ne bodo na voljo, kar je odvisno od posamezne države/regije.

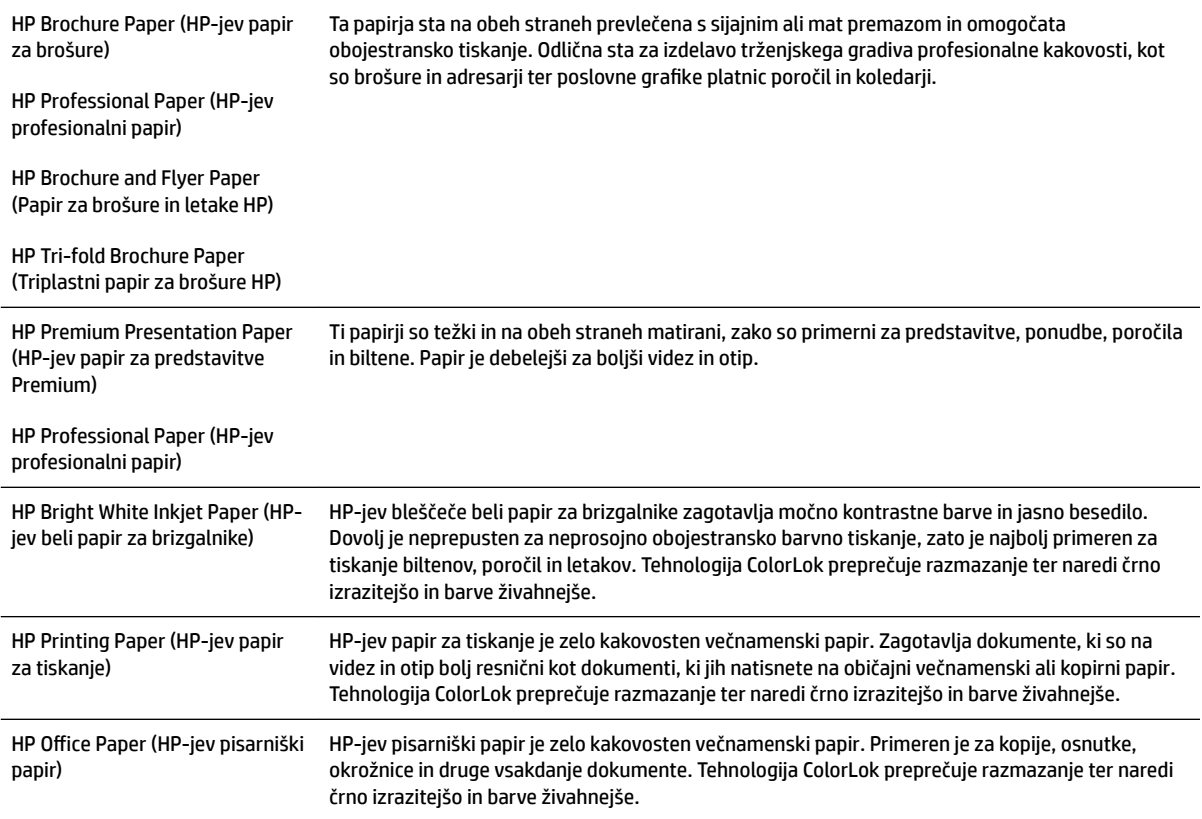

<span id="page-28-0"></span>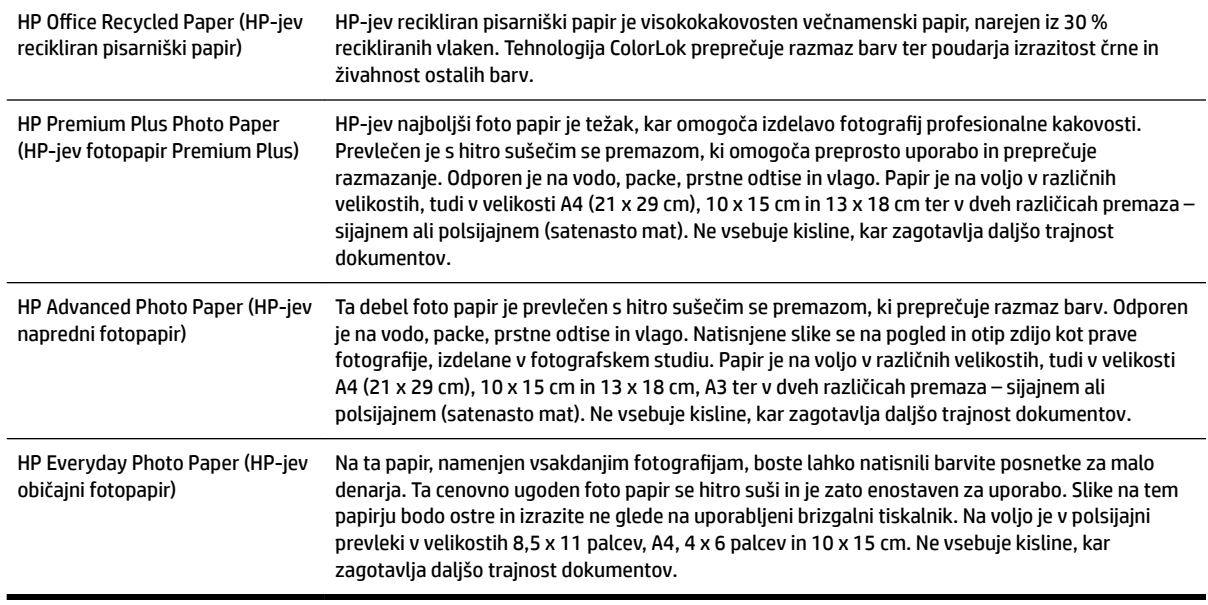

Če želite naročiti HP-jev papir in ostale potrebščine, obiščite spletno stran [www.hp.com](http://www.hp.com) . Pojdite na stran **Izdelki in storitve** ter izberite **Črnilo in toner** .

**TPOMBA:** Trenutno so nekateri deli HP-jeve spletne strani na voljo le v angleškem jeziku.

### Priporočeni papir za tiskanje fotografij

Za najboljšo kakovost tiskanja HP priporoča uporabo HP-jevega papirja, ki je zasnovan posebej za tovrstne projekte. Nekatere od teh vrst papirja morda ne bodo na voljo, kar je odvisno od posamezne države/regije.

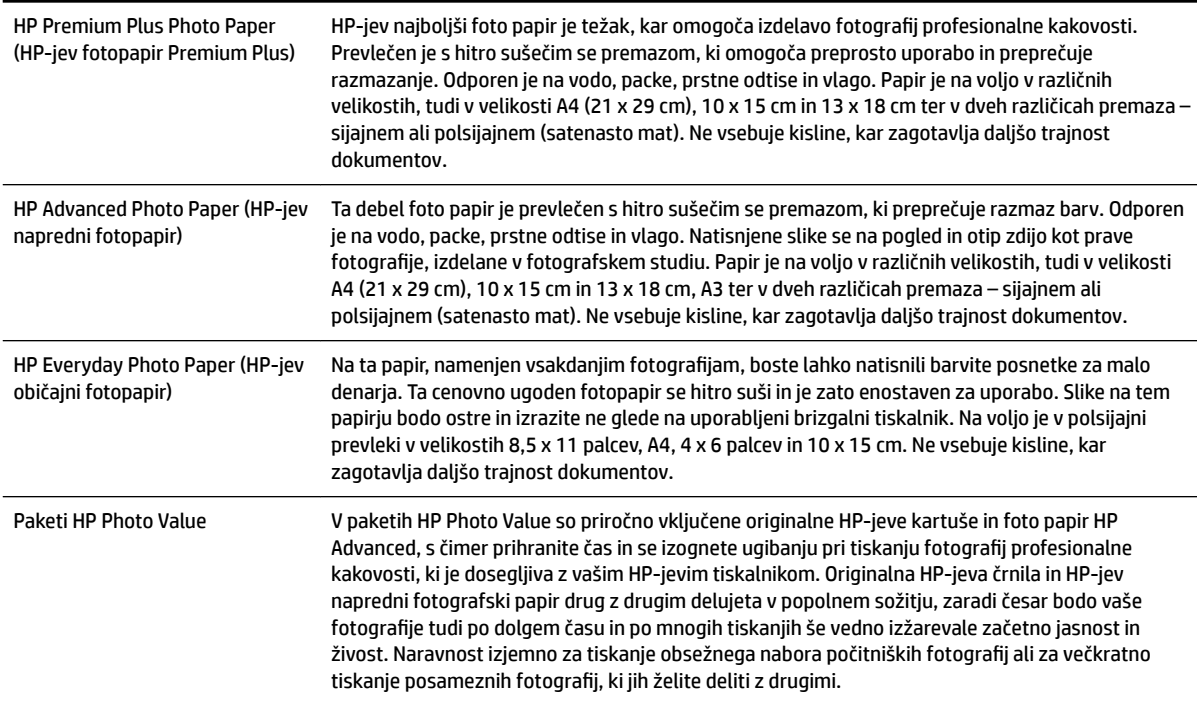

<span id="page-29-0"></span>Če želite naročiti HP-jev papir in ostale potrebščine, obiščite spletno stran [www.hp.com](http://www.hp.com) . Pojdite na stran **Izdelki in storitve** ter izberite **Črnilo in toner** .

**<sup>2</sup> OPOMBA:** Trenutno so nekateri deli HP-jeve spletne strani na voljo le v angleškem jeziku.

#### **Nasveti za izbiranje in uporabo papirja**

Za kar najboljše rezultate upoštevajte naslednja navodila.

- Vedno uporabljajte papir, ki ustreza tehničnim podatkom tiskalnika. Več informacij najdete v poglavju [Tehnični podatki papirja na strani 164.](#page-180-0)
- V pladenj ali samodejni podajalnik dokumentov (ADF) naložite le eno vrsto medija naenkrat.
- Pri nalaganju papirja na pladnje in v samodejni podajalnik dokumentov (ADF) preverite, ali ste ga pravilno naložili. Za dodatne informacije si oglejte [Nalaganje papirja na strani 16](#page-32-0) ali [Nalaganje](#page-31-0) [izvirnikov v samodejni podajalnik dokumentov \(SPD\) na strani 15](#page-31-0).
- Na pladenj ali v samodejni podajalnik dokumentov (ADF) ne naložite preveč papirja. Za več informacij glejte [Nalaganje papirja na strani 16](#page-32-0) ali [Nalaganje izvirnikov v samodejni podajalnik dokumentov \(SPD\)](#page-31-0) [na strani 15.](#page-31-0)
- Če želite preprečiti zagozdenje papirja, slabo kakovost tiskanja in druge težave, v pladnje ali samodejni podajalnik dokumentov ne nalagajte naslednjih vrst papirja:
	- večdelnih obrazcev;
	- poškodovanih, zgubanih ali nagrbančenih medijev;
	- medijev z izrezi ali luknjami;
	- močno teksturiranih ali reliefnih medijev, ki slabo vpijajo črnilo;
	- medijev, ki so prelahki ali lahko raztegljivi;
	- medijev, ki vsebujejo sponke.

# <span id="page-30-0"></span>**Nalaganje izvirnikov na steklo optičnega bralnika**

Izvirnike lahko kopirate, jih optično berete ali pošiljate njihove fakse, tako da jih položite na steklo optičnega bralnika.

**OPOMBA:** Veliko posebnih funkcij ne bo delovalo pravilno, če steklo in notranji del pokrova optičnega bralnika nista čista. Več informacij najdete v poglavju [Vzdrževanje tiskalnika na strani 22.](#page-38-0)

 $\mathbb{P}$  **OPOMBA:** Preden dvignete pokrov tiskalnika, iz pladnja za podajanje dokumentov odstranite vse izvirnike.

#### **Nalaganje izvirnika na steklo optičnega bralnika**

S temi navodili naložite izvirnik na steklo optičnega bralnika.

- **1.** Dvignite pokrov optičnega bralnika.
- **2.** Položite izvirnik tako, da je stran za tiskanje obrnjena navzdol, kot kaže naslednja slika.
- $\mathcal{H}$  **NASVET:** Če pri nalaganju izvirnikov potrebujete dodatno pomoč, glejte navodila ob robovih stekla optičnega bralnika.

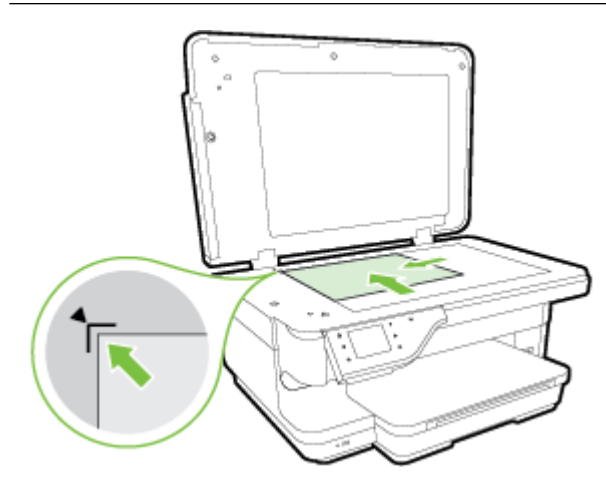

**3.** Zaprite pokrov.

# <span id="page-31-0"></span>**Nalaganje izvirnikov v samodejni podajalnik dokumentov (SPD)**

Izvirnike lahko kopirate, jih optično berete ali pošiljate njihove fakse, tako da jih vložite v samodejni podajalnik dokumentov (SPD).

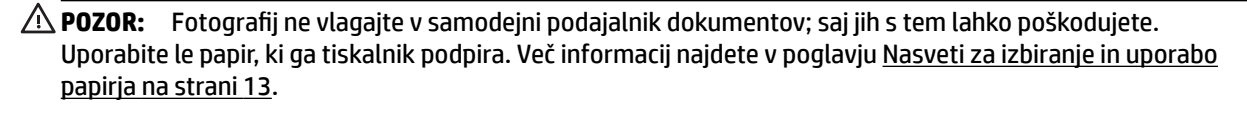

- **OPOMBA:** Optično brati, kopirati ali pošiljati po faksu s SPD-jem je mogoče samo enostranske dokumente. SPD ne podpira dvostranskih dokumentov.
- **OPOMBA:** Dokumentov velikosti B ni mogoče optično brati, kopirati ali pošiljati po faksu s samodejnim podajalnikom dokumentov.
- **OPOMBA:** Nekatere funkcije, kot je funkcija kopiranja **Fit to Page (Prilagodi strani)** , ne delujejo, ko izvirnike naložite v SPD. Izvirnike morate naložiti na steklo optičnega bralnika.

#### **Polaganje izvirnika v SPD**

Po teh navodilih naložite dokument v SPD.

- **1.** Naložite izvirnik s stranjo za tiskanje obrnjeno navzgor v SPD.
	- **a.** Če nalagate izvirnik, ki je natisnjen v pokončni usmerjenosti, strani položite tako, da najprej vstavite zgornji rob dokumenta. Če nalagate izvirnik, ki je natisnjen v ležeči usmerjenosti, strani položite tako, da najprej vstavite levi rob dokumenta.
	- **b.** Potiskajte papir v samodejni podajalnik papirja, dokler ne zaslišite zvoka ali se na zaslonu prikaže sporočilo, da je naprava zaznala naložene strani.
	- $\hat{\mathbb{V}}$  **NASVET:** Če pri nalaganju izvirnikov v SPD potrebujete dodatno pomoč, glejte shemo v pladnju za podajanje dokumentov.

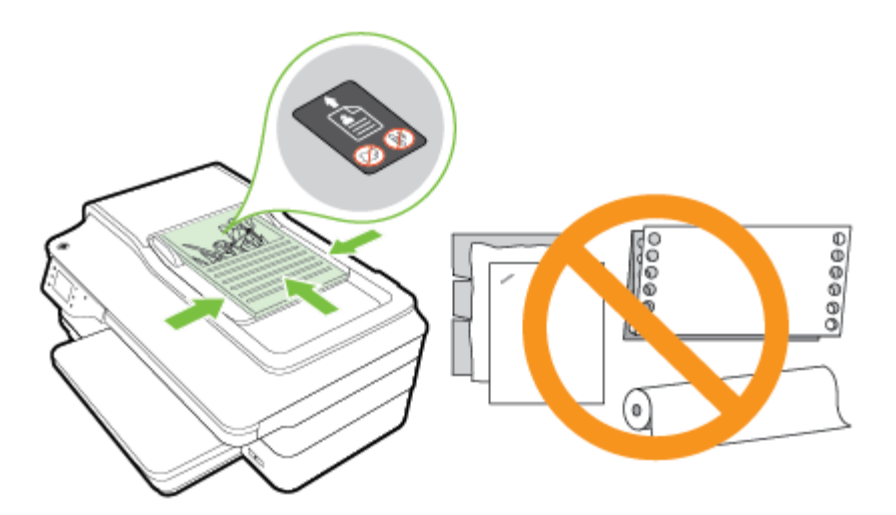

**2.** Vodili za papir potiskajte navznoter, dokler se ne ustavita na levem in desnem robu papirja.

# <span id="page-32-0"></span>**Nalaganje papirja**

To poglavje vsebuje navodila za nalaganje papirja v tiskalnik.

- Nalaganje papirja standardnih velikosti
- [Nalaganje ovojnic](#page-33-0)
- [Nalaganje kartic in fotopapirja](#page-33-0)
- [Nalaganje papirja velikosti po meri](#page-34-0)

#### **Nalaganje papirja standardnih velikosti**

Standardni papir naložite po teh navodilih.

- **1.** Dvignite izhodni pladenj.
- **2.** Izvlecite vodilo za širino papirja tako daleč, kolikor je mogoče.

**Topomba:** Če je papir predolg, izvlecite vhodni pladenj, da ga podaljšate.

**3.** Papir naložite v pokončnem položaju in s stranjo za tiskanje obrnjeno navzdol.

Prepričajte se, da je sveženj papirja vstavljen v tiskalnik, kolikor je to mogoče, in ne presega oznake na pladnju.

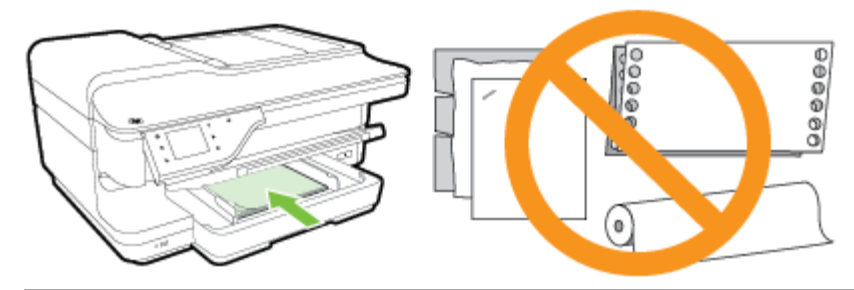

- $\mathbb{Z}$  **OPOMBA:** Med tiskanjem ne nalagajte papirja.
- **4.** Potiskajte vodili za papir v pladenj, dokler se ne dotakneta roba papirja.
- **5.** Spustite izhodni pladenj.
- **6.** Izvlecite podaljšek izhodnega pladnja.

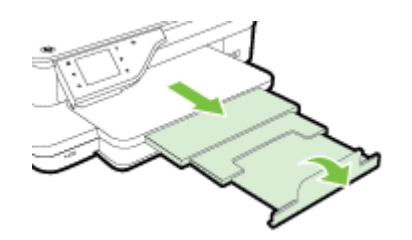

#### <span id="page-33-0"></span>**Nalaganje ovojnic**

Ovojnico naložite po teh navodilih.

- **1.** Dvignite izhodni pladenj.
- **2.** V vhodnem pladnju izvlecite vodila za širino papirja tako daleč, kolikor je mogoče.

**T**oPOMBA: Če nalagate večje ovojnice, povlecite sprednji rob vhodnega pladnja in ga povečajte.

**3.** Ovojnice vstavite tako, da je stran za tiskanje obrnjena navzdol, kot je prikazano na sliki.

Prepričajte se, da sveženj ovojnic ne presega oznake na pladnju.

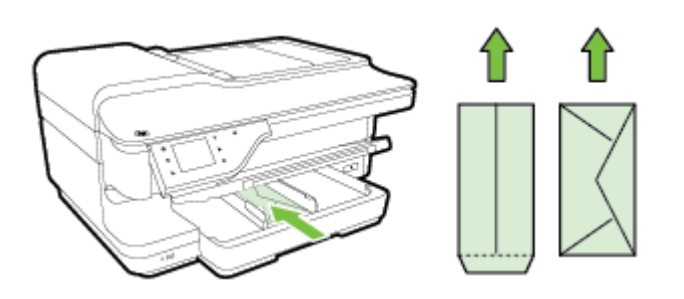

- *<sup>2</sup> OPOMBA:* Med tiskanjem ne nalagajte ovojnic.
- **4.** Potiskajte vodili za papir v pladenj, dokler se ne dotakneta roba ovojnic.
- **5.** Spustite izhodni pladenj.
- **6.** Izvlecite podaljšek izhodnega pladnja.

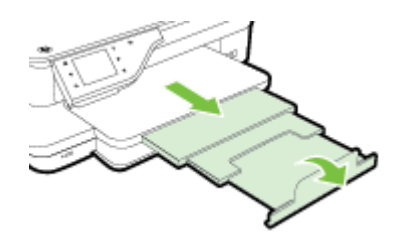

#### **Nalaganje kartic in fotopapirja**

Po teh navodilih naložite kartice in foto papir.

- **1.** Dvignite izhodni pladenj.
- **2.** V vhodnem pladnju izvlecite vodilo za širino papirja tako daleč, kolikor je mogoče.

**<sup>2</sup> OPOMBA:** Če nalagate večji papir, povlecite sprednji rob vhodnega pladnja in ga povečajte.

**3.** Vstavite papir s stranjo za tiskanje navzdol v pladenj.

Prepričajte se, da je sveženj papirja vstavljen v tiskalnik, kolikor je to mogoče, in ne presega oznake na pladnju. Če ima fotografski papir ob enem robu zavihek, mora biti ta zavihek obrnjen proti sprednjemu delu tiskalnika.

 $\mathbb{Z}$  **OPOMBA:** Med tiskanjem ne nalagajte papirja.

- <span id="page-34-0"></span>**4.** Potiskajte vodili za papir v pladenj, dokler se ne dotakneta roba papirja.
- **5.** Spustite izhodni pladenj.
- **6.** Izvlecite podaljšek izhodnega pladnja.

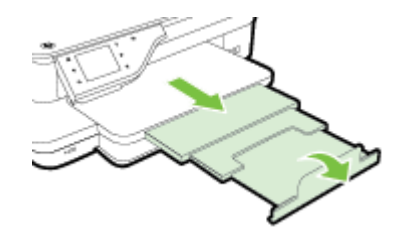

### **Nalaganje papirja velikosti po meri**

Papir velikosti po meri naložite po teh navodilih.

- **A** POZOR: Uporabite lahko le papir velikosti po meri, ki ga tiskalnik podpira. Več informacij najdete v poglavju [Tehnični podatki papirja na strani 164.](#page-180-0)
	- **1.** Dvignite izhodni pladenj.
	- **2.** Izvlecite vodilo za širino papirja tako daleč, kolikor je mogoče.

**T** OPOMBA: Če nalagate večji papir, povlecite sprednji rob vhodnega pladnja in ga povečajte.

**3.** Vstavite papir s stranjo za tiskanje navzdol v pladenj.

Prepričajte se, da je sveženj papirja vstavljen v tiskalnik, kolikor je to mogoče, in ne presega oznake na pladnju.

 $\mathbb{F}$  **OPOMBA:** Med tiskanjem ne nalagajte papirja.

- **4.** Potiskajte vodili za papir v pladenj, dokler se ne dotakneta roba papirja.
- **5.** Spustite izhodni pladenj.
- **6.** Izvlecite podaljšek izhodnega pladnja.

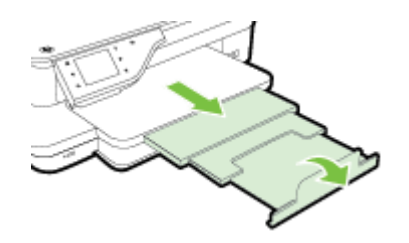

# <span id="page-35-0"></span>**Vstavljanje pomnilniške naprave**

S pomočjo vrat USB na sprednji strani tiskalnika lahko povežete bliskovni pogon USB. Prav tako lahko prenesete datoteke iz bliskovnega pogona USB v svoj računalnik ali optično berete datoteke iz tiskalnika in jih prenesete v bliskovni pogon USB.

**POZOR:** Če poskusite odstraniti bliskovni pogon USB, ko je ta dejaven, lahko poškoduje datoteke v njem. Bliskovni pogon USB lahko varno odstranite le, ko lučka stanja preneha utripati.

**CPOMBA:** Tiskalnik ne podpira šifriranih bliskovnih pogonov USB.

Za več informacij o bliskovnih pogonih USB, ki jih je mogoče uporabljati s tiskalnikom, glejte Tehnični podatki [za pomnilniško napravo na strani 172.](#page-188-0)

#### **Priključitev bliskovnega pogona USB**

**▲** Vstavite bliskovni pogon USB v vrata USB na sprednji strani tiskalnika.

**TOPOMBA:** Če bliskovnega pogona USB ne morete priključiti v ta vrata zaradi omejitev velikosti ali če je konektor na napravi krajši od 11 milimetrov, boste morali kupiti podaljšek USB, da boste napravo lahko uporabljali s temi vrati.
## <span id="page-36-0"></span>**Namestitev pripomočkov**

To poglavje vsebuje naslednje teme:

- Namestite pripomoček za samodejno obojestransko tiskanje (pripomoček za obojestransko tiskanje).
- Vklop pripomočkov v gonilniku tiskalnika

### **Namestite pripomoček za samodejno obojestransko tiskanje (pripomoček za obojestransko tiskanje).**

Če želite, lahko samodejno tiskate na obe strani papirja. Za informacije o uporabi pripomočka za obojestransko tiskanje si oglejte [Tiskanje na obe strani \(obojestransko tiskanje\) na strani 38](#page-54-0).

Namestitev pripomočka za obojestransko tiskanje:

Potisnite pripomoček za obojestransko tiskanje v zadnji del tiskalnika, da se zaskoči na mestu. Med nameščanjem enote ne pritisnite tipk na obeh straneh pripomočka za obojestransko tiskanje; uporabite ju le za odstranjevanje enote iz tiskalnika.

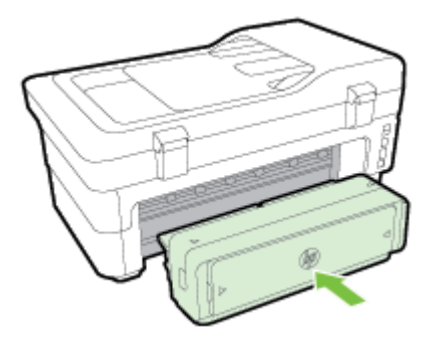

## **Vklop pripomočkov v gonilniku tiskalnika**

- Vklop pripomočkov (Windows)
- [Vklop pripomočkov \(Mac OS X\)](#page-37-0)

#### **Vklop pripomočkov (Windows)**

**1.** Kliknite **Start** in nato kliknite **Tiskalniki**, **Tiskalniki in faksi** ali **Naprave in tiskalniki** .

– Ali –

Kliknite **Start** , **Nadzorna plošča** in nato dvokliknite **Tiskalniki**.

– Ali –

Na zaslonu **Start** kliknite **Nadzorna plošča** in nato **Ogled naprav in tiskalnikov**.

- **2.** Z desno tipko miške kliknite ikono tiskalnika in nato kliknite **Lastnosti** .
- **3.** Kliknite zavihek **Omrežne nastavitve**. Kliknite pripomoček, ki ga želite vklopiti, v spustnem meniju kliknite **Nameščeno** in nato kliknite **V redu**.

### <span id="page-37-0"></span>**Vklop pripomočkov (Mac OS X)**

Ko namestite programsko opremo tiskalnika, operacijski sistem Mac OS X samodejno vklopi vse pripomočke v gonilniku tiskalnika. Če pozneje dodate nov pripomoček, sledite naslednjim korakom:

- **1.** Odprite **System Preferences** (Sistemske nastavitve) in izberite **Print & Fax** (Tiskanje in faksiranje) ali **Print & Scan** (Tiskanje in optično branje).
- **2.** Na seznamu tiskalnikov izberite tiskalnik in kliknite **Options & Supplies** (Možnosti in potrebščine).
- **3.** Kliknite jeziček **Driver (Gonilnik)**.
- **4.** Izberite možnosti, ki jih želite namestiti, in kliknite **OK (V redu)**.

## **Vzdrževanje tiskalnika**

V tem razdelku najdete navodila o tem, kako vzdržujete brezhibno delovanje tiskalnika. Naslednje enostavne vzdrževalne postopke opravljajte po potrebi.

- Čiščenje stekla optičnega bralnika
- Čiščenje zunanjosti
- [Čiščenje samodejnega podajalnika dokumentov](#page-39-0)
- [Obnovitev tovarniških privzetih nastavitev](#page-39-0)

## **Čiščenje stekla optičnega bralnika**

**OPOMBA:** Prah ali umazanija na steklu optičnega bralnika, notranjem delu pokrova ali okvirja optičnega bralnika lahko upočasnijo zmogljivost, zmanjšajo kakovost optično prebranih dokumentov in vplivajo na točnost posebnih funkcij, kot je prilagajanje kopij na določeno velikost strani.

#### **Čiščenje stekla optičnega bralnika**

- **1.** Izklopite tiskalnik. Za več informacij glejte [Izklop tiskalnika na strani 26](#page-42-0).
- **2.** Dvignite pokrov optičnega bralnika.
- **3.** Steklo optičnega bralnika in notranji del pokrova očistite z mehko krpo brez vlaken, ki ste jo pred tem poškropili z blagim čistilom za steklo. Steklo optičnega bralnika posušite s suho mehko krpo brez vlaken.

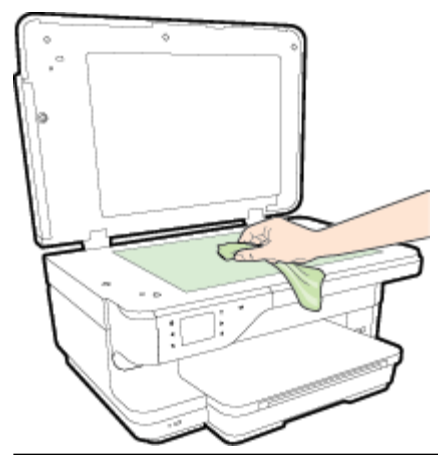

**POZOR:** Za čiščenje stekla optičnega bralnika uporabljajte le čistilo za steklo. Izogibajte se uporabi čistil, ki vsebujejo abrazive, aceton, benzen in ogljikov tetraklorid, saj lahko te snovi poškodujejo steklo optičnega bralnika. Prav tako se izogibajte uporabi izopropilnega alkohola, saj na steklu optičnega bralnika pušča sledi.

**POZOR:** Čistila za steklo ne nanašajte neposredno na steklo optičnega bralnika. Če uporabite preveč čistila za steklo, lahko čistilo steče pod steklo in poškoduje optični bralnik.

**4.** Zaprite pokrov in vklopite tiskalnik.

## **Čiščenje zunanjosti**

**OPOZORILO!** Pred čiščenjem tiskalnik izklopite, tako da pritisnete gumb (Napajanje) in izvlečete napajalni kabel iz električne vtičnice.

Z mehko vlažno krpo brez vlaken z ohišja obrišite prah, sledi in madeže. Pazite, da tekočina ne pride v notranjost tiskalnika in v njegovo nadzorno ploščo.

## <span id="page-39-0"></span>**Čiščenje samodejnega podajalnika dokumentov**

Če samodejni podajalnik dokumentov pobira več listov hkrati ali ne pobira navadnega papirja, poskusite očistiti valja in ločevalno blazinico. Dvignite pokrov samodejnega podajalnika dokumentov, ki ščiti sklop za pobiranje papirja, očistite valja in ločevalno blazinico ter znova zaprite pokrov.

#### **Čiščenje valjev ali ločevalne blazinice**

- **1.** S pladnja za podajanje dokumentov odstranite vse izvirnike.
- **2.** Dvignite pokrov samodejnega podajalnika dokumentov (1).

Tako omogočite preprost dostop do valjev (2) in ločevalne blazinice (3).

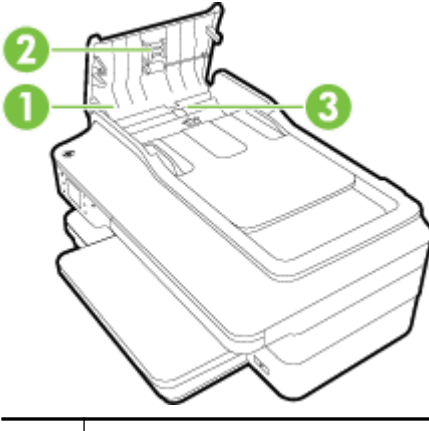

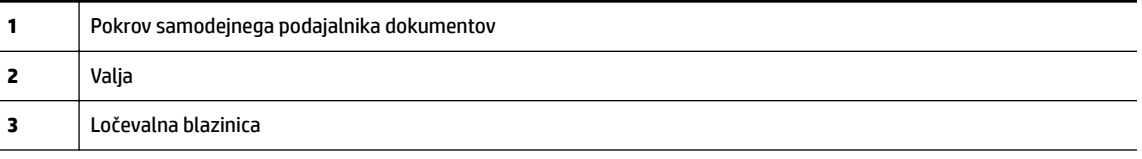

- **3.** Čisto gladko krpico pomočite v destilirano vodo, nato pa iz nje ožemite odvečno tekočino.
- **4.** Z vlažno krpo z valjev ali ločevalne blazinice obrišite vse sledi.
- **OPOMBA:** Če sledi ni mogoče odstraniti z destilirano vodo, poskusite z izopropilnim (čistilnim) alkoholom.
- **5.** Zaprite pokrov samodejnega podajalnika dokumentov.

### **Obnovitev tovarniških privzetih nastavitev**

V tem poglavju so navodila o obnovitvi tiskalnika na privzete tovarniške nastavitve.

- **1.** Dotaknite se (Puščica v desno), nato pa še **Setup (Nastavitev)** .
- **2.** Dotaknite se **Tools (Orodja)** in nato **Obnovi privzete omrežne nastavitve**.

## **Posodobitev tiskalnika**

HP si neprestano prizadeva izboljšati delovanje svojih tiskalnikov in vam nuditi najnovejše funkcije. Če je računalnik povezan v omrežje in so spletne storitve omogočene, lahko poiščete in namestite posodobitve tiskalnika.

Za posodobitev tiskalnika uporabite enega od naslednjih načinov:

- Posodobitev tiskalnika z vdelanim spletnim strežnikom
- Posodobitev tiskalnika z nadzorne plošče tiskalnika

### **Posodobitev tiskalnika z vdelanim spletnim strežnikom**

- **1.** Odprite vdelani spletni strežnik. Več informacij najdete v poglavju [Vdelani spletni strežnik na strani 244.](#page-260-0)
- **2.** Kliknite kartico **Web Services (Spletne storitve)** .
- **3.** V razdelku **Web Services Settings (Nastavitve Spletnih storitev)** kliknite **Posodobitev izdelka**, nato **Preveri zdaj** in upoštevajte navodila na zaslonu.
- **4.** Če možnost posodobitve izdelka ni na voljo, upoštevajte ta navodila:
	- **a.** V razdelku **Web Services Settings (Nastavitve Spletnih storitev)** kliknite **Setup (Nastavitev)** , nato **Nadaljuj** in upoštevajte navodila na zaslonu.
	- **b.** Po potrebi izberite, ali dovolite, da tiskalnik poišče in namesti posodobitve tiskalnika.
	- **OPOMBA:** Če je na voljo posodobitev tiskalnika, jo bo tiskalnik prenesel in namestil, nato pa se bo znova zagnal.
	- **OPOMBA:** Če morate vnesti nastavitve proxy in če jih vaše omrežje uporablja, upoštevajte navodila na zaslonu in določite strežnik proxy. Če nimate teh informacij, se obrnite na skrbnika omrežja ali osebo, ki je postavila vaše brezžično omrežje.

## **Posodobitev tiskalnika z nadzorne plošče tiskalnika**

- 1. Na nadzorni plošči tiskalnika se dotaknite **ci** (HP ePrint), nato OK (V redu), nato Settings (Nastavitve) in **Printer Update (Posodobitev tiskalnika)** .
- **2.** Dotaknite se možnosti **Check for Product Update** (Poišči posodobitev izdelka), nato pa sledite navodilom na zaslonu.

Če želite omogočiti, da tiskalnik samodejno preverja, ali obstajajo posodobitve:

- 1. Na nadzorni plošči tiskalnika se dotaknite **(H**) (HP ePrint), nato OK (V redu), nato Settings (Nastavitve) in **Printer Update (Posodobitev tiskalnika)** .
- **2.** Dotaknite se **Auto Update (Samodejno posodabljanje)** , nato pa še **On** (Vklop).

## <span id="page-41-0"></span>**Odpiranje HP-jeve programske opreme tiskalnika (Windows)**

HP-jevo programsko opremo tiskalnika odprete na enega od naslednjih načinov:

- Na namizju računalnika kliknite **Start** , izberite **Programi** ali **Vsi programi** , kliknite **HP**, kliknite mapo za vaš tiskalnik in nato izberite ikono z imenom tiskalnika.
- Na zaslonu **Start** z desno tipko miške kliknite prazno območje na zaslonu, kliknite **Vsi programi** v vrstici s programi in nato ikono z imenom tiskalnika.

## <span id="page-42-0"></span>**Izklop tiskalnika**

Izklopite tiskalnik s pritiskom gumba (Napajanje) na tiskalniku. Počakajte, da se lučka napajanja izklopi, preden iz razdelilnika izklopite napajalni kabel.

**POZOR:** Če tiskalnika ne izklopite pravilno, se tiskalna kartuša morda ne bo vrnila v pravilni položaj, kar lahko povzroči težave s kartušo in slabšo kakovost tiskanja.

**POZOR:** HP vam priporoča, da kolikor hitro je mogoče zamenjate vse manjkajoče kartuše in se tako izognete težavam s kakovostjo tiskanja ter morebitni dodatni porabi črnila ali poškodbi sistema zagotavljanja črnila. Tiskalnika ne izklopite, če kartuše s črnilom manjkajo.

# **2 Tiskanje**

Večino nastavitev tiskanja programska aplikacija ureja samodejno. Nastavitve spremenite ročno le, kadar želite spremeniti kakovost tiskanja, tiskati na posebne vrste papirja ali uporabljati posebne funkcije. Za dodatne informacije o izbiranju najboljšega papirja za tiskanje glejte [Izbiranje vrste papirja na strani 11.](#page-27-0)

Za nadaljevanje izberite tiskalno opravilo:

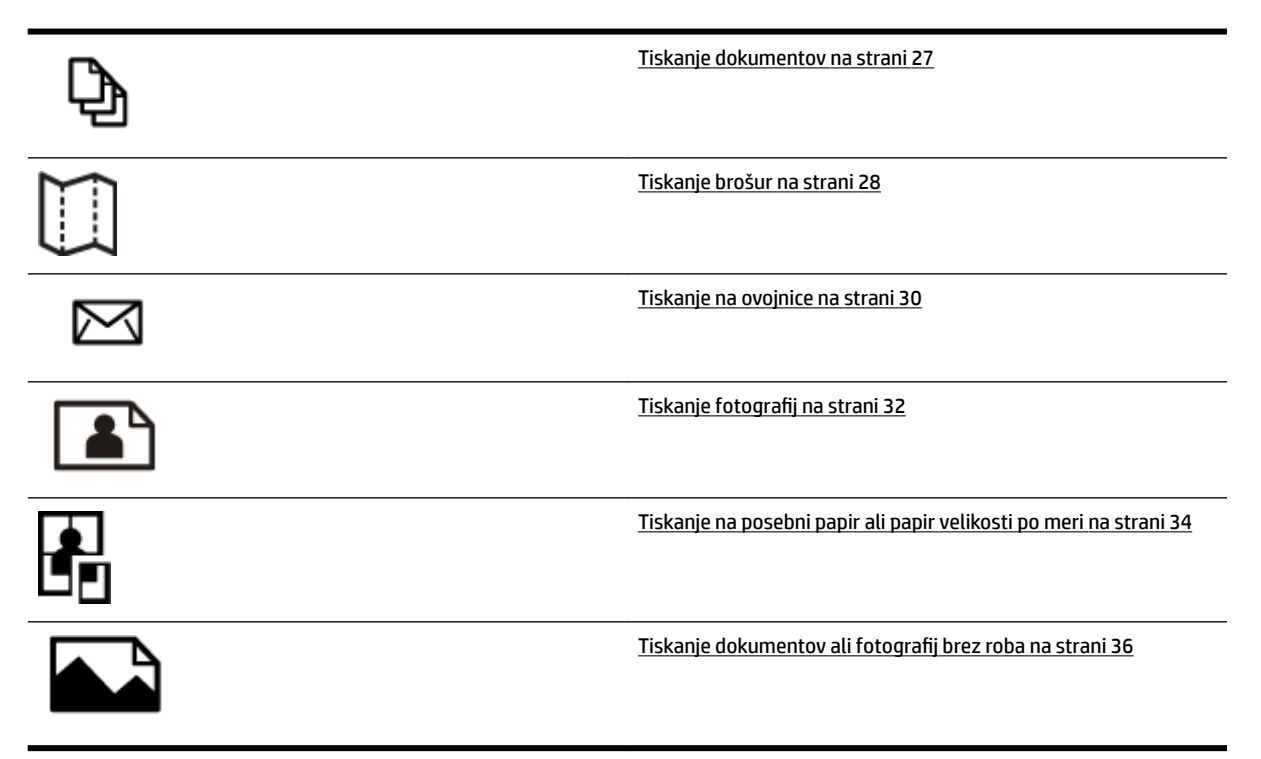

## <span id="page-43-0"></span>**Tiskanje dokumentov**

Sledite navodilom za svoj operacijski sistem.

- Tiskanje dokumentov (Windows)
- Tiskanje dokumentov (Mac OS X)
- **NASVET:** Tiskalnik vključuje HP-jevo brezplačno storitev HP ePrint, ki omogoča tiskanje dokumentov z vašega tiskalnika, ki podpira storitev HP ePrint, kadar koli in s katere koli lokacije, za kar ne potrebujete dodatne programske opreme ali gonilnikov tiskalnika. Več informacij najdete v poglavju [HP ePrint](#page-101-0)  [na strani 85.](#page-101-0)

### **Tiskanje dokumentov (Windows)**

- **1.** V pladenj naložite papir. Za več informacij glejte [Nalaganje papirja na strani 16.](#page-32-0)
- **2.** V meniju **File (Datoteka)** v programski aplikaciji kliknite **Print (Natisni)** .
- **3.** Prepričajte se, da ste izbrali tiskalnik, ki ga želite uporabiti.
- **4.** Če želite spremeniti nastavitve, kliknite gumb, ki odpre pogovorno okno **Lastnosti** .

Gumb se lahko imenuje različno, na primer **Lastnosti** , **Options (Možnosti)** , **Printer Setup (Namestitev tiskalnika)** , **Tiskalnik** ali **Preferences (Lastne nastavitve)** .

**5.** Na kartici **Layout (Postavitev)** spremenite postavitev papirja, na kartici **Paper/Quality (Papir/Kakovost)**  pa vir papirja, vrsto medija, velikost papirja in nastavitve kakovosti.

Če želite tiskati črno-belo, kliknite gumb **Advanced** (Napredno) in izberite **Black Ink Only** (Samo črno črnilo) v spustnem seznamu **Print in Grayscale (Tiskanje v sivinah)** v razdelku **Printer Features**  (Lastnosti tiskalnika).

- **6.** Kliknite **OK (V redu)** .
- **7.** Za začetek tiskanja kliknite **Print (Natisni)** ali **OK (V redu)** .

### **Tiskanje dokumentov (Mac OS X)**

- **1.** V pladenj naložite papir. Za več informacij glejte [Nalaganje papirja na strani 16.](#page-32-0)
- **2.** V meniju **File (Datoteka)** v programu kliknite **Print (Natisni)** .
- **3.** Preverite, ali je v pojavnem meniju **Format For (Format za)** izbran tiskalnik, ki ga želite uporabiti.

Če ne vidite možnosti tiskanja v pogovornem oknu **Print (Natisni)** , naredite to:

- **Mac OS X v10.6**: Kliknite modri trikotnik z informacijami poleg izbire tiskalnika.
- **OS X Lion**: Kliknite **Show Details (Pokaži podrobnosti)** .
- **4.** V pojavnem meniju izberite velikost papirja.

Če pojavnega menija **Paper Size (Velikost papirja)** ni v pogovornem oknu **Print (Natisni)** , kliknite gumb **Page Setup (Nastavitev strani)** . Ko končate izbiranje velikosti papirja, kliknite **OK (V redu)** , da zaprete **Page Setup (Nastavitev strani)** in se vrnete v pogovorno okno **Print (Natisni)** .

**5.** Kliknite **Print (Natisni)** .

## <span id="page-44-0"></span>**Tiskanje brošur**

Sledite navodilom za svoj operacijski sistem.

- Tiskanje brošur (Windows)
- Tiskanje brošur (Mac OS X)
- **NASVET:** Tiskalnik vključuje HP-jevo brezplačno storitev HP ePrint, ki omogoča tiskanje dokumentov z vašega tiskalnika, ki podpira storitev HP ePrint, kadar koli in s katere koli lokacije, za kar ne potrebujete dodatne programske opreme ali gonilnikov tiskalnika. Več informacij najdete v poglavju [HP ePrint](#page-101-0)  [na strani 85.](#page-101-0)

## **Tiskanje brošur (Windows)**

**OPOMBA:** Če želite spremeniti nastavitve tiskanja za vsa tiskalna opravila, morate to storiti v HP-jevi programski opremi, ki ste jo dobili s tiskalnikom. Za več informacij o HP-jevi programski opremi glejte [Orodja](#page-256-0)  [za upravljanje tiskalnika na strani 240](#page-256-0).

- **1.** V pladenj naložite papir. Za več informacij glejte [Nalaganje papirja na strani 16.](#page-32-0)
- **2.** V meniju **File (Datoteka)** v programski aplikaciji kliknite **Print (Natisni)** .
- **3.** Prepričajte se, da ste izbrali tiskalnik, ki ga želite uporabiti.
- **4.** Če želite spremeniti nastavitve, kliknite gumb, ki odpre pogovorno okno **Lastnosti** .

Gumb se lahko imenuje različno, na primer **Lastnosti** , **Options (Možnosti)** , **Printer Setup (Namestitev tiskalnika)** , **Tiskalnik** ali **Preferences (Lastne nastavitve)** .

**5.** Na kartici **Layout (Postavitev)** spremenite postavitev papirja, na kartici **Paper/Quality (Papir/Kakovost)**  pa vir papirja, vrsto medija, velikost papirja in nastavitve kakovosti.

Če želite tiskati črno-belo, kliknite gumb **Advanced** (Napredno) in izberite **Black Ink Only** (Samo črno črnilo) v spustnem seznamu **Print in Grayscale (Tiskanje v sivinah)** v razdelku **Printer Features**  (Lastnosti tiskalnika).

- **6.** Kliknite **OK (V redu)** .
- **7.** Za začetek tiskanja kliknite **Print (Natisni)** ali **OK (V redu)** .

### **Tiskanje brošur (Mac OS X)**

- **1.** V pladenj naložite papir. Za več informacij glejte [Nalaganje papirja na strani 16.](#page-32-0)
- **2.** V meniju **File (Datoteka)** v programu kliknite **Print (Natisni)** .
- **3.** Preverite, ali je v pojavnem meniju **Format For (Format za)** izbran tiskalnik, ki ga želite uporabiti.

Č ne vidite možnosti tiskanja v pogovornem oknu **Print (Natisni)** , naredite to:

- Mac OS X v10.6: Kliknite modri trikotnik z informacijami poleg izbire tiskalnika.
- **OS X Lion**: Kliknite **Show Details (Pokaži podrobnosti)** .

**4.** V pojavnem meniju izberite velikost papirja.

Če pojavnega menija **Paper Size (Velikost papirja)** ni v pogovornem oknu **Print (Natisni)** , kliknite gumb **Page Setup (Nastavitev strani)** . Ko končate izbiranje velikosti papirja, kliknite **OK (V redu)** , da zaprete **Page Setup (Nastavitev strani)** in se vrnete v pogovorno okno **Print (Natisni)** .

- **5.** V pojavnem meniju kliknite **Paper Type/Quality** (Vrsta papirja/kakovost) in izberite te nastavitve:
	- **Paper type (Vrsta papirja):** Primerna vrsta papirja za brošure
	- **Quality (Kakovost): Normal (Normalno)** ali **Best (Najboljše)**
- **6.** Izberite katero koli drugo želeno nastavitev tiskanja in nato kliknite **Print (Natisni)** za začetek tiskanja.

## <span id="page-46-0"></span>**Tiskanje na ovojnice**

Izogibajte se takšnim ovojnicam:

- z drsečim premazom;
- s samolepljivimi trakovi, zaponkami ali okenci;
- z debelimi, nepravilnimi ali zgubanimi robovi;
- z deli, ki so zgubani, raztrgani ali kako drugače poškodovani.

Ovojnice, ki jih naložite v tiskalnik, morajo imeti dobro prepognjene robove.

**T** $\mathbb Z$  **OPOMBA:** Za več informacij v zvezi s tiskanjem na ovojnice glejte dokumentacijo, ki je na voljo s programsko opremo, ki jo uporabljate.

Sledite navodilom za svoj operacijski sistem.

- Tiskanje na ovojnice (Windows)
- Tiskanje na ovojnice (Mac OS X)

### **Tiskanje na ovojnice (Windows)**

- **1.** Naložite ovojnice v pladenj, tako da je stran za tiskanje obrnjena navzdol. Za več informacij glejte [Nalaganje papirja na strani 16](#page-32-0).
- **2.** V meniju **File (Datoteka)** v programski aplikaciji kliknite **Print (Natisni)** .
- **3.** Prepričajte se, da ste izbrali tiskalnik, ki ga želite uporabiti.
- **4.** Če želite spremeniti nastavitve, kliknite gumb, ki odpre pogovorno okno **Lastnosti** .

Gumb se lahko imenuje različno, na primer **Lastnosti** , **Options (Možnosti)** , **Printer Setup (Namestitev tiskalnika)** , **Tiskalnik** ali **Preferences (Lastne nastavitve)** .

- **5.** Na kartici **Layout (Postavitev)** spremenite usmerjenost na **Landscape** (Ležeče).
- **6.** Kliknite **Paper/Quality (Papir/Kakovost)** in nato v spustnem seznamu **Paper Size (Velikost papirja)**  izberite ustrezno vrsto ovojnice.
	- **NASVET:** Če uporabite funkcije, ki so na voljo na drugih jezičkih v pogovornem oknu, lahko spremenite več možnosti za tiskalno opravilo.
- **7.** Kliknite **OK (V redu)** in nato za začetek tiskanja kliknite **Print (Natisni)** ali **OK (V redu)** .

### **Tiskanje na ovojnice (Mac OS X)**

- **1.** Naložite ovojnice v pladenj, tako da je stran za tiskanje obrnjena navzdol. Za več informacij glejte [Nalaganje papirja na strani 16](#page-32-0).
- **2.** V meniju **File (Datoteka)** v programu kliknite **Print (Natisni)** .
- **3.** Preverite, ali je v pojavnem meniju **Format For (Format za)** izbran tiskalnik, ki ga želite uporabiti.

Č ne vidite možnosti tiskanja v pogovornem oknu **Print (Natisni)** , naredite to:

- **Mac OS X v10.6**: Kliknite modri trikotnik z informacijami poleg izbire tiskalnika.
- **OS X Lion**: Kliknite **Show Details (Pokaži podrobnosti)** .
- **4.** V pojavnem meniju izberite velikost papirja.

Če pojavnega menija **Paper Size (Velikost papirja)** ni v pogovornem oknu **Print (Natisni)** , kliknite gumb **Page Setup (Nastavitev strani)** . Ko končate izbiranje velikosti papirja, kliknite **OK (V redu)** , da zaprete **Page Setup (Nastavitev strani)** in se vrnete v pogovorno okno **Print (Natisni)** .

- **5.** Izberite možnost **Orientation** (Postavitev).
- **6.** Izberite katero koli drugo želeno nastavitev tiskanja in nato kliknite **Print (Natisni)** za začetek tiskanja.

## <span id="page-48-0"></span>**Tiskanje fotografij**

Neuporabljenega foto papirja ne puščajte v vhodnem pladnju. Papir se lahko začne gubati, kar lahko vpliva na kakovost izpisa. Pred tiskanjem mora biti foto papir povsem raven.

Sledite navodilom za svoj operacijski sistem.

- Tiskanje fotografij na foto papir (Windows)
- Tiskanje fotografij na foto papir (Mac OS X)
- **•** Tiskanje fotografij iz pomnilniške naprave
- **NASVET:** Tiskalnik vključuje HP-jevo brezplačno storitev HP ePrint, ki omogoča tiskanje dokumentov z vašega tiskalnika, ki podpira storitev HP ePrint, kadar koli in s katere koli lokacije, za kar ne potrebujete dodatne programske opreme ali gonilnikov tiskalnika. Več informacij najdete v poglavju [HP ePrint](#page-101-0)  [na strani 85.](#page-101-0)

## **Tiskanje fotografij na foto papir (Windows)**

- **1.** V pladenj naložite papir. Za več informacij glejte [Nalaganje papirja na strani 16.](#page-32-0)
- **2.** V meniju **File (Datoteka)** v programski aplikaciji kliknite **Print (Natisni)** .
- **3.** Prepričajte se, da ste izbrali tiskalnik, ki ga želite uporabiti.
- **4.** Če želite spremeniti nastavitve, kliknite možnost, s katero odprete pogovorno okno **Lastnosti** tiskalnika.

Možnost se lahko imenuje različno, na primer **Lastnosti** , **Options (Možnosti)** , **Printer Setup (Namestitev tiskalnika)** , **Tiskalnik** ali **Preferences (Lastne nastavitve)** .

- **5.** Na kartici **Paper/Quality** (Papir/kakovost) v spustnem meniju **Media** (Medij) izberite ustrezno vrsto fotografskega papirja.
	- **OPOMBA: Maximum DPI (Maksimum DPI)** je podprt samo pri barvnem tiskanju na papir HP Premium Plus Photo Paper in HP Advanced Photo Paper.
- **6.** Kliknite **Advanced** (Napredno) in nato v spustnem meniju **Output Quality** (Kakovost izpisa) izberite **Best**  (Najboljša) ali **Maximum DPI (Maksimum DPI)** .
- **7.** Če želite natisniti črno-belo fotografijo, v spustnem meniju kliknite **Print in Grayscale** (Tiskaj v sivinah) in nato izberite eno od teh možnosti:
	- **High-Quality Grayscale** (Sivina visoke kakovosti): uporablja vse razpoložljive barve za tiskanje fotografij v sivinah. Ustvari gladke in naravne odtenke sive barve.
- **8.** Kliknite **OK (V redu)** in nato za začetek tiskanja kliknite **Print (Natisni)** ali **OK (V redu)** .

### **Tiskanje fotografij na foto papir (Mac OS X)**

- **1.** Naložite foto papir, tako da je stran za tiskanje obrnjena navzdol. Več informacij najdete v poglavju [Nalaganje papirja na strani 16](#page-32-0).
- **2.** V meniju **Datoteka** v programski aplikaciji kliknite **Natisni**.
- **3.** Prepričajte se, da ste izbrali tiskalnik, ki ga želite uporabiti.

Č ne vidite možnosti tiskanja v pogovornem oknu **Print** (Natisni), naredite to.

- <span id="page-49-0"></span>**Mac OS X v10.6**: Kliknite modri trikotnik z informacijami poleg izbire tiskalnika.
- **OS X Lion**: Kliknite **Show Details** (Pokaži podrobnosti).
- **4.** V pojavnem meniju izberite velikost papirja.

Če pojavnega menija **Paper Size (Velikost papirja)** ni v pogovornem oknu **Print (Natisni)** , kliknite gumb **Page Setup (Nastavitev strani)** . Ko končate izbiranje velikosti papirja, kliknite **OK (V redu)** , da zaprete **Page Setup (Nastavitev strani)** in se vrnete v pogovorno okno **Print (Natisni)** .

- **5.** V pojavnem meniju kliknite **Paper Type/Quality** (Vrsta papirja/kakovost) in izberite te nastavitve:
	- **Paper Type** (Vrsta papirja): Ustrezna vrsta foto papirja
	- **Quality** (Kakovost): **Best** (Najboljša) ali **Maximum dpi** (Največ dpi)
- **6.** Po potrebi prilagodite možnosti za fotografijo in barve:
	- **a.** Kliknite modri trikotnik poleg **Color Options** (Možnosti barv) in izberite primerne možnosti **Photo Fix** (Popravilo fotografije):
		- **Off (Izklop):** Brez samodejnih prilagoditev slike.
		- **Basic (Osnovno):** Samodejno izostri sliko; nekoliko prilagodi ostrino slike.
	- **b.** Če želite natisniti črno-belo fotografijo, v pojavnem meniju **Color** (Barva) kliknite **Grayscale** (Sivine) in nato izberite eno od naslednjih možnosti:
		- **High Quality (Visoka kakovost):** Uporablja vse razpoložljive barve za tiskanje fotografij v sivinah. Ustvari gladke in naravne odtenke sive barve.
- **7.** Izberite katero koli drugo želeno nastavitev tiskanja in nato kliknite **Print (Natisni)** za začetek tiskanja.

## **Tiskanje fotografij iz pomnilniške naprave**

V vrata USB na sprednji strani tiskalnika lahko priključite bliskovni pogon USB (na primer ključek USB ali prenosni trdi disk).

Dodatne informacije o uporabi pomnilniških naprav najdete v poglavju [Vstavljanje pomnilniške naprave](#page-35-0)  [na strani 19.](#page-35-0)

**POZOR:** Če poskusite odstraniti pomnilniško napravo, ko je ta dejavna, lahko poškoduje datoteke v njej. Pomnilniško kartico lahko varno odstranite le, ko lučka stanja preneha utripati.

#### **Tiskanje izbranih fotografij**

**<sup>2</sup> OPOMBA:** Ta funkcija je na voljo le, če v pomnilniški napravi ni vsebine DPOF (Digital Print Order Format).

- **1.** Pomnilniško napravo vstavite v ustrezno režo na tiskalniku. Na zaslonu nadzorne plošče se prikaže zaslon **Photo** (Foto).
- **2.** Dotaknite se možnosti **View & Print** (Ogled in tiskanje). Prikažejo se fotografije.
- **3.** Sledite navodilom na zaslonu nadzorne plošče tiskalnika in izberite, uredite ali natisnite fotografije.

## <span id="page-50-0"></span>**Tiskanje na posebni papir ali papir velikosti po meri**

Če aplikacija podpira papir velikosti po meri, nastavite velikost v aplikaciji, preden začnete tiskati dokument. V nasprotnem primeru nastavite velikost v gonilniku tiskalnika. Morda boste morali spremeniti velikost obstoječih dokumentov, da bi jih lahko pravilno natisnili na papir velikosti po meri.

Uporabite lahko le papir velikosti po meri, ki ga tiskalnik podpira. Več informacij najdete v poglavju [Tehnični](#page-180-0)  [podatki papirja na strani 164.](#page-180-0)

- **OPOMBA:** Določanje velikosti papirja po meri je na voljo le za HP-jevo programsko opremo tiskalnika v Mac OS X.
	- Tiskanje na posebni papir ali papir velikosti po meri (Mac OS)
	- Nastavljanje velikosti po meri (Mac OS X)

### **Tiskanje na posebni papir ali papir velikosti po meri (Mac OS)**

- **OPOMBA:** Preden lahko tiskate na papir velikosti po meri, morate nastaviti velikost po meri v HP-jevi programski opremi, ki ste jo dobili s tiskalnikom. Za navodila glejte Nastavljanje velikosti po meri (Mac OS X) na strani 34.
	- **1.** V pladenj naložite ustrezni papir. Za več informacij glejte [Nalaganje papirja na strani 16](#page-32-0).
	- **2.** V meniju **File (Datoteka)** v programu kliknite **Print (Natisni)** .
	- **3.** Preverite, ali je v pojavnem meniju **Format For (Format za)** izbran tiskalnik, ki ga želite uporabiti.

Č ne vidite možnosti tiskanja v pogovornem oknu **Print (Natisni)** , naredite to:

- **Mac OS X v10.6**: Kliknite modri trikotnik z informacijami poleg izbire tiskalnika.
- **OS X Lion**: Kliknite **Show Details (Pokaži podrobnosti)** .
- **4.** V pojavnem meniju izberite velikost papirja.

Če pojavnega menija **Paper Size (Velikost papirja)** ni v pogovornem oknu **Print (Natisni)** , kliknite gumb **Page Setup (Nastavitev strani)** . Ko končate izbiranje velikosti papirja, kliknite **OK (V redu)** , da zaprete **Page Setup (Nastavitev strani)** in se vrnete v pogovorno okno **Print (Natisni)** .

- **5.** V pojavnem meniju kliknite **Paper Handling** (Ravnanje s papirjem).
- **6.** Pod **Destination Paper Size** (Velikost ciljnega papirja) kliknite **Scale to fit paper size** (Prilagodi merilo velikosti papirja) in izberite velikost po meri.
- **7.** Izberite katero koli drugo želeno nastavitev tiskanja in nato kliknite **Print (Natisni)** za začetek tiskanja.

### **Nastavljanje velikosti po meri (Mac OS X)**

- **1.** V pladenj naložite papir. Za več informacij glejte [Nalaganje papirja na strani 16.](#page-32-0)
- **2.** V meniju **File (Datoteka)** v programski aplikaciji kliknite **Page Setup (Nastavitev strani)** in preverite, ali je tiskalnik, ki ga želite uporabiti, izbran v pojavnem meniju **Format For (Format za)** .

- ALI -

V meniju **File (Datoteka)** v programski aplikaciji kliknite **Print (Natisni)** in preverite, ali je izbran tiskalnik, ki ga želite uporabiti.

- **3.** V pojavnem meniju **Paper Size (Velikost papirja)** izberite **Manage Custom Sizes** (Upravljanje velikosti po meri).
- **OPOMBA:** Če ne vidite možnosti v pogovornem oknu **Print (Natisni)** , kliknite trikotnik z informacijami ob pojavnem meniju **Tiskalnik** ali kliknite **Show Details (Pokaži podrobnosti)** .
- **4.** Kliknite znak **+** na levi strani zaslona, dvokliknite možnost **Untitled** (Neimenovano) in vnesite ime za novo velikost po meri.
- **5.** V polji **Width** (Širina) in **Height** (Višina) vnesite mere in nato po želji nastavite robove, če jih želite prilagoditi po meri.
- **6.** Kliknite **OK (V redu)** .

## <span id="page-52-0"></span>**Tiskanje dokumentov ali fotografij brez roba**

Tiskanje brez roba omogoča tiskanje do robov posameznih vrst foto medijev in več standardnih velikosti medijev.

Pred tiskanjem odprite datoteko in poskrbite, da bo velikost dokumenta ali slike ustrezala velikosti medija, ki je naložen v tiskalnik.

#### $\mathbb{F}$  **OPOMBA:** Tiskanje brez robov je na voljo samo v nekaterih programih.

Sledite navodilom za svoj operacijski sistem.

- Tiskanje dokumentov ali fotografij brez roba (Windows)
- Tiskanje dokumentov ali fotografij brez roba (Mac OS X)

### **Tiskanje dokumentov ali fotografij brez roba (Windows)**

- **1.** V pladenj naložite papir. Za več informacij glejte [Nalaganje papirja na strani 16.](#page-32-0)
- **2.** V meniju **File (Datoteka)** v programski aplikaciji kliknite **Print (Natisni)** .
- **3.** Prepričajte se, da ste izbrali tiskalnik, ki ga želite uporabiti.
- **4.** Če želite spremeniti nastavitve, kliknite gumb, ki odpre pogovorno okno **Lastnosti** .

Gumb se lahko imenuje različno, na primer **Lastnosti** , **Options (Možnosti)** , **Printer Setup (Namestitev tiskalnika)** , **Tiskalnik** ali **Preferences (Lastne nastavitve)** .

- **5.** Kliknite kartico **Paper/Quality** (Papir/kakovost) in nato kliknite še gumb **Advanced** (Napredno).
- **6.** V možnosti **Borderless Printing** (Tiskanje brez robov) kliknite **Print Borderless** (Tiskaj brez roba) in nato kliknite še gumb **OK (V redu)** .
- **7.** Na spustnem seznamu **Media** (Medij) izberite ustrezno vrsto fotopapirja.
- **8.** Kliknite **OK (V redu)** in nato za začetek tiskanja kliknite **Print (Natisni)** ali **OK (V redu)** .

## **Tiskanje dokumentov ali fotografij brez roba (Mac OS X)**

- **1.** V pladenj naložite papir. Za več informacij glejte [Nalaganje papirja na strani 16.](#page-32-0)
- **2.** V meniju **Datoteka** v programski aplikaciji kliknite **Natisni**.
- **3.** Prepričajte se, da ste izbrali tiskalnik, ki ga želite uporabiti.

Č ne vidite možnosti tiskanja v pogovornem oknu **Print** (Natisni), naredite to.

- **Mac OS X v10.6**: Kliknite modri trikotnik z informacijami poleg izbire tiskalnika.
- **OS X Lion**: Kliknite **Show Details** (Pokaži podrobnosti).
- **4.** V pojavnem meniju izberite velikost papirja.

Če pojavnega menija **Paper Size (Velikost papirja)** ni v pogovornem oknu **Print (Natisni)** , kliknite gumb **Page Setup (Nastavitev strani)** . Ko končate izbiranje velikosti papirja, kliknite **OK (V redu)** , da zaprete **Page Setup (Nastavitev strani)** in se vrnete v pogovorno okno **Print (Natisni)** .

**5.** V pojavnem meniju kliknite **Paper Type/Quality** (Vrsta papirja/kakovost) in izberite te nastavitve:

- **Paper type (Vrsta papirja):** Ustrezna vrsta papirja
- **Quality (Kakovost): Best (Najboljša)** ali **Maximum dpi (Največ dpi)**
- **OPOMBA:** Če teh možnosti ne vidite, kliknite trikotnik z informacijami poleg pojavnega menija **Tiskalnik** ali kliknite **Show Details (Pokaži podrobnosti)** .
- **6.** Izbrano mora biti potrditveno polje **Print Borderless** (Tiskaj brez roba).
- **7.** Po potrebi kliknite trikotnik poleg **Color Options** (Možnosti barv) in izberite ustrezne možnosti **Photo Fix**  (Popravilo fotografije):
	- **Off (Izklop):** Brez samodejnih prilagoditev slike.
	- **Basic (Osnovno):** Samodejno izostri sliko; nekoliko prilagodi ostrino slike.
- **8.** Izberite katero koli drugo želeno nastavitev tiskanja in nato kliknite **Print (Natisni)** za začetek tiskanja.

## <span id="page-54-0"></span>**Tiskanje na obe strani (obojestransko tiskanje)**

Ob uporabi HP-jevega pripomočka za samodejno obojestransko tiskanje, lahko samodejno tiskate na obe strani medija.

- **T** $\mathbb{Z}$  **OPOMBA:** Za obojestransko tiskanje mora biti v tiskalniku nameščen pripomoček za samodejno obojestransko tiskanje (pripomoček za obojestransko tiskanje).
- **NASVET:** Če sta zgornji in spodnji rob vašega dokumenta manjša od 16 mm (0,63 palca), dokument morda ne bo pravilno natisnjen.
	- Obojestransko tiskanje (Windows)
	- Obojestransko tiskanje (Mac OS X)

### **Obojestransko tiskanje (Windows)**

- **1.** Naložite ustrezen medij. Za več informacij glejte [Nalaganje papirja na strani 16](#page-32-0).
- **2.** Preverite, ali je pripomoček za obojestransko tiskanje ustrezno nameščen. Več informacij najdete v poglavju [Namestite pripomoček za samodejno obojestransko tiskanje \(pripomoček za obojestransko](#page-36-0) [tiskanje\). na strani 20.](#page-36-0)
- **3.** Ko je dokument odprt, v meniju **File (Datoteka)** kliknite **Print (Natisni)** in nato na kartici **Layout (Postavitev)** v okviru možnosti **Print on Both Sides** (Obojestransko tiskanje) izberite **Flip on Long Edge**  (Speto na daljšem robu) ali **Flip on Short Edge** (Speto na krajšem robu).
- **4.** Po potrebi spremenite še druge nastavitve in kliknite **OK (V redu)** .
- **5.** Natisnite dokument.

### **Obojestransko tiskanje (Mac OS X)**

- **1.** Naložite ustrezen medij. Za več informacij glejte [Nalaganje papirja na strani 16](#page-32-0).
- **2.** Preverite, ali je pripomoček za obojestransko tiskanje ustrezno nameščen. Več informacij najdete v poglavju [Namestite pripomoček za samodejno obojestransko tiskanje \(pripomoček za obojestransko](#page-36-0) [tiskanje\). na strani 20.](#page-36-0)
- **3.** V meniju **File (Datoteka)** v programu kliknite **Print (Natisni)** .
- **4.** Preverite, ali je v pojavnem meniju **Format For (Format za)** izbran tiskalnik, ki ga želite uporabiti.

Č ne vidite možnosti tiskanja v pogovornem oknu **Print (Natisni)** , naredite to:

- **Mac OS X v10.6**: Kliknite modri trikotnik z informacijami poleg izbire tiskalnika.
- **OS X Lion**: Kliknite **Show Details (Pokaži podrobnosti)** .
- **5.** V pojavnem meniju izberite velikost papirja.

Če pojavnega menija **Paper Size (Velikost papirja)** ni v pogovornem oknu **Print (Natisni)** , kliknite gumb **Page Setup (Nastavitev strani)** . Ko končate izbiranje velikosti papirja, kliknite **OK (V redu)** , da zaprete **Page Setup (Nastavitev strani)** in se vrnete v pogovorno okno **Print (Natisni)** .

- **6.** Kliknite pojavni meni **Layout (Postavitev)** in izberite ustrezne možnosti vezave za dokument v pojavnem meniju **Two-Sided** (Dvostransko).
- **7.** Izberite katero koli drugo želeno nastavitev tiskanja in nato kliknite **Print (Natisni)** za začetek tiskanja.

## **Namigi za uspešno tiskanje**

Za kakovostno izkušnjo tiskanja morajo biti kartuše HP pravilno nameščene, vsebovati morajo dovolj črnila in pravilno delovati; poleg tega mora biti papir pravilno naložen s pravilnimi nastavitvami za tiskanje.

#### **Namigi za črnilo**

- Če kakovost tiskanja ni zadovoljiva, glejte [Odpravljanje težav pri kakovosti tiskanja na strani 106](#page-122-0) za več informacij.
- Uporabliajte originalne kartuše s črnilom HP.
- Pravilno namestite črno in barvno kartušo.

Za več informacij glejte [Zamenjava kartuš s črnilom na strani 91.](#page-107-0)

● Preverite ocenjeno količino črnila v kartušah, da se prepričate, da je črnila dovolj.

Za več informacij glejte [Preverjanje ocenjene ravni črnila na strani 89](#page-105-0).

● Tiskalnik vedno izklopite z gumbom (Napajanje), da bodo šobe tiskalnika pravilno zaprte.

#### **Namigi za nalaganje papirja**

Za dodatne informacije glejte tudi [Nalaganje papirja na strani 16.](#page-32-0)

- Naložite sveženj papirja (ne le en list). Vsi listi v svežnju morajo biti iste velikosti in vrste, da se papir ne zagozdi.
- Papir naložite v glavni pladenj s stranjo za tiskanje obrnjeno navzdol.
- Poskrbite, da bo papir ravno položen v vhodni pladenj in da robovi ne bodo prepognjeni ali natrgani.
- Vodila za širino papirja prilagodite tako, da se tesno prilegajo papirju. Poskrbite, da vodili ne bosta upogibali papirja v pladnju.

#### **Namigi za nastavitve tiskalnika (Windows)**

● Če želite spremeniti privzete nastavitve tiskalnika, v programski opremi tiskalnika HP kliknite **Set Preferences** (Nastavi preference) pod **Print, Scan & Fax (Tiskanje, optično branje in faksiranje)** .

Za dodatne informacije o odpiranju programske opreme tiskalnika glejte [Odpiranje HP-jeve programske](#page-41-0)  [opreme tiskalnika \(Windows\) na strani 25.](#page-41-0)

- Če želite izbrati število strani, ki se bodo natisnile na en list, na zavihku **Layout** (Postavitev) izberite želeno možnost s spustnega seznama **Pages per Sheet** (Strani na list).
- Če želite spremeniti usmerjenost strani, to storite v vmesniku programa, ki ga uporabljate.
- Če želite več nastavitev tiskanja, na zavihku **Layout** (Postavitev) ali **Paper/Quality** (Papir/kakovost) v gonilniku tiskalnika kliknite gumb **Advanced** (Dodatno), da odprete pogovorno okno **Advanced Options**  (Dodatne možnosti).
- **Tiskanje v sivinah**: omogoča tiskanje črno-belih dokumentov samo s črnim črnilom. Izberite **Samo črno črnilo** in nato gumb **V redu**.
- **Postavitev strani na listu**: pomaga pri razvrščanju vrstnega reda strani, če dokument tiskate z več kot dvema stranema na list.
- **OPOMBA:** Predogled na zavihku **Postavitev** ne kaže nastavitev, ki ste jih izbrali na spustnem seznamu **Postavitev strani na listu**.
- **Brezrobo tiskanje**: s to funkcijo tiskate fotografije brez obrobe. Vse vrste papirja ne podpirajo te funkcije. Če na spustnem seznamu **Media** (Medij) izberete medij, ki ne podpira te funkcije, bo zraven te možnosti prikazana ikona opozorila.
- **Ohrani postavitev**: ta funkcija je na voljo samo v obojestranskem načinu tiskanja. Če je slika večja od natisljivega območja, lahko s to funkcijo prilagodite vsebino strani tako, da bo ustrezala velikosti strani, zato se ne bo natisnila na novi strani.
- HP Real Life Technologies: ta funkcija zgladi in izostri slike in grafiko za višjo kakovost tiskanja.
- **Knjižica**: omogoča tiskanje večstranskega dokumenta v obliki knjižice. Na vsak list natisne dve strani dokumenta tako, da jih lahko zložite v knjižico polovične velikosti papirja. Na spustnem seznamu izberite način vezave in kliknite **V redu**.
	- **Knjižica leva vezava**: ko boste knjižico zložili, bo vezana na levem robu. To možnost izberite, če berete od leve proti desni.
	- **Knjižica desna vezava**: ko boste knjižico zložili, bo vezana na desnem robu. To možnost izberite, če berete od desne proti levi.
- **OPOMBA:** Predogled na zavihku **Postavitev** ne kaže nastavitev, ki ste jih izbrali na spustnem seznamu **Knjižica**.
- **Page Borders (Obrobe strani)**: omogoča, da stranem dodate obrobe, če dokument tiskate z več kot dvema stranema na list.
- **OPOMBA:** Predogled na zavihku **Layout (Postavitev)** ne kaže nastavitev, ki ste jih izbrali s spustnega seznama **Page Borders (Obrobe strani)**.
- Čas, ki ga porabite za nastavitve, lahko skrajšate z bližnjico za tiskanje. Bližnjica za tiskanje bo shranila nastavitve za posamezne vrste opravil, da boste pozneje vse nastavitve izbrali z enim samim klikom. Če jo želite uporabiti, odprite zavihek **Bližnjica za tiskanje**, izberite želeno bližnjico in kliknite **V redu**.

Če želite dodati novo bližnjico za tiskanje, najprej na zavihku **Postavitev** ali **Papir/kakovost** prilagodite nastavitve, nato kliknite zavihek **Bližnjica za tiskanje**, kliknite **Shrani kot**, vnesite ime in kliknite **V redu**.

Če želite bližnjico izbrisati, jo izberite in kliknite **Izbriši**.

*Z* OPOMBA: Privzetih bližnjic za tiskanje ni mogoče izbrisati.

#### **Namigi za nastavitve tiskalnika (OS X)**

- V pogovornem oknu Tiskanje v pojavnem meniju **Velikost papirja** izberite velikost papirja, ki je naložen v tiskalniku.
- V pogovornem oknu Print (Natisni) izberite pojavni meni **Paper Type/Quality (Vrsta/kakovost papirja)**  in določite ustrezno vrsto in kakovost papirja.
- Če želite pri tiskanju črno-belih dokumentov uporabiti samo črno črnilo, v pojavnem meniju izberite **Paper Type/Quality (Vrsta/kakovost papirja)** in v pojavnem meniju Color (Barva) izberite **Grayscale (Sivine)**.

#### **Opombe**

- Originalne HP-jeve kartuše s črnilom so zasnovane in preizkušene s HP-jevimi tiskalniki in vrstami papirja, kar vedno znova pripomore k učinkoviti rabi.
	- **T**OPOMBA: HP ne jamči za kakovost ali zanesljivost kartuš, ki niso izdelek podjetja HP. Garancija ne krije servisa ali popravil izdelka, ki je potreben zaradi uporabe potrebščin, ki niso izdelek podjetja HP.

Če mislite, da ste kupili originalne HP-jeve kartuše s črnilom, obiščite spletno mesto:

[www.hp.com/go/anticounterfeit](http://www.hp.com/go/anticounterfeit)

- Opozorila in indikatorji ravni črnila posredujejo ocene le za namene načrtovanja.
- **OPOMBA:** Ko prejmete opozorilno sporočilo, da primanjkuje črnila, kupite nadomestno kartušo, da se boste izognili možnim zakasnitvam pri tiskanju. Kartuš vam ni treba zamenjati, dokler kakovost tiskanja ne postane nesprejemljiva.
- Nastavitve programske opreme, izbrane v gonilniku tiskalnika, veljajo le za tiskanje, ne pa tudi za kopiranje ali optično branje.
- Dokument lahko natisnete na obe strani papirja.

# **3 Optično branje**

Nadzorno ploščo tiskalnika lahko uporabite za optično branje dokumentov, fotografij in drugih izvirnikov ter za njihovo pošiljanje na različna mesta, na primer v določeno mapo v računalniku.

Pri optičnem branju dokumentov lahko s HP-jevo programsko opremo optično preberete dokumente v obliko zapisa, po kateri lahko iščete, jo kopirate, prilepite in urejate.

**T** $\mathbb{Z}$  **OPOMBA:** Nekatere funkcije za optično branje so na voljo šele po namestitvi priporočene programske opreme HP.

### **NASVET:** Če pri optičnem branju dokumentov naletite na težave, glejte [Reševanje težav pri optičnem branju](#page-132-0)  [na strani 116](#page-132-0).

Ta razdelek vsebuje naslednje teme:

- [Optično branje izvirnika](#page-60-0)
- [Optično branje s funkcijo Webscan](#page-63-0)
- [Optično branje dokumentov v obliki besedila, ki ga je mogoče urejati](#page-64-0)

## <span id="page-60-0"></span>**Optično branje izvirnika**

Ta razdelek vsebuje naslednje teme:

- **OPOMBA:** Tiskalnik in računalnik morata biti povezana in vklopljena.
- **OPOMBA:** Pred začetkom optičnega branja preverite, ali je v računalnik s sistemom Windows nameščena HP-jeva programska oprema in ali je optično branje omogočeno.
- **OPOMBA:** Če optično prebirate izvirnik brez roba, ga namestite na steklo optičnega bralnika in ne na SPD.
- **<sup>2</sup> OPOMBA:** Za optično branje velikosti B možnosti črno TIFF in črno PDF nista podprti.

Minimalni zgornji in spodnji rob za veliki izvirnik mora meriti 5 mm ali več.

- Optično branje v računalnik
- [Optično branje v pomnilniško napravo](#page-61-0)
- [Scan to Email \(Optično preberi v e-pošto\)](#page-62-0)

### **Optično branje v računalnik**

To poglavje vsebuje naslednje teme:

- Optično branje izvirnika v računalnik z nadzorne plošče tiskalnika
- Optično branje izvirnika v računalnik s HP-jevo programsko opremo tiskalnika

#### **Optično branje izvirnika v računalnik z nadzorne plošče tiskalnika**

**1.** Položite izvirnik v sprednji levi kot stekla ali samodejni podajalnik dokumenta tako, da je stran za tiskanje obrnjena navzdol.

Za dodatne informacije si oglejte [Nalaganje izvirnikov na steklo optičnega bralnika na strani 14](#page-30-0) ali [Nalaganje izvirnikov v samodejni podajalnik dokumentov \(SPD\) na strani 15](#page-31-0).

- **2.** Dotaknite se **Optično branje** in nato izberite **Computer** (Računalnik).
- **3.** Po potrebi spremenite možnosti optičnega branja.
- **4.** Dotaknite se **Start Scan (Začni optično branje)** .

#### **Optično branje izvirnika v računalnik s HP-jevo programsko opremo tiskalnika**

**OPOMBA:** S HP-jevo programsko opremo lahko dokumente tudi optično preberete v besedilo, ki ga je možno urejati. Več informacij najdete v poglavju [Optično branje dokumentov v obliki besedila, ki ga je mogoče urejati](#page-64-0) [na strani 48.](#page-64-0)

#### <span id="page-61-0"></span>**Windows**

**1.** Položite izvirnik v sprednji levi kot stekla optičnega bralnika tako, da je stran za tiskanje obrnjena navzdol, ali v samodejni podajalnik dokumenta tako, da je stran za tiskanje obrnjena navzgor.

Za dodatne informacije si oglejte [Nalaganje izvirnikov na steklo optičnega bralnika na strani 14](#page-30-0) ali [Nalaganje izvirnikov v samodejni podajalnik dokumentov \(SPD\) na strani 15](#page-31-0).

- **2.** Odprite programsko opremo HP Printer Software. Več informacij najdete v poglavju [Odpiranje HP-jeve](#page-41-0) [programske opreme tiskalnika \(Windows\) na strani 25](#page-41-0). V oknu, ki se odpre, izberite **Print, Scan & Fax**  (Tiskanje, optično branje in faksiranje) ali **Print & Scan** (Natisni in optično preberi) in izberite **Scan a Document or Photo** (Optično preberi dokument ali fotografijo) v razdelku **Optično branje** .
- **3.** Po potrebi spremenite nastavitve optičnega branja.
- **4.** Kliknite **Optično branje** in izberite bližnjico za optično branje.

#### **Mac OS X**

**1.** Položite izvirnik v sprednji desni kot stekla, tako da je stran za tiskanje obrnjena navzdol, ali v samodejni podajalnik dokumentov, tako da je stran za tiskanje obrnjena navzgor.

Za dodatne informacije si oglejte [Nalaganje izvirnikov na steklo optičnega bralnika na strani 14](#page-30-0) ali [Nalaganje izvirnikov v samodejni podajalnik dokumentov \(SPD\) na strani 15](#page-31-0).

- **2.** Na namizju računalnika dvokliknite **HP Scan** v mapi **Programi/Hewlett-Packard**.
- **3.** Po potrebi spremenite nastavitve optičnega branja.
- **4.** Kliknite **Continue** (Nadaljuj) in sledite navodilom na zaslonu, da dokončate optično branje.

### **Optično branje v pomnilniško napravo**

Dokumente lahko z nadzorne plošče tiskalnika optično preberete neposredno v pomnilniško napravo, kot je pomnilniška naprava USB, brez uporabe računalnika ali HP-jeve programske opreme, ki jo dobite s tiskalnikom.

**OPOMBA:** S HP-jevo programsko opremo lahko dokumente tudi optično preberete v besedilo, ki ga je možno urejati. Več informacij najdete v poglavju [Optično branje dokumentov v obliki besedila, ki ga je mogoče urejati](#page-64-0) [na strani 48.](#page-64-0)

#### **Optično branje izvirnika z nadzorne plošče tiskalnika v pomnilniško napravo**

Po teh navodilih optično preberite izvirnik na pomnilniško kartico.

**1.** Položite izvirnik v sprednji levi kot stekla optičnega bralnika tako, da je stran za tiskanje obrnjena navzdol, ali v samodejni podajalnik dokumenta tako, da je stran za tiskanje obrnjena navzgor.

Za dodatne informacije si oglejte [Nalaganje izvirnikov na steklo optičnega bralnika na strani 14](#page-30-0) ali [Nalaganje izvirnikov v samodejni podajalnik dokumentov \(SPD\) na strani 15](#page-31-0).

- **2.** Vstavite pomnilniško napravo. Za več informacij glejte [Vstavljanje pomnilniške naprave na strani 19](#page-35-0).
- **3.** Dotaknite se **Optično branje** in izberite **Memory Device** (Pomnilniška naprava).
- **4.** Po potrebi spremenite možnosti optičnega branja.
- **5.** Dotaknite se **Start Scan (Začni optično branje)** .

## <span id="page-62-0"></span>**Scan to Email (Optično preberi v e-pošto)**

**1.** Položite izvirnik v sprednji levi kot stekla optičnega bralnika tako, da je stran za tiskanje obrnjena navzdol, ali v samodejni podajalnik dokumenta tako, da je stran za tiskanje obrnjena navzgor.

Za dodatne informacije si oglejte [Nalaganje izvirnikov na steklo optičnega bralnika na strani 14](#page-30-0) ali [Nalaganje izvirnikov v samodejni podajalnik dokumentov \(SPD\) na strani 15](#page-31-0).

- **2.** Dotaknite se **Optično branje** in nato **Email** (E-pošta).
- **3.** Na zaslonu nadzorne plošče izberite ime, ki ustreza želenemu profilu za odhodno e-pošto.
- **4.** Če se od vas zahteva, vtipkajte PIN.
- **5.** Izberite ali vnesite e-poštne naslove prejemnikov.
- **6.** Vnesite ali spremenite zadevo e-poštnega sporočila.
- **7.** Po potrebi spremenite nastavitve optičnega branja in se dotaknite **Start Scan (Začni optično branje)** .

**OPOMBA:** To lahko traja nekaj časa, odvisno od obremenjenosti omrežja in hitrosti povezave.

## <span id="page-63-0"></span>**Optično branje s funkcijo Webscan**

Webscan je funkcija vdelanega spletnega strežnika, ki vam omogoča, da prek spletnega brskalnika iz naprave optično preberete fotografije in dokumente in jih shranite v računalnik. Funkcija je na voljo tudi, če programske opreme naprave niste namestili v računalnik.

**OPOMBA:** Če funkcije Webscan v vdelanem spletnem strežniku ni mogoče odpreti, jo je morda vaš omrežni skrbnik izključil. Za več informacij se obrnite na omrežnega skrbnika ali osebo, ki je namestila vaše omrežje.

Za več informacij glejte [Vdelani spletni strežnik na strani 244](#page-260-0).

#### **Optično branje s funkcijo Webscan**

**1.** Položite izvirnik v sprednji levi kot stekla optičnega bralnika tako, da je stran za tiskanje obrnjena navzdol, ali v samodejni podajalnik dokumenta tako, da je stran za tiskanje obrnjena navzgor.

Za dodatne informacije si oglejte [Nalaganje izvirnikov na steklo optičnega bralnika na strani 14](#page-30-0) ali [Nalaganje izvirnikov v samodejni podajalnik dokumentov \(SPD\) na strani 15](#page-31-0).

- **2.** Odprite vdelani spletni strežnik. Za več informacij glejte [Vdelani spletni strežnik na strani 244](#page-260-0).
- **3.** Kliknite kartico **Optično branje** , nato v levem podoknu kliknite **Webscan**, spremenite želene nastavitve in nato kliknite **Start Scan (Začni optično branje)** .
- **NASVET:** Če želite optično prebrati dokumente v obliki besedila za urejanje, morate namestiti HP-jevo programsko opremo, vključno s tiskalnikom. Za več informacij glejte [Optično branje dokumentov v obliki](#page-64-0) [besedila, ki ga je mogoče urejati na strani 48.](#page-64-0)

## <span id="page-64-0"></span>**Optično branje dokumentov v obliki besedila, ki ga je mogoče urejati**

Pri optičnem branju dokumentov lahko s HP-jevo programsko opremo optično preberete dokumente v obliko zapisa, po kateri lahko iščete, jo kopirate, prilepite in urejate. Tako lahko urejate pisma, časopisne izrezke in številne druge dokumente.

Ta razdelek vsebuje naslednje teme:

- Optično branje dokumentov v obliki besedila za urejanje
- [Navodila za optično branje dokumentov v obliki besedila za urejanje](#page-65-0)

## **Optično branje dokumentov v obliki besedila za urejanje**

Za optično branje dokumentov v obliki besedila za urejanje upoštevajte ta navodila.

Sledite navodilom za svoj operacijski sistem.

#### **Windows**

**1.** Položite izvirnik v sprednji levi kot stekla optičnega bralnika tako, da je stran za tiskanje obrnjena navzdol, ali v samodejni podajalnik dokumenta tako, da je stran za tiskanje obrnjena navzgor.

Za dodatne informacije si oglejte [Nalaganje izvirnikov na steklo optičnega bralnika na strani 14](#page-30-0) ali [Nalaganje izvirnikov v samodejni podajalnik dokumentov \(SPD\) na strani 15](#page-31-0).

- **2.** Odprite programsko opremo HP Printer Software. Več informacij najdete v poglavju [Odpiranje HP-jeve](#page-41-0) [programske opreme tiskalnika \(Windows\) na strani 25](#page-41-0). V oknu, ki se odpre, izberite **Print, Scan & Fax**  (Tiskanje, optično branje in faksiranje) **Print & Scan** (Natisni in optično preberi) in izberite **Scan a Document or Photo** (Optično preberi dokument ali fotografijo) v Optično branje .
- **3.** Izberite vrsto besedila za urejanje, ki ga želite uporabiti pri optičnem branju:

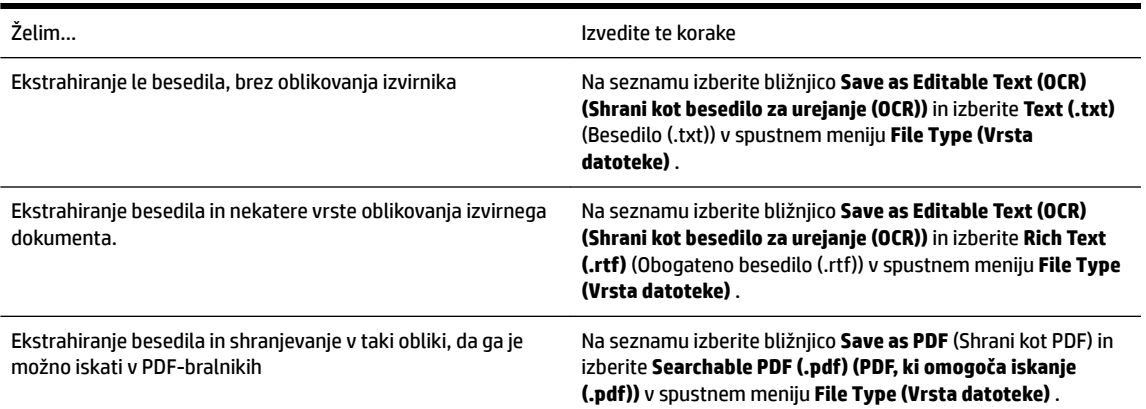

**4.** Če želite začeti optično branje, kliknite **Optično branje** in sledite navodilom na zaslonu.

#### <span id="page-65-0"></span>**Mac OS X**

**1.** Položite izvirnik v sprednji levi kot stekla optičnega bralnika tako, da je stran za tiskanje obrnjena navzdol, ali v samodejni podajalnik dokumenta tako, da je stran za tiskanje obrnjena navzgor.

Za dodatne informacije si oglejte [Nalaganje izvirnikov na steklo optičnega bralnika na strani 14](#page-30-0) ali [Nalaganje izvirnikov v samodejni podajalnik dokumentov \(SPD\) na strani 15](#page-31-0).

- **2.** Na namizju računalnika dvokliknite **HP Scan** v mapi **Programi/Hewlett-Packard**.
- **3.** Če želite začeti optično branje, kliknite **Optično branje** .
- **4.** Sledite navodilom na zaslonu, da dokončate optično branje.
- **5.** Ko je optično branje končano, kliknite **File (Datoteka)** v menijski vrstici aplikacije in nato **Save (Shrani)** .
- **6.** Izberite vrsto besedila za urejanje, ki ga želite uporabiti pri optičnem branju:

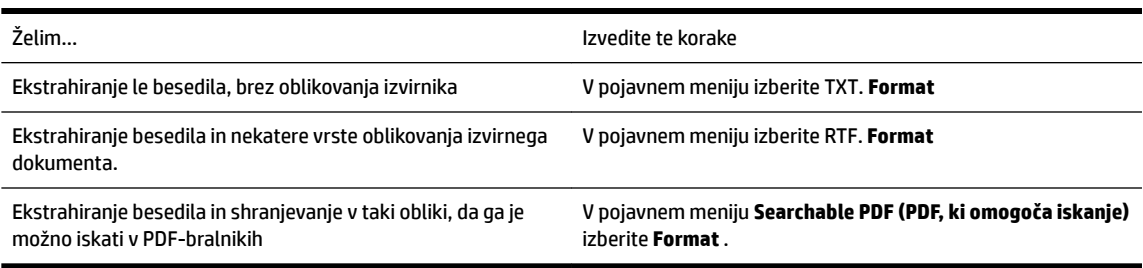

**7.** Kliknite **Save (Shrani)** .

### **Navodila za optično branje dokumentov v obliki besedila za urejanje**

Če se želite prepričati, ali programska oprema lahko uspešno pretvori dokumente, naredite naslednje:

#### ● **Prepričajte se, da je steklo optičnega bralnika ali okno samodejnega podajalnika dokumentov čisto.**

Ko tiskalnik optično prebere dokument, lahko optično prebere tudi sledi ali prah na steklu optičnega bralnika ali v oknu samodejnega podajalnika dokumentov, zato programska oprema morda ne bo mogla pretvoriti dokumenta v besedilo za urejanje.

#### ● **Preverite, ali je dokument pravilno naložen.**

Pri optičnem branju dokumentov v obliki besedila za urejanje iz samodejnega podajalnika dokumentov morate izvirnik naložiti v samodejni podajalnik dokumentov tako, da je zgornji del spredaj in obrnjen navzgor. Pri optičnem branju s stekla optičnega bralnika morate izvirnik naložiti tako, da je zgornji del obrnjen proti desnem robu stekla optičnega bralnika.

Prepričajte se tudi, da dokumenta niste naložili poševno. Za več informacij glejte [Nalaganje izvirnikov na](#page-30-0)  [steklo optičnega bralnika na strani 14](#page-30-0) ali [Nalaganje izvirnikov v samodejni podajalnik dokumentov \(SPD\)](#page-31-0) [na strani 15.](#page-31-0)

#### ● **Preverite, ali je besedilo v dokumentu čisto.**

Če želite uspešno pretvoriti dokument v besedilo za urejanje, mora biti izvirnik čist in visoke kakovosti. Programska oprema morda ne bo mogla uspešno pretvoriti dokumenta iz teh razlogov:

- Besedilo v izvirniku je zbledelo ali zgubano.
- Besedilo je premajhno.
- Struktura dokumenta je preveč zapletena.
- Besedilo je preveč zgoščeno. Če so na primer v besedilu, ki ga programska oprema pretvori, manjkajoči ali združeni znaki, bo »rn« morda zaznala kot »m«.
- Besedilo je na barvnem ozadju. Barvna ozadja lahko povzročijo, da so slike v ospredju preveč zbledele.

#### **Izberite pravilen profil.**

Izberite bližnjico ali prednastavitev, ki omogoča optično branje besedila za urejanje. Te možnosti vključujejo nastavitve optičnega branja, ki so načrtovane tako, da zagotavljajo kar največjo kakovost optičnega branja s programsko opremo OCR. V sistemu Windows uporabite bližnjico **Editable Text (OCR)**  (Besedilo za urejanje (OCR)) ali **Save as PDF** (Shrani kot PDF). V sistemu Mac OS X uporabite prednastavitev **Documents** (Dokumenti).

● **Shranite datoteko v ustrezni obliki zapisa.**

Če želite iz dokumenta ekstrahirati le besedilo brez oblikovanja izvirnika, izberite navadno obliko zapisa besedila (npr. **Text (.txt)** ali **TXT**). Če želite ekstrahirati besedilo in nekatere vrste oblikovanja izvirnika, izberite obliko zapisa obogatenega besedila (npr. **Rich Text (.rtf)** (Obogateno besedilo (.rtf)) ali **RTF**  (RTF)) ali obliko zapisa PDF, ki omogoča iskanje ( **Searchable PDF (.pdf) (PDF, ki omogoča iskanje (.pdf))**  ali **Searchable PDF (PDF, ki omogoča iskanje)** ).

## **4 Kopiranje**

Izdelate lahko kakovostne barvne in črno-bele kopije na različnih vrstah in velikostih papirja.

**OPOMBA:** Če med kopiranjem dokumenta prejmete faks, se ta shrani v pomnilnik tiskalnika, dokler ni kopiranje končano. To lahko zmanjša število strani faksa, ki se shranijo v pomnilnik.

Ta razdelek vsebuje naslednje teme:

- [Kopiranje dokumentov](#page-67-0)
- [Spreminjanje nastavitev kopiranja](#page-68-0)
- [Shranjevanje nastavitev kopiranja](#page-69-0)

## <span id="page-67-0"></span>**Kopiranje dokumentov**

**TOPOMBA:** Minimalni zgornji in spodnji rob za veliki izvirnik mora meriti 5 mm ali več.

Kakovostne kopije lahko naredite z nadzorne plošče tiskalnika.

#### **Kopiranje dokumentov**

- **1.** Zagotovite, da je v glavni pladenj naložen papir. Za več informacij glejte [Nalaganje papirja na strani 16.](#page-32-0)
- **2.** Izvirnik položite obrnjen navzdol na stekleno ploščo optičnega čitalca ali pa obrnjen navzgor v SPD. Za več informacij glejte [Nalaganje izvirnikov na steklo optičnega bralnika na strani 14](#page-30-0) ali [Nalaganje](#page-31-0) [izvirnikov v samodejni podajalnik dokumentov \(SPD\) na strani 15](#page-31-0).
- **T** OPOMBA: Če želite kopirati fotografijo, položite fotografijo na steklo optičnega bralnika z licem navzdol, kot prikazuje ikona na robu stekla optičnega bralnika.
- **3.** Dotaknite se **Kopiranje** .
- **4.** Spremenite dodatne nastavitve. Za več informacij glejte [Spreminjanje nastavitev kopiranja](#page-68-0) [na strani 52.](#page-68-0)
- **5.** Kopiranje začnete tako, da se dotaknete **Black (Črno)** ali **Color (Barvno)** .
- **T** $\mathbb{Z}$  **OPOMBA:** Če je izvirnik barvni, lahko naredite črno-belo kopijo barvnega izvirnika tako, da pritisnete **Black (Črno)** , barvno kopijo barvnega izvirnika pa tako, da izberete **Color (Barvno)** .

## <span id="page-68-0"></span>**Spreminjanje nastavitev kopiranja**

Opravila kopiranja lahko prilagodite z različnimi nastavitvami, ki so na voljo na nadzorni plošči tiskalnika, vključno s temi:

- Število kopij
- Velikost kopirnega papirja
- Vrsta kopirnega papirja
- Obojestransko tiskanje (z nameščenim pripomočkom za obojestransko tiskanje)
- Kopija ID
- Hitrost ali kakovost kopiranja
- Nastavitve za svetlejše/temnejše barve
- Spreminjanje velikosti izvirnikov, da ustrezajo različnim velikostim papirja
- Zbiranje kopij
- Premikanje roba kopije
- Izboljšave kopij
- Obrezovanje kopije s postavitvijo papirja
- Predogled kopiranja
- Nastavi kot nove privzete nastavitve

Te nastavitve lahko uporabljate za enkratna opravila kopiranja.

#### **Spreminjanje nastavitev kopiranja za enkratno opravilo**

- **1.** Dotaknite se **Kopiranje** .
- **2.** Izberite funkcijo kopiranja, ki jo želite spremeniti.
- **3.** Dotaknite se **Black (Črno)** ali **Color (Barvno)** .

## <span id="page-69-0"></span>**Shranjevanje nastavitev kopiranja**

Nastavitve lahko shranite in jih uporabite kot privzete pri prihodnjih opravilih.

#### **Shranjevanje trenutnih nastavitev kot privzetih za prihodnje posle**

- **1.** Dotaknite se **Kopiranje** .
- **2.** Spremenite število kopij in se dotaknite **Settings (Nastavitve)** .
- **3.** Po potrebi spremenite nastavitve funkcije in se dotaknite **Set as new defaults** (Nastavi kot nove privzete nastavitve).
- **4.** Dotaknite se **Yes** (Da) in nato **Done (Končano)** .

# **5 Faks**

S tiskalnikom lahko pošiljate in sprejemate fakse, vključno z barvnimi faksi. Načrtujete lahko poznejše pošiljanje faksa ter nastavite hitro izbiranje za hitro in preprosto pošiljanje faksov pogosto uporabljenim številkam. Z nadzorne plošče lahko nastavite tudi več možnosti pošiljanja faksov, kot sta ločljivost in kontrast osvetlitve pri faksih, ki jih boste poslali.

**OPOMBA:** Tiskalnik ne podpira faksov velikosti B.

Ta razdelek vsebuje naslednje teme:

- [Pošiljanje faksa](#page-70-0)
- Sprejemanje faksa
- [Nastavitev vnosov hitrega izbiranja](#page-84-0)
- [Spreminjanje nastavitev faksa](#page-87-0)
- [Storitve faksiranja in digitalnega telefona](#page-92-0)
- [Faks prek internetnega protokola](#page-93-0)
- [Uporaba poročil](#page-94-0)

**OPOMBA:** Preden začnete pošiljati fakse, se prepričajte, da ste tiskalnik pravilno nastavili za pošiljanje faksov. To ste morda že izvedli v okviru začetne nastavitve s kontrolno ploščo ali HP-jevo programsko opremo, priloženo tiskalniku. Pravilno nastavitev faksa preverite tako, da s kontrolne plošče zaženete preskus nastavitve faksa. Za več informacij o preskusu faksa glejte [Preskus nastavitve faksa na strani 226.](#page-242-0)

## <span id="page-70-0"></span>**Pošiljanje faksa**

Faks lahko pošljete na več načinov. Z nadzorne plošče tiskalnika lahko pošljete črno-bel ali barvni faks. Faks lahko pošljete tudi ročno z dodatnega telefona. Tako lahko s prejemnikom govorite, preden pošljete faks.

Ta razdelek vsebuje naslednje teme:

- Pošiljanje standardnega faksa
- [Pošiljanje standardnega faksa iz računalnika](#page-71-0)
- [Ročno pošiljanje faksa s telefona](#page-72-0)
- [Pošiljanje faksa z nadzorom izbiranja](#page-72-0)
- [Pošiljanje faksa iz pomnilnika](#page-73-0)
- [Načrtovanje faksa za poznejše pošiljanje](#page-73-0)
- [Pošiljanje faksa več prejemnikom](#page-74-0)
- [Pošiljanje faksa v načinu odpravljanja napak](#page-74-0)

### **Pošiljanje standardnega faksa**

Eno- ali večstranski črno-beli ali barvni faks preprosto pošljete z nadzorne plošče tiskalnika.

- **OPOMBA:** Če potrebujete natisnjeno potrdilo o uspešno poslanih faksih, omogočite potrditev faksa, **preden**  fakse pošljete.
- **NASVET:** Faks lahko pošljete tudi ročno s telefona ali z nadzorom izbiranja. Te možnosti vam omogočajo nadzor hitrosti izbiranja. Koristne so tudi, ko želite za zaračunavanje klica uporabiti klicno kartico in se morate med izbiranjem odzvati na zvočne pozive.

#### **Pošiljanje standardnega faksa z nadzorne plošče tiskalnika**

**1.** Položite izvirnik v sprednji levi kot stekla optičnega bralnika tako, da je stran za tiskanje obrnjena navzdol, ali v samodejni podajalnik dokumenta tako, da je stran za tiskanje obrnjena navzgor.

Za dodatne informacije si oglejte [Nalaganje izvirnikov na steklo optičnega bralnika na strani 14](#page-30-0) ali [Nalaganje izvirnikov v samodejni podajalnik dokumentov \(SPD\) na strani 15](#page-31-0).

- **2.** Dotaknite se **Faksiranje** .
- **3.** S številsko tipkovnico vnesite številko faksa.
	- **NASVET:** Če želite številki faksa, ki jo vnašate, dodati presledek, se večkrat zaporedoma dotaknite možnosti **\***, dokler se na zaslonu ne prikaže vezaj (**-**).
- **4.** Dotaknite se **Black (Črno)** ali **Color (Barvno)** .

Če tiskalnik v samodejnem podajalniku dokumentov zazna naloženi izvirnik, pošlje dokument na številko, ki ste jo vnesli.

**NASVET:** Če prejemnik sporoči, da ima zaradi slabe kakovosti poslanega faksa težave, lahko poskusite spremeniti ločljivost ali kontrast svojega faksa.

## <span id="page-71-0"></span>**Pošiljanje standardnega faksa iz računalnika**

Dokumente iz računalnika lahko pošljete kot fakse, ne da bi morali natisniti kopijo in jo poslati prek faksa tiskalnika.

**OPOMBA:** Faksi, ki jih tako pošljete iz računalnika, se pošljejo prek povezave faksa v tiskalniku in ne prek internetne povezave ali računalniškega modema. Zato se prepričajte, da je tiskalnik priključen na delujočo telefonsko linijo ter da je funkcija faksa nastavljena in pravilno deluje.

Če želite uporabiti to funkcijo, morate z namestitvenim programom namestiti programsko opremo tiskalnika; najdete ga na CD-ju s HP-jevo programsko opremo, ki je priložen tiskalniku.

#### **Windows**

- **1.** V računalniku odprite dokument, ki ga želite poslati po faksu.
- **2.** V meniju **File (Datoteka)** v programski aplikaciji kliknite **Print (Natisni)** .
- **3.** Na seznamu **Name** (Ime) izberite tiskalnik, ki ima v imenu oznako **»Fax«** (Faks).
- **4.** Če želite spremeniti nastavitve (na primer izbrati pošiljanje dokumenta kot črno-beli ali barvni faks), kliknite gumb, ki odpre pogovorno okno **Lastnosti** . Gumb se lahko imenuje različno, na primer **Lastnosti** , **Options (Možnosti)** , **Printer Setup (Namestitev tiskalnika)** , **Tiskalnik** ali **Preferences (Lastne nastavitve)** .
- **5.** Po spreminjanju nastavitev kliknite **OK (V redu)** .
- **6.** Kliknite **Print (Natisni)** ali **OK (V redu)** .
- **7.** Vnesite številko faksa in druge podatke o prejemniku, spremenite dodatne nastavitve faksa in kliknite **Send Fax (Pošlji faks)** . Tiskalnik pokliče številko faksa in pošlje dokument.

#### **Mac OS X**

- **1.** V računalniku odprite dokument, ki ga želite poslati po faksu.
- **2.** Dvokliknite **HP Scan** v mapi **Programi** /**Hewlett-Packard**.
- **3.** Izberite tiskalnik, ki ima v imenu oznako **»(Fax)«** (Faks).
- **4.** V pojavnem meniju pod nastavitvijo **Orientation** (Usmerjenost) izberite **Fax Recipients** (Prejemniki faksa).
	- **OPOMBA:** Če ne najdete pojavnega menija, naredite naslednje:

**Mac OS X v10.6**: Kliknite modri trikotnik z informacijami zraven **Printer selection** (Izbira tiskalnika).

#### **OS X 10.7**: Kliknite **Show Details (Pokaži podrobnosti)** .

- **5.** V ustrezna polja vnesite številko faksa in druge podatke ter kliknite **Add to Recipients** (Dodaj k prejemnikom).
- **6.** Izberite **Fax Mode** (Način faksa) in druge želene možnosti faksa ter kliknite **Send Fax Now** (Pošlji faks), da začnete klicanje številke faksa in pošiljanje dokumenta.
## **Ročno pošiljanje faksa s telefona**

Ročno pošiljanje faksa vam omogoča, da pokličete prejemnika in govorite z njim, preden pošljete faks. To je uporabno, če želite prejemnika obvestiti, da mu boste poslali faks, preden ga pošljete. Ko ročno pošiljate faks, lahko prek slušalke telefona slišite znake centrale, telefonske pozive ali druge zvoke. Tako je uporaba klicne kartice za pošiljanje faksa enostavna.

Odvisno od nastavitve faksa prejemnika, se lahko prejemnik oglasi na telefon ali pa klic sprejme faks. Če se oseba oglasi na telefon, lahko govorite s prejemnikom, preden pošljete faks. Če klic sprejme faks, lahko faks pošljete neposredno na faks, ko s prejemnikovega faksa slišite tone faksa.

#### **Ročno pošiljanje faksa z dodatnega telefona**

**1.** Položite izvirnik v sprednji levi kot stekla optičnega bralnika tako, da je stran za tiskanje obrnjena navzdol, ali v samodejni podajalnik dokumenta tako, da je stran za tiskanje obrnjena navzgor.

Za dodatne informacije si oglejte [Nalaganje izvirnikov na steklo optičnega bralnika na strani 14](#page-30-0) ali [Nalaganje izvirnikov v samodejni podajalnik dokumentov \(SPD\) na strani 15](#page-31-0).

- **2.** Dotaknite se **Faksiranje** .
- **3.** Številko vnesite prek tipkovnice na telefonu, ki je povezan s tiskalnikom.
- **T** $\mathbb{Z}$  **OPOMBA:** Pri ročnem pošiljanju faksa ne uporabljajte številčne tipkovnice na nadzorni plošči faksa. Za izbiranje prejemnikove številke morate uporabiti številčno tipkovnico na telefonu.
- **4.** Če prejemnik dvigne slušalko, se pred pošiljanjem faksa lahko pogovorite z njim.
	- **T** OPOMBA: Če klic sprejme faks, boste s prejemnikovega faksa slišali tone faksa. Za prenos faksa pojdite na naslednji korak.
- **5.** Ko bi radi poslali faks, se dotaknite **Black (Črno)** ali **Color (Barvno)** .

**OPOMBA:** Če naprava od vas to zahteva, izberite **Send Fax (Pošlji faks)** .

Če govorite s prejemnikom, preden pošljete faks, mu povejte, naj na faksu pritisne **Start** , ko zasliši znak centrale za faks.

Telefonska linija med prenosom faksa onemi. Takrat lahko odložite telefon. Če želite nadaljevati pogovor s prejemnikom, ostanite na zvezi, dokler prenos faksa ni končan.

## **Pošiljanje faksa z nadzorom izbiranja**

Nadzor izbiranja vam omogoča izbiranje številke z nadzorne plošče tiskalnika, kot bi klicali z običajnega telefona. Ko pošiljate faks z nadzorom izbiranja, lahko iz zvočnikov tiskalnika slišite znak centrale, telefonske pozive ali druge zvoke. Tako se lahko odzovete na pozive med izbiranjem in tudi nadzirate hitrost izbiranja.

**NASVET:** Če uporabljate klicno kartico in PIN-a ne vnesete dovolj hitro, bo tiskalnik morda začel prehitro pošiljati znak centrale za faks in tako storitev prepoznavanja klicne kartice ne bo prepoznala vašega PIN-a. V tem primeru lahko naredite vnos hitrega izbiranja in shranite PIN za svojo klicno kartico. Za več informacij glejte [Nastavitev vnosov hitrega izbiranja na strani 68](#page-84-0).

**POPOMBA:** Znak centrale boste slišali le, če je glasnost vklopljena.

#### **Pošiljanje faksa z uporabo nadzora izbiranja z nadzorne plošče tiskalnika**

- **1.** Naložite izvirnik. Za več informacij glejte [Nalaganje izvirnikov na steklo optičnega bralnika na strani 14](#page-30-0)  ali [Nalaganje izvirnikov v samodejni podajalnik dokumentov \(SPD\) na strani 15](#page-31-0).
- **2.** Dotaknite se **Faksiranje** , nato pa še **Black (Črno)** ali **Color (Barvno)** .

Če tiskalnik v samodejnem podajalniku dokumentov zazna naloženi izvirnik, boste zaslišali znak centrale.

- **3.** Ko zaslišite znak centrale, prek tipkovnice na nadzorni plošči tiskalnika vnesite številko.
- **4.** Upoštevajte vse morebitne pozive.
	- **NASVET:** Če za pošiljanje faksa uporabljate klicno kartico in ste svoj PIN klicne kartice shranili pod hitro izbiranje, za izbiro vnosa hitrega izbiranja, v katerega ste shranili svoj PIN, ob pozivu pritisnite **III** (Speed dial (Hitro izbiranje)).

Faks je poslan, ko se faks, na katerega pošiljate, odzove.

## **Pošiljanje faksa iz pomnilnika**

Črno-beli faks lahko optično preberete v pomnilnik in ga nato pošljete. Ta funkcija je priročna, če je številka faksa, ki jo kličete, zasedena ali trenutno nedosegljiva. Tiskalnik izvirnike optično prebere v pomnilnik in jih pošlje, ko uspe vzpostaviti povezavo s prejemnikovim faksom. Izvirnike lahko odstranite s pladnja za podajanje dokumentov ali stekla optičnega bralnika, takoj ko so strani optično prebrane v pomnilnik.

*Z* OPOMBA: Iz pomnilnika lahko pošljete samo črno-bel faks.

#### **Pošiljanje faksa iz pomnilnika**

- **1.** Naložite izvirnik. Več informacij najdete v poglavju [Nalaganje izvirnikov v samodejni podajalnik](#page-31-0) [dokumentov \(SPD\) na strani 15](#page-31-0).
- **2.** Dotaknite se **Faksiranje** , nato pa še **Settings (Nastavitve)** .
- **3.** Dotaknite se možnosti **Scan and Fax** (Optično preberi in faksiraj).
- **4.** S tipkovnico vnesite številko faksa, če želite izbrati številko za hitro izbiranje, se dotaknite možnosti (Speed dial (Hitro izbiranje)), če želite izbrati predhodno klicano številko ali številko dohodnega klica, pa izberite (Call history (Zgodovina klicev)).
- **5.** Dotaknite se **Start Fax (Začni faksiranje)** .

Tiskalnik optično prebere izvirnike v pomnilnik in pošlje faks, ko je sprejemni faks dosegljiv.

### **Načrtovanje faksa za poznejše pošiljanje**

Pošiljanje črno-belega faksa lahko načrtujete za 24 ur vnaprej. Tako lahko črno-beli faks pošljete pozno zvečer, ko na primer telefonske linije niso tako zasedene in so telefonske tarife nižje. Tiskalnik samodejno pošlje faks ob določenem času.

Načrtujete lahko pošiljanje le enega faksa naenkrat. Čeprav ste načrtovali pošiljanje faksa, lahko fakse še naprej pošiljate po običajnem postopku.

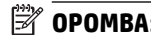

**OPOMBA:** Pošiljate lahko le načrtovane in črno-bele fakse.

#### <span id="page-74-0"></span>**Načrtovanje faksa z nadzorne plošče tiskalnika**

- **1.** Naložite izvirnike v SPD. Več informacij najdete v poglavju [Nalaganje izvirnikov v samodejni podajalnik](#page-31-0) [dokumentov \(SPD\) na strani 15](#page-31-0).
- **2.** Dotaknite se **Faksiranje** , nato pa še **Settings (Nastavitve)** .
- **3.** Dotaknite se **Send Fax Later (Pošiljanje faksa pozneje)** .
- **4.** Dotaknite se ▲ (Puščica navzgor) in ▼ (Puščica navzdol) in vnesite čas pošiljanja, nato izberite **Done (Končano)** .
- **5.** S tipkovnico vnesite številko faksa, če želite izbrati številko za hitro izbiranje, se dotaknite možnosti (Speed dial (Hitro izbiranje)), če želite izbrati predhodno klicano številko ali številko dohodnega klica, pa izberite (Call history (Zgodovina klicev)).
- **6.** Dotaknite se **Start Fax (Začni faksiranje)** .

Tiskalnik optično prebere vse strani in na zaslonu se prikaže načrtovani čas. Naprava pošlje faks ob načrtovani uri.

#### **Preklic načrtovanega faksa**

- **1.** Dotaknite se **Faksiranje** , nato pa še **Settings (Nastavitve)** in **Send Fax Later (Pošiljanje faksa pozneje)** .
- **2.** Dotaknite se **Cancel Scheduled Fax** (Prekliči načrtovani faks) in nato **OK (V redu)** .

## **Pošiljanje faksa več prejemnikom**

Faks lahko pošljete več prejemnikom hkrati, tako da posamezne vnose hitrega izbiranja razporedite v vnose hitrega izbiranja skupine.

#### **Pošiljanje faksa več prejemnikom s hitrim izbiranjem skupine**

- **1.** Naložite izvirnik. Več informacij najdete v poglavju [Nalaganje izvirnikov v samodejni podajalnik](#page-31-0) [dokumentov \(SPD\) na strani 15](#page-31-0).
- **2.** Dotaknite se **Faksiranje**, nato **ER** (Speed dial (Hitro izbiranje)) in izberite skupino prejemnikov.
- **3.** Dotaknite se **Black (Črno)** .

Če tiskalnik v samodejnem podajalniku dokumentov zazna naloženi izvirnik, pošlje dokument na vse številke vnosa hitrega izbiranja skupine.

**OPOMBA:** Zaradi omejene velikosti pomnilnika lahko črno-bele fakse pošiljate le prek vnosov hitrega izbiranja skupine. Tiskalnik optično prebere faks in ga shrani v pomnilnik, nato pa izbere prvo številko. Ko se naprava poveže, pošlje faks in izbere naslednjo številko. Če je številka zasedena ali ni odziva, tiskalnik upošteva nastavitve za **Busy Redial (Zasedeno, ponovno izbir.)** in **No Answer Redial (Ni odgovora, ponovno izbiranje)** . Če naprava povezave ne more vzpostaviti, izbere naslednjo številko in izdela poročilo o napaki.

## **Pošiljanje faksa v načinu odpravljanja napak**

Nastavitev **Error Correction Mode (Način odpravljanja napak)** (ECM) prepreči izgubo podatkov zaradi slabih telefonskih linij tako, da odkriva napake, do katerih pride med prenosom, in samodejno zahteva ponoven prenos dela z napako. To ne vpliva na stroške telefona, pri dobrih telefonskih linijah jih utegne celo zmanjšati. Pri slabih telefonskih linijah ECM podaljšuje čas pošiljanja in zvišuje telefonske stroške, vendar je pošiljanje podatkov veliko bolj zanesljivo. Privzeta nastavitev je **On** (Vklop). Nastavitev ECM izklopite le, če bistveno zvišuje telefonske stroške in se v zameno za nižje stroške zadovoljite s slabšo kakovostjo.

Preden izklopite nastavitev ECM, upoštevajte naslednje: Če nastavitev ECM izklopite:

- Vplivate na kakovost in hitrost prenosa faksov, ki jih pošiljate in sprejemate.
- **Fax Speed (Hitrost faksa)** se samodejno nastavi na **Medium (Srednje)** .
- Ni več mogoče pošiljati in prejemati barvnih faksov.

#### **Spreminjanje nastavitve ECM z nadzorne plošče**

- **1.** Na nadzorni plošči tiskalnika se dotaknite (Puščica v desno) in nato možnosti **Setup (Nastavitev)** .
- **2.** Dotaknite se **Fax Setup (Nastavitev faksa)** in nato izberite **Advanced Fax Setup (Napredna nastavitev faksa)** .
- **3.** Izberite **Error Correction Mode (Način odpravljanja napak)** .
- **4.** Izberite **On** (Vklop) ali **Off** (Izklop).

## **Sprejemanje faksa**

Fakse lahko sprejemate samodejno ali ročno. Če izklopite možnost **Auto Answer (Samodejni odgovor)** , boste morali fakse sprejemati ročno. Če možnost **Auto Answer (Samodejni odgovor)** (privzeta nastavitev) vklopite, se bo tiskalnik samodejno odzival na dohodne klice in sprejemal fakse po številu zvonjenj, ki ste jih določili v nastavitvi **Rings to Answer (Zvonj. do odg.)** . (Privzeta nastavitev **Rings to Answer (Zvonj. do odg.)** je pet zvonjenj.)

Če prejmete faks na papirju velikosti Legal ali večjem papirju in tiskalnik v tistem trenutku ni nastavljen za uporabo papirja te velikosti, pomanjša faks, tako da ta ustreza velikosti papirja, ki je naložen. Če ste možnost **Automatic Reduction (Samodejno zmanjšanje)** onemogočili, tiskalnik natisne faks na dveh straneh.

**T**OPOMBA: Če med kopiranjem dokumenta prejmete faks, se ta shrani v pomnilnik tiskalnika, dokler ni kopiranje končano. S tem se zmanjša število strani faksov, shranjenih v pomnilnik.

- Ročno sprejemanje faksa
- Nastavitev varnostne kopije faksa
- [Ponovno tiskanje faksov iz pomnilnika](#page-77-0)
- [Poziv za sprejem faksa](#page-78-0)
- [Posredovanje faksov na drugo številko](#page-78-0)
- [Nastavitev velikosti papirja za sprejete fakse](#page-79-0)
- [Nastavitev samodejnega zmanjšanja za dohodne fakse](#page-79-0)
- [Blokiranje neželenih številk faksov](#page-79-0)
- [Sprejemanje faksov v računalnik s HP Digital Fax \(Fax to PC \(Faks v računalnik\) in Fax to Mac \(Faks v](#page-81-0) [Mac\)\)](#page-81-0)

## **Ročno sprejemanje faksa**

Ko telefonirate, vam lahko sogovornik pošlje faks, ko ste še na liniji. To se imenuje ročno pošiljanje faksa. Navodila za sprejemanje ročno poslanega faksa najdete v tem poglavju.

**T** OPOMBA: Če dvignete slušalko, se lahko pogovarjate ali slišite znak centrale za faks.

Fakse lahko sprejemate ročno s telefona, ki je:

- neposredno priključen na tiskalnik (prek vrat 2-EXT),
- na isti telefonski liniji, vendar ni neposredno povezan s tiskalnikom.

#### **Ročno sprejemanje faksa**

- **1.** Poskrbite, da bo tiskalnik vklopljen in da bo v glavni pladenj naložen papir.
- **2.** Iz pladnja za podajanje dokumentov odstranite vse izvirnike.
- **3.** Nastavitev **Rings to Answer (Zvonj. do odg.)** nastavite na visoko številko, da boste tako imeli možnost odgovoriti na dohodni klic, preden se nanj odzove tiskalnik. Lahko pa izklopite nastavitev **Auto Answer (Samodejni odgovor)** , da tiskalnik ne bo samodejno odgovarjal na dohodne klice.
- <span id="page-77-0"></span>**4.** Če govorite po telefonu s pošiljateljem, mu recite, naj na faksu pritisne **Start** .
- **5.** Ko s faksa, ki pošilja, zaslišite znak centrale za faks, naredite naslednje:
	- **a.** Dotaknite se **Faksiranje** in nato izberite **Black (Črno)** ali **Color (Barvno)** .
	- **b.** Ko tiskalnik začne sprejemati faks, lahko slušalko odložite ali pa ostanete na liniji. Med prenosom faksa je telefon nem.

### **Nastavitev varnostne kopije faksa**

Odvisno od vaših želja in varnostnih zahtev lahko tiskalnik nastavite tako, da shrani vse prejete fakse, samo tiste fakse, ki jih sprejme v času napake na tiskalniku, ali nobenega sprejetega faksa.

#### **Nastavitev varnostne kopije faksa z nadzorne plošče tiskalnika**

- **1.** Dotaknite se (Puščica v desno) in izberite **Setup (Nastavitev)** .
- **2.** Dotaknite se **Fax Setup (Nastavitev faksa)** in nato izberite **Advanced Fax Setup (Napredna nastavitev faksa)** .
- **3.** Dotaknite se možnosti **Backup Fax Reception** (Varnostna kopija faksa).
- **4.** Dotaknite se želene nastavitve.

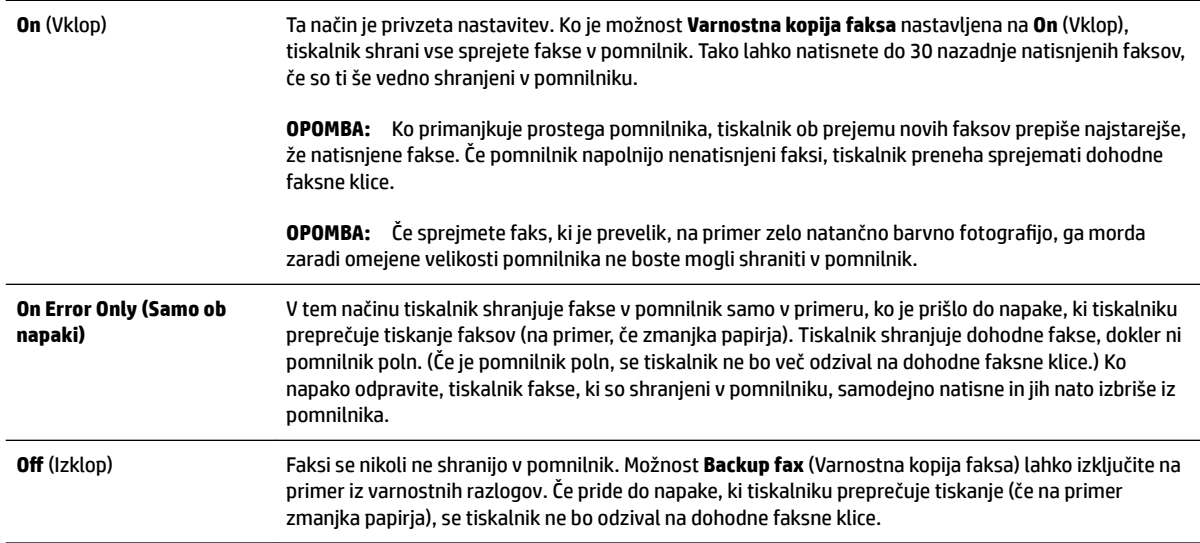

## **Ponovno tiskanje faksov iz pomnilnika**

Če nastavite način **Backup fax** (Varnostna kopija faksa) na **On** (Vklop), se prejeti faksi shranijo v pomnilnik, ne glede na to, ali je tiskalnik v stanju napake ali ne.

**OPOMBA:** Ko je pomnilnik poln, se ob sprejemu novih faksov prepišejo stari, že natisnjeni faksi. Če vsi shranjeni faksov niso natisnjeni, s tiskalnikom ne boste mogli več sprejemati faksnih klicev, dokler faksov ne natisnete ali jih izbrišete iz pomnilnika. Morda bi morali fakse iz pomnilnika izbrisati tudi iz varnostnih ali osebnih razlogov.

<span id="page-78-0"></span>Odvisno od velikosti faksov v pomnilniku, lahko ponovno natisnete do osem nazadnje natisnjenih faksov, če so še vedno v pomnilniku. Na primer, morda boste morali ponovno natisniti fakse, če ste izgubili kopijo zadnjega tiskanja.

#### **Ponovno tiskanje faksov v pomnilniku z nadzorne plošče tiskalnika**

- **1.** Zagotovite, da je v glavni pladenj naložen papir. Za več informacij glejte [Nalaganje papirja na strani 16.](#page-32-0)
- **2.** Dotaknite se (Puščica v desno), nato pa še **Setup (Nastavitev)** .
- **3.** Dotaknite se **Fax Setup (Nastavitev faksa)** , nato **Fax Tools** (Orodja faksa), potem pa izberite **Reprint Faxes in Memory** (Znova natisni fakse v pomnilniku).

Faksi se tiskajo v obratnem vrstnem redu, kot so bili sprejeti, tako da se najprej natisne nazadnje sprejeti faks itd.

**4.** Če želite ustaviti vnovično tiskanje faksov v pomnilniku, se dotaknite **X** (gumb Cancel (Prekliči)).

#### **Poziv za sprejem faksa**

Pozivanje tiskalniku omogoča, da pozove drug faks, naj pošlje faks, ki ga ima v čakalni vrsti. Ko uporabljate funkcijo **Poll to Receive (Poziv za sprejem faksa)** , tiskalnik pokliče določeni faks in od njega zahteva, da mu posreduje faks. Določen faks mora biti nastavljen za pozivanje in mora imeti pripravljen faks za pošiljanje.

**T** OPOMBA: Tiskalnik ne podpira dostopnih kod pozivanja. Dostopne kode pozivanja so varnostna funkcija, ki od faksa, na katerega pošiljate, zahteva, da pozvani napravi posreduje to dostopno kodo, če želi sprejeti faks. Poskrbite, da pozvana naprava nima nastavljene dostopne kode (ali spremenjene privzete dostopne kode), sicer s tiskalnikom faksa ne boste mogli sprejeti.

#### **Nastavitev poziva za sprejem faksa z nadzorne plošče tiskalnika**

- **1.** Dotaknite se **Faksiranje** , nato pa še **Settings (Nastavitve)** .
- **2.** Dotaknite se **Poll to Receive (Poziv za sprejem faksa)** .
- **3.** Vnesite številko faksa drugega faksa.
- **4.** Dotaknite se **Start Fax (Začni faksiranje)** .

### **Posredovanje faksov na drugo številko**

Tiskalnik lahko nastavite tako, da fakse posreduje na drugo številko faksa. Če je funkcija posredovanja faksov omogočena, bo tiskalnik sprejel in posredoval samo črno-bele fakse.

Pošljite preizkusni faks, da se prepričate, da faks lahko sprejme posredovane fakse.

#### **Posredovanje faksov z nadzorne plošče tiskalnika**

- **1.** Dotaknite se (Puščica v desno), nato pa še **Setup (Nastavitev)** .
- **2.** Dotaknite se **Fax Setup (Nastavitev faksa)** in nato izberite **Advanced Fax Setup (Napredna nastavitev faksa)** .
- **3.** Dotaknite se možnosti **Fax Forwarding** (Posredovanje faksov).
- **4.** Če želite natisniti faks in ga posredovati, se dotaknite možnosti **On–Print and Forward** (Vklop Natisni in posreduj), če pa ga želite le posredovati, pa **On (Forward)** (Vklop – Posreduj).
- <span id="page-79-0"></span>**OPOMBA:** Če tiskalnik ne more posredovati faksa določenemu faksu (na primer, če ta ni vklopljen), ga natisne. Če ste tiskalnik nastavili tako, da za sprejete fakse natisne poročila o napakah, bo natisnil tudi poročilo o napaki.
- **5.** Ob pozivu vnesite številko faksa, ki bo sprejela posredovane fakse, in se nato dotaknite **Done (Končano)** . Vnesite potrebne informacije za vsakega od navedenih pozivov: datum začetka, ura začetka, datum konca in čas konca.
- **6.** Posredovanje faksov je vključeno. Za potrditev se dotaknite **OK (V redu)** .

Če tiskalnik po nastavitvi možnosti za posredovanje faksa ostane brez napajanja, shrani nastavitev za posredovanje faksa in telefonsko številko. Po obnovitvi napajanja je nastavitev za posredovanje faksov še vedno **On** (Vklop).

**OPOMBA:** Posredovanje faksov lahko prekličete, tako da v meniju **Fax Forwarding** Menu (Posredovanje faksa) izberete .**Off** (Izklop)

## **Nastavitev velikosti papirja za sprejete fakse**

Izberete lahko velikost papirja za prejete fakse. Izbrana velikost papirja mora ustrezati papirju, ki je naložen v glavnem pladnju. Fakse je mogoče tiskati le na papir velikosti Letter, A4 ali Legal.

**OPOMBA:** Če se je v glavni pladenj ob sprejemu faksa naložil papir napačne velikosti, se faks ne natisne in na zaslonu se prikaže sporočilo o napaki. Če želite natisniti faks, naložite papir velikosti Letter, A4 ali Legal in se nato dotaknite možnosti **OK (V redu)** (V redu).

#### **Nastavitev velikosti papirja za sprejete fakse z nadzorne plošče tiskalnika**

- **1.** Dotaknite se (Puščica v desno), nato pa še **Setup (Nastavitev)** .
- **2.** Dotaknite se **Fax Setup (Nastavitev faksa)** in nato izberite **Basic Fax Setup (Osnovna nastavitev faksa)** .
- **3.** Dotaknite se možnosti **Fax Paper Size** (Velikost papirja za fakse) in izberite želeno možnost.

## **Nastavitev samodejnega zmanjšanja za dohodne fakse**

Nastavitev **Automatic Reduction (Samodejno zmanjšanje)** določa, kaj tiskalnik naredi, če sprejme faks, ki je prevelik za privzeto velikost papirja. Ta nastavitev je privzeta nastavitev, zato se slika dohodnega faksa pomanjša tako, da ustreza eni strani, če je to mogoče. Če to funkcijo izklopite, se informacije, ki ne pridejo na prvo stran, natisnejo na drugo stran. Funkcija **Automatic Reduction (Samodejno zmanjšanje)** je koristna, ko sprejemate faks velikosti Legal in ste v glavni pladenj naložili papir velikosti Letter.

#### **Nastavitev samodejnega zmanjševanja z nadzorne plošče tiskalnika**

- **1.** Dotaknite se (Puščica v desno), nato pa še **Setup (Nastavitev)** .
- **2.** Dotaknite se **Fax Setup (Nastavitev faksa)** in nato izberite **Advanced Fax Setup (Napredna nastavitev faksa)** .
- **3.** Dotaknite se **Automatic Reduction (Samodejno zmanjšanje)** in nato izberite **On** (Vklop) ali **Off** (Izklop).

## **Blokiranje neželenih številk faksov**

Če ste naročnik storitve ID klicatelja prek ponudnika telefonskih storitev, lahko blokirate določene številke faksa, tako da tiskalnik v prihodnje sprejetih faksov s teh številk ne bo natisnil. Ko tiskalnik sprejme dohodni klic faksa, primerja številko s seznamom številk neželenih številk faksa, da ugotovi, ali naj blokira klic. Če se številka ujema s številko na seznamu neželenih faksov, naprava faksa ne bo natisnila. (Najvišje število številk faksa, ki jih lahko blokirate, se razlikuje glede na model.)

**OPOMBA:** Ta funkcija ni podprta v vseh državah/regijah. Če v vaši državi/regiji ni podprta, se **Junk Fax Blocker (Blokiranje nežel. faksov)** ne prikaže v meniju **Fax Options** (Možnosti faksa) ali **Fax Settings**  (Nastavitve faksa).

**OPOMBA:** Če na seznamu z ID-ji klicateljev ni nobene telefonske številke, se pri telefonskem podjetju verjetno niste naročili na storitev identifikacije klicatelja.

- Dodajanje številk na seznam neželenih faksov
- Brisanje številk s seznama neželenih faksov
- [Tiskanje poročila o neželenih faksih](#page-81-0)

#### **Dodajanje številk na seznam neželenih faksov**

Posamezne številke lahko blokirate tako, da jih vnesete na seznam neželenih faksov.

#### **Dodajanje številke na seznam neželenih faksov**

- **1.** Dotaknite se (Puščica v desno), nato pa še **Setup (Nastavitev)** .
- **2.** Dotaknite se **Fax Setup (Nastavitev faksa)** in nato izberite **Basic Fax Setup (Osnovna nastavitev faksa)** .
- **3.** Dotaknite se **Junk Fax Blocker (Blokiranje nežel. faksov)** .
- **4.** Prikaže se sporočilo, ki navaja, da je za blokiranje neželenih faksov treba vnesti ID klicatelja. Če želite nadaljevati, se dotaknite **OK (V redu)** .
- **5.** Dotaknite se možnosti **Add Numbers** (Dodaj številke).
- **6.** Če želite na seznamu ID-jev klicateljev izbrati številko faksa, ki jo želite blokirati, izberite možnost **Select from Caller ID History** (Izbira iz zgodovine ID klicateljev).

- ali -

Če želite ročno vnesti številko faksa, ki jo želite blokirati, se dotaknite možnosti **Enter new number**  (Vnesite novo številko).

**7.** Ko vnesete številko faksa, ki jo želite blokirati, se dotaknite **Done (Končano)** .

**T**OPOMBA: Vnesti morate številko faksa, ki se izpiše na zaslonu in ne številko, ki je izpisana v glavi sprejetega faksa, saj sta številki lahko različni.

#### **Brisanje številk s seznama neželenih faksov**

Če želite številko faksa odblokirati, jo lahko izbrišete s seznama neželenih številk.

#### **Odstranjevanje številk s seznama številk neželenega faksa**

- **1.** Dotaknite se (Puščica v desno), nato pa še **Setup (Nastavitev)** .
- **2.** Dotaknite se **Fax Setup (Nastavitev faksa)** , nato pa še **Basic Fax Setup (Osnovna nastavitev faksa)** .
- **3.** Dotaknite se **Junk Fax Blocker (Blokiranje nežel. faksov)** .
- <span id="page-81-0"></span>**4.** Dotaknite se možnosti **Remove Numbers** (Odstrani številke).
- **5.** Izberite številke, ki jih želite odstraniti, in izberite **OK (V redu)** .

#### **Tiskanje poročila o neželenih faksih**

Za tiskanje seznama številk zablokiranih neželenih faksov postopajte na naslednji način.

#### **Tiskanje poročila o neželenih faksih**

- **1.** Dotaknite se (Puščica v desno), nato pa še **Setup (Nastavitev)** .
- **2.** Dotaknite se **Fax Setup (Nastavitev faksa)** , nato pa še **Basic Fax Setup (Osnovna nastavitev faksa)** .
- **3.** Dotaknite se **Junk Fax Blocker (Blokiranje nežel. faksov)** .
- **4.** Dotaknite se možnosti **Print Reports** (Natisni poročila), nato pa **Junk Fax List** (Poročilo o neželenih faksih).

### **Sprejemanje faksov v računalnik s HP Digital Fax (Fax to PC (Faks v računalnik) in Fax to Mac (Faks v Mac))**

Če je tiskalnik povezan z vašim računalnikom s kablom USB, lahko s HP Digital Fax (Fax to PC (Faks v računalnik) in Fax to Mac (Faks v Mac)) samodejno prejemate fakse in jih shranite neposredno v svoj računalnik. S funkcijama Fax to PC (Faks v računalnik) in Fax to Mac (Faks v Mac) lahko na preprost način shranite digitalne kopije svojih faksov in odpravite težave v zvezi z nepreglednimi kupi papirnatih dokumentov.

Prejeti faksi se shranijo v obliki zapisa TIFF (Tagged Image File Format). Ko sprejmete faks, se bo na zaslonu prikazalo opozorilo s povezavo do mape, kjer je faks shranjen.

Imena datotek so določena na naslednji način: XXXX\_YYYYYYYY\_ZZZZZZ.tif, kjer X predstavlja podatke o pošiljatelju, Y datum, Z pa čas prejema faksa.

**T** OPOMBA: Funkciji Fax to PC (Faks v računalnik) in Fax to Mac (Faks v Mac) sta na voljo samo za sprejemanje črno-belih faksov. Barvni faksi se natisnejo in se ne shranijo v računalnik.

Ta razdelek vsebuje naslednje teme:

- Zahteve za uporabo funkcij Fax to PC (Faks v računalnik) in Fax to Mac (Faks v Mac)
- [Aktiviranje funkcij Fax to PC \(Faks v računalnik\) in Fax to Mac \(Faks v Mac\)](#page-82-0)
- [Spreminjanje nastavitev funkcije Fax to PC \(Faks v računalnik\) in Fax to Mac \(Faks v Mac\)](#page-82-0)

#### **Zahteve za uporabo funkcij Fax to PC (Faks v računalnik) in Fax to Mac (Faks v Mac)**

- Skrbniški računalnik, tj. računalnik, ki je aktiviral funkcijo Faks v računalnik ali Faks v Mac, mora biti vedno vklopljen. Samo en računalnik lahko deluje kot skrbniški računalnik za funkciji Faks v računalnik ali Faks v Mac.
- Računalnik ali strežnik s ciljno mapo mora biti stalno vklopljen. Ciljni računalnik ne sme biti v stanju mirovanja ali pripravljenosti, sicer se faksi ne bodo shranili.
- V vhodnem pladnju mora biti papir. Za več informacij glejte [Nalaganje papirja na strani 16.](#page-32-0)

### <span id="page-82-0"></span>**Aktiviranje funkcij Fax to PC (Faks v računalnik) in Fax to Mac (Faks v Mac)**

V računalniku, v katerem je nameščen sistem Windows, lahko funkcijo Fax to PC (Faks v računalnik) aktivirate s čarovnikom za namestitev digitalnega faksa. Pri računalnikih Mac lahko uporabite HP Utility.

#### **Nastavitev funkcije Fax to Mac (Faks v Mac) (Windows)**

- **1.** Odprite programsko opremo HP Printer Software. Več informacij najdete v poglavju [Odpiranje HP-jeve](#page-41-0) [programske opreme tiskalnika \(Windows\) na strani 25](#page-41-0).
- **2.** Dvokliknite **Fax Actions (Dejanja faksiranja)** , nato dvokliknite **Čarovnik za namestitev digitalnega faksa** .
- **3.** Upoštevajte navodila na zaslonu.

#### **Nastavitev funkcije Fax to Mac (Faks v Mac) (Mac OS X)**

- **1.** Odprite HP Utility. Za več informacij glejte [HP Utility \(Mac OS X\) na strani 243](#page-259-0).
- **2.** Izberite tiskalnik.
- **3.** V razdelku Nastavitve faksa kliknite **Digital Fax Archive** (Arhiv digitalnih faksov).

#### **Spreminjanje nastavitev funkcije Fax to PC (Faks v računalnik) in Fax to Mac (Faks v Mac)**

Nastavitve za funkcijo »Fax to PC« (Faks v računalnik) lahko kadar koli posodobite s čarovnikom za nastavitev digitalnega faksa). Nastavitve za funkcijo Fax to Mac (Faks v Mac) lahko posodobite iz aplikacije HP Utility.

Funkciji Fax to PC (Faks v računalnik) in Fax to Mac (Faks v Mac) lahko izključite ter na nadzorni plošči tiskalnika onemogočite tiskanje faksov.

#### **Spreminjanje nastavitev z nadzorne plošče tiskalnika**

- **1.** Dotaknite se (Puščica v desno), nato pa še **Setup (Nastavitev)** .
- **2.** Dotaknite se **Fax Setup (Nastavitev faksa)** , nato pa še **Basic Fax Setup (Osnovna nastavitev faksa)** in **Fax to PC (Faks v računalnik)** .
- **3.** Izberite nastavitev, ki jo želite spremeniti. Spremenite lahko te nastavitve:
	- **View PC hostname** (Ogled imena gostitelja računalnika): Oglejte si ime računalnika, ki je nastavljen za upravljanje funkcij Fax to PC (Faks v računalnik) ali Fax to Mac (Faks v Mac).
	- **Turn Off (Izklopi)** : Izklopi funkcijo Fax to PC (Faks v računalnik) ali Fax to Mac (Faks v Mac).

**OPOMBA:** Funkciji Fax to PC (Faks v računalnik) in Fax to Mac (Faks v Mac) lahko vklopite s HPjevo programsko opremo.

● **Disable Fax Print** (Onemogoči tiskanje faksov): Izberite to možnost, če želite fakse natisniti, takoj ko jih prejmete. Barvni faksi bodo natisnjeni, tudi če izklopite tiskanje.

#### **Spreminjanje nastavitev iz HP-jeve programske opreme (Windows)**

- **1.** Odprite programsko opremo HP Printer Software. Več informacij najdete v poglavju [Odpiranje HP-jeve](#page-41-0) [programske opreme tiskalnika \(Windows\) na strani 25](#page-41-0).
- **2.** Dvokliknite **Fax Setup (Nastavitev faksa)** , nato dvokliknite **Čarovnik za namestitev digitalnega faksa** .
- **3.** Upoštevajte navodila na zaslonu.

#### **Spreminjanje nastavitev iz HP-jeve programske opreme (Mac OS X)**

- **1.** Odprite HP Utility. Za več informacij glejte [HP Utility \(Mac OS X\) na strani 243](#page-259-0).
- **2.** Izberite tiskalnik.
- **3.** V razdelku Nastavitve faksa kliknite **Digital Fax Archive** (Arhiv digitalnih faksov).

#### **Izklop funkcije Fax to PC (Faks v računalnik) ali Fax to Mac (Faks v Mac)**

- **1.** Dotaknite se (Puščica v desno), nato pa še **Setup (Nastavitev)** .
- **2.** Dotaknite se **Fax Setup (Nastavitev faksa)** , nato pa še **Basic Fax Setup (Osnovna nastavitev faksa)** in **Fax to PC (Faks v računalnik)** .
- **3.** Dotaknite se **Turn Off (Izklopi)** .

## <span id="page-84-0"></span>**Nastavitev vnosov hitrega izbiranja**

Za številke faksa, ki jih pogosto uporabljate, lahko namestite vnose hitrega izbiranja. To omogoča hitro izbiranje teh številk z nadzorne plošče tiskalnika.

**NASVET:** Na nadzorni plošči tiskalnika lahko poleg ustvarjanja in upravljanja vnosov za hitro izbiranje uporabite tudi orodja, ki so na voljo v računalniku, na primer HP-jevo programsko opremo, ki ste jo dobili s tiskalnikom, in vdelani spletni strežnik tiskalnika. Več informacij najdete v poglavju [Orodja za upravljanje](#page-256-0) [tiskalnika na strani 240.](#page-256-0)

Ta razdelek vsebuje naslednje teme:

- Nastavitev in spreminjanje vnosov za hitro izbiranje
- [Nastavitev in spreminjanje vnosov za hitro izbiranje skupine](#page-85-0)
- [Brisanje vnosov za hitro izbiranje](#page-85-0)
- [Tiskanje seznama vnosov za hitro izbiranje](#page-85-0)

### **Nastavitev in spreminjanje vnosov za hitro izbiranje**

Za številke faksa lahko nastavite vnose za hitro izbiranje.

#### **Nastavitev vnosov hitrega izbiranja**

- **1.** Na nadzorni plošči tiskalnika se dotaknite (Puščica v desno) in nato **Setup (Nastavitev)**.
- **2.** Dotaknite se **Fax Setup (Nastavitev faksa)** in nato izberite **Speed Dial Setup (Nastavitev hitr. izbiranja)** .
- **3.** Dotaknite se **Add/Edit Speed Dial (Dodaj/uredi hitro izbiranje)** in nato še neuporabljene številke vnosa.
- **4.** Vnesite številko faksa in se nato dotaknite **Next (Naprej)** .
- **OPOMBA:** Ne pozabite vnesti morebitnih presledkov ali drugih zahtevanih številk, npr. področno kodo, dostopno kodo za številke zunaj sistema PBX (po navadi 9 ali 0) ali pa medkrajevno predpono.
- **5.** Vnesite ime vnosa za hitro izbiranje in se dotaknite možnosti **Done (Končano)** .

#### **Spreminjanje vnosov za hitro izbiranje**

- **1.** Na nadzorni plošči tiskalnika se dotaknite (Puščica v desno) in nato **Setup (Nastavitev)** .
- **2.** Dotaknite se **Fax Setup (Nastavitev faksa)** in nato izberite **Speed Dial Setup (Nastavitev hitr. izbiranja)** .
- **3.** Dotaknite se **Add/Edit Speed Dial (Dodaj/uredi hitro izbiranje)** in nato številke vnosa, ki jo želite spremeniti.
- **4.** Če želite spremeniti številko faksa, vnesite novo številko in se nato dotaknite možnosti **Next (Naprej)** .
- **OPOMBA:** Ne pozabite vnesti morebitnih presledkov ali drugih zahtevanih številk, npr. področno kodo, dostopno kodo za številke zunaj sistema PBX (po navadi 9 ali 0) ali pa medkrajevno predpono.
- **5.** Če želite spremeniti ime vnosa hitrega izbiranja, vtipkajte novo ime in se nato dotaknite **Done (Končano)** .

## <span id="page-85-0"></span>**Nastavitev in spreminjanje vnosov za hitro izbiranje skupine**

Skupine številk faksa lahko nastavite kot vnose za hitro izbiranje skupine.

#### **Nastavitev vnosov za hitro izbiranje skupine**

**OPOMBA:** Če želite ustvariti vnos za hitro izbiranje skupine, morate ustvariti vsaj en vnos za hitro izbiranje.

- **1.** Na nadzorni plošči tiskalnika se dotaknite (Puščica v desno) in nato **Setup (Nastavitev)** .
- **2.** Dotaknite se **Fax Setup (Nastavitev faksa)** in nato izberite **Speed Dial Setup (Nastavitev hitr. izbiranja)** .
- **3.** Dotaknite se **Group Speed Dial (Hitro izbiranje skupine)** in nato še neuporabljene številke vnosa.
- **4.** Dotaknite se vnosov hitrega izbiranja, ki jih želite vključiti v skupino vnosov hitrega izbiranja, in nato še možnosti **OK (V redu)** .
- **5.** Vnesite ime vnosa za hitro izbiranje in se dotaknite možnosti **Done (Končano)** .

#### **Spreminjanje vnosov za hitro izbiranje skupine**

- **1.** Na nadzorni plošči tiskalnika se dotaknite (Puščica v desno) in nato **Setup (Nastavitev)** .
- **2.** Dotaknite se **Fax Setup (Nastavitev faksa)** in nato izberite **Speed Dial Setup (Nastavitev hitr. izbiranja)** .
- **3.** Dotaknite se **Group Speed Dial (Hitro izbiranje skupine)** in nato vnosa, ki ga želite spremeniti.
- **4.** Če želite dodati ali odstraniti vnose hitrega izbiranja iz skupine, se dotaknite vnosov hitrega izbiranja, ki jih želite vključiti, ali tistih, ki jih želite odstraniti, in nato še možnosti **OK (V redu)** .
- **5.** Če želite spremeniti ime vnosa hitrega izbiranja skupine, vtipkajte novo ime in se nato dotaknite **Done (Končano)** .

### **Brisanje vnosov za hitro izbiranje**

Če želite izbrisati vnose za hitro izbiranje ali vnose za hitro izbiranje skupine, sledite spodnjim navodilom:

- **1.** Na nadzorni plošči tiskalnika se dotaknite (Puščica v desno) in nato **Setup (Nastavitev)** .
- **2.** Dotaknite se **Fax Setup (Nastavitev faksa)** , nato pa še **Speed Dial Setup (Nastavitev hitr. izbiranja)** .
- **3.** Dotaknite se možnosti **Delete Speed Dial** (Izbriši hitro izbiranje), izberite vnos, ki ga želite izbrisati, nato se dotaknite **Delete** (Izbriši) in **Yes (Da)** , da potrdite brisanje.
- **OPOMBA:** Z brisanjem vnosa za hitro izbiranje skupine ne izbrišete vnosov za hitro izbiranje posameznika.

## **Tiskanje seznama vnosov za hitro izbiranje**

Če želite natisniti in si ogledati vse vnose za hitro izbiranje, sledite spodnjim navodilom:

- **1.** V pladenj naložite papir. Za več informacij glejte [Nalaganje papirja na strani 16.](#page-32-0)
- **2.** Na nadzorni plošči tiskalnika se dotaknite (Puščica v desno) in nato **Setup (Nastavitev)** .
- **3.** Dotaknite se **Fax Setup (Nastavitev faksa)** , nato pa še **Speed Dial Setup (Nastavitev hitr. izbiranja)** .
- **4.** Dotaknite se možnosti **Natisni seznam hitrega izbiranja**.

## **Spreminjanje nastavitev faksa**

Potem ko ste opravili korake iz priročnika »Prvi koraki« tiskalnika, uporabite naslednje korake za spremembo začetnih nastavitev ali konfiguracijo drugih možnosti za faksiranje.

- Konfiguracija glave faksa
- Nastavitev načina odziva (samodejni odgovor)
- Nastavitev števila zvonjenj pred odgovorom
- [Spreminjanje vzorca odzivnega zvonjenja za značilno zvonjenje](#page-88-0)
- [Nastavitev vrste izbiranja](#page-89-0)
- [Nastavitev možnosti ponovnega izbiranja](#page-89-0)
- [Nastavitev hitrosti faksa](#page-90-0)
- [Nastavitev glasnosti zvoka faksa](#page-90-0)

## **Konfiguracija glave faksa**

Glava faksa natisne vaše ime in številko faksa na vrh vsakega poslanega faksa. HP priporoča, da glavo faksa nastavite s HP-jevo programsko opremo, ki ste jo prejeli poleg tiskalnika. Glavo faksa lahko nastavite tudi z nadzorne plošče tiskalnika, kot je opisano tukaj.

**Z** OPOMBA: V nekaterih državah/regijah so podatki o glavi faksa pravna zahteva.

#### **Nastavljanje ali spreminjanje glave faksa**

- **1.** Dotaknite se (Puščica v desno), nato pa še **Setup (Nastavitev)** .
- **2.** Dotaknite se **Fax Setup (Nastavitev faksa)** , nato pa še **Basic Fax Setup (Osnovna nastavitev faksa)** .
- **3.** Dotaknite se ikone **Fax Header** (Glava faksa).
- **4.** Vnesite osebno ime ali ime podjetja in nato pritisnite **Done (Končano)** .
- **5.** Vnesite številko faksa in se dotaknite **Done (Končano)** .

## **Nastavitev načina odziva (samodejni odgovor)**

Način odgovora določa, ali naj se tiskalnik odzove na dohodne klice.

- Če želite, da se tiskalnik na fakse odziva samodejno, vklopite nastavitev **Auto Answer (Samodejni odgovor)** . Tiskalnik se bo samodejno odzval na vse dohodne klice in fakse.
- Če želite fakse sprejemati ročno, vklopite nastavitev **Auto Answer (Samodejni odgovor)** . Če želite odgovoriti na dohodni klic faksa, morate to storiti ročno. V nasprotnem primeru tiskalnik faksov ne bo sprejel.

#### **Nastavitev načina odgovora**

- **1.** Dotaknite se (Puščica v desno), nato pa še **Setup (Nastavitev)** .
- **2.** Dotaknite se **Fax Setup (Nastavitev faksa)** , nato pa še **Basic Fax Setup (Osnovna nastavitev faksa)** .
- **3.** Dotaknite se **Auto Answer (Samodejni odgovor)** in nato izberite **On** (Vklop) ali **Off** (Izklop).

## <span id="page-88-0"></span>**Nastavitev števila zvonjenj pred odgovorom**

Če vklopite nastavitev **Auto Answer (Samodejni odgovor)** , lahko določite, kolikokrat naj telefon zazvoni, preden se naprava samodejno odzove na dohodne klice.

Nastavitev **Rings to Answer (Zvonj. do odg.)** je pomembna, če imate odzivnik in tiskalnik priključena na isto telefonsko linijo, ker želite, da se odzivnik na klic odzove pred tiskalnikom. Število zvonjenj za odziv tiskalnika mora biti večje od števila zvonjenj za odziv odzivnika.

Odzivnik na primer nastavite tako, da se bo odzval na nizko število zvonjenj, in tiskalnik tako, da se bo odzval na najvišje število zvonjenj. (Največje število zvonjenj je odvisno od države/regije.) Pri tej nastavitvi se bo odzivnik odzval na klic, tiskalnik pa bo nadzoroval linijo. Če tiskalnik zazna znak centrale za faks, bo faks sprejel. Če gre za glasovni klic, odzivnik posname dohodno sporočilo.

#### **Nastavitev števila zvonjenj pred odzivom**

- **1.** Dotaknite se (Puščica v desno), nato pa še **Setup (Nastavitev)** .
- **2.** Dotaknite se **Fax Setup (Nastavitev faksa)** , nato pa še **Basic Fax Setup (Osnovna nastavitev faksa)** .
- **3.** Dotaknite se **Rings to Answer (Zvonj. do odg.)**
- **4.** Dotikajte se ▲ (Puščica navzgor) ali ▼ (Puščica navzdol), da spremenite število zvonjenj.
- **5.** Za potrditev nastavitve pritisnite **Done (Končano)** .

### **Spreminjanje vzorca odzivnega zvonjenja za značilno zvonjenje**

Številna telefonska podjetja ponujajo funkcijo značilnega zvonjenja, ki vam omogoča, da imate na eni telefonski liniji več telefonskih številk. Ko ste naročnik te storitve, bo imela vsaka telefonska številka drugačen vzorec zvonjenja. Tiskalnik lahko nastavite, da se odzove na dohodne klice, ki imajo določen vzorec zvonjenja.

Če tiskalnik priključite na linijo z značilnim zvonjenjem, naj vam vaše telefonsko podjetje dodeli en vzorec zvonjenja za glasovne klice in drugega za faksne klice. HP priporoča, da za številko faksa zahtevate dvojno ali trojno zvonjenje. Ko tiskalnik zazna določen vzorec zvonjenja, se odzove na klic in sprejme faks.

**NASVET:** Značilno zvonjenje lahko nastavite tudi na nadzorni plošči tiskalnika, in sicer s funkcijo Zaznavanje vzorca zvonjenja. Tiskalnik s to funkcijo prepozna in posname vzorec zvonjenja dohodnega klica in na podlagi tega klica določi vzorec značilnega zvonjenja, ki ga vaš telefonski operater uporablja za klice faksa.

Če niste uporabnik storitve značilnega zvonjenja, uporabite privzet vzorec zvonjenja, ki je **All Rings (Vsa zvonjenja)** .

**Z** OPOMBA: Tiskalnik ne more prejemati faksov, če je glavna telefonska številka zasedena.

#### **Spreminjanje vzorca odzivnega zvonjenja za značilno zvonjenje**

- **1.** Preverite, ali ste tiskalnik nastavili na samodejno odzivanje na faks klice.
- **2.** Dotaknite se (Puščica v desno), nato pa še **Setup (Nastavitev)** .
- **3.** Dotaknite se **Fax Setup (Nastavitev faksa)** in nato izberite **Advanced Fax Setup (Napredna nastavitev faksa)** .
- **4.** Dotaknite se **Distinctive Ring (Značilno zvonjenje)** .
- <span id="page-89-0"></span>**5.** Prikaže se sporočilo, ki navaja, da te nastavitve ne spreminjajte, če nimate na isti telefonski liniji več številk. Če želite nadaljevati, se dotaknite **Yes (Da)** .
- **6.** Storite nekaj od naslednjega:
	- Izberite vzorec zvonjenja, ki ga vaš telefonski operater uporablja za klice faksa.

– ali –

- Dotaknite se **Ring Pattern Detection** (Zaznavanje vzorca zvonjenja) in sledite navodilom na nadzorni plošči tiskalnika.
- **OPOMBA:** Če funkcija za zaznavanje vzorca zvonjenja ne zazna vzorca zvonjenja ali če jo prekličete, preden je zaznavanje dokončano, je vzorec zvonjenja samodejno nastavljen na **All Rings (Vsa zvonjenja)** .
- **OPOMBA:** Če uporabljate telefonski sistem PBX, ki uporablja različne vzorce zvonjenja za notranje in zunanje klice, pokličite številko faksa z zunanje številke.

## **Nastavitev vrste izbiranja**

Uporabite ta postopek za določanje načina tonskega ali pulznega izbiranja. Tovarniško privzet način je **Tonsko**. Ne spreminjajte nastavitev, razen če veste, da vaša telefonska linija ne more uporabljati tonskega izbiranja.

**T**oPOMBA: Možnost pulznega izbiranja ni na voljo v vseh državah/regijah.

#### **Nastavitev vrste izbiranja**

- **1.** Dotaknite se (Puščica v desno), nato pa še **Setup (Nastavitev)** .
- **2.** Dotaknite se **Fax Setup (Nastavitev faksa)** , nato pa še **Basic Fax Setup (Osnovna nastavitev faksa)** .
- **3.** Dotaknite se možnosti **v** (Puščica navzdol) in nato **Dial Type** (Vrsta izbiranja).
- **4.** Dotaknite se možnosti **Tone Dialing** (Tonsko izbiranje) ali možnosti **Pulse Dialing** (Pulzno izbiranje).

## **Nastavitev možnosti ponovnega izbiranja**

Če tiskalnik ni mogel poslati faksa, ker se prejemnikov faks ni odzval ali je bil zaseden, poskusi znova izbrati številko na osnovi nastavitev za možnosti zasedeno, ponovno izbiranje in ni odgovora, ponovno izbiranje. Uporabite naslednji postopek za izklop ali vklop možnosti.

- **Busy redial** (Zasedeno, ponovno izbiranje): Če je vklopljena ta možnost, tiskalnik samodejno ponovno izbere, če sprejme zaseden signal. Tovarniško privzeta nastavitev za to možnost je **On** (Vklop).
- **No answer redial** (Ni odgovora, ponovno izbiranje): Če je vklopljena ta možnost, tiskalnik samodejno ponovno izbere, če se prejemnikov faks ne odzove. Tovarniško privzeta nastavitev za to možnost je **Off** (Izklop).

#### <span id="page-90-0"></span>**Nastavitev možnosti ponovnega izbiranja**

- **1.** Dotaknite se (Puščica v desno), nato pa še **Setup (Nastavitev)** .
- **2.** Dotaknite se **Fax Setup (Nastavitev faksa)** , nato pa še **Advanced Fax Setup (Napredna nastavitev faksa)** .
- **3.** Dotaknite se **Busy Redial (Zasedeno, ponovno izbir.)** ali **No Answer Redial (Ni odgovora, ponovno izbiranje)** in izberite ustrezne možnosti.

### **Nastavitev hitrosti faksa**

Hitrost faksa, ki jo uporabljate za komunikacijo med vašim tiskalnikom in drugimi faks napravami, lahko med pošiljanjem in sprejemanjem faksov spreminjate.

Če ste uporabnik spodaj naštetih storitev, boste hitrost faksa morda morali nastaviti na počasnejšo hitrost:

- internetne telefonske storitve,
- sistema naročniške centrale (PBX),
- storitve FoIP (Faks prek IP),
- storitve ISDN (digitalno omrežje z integriranimi storitvami).

Če imate težave s pošiljanjem in sprejemanjem faksov, izberite nižjo nastavitev **Fax Speed (Hitrost faksa)** . V naslednji razpredelnici so navedene razpoložljive nastavitve hitrosti faksa.

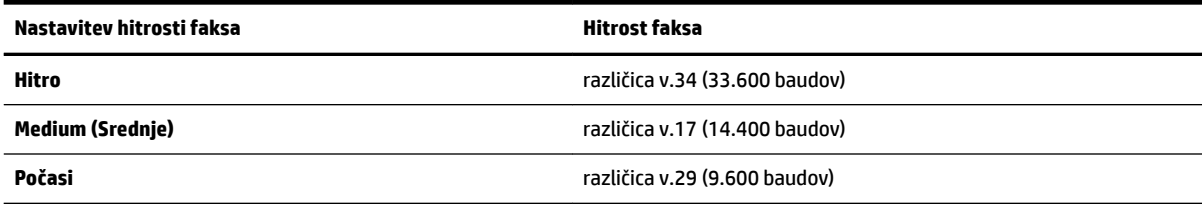

#### **Nastavitev hitrosti faksa**

- **1.** Dotaknite se (Puščica v desno), nato pa še **Setup (Nastavitev)** .
- **2.** Dotaknite se **Fax Setup (Nastavitev faksa)** , nato pa še **Advanced Fax Setup (Napredna nastavitev faksa)** .
- **3.** Dotaknite se **Fax Speed (Hitrost faksa)** .
- **4.** Dotaknite se možnosti, da jo izberete.

### **Nastavitev glasnosti zvoka faksa**

S tem postopkom povečajte ali pomanjšajte glasnost zvokov faksa.

#### **Nastavitev glasnosti zvoka faksa**

- **1.** Dotaknite se (Puščica v desno), nato pa še **Setup (Nastavitev)** .
- **2.** Dotaknite se **Fax Setup (Nastavitev faksa)** , nato pa še **Basic Fax Setup (Osnovna nastavitev faksa)** .
- **3.** Dotaknite se možnosti **Glasnost zvoka faksa**.
- **4.** Dotaknite se **Soft** (Tiho), **Loud** (Glasno) ali **Off** (Izklop).

## **Storitve faksiranja in digitalnega telefona**

Številni telefonski operaterji svojim strankam ponujajo storitve digitalnega telefona, kot so na primer:

- DSL: Storitev digitalne naročniške linije (DSL) prek telefonskega podjetja. (DSL se v vaši državi/regiji lahko imenuje ADSL.)
- PBX: Telefonski sistem naročniške centrale (PBX).
- ISDN: sistem ISDN (digitalno omrežje z integriranimi storitvami).
- FoIP: cenovno ugodna telefonska storitev, ki vam omogoča pošiljanje in sprejemanje faksov s tiskalnikom prek interneta. Ta metoda se imenuje Faks prek IP (FoIP). Za več informacij glejte [Faks prek](#page-93-0)  [internetnega protokola na strani 77.](#page-93-0)

HP-jevi tiskalniki so oblikovani posebej za uporabo s tradicionalnimi analognimi telefonskimi storitvami. Če ste v okolju, kjer uporabljate digitalne telefone (na primer DSL/ADSL, PBX ali ISDN), boste pri nastavitvi tiskalnika za pošiljanje faksov morda morali uporabiti filtre ali pretvornike za pretvorbo iz digitalnega v analogno.

**T**OPOMBA: HP ne jamči, da bo tiskalnik združljiv z vsemi linijami ali ponudniki digitalnih storitev, da bo deloval v vseh digitalnih okoljih oziroma z vsemi pretvorniki iz digitalnega v analogno. Priporočamo, da se vedno obrnete neposredno na telefonskega operaterja in pri njem poiščete informacije o možnostih za pravilno nastavitev glede na storitve, ki jih ponuja.

## <span id="page-93-0"></span>**Faks prek internetnega protokola**

Morda se boste lahko naročili na cenovno ugodno telefonsko storitev, ki vam omogoča pošiljanje in sprejemanje faksov s tiskalnikom prek interneta. Ta metoda se imenuje Faks prek IP (FoIP).

Storitev FoIP verjetno uporabljate (ponuja jo telefonski operater), če:

- skupaj s številko faksa vtipkate posebno dostopno kodo ali
- imate pretvornik IP, ki omogoča povezavo z internetom in ima analogna telefonska vrata za povezavo prek faksa.

**OPOMBA:** Fakse lahko pošiljate in sprejemate le prek povezave telefonskega kabla z vrati »1-LINE« na tiskalniku. To pomeni, da morate povezavo z internetom vzpostaviti prek pretvornika (ki ima običajno analogno telefonsko vtičnico za povezave prek faksa) ali prek telefonskega podjetja.

**NASVET:** Podpora za tradicionalni prenos faksov prek katerih koli telefonskih sistemov z internetnim protokolom je pogosto omejena. Če prihaja do težav pri pošiljanju faksov, poskusite uporabiti nižjo hitrost faksa ali onemogočiti način faksa za odpravo napak. Vendar če izklopite način za odpravo napak, ne boste mogli pošiljati in prejemati barvnih faksov. (Za več informacij o spreminjanju hitrosti faksa glejte [Nastavitev](#page-90-0)  [hitrosti faksa na strani 74.](#page-90-0) Za več informacij o načinu za odpravljanje napak glejte [Pošiljanje faksa v načinu](#page-74-0)  [odpravljanja napak na strani 58](#page-74-0).

Če imate vprašanja o internetnem faksiranju, se obrnite na oddelek za podporo internetnemu faksiranju ali na svojega ponudnika storitev.

## **Uporaba poročil**

Tiskalnik lahko nastavite tako, da samodejno natisne poročila o napakah in potrditvi za vsak poslan in sprejet faks. Po potrebi lahko sistemska poročila tudi ročno natisnete. Ta poročila zagotavljajo koristne sistemske informacije o tiskalniku.

Privzeto je tiskalnik nastavljen tako, da natisne poročilo samo, če je prišlo do težave pri pošiljanju ali sprejemanju faksa. Sporočilo o potrditvi, ki pove, ali je bil faks uspešno poslan, se po vsakem pošiljanju za trenutek prikaže na zaslonu nadzorne plošče.

**T** OPOMBA: Če poročila niso berljiva, lahko preverite ocenjene ravni črnila z nadzorne plošče ali HP-jeve programske opreme. Za več informacij glejte [Orodja za upravljanje tiskalnika na strani 240.](#page-256-0)

**OPOMBA:** Opozorila in indikatorji ravni črnila so le ocena, da lažje načrtujete nakup novih kartuš. Ko opazite opozorilo, da primanjkuje črnila, kupite nadomestno kartušo, da preprečite morebitne zakasnitve pri tiskanju. Kartuše s črnilom zamenjajte šele takrat, ko vas na to opozori sporočilo.

**OPOMBA:** Poskrbite, da so tiskalne glave in kartuše s črnilom v dobrem stanju in pravilno nameščene. Za več informacij glejte [Ravnanje s kartušami s črnilom na strani 87.](#page-103-0)

Ta razdelek vsebuje naslednje teme:

- Tiskanje poročila o potrditvi faksa
- [Tiskanje poročil o napakah faksov](#page-95-0)
- [Tiskanje in ogled dnevnika faksa](#page-95-0)
- [Čiščenje dnevnika faksa](#page-96-0)
- [Tiskanje podrobnosti o zadnjem pošiljanju faksa](#page-96-0)
- [Tiskanje poročila o ID-jih klicateljev](#page-96-0)
- [Ogled zgodovine klicev](#page-96-0)

## **Tiskanje poročila o potrditvi faksa**

Če potrebujete natisnjeno potrdilo, da so bili vaši faksi uspešno poslani, sledite tem navodilom in si tako zagotovite potrditev faksa, še **preden** jih pošljete. Izberite med možnostma **On (Fax Send) (Vklop (ob pošiljanju faksa))** ali **On (Send and Receive) (Vklop (pošiljanje in sprejemanje))** .

Privzeta nastavitev potrditve faksa je **Off** (Izklop). To pomeni, da naprava ne natisne poročila o potrditvi za vsak prejet ali poslan faks. Sporočilo o potrditvi, ki pove, ali je bil faks uspešno poslan, se po vsakem pošiljanju za trenutek prikaže na zaslonu nadzorne plošče.

**OPOMBA:** Če izberete **On (Fax Send) (Vklop (ob pošiljanju faksa))** ali **On (Send and Receive) (Vklop (pošiljanje in sprejemanje))** in če optično preberete faks, da bo poslan iz pomnilnika, oziroma uporabite možnost **Scan and Fax** (Optično preberi in pošlji), lahko v poročilo Fax Sent Confirmation (Potrditev poslanega faksa) vključite sliko prve strani faksa.

#### **Omogočanje potrditve faksa**

- **1.** Dotaknite se (Puščica v desno), nato pa še **Setup (Nastavitev)** .
- **2.** Dotaknite se **Fax Setup (Nastavitev faksa)** , nato pa še **Fax Reports (Poročila faksa)** .
- **3.** Dotaknite se Fax Confirmation (Potrditev faksa).

<span id="page-95-0"></span>**4.** Z dotikom izberite eno od spodnjih možnosti.

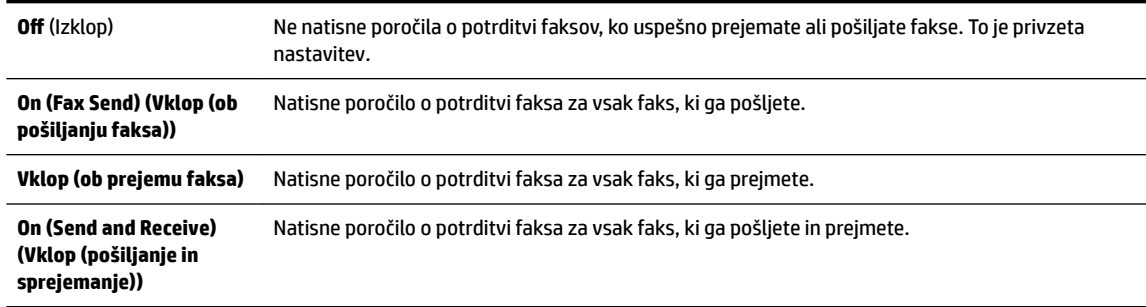

#### **Za vključitev slike faksa v poročilo**

- **1.** Dotaknite se (Puščica v desno), nato pa še **Setup (Nastavitev)** .
- **2.** Dotaknite se **Fax Reports (Poročila faksa)**, nato pa še Fax Confirmation (Potrditev faksa).
- **3.** Dotaknite se **On (Fax Send) (Vklop (ob pošiljanju faksa))** ali **On (Send and Receive) (Vklop (pošiljanje in sprejemanje))** .
- 4. Dotaknite se možnosti Fax Confirmation with image (Potrditev faksa s sliko).

## **Tiskanje poročil o napakah faksov**

Tiskalnik lahko konfigurirate tako, da v primeru napake med prenosom ali sprejemom samodejno natisne poročilo.

#### **Nastavitev tiskalnika za samodejno tiskanje poročil o napakah faksov**

- **1.** Dotaknite se (Puščica v desno), nato pa še **Setup (Nastavitev)** .
- **2.** Dotaknite se **Fax Setup (Nastavitev faksa)** , nato pa še **Fax Reports (Poročila faksa)** .
- **3.** Dotaknite se možnosti **Fax Error Report (Poročilo o napaki faksa)**
- **4.** Z dotikom izberite eno od spodnjih možnosti.

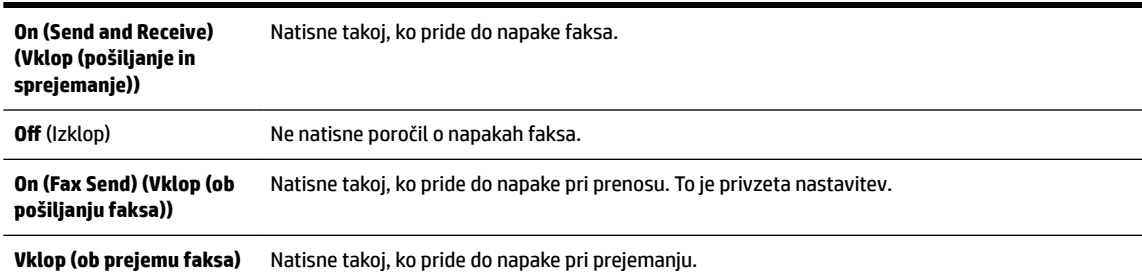

## **Tiskanje in ogled dnevnika faksa**

Natisnete lahko dnevnik faksov, ki jih je tiskalnik sprejel in poslal.

#### <span id="page-96-0"></span>**Tiskanje dnevnika faksov z nadzorne plošče tiskalnika**

- **1.** Dotaknite se (Puščica v desno), nato pa še **Setup (Nastavitev)** .
- **2.** Dotaknite se **Fax Setup (Nastavitev faksa)** , nato pa še **Fax Reports (Poročila faksa)** .
- **3.** Dotaknite se **Fax Log (Dnevnik faksa)** .

## **Čiščenje dnevnika faksa**

Če želite počistiti dnevnik faksa, izvedite naslednje korake.

**<sup>2</sup> OPOMBA:** Če počistite dnevnik faksa, izbrišete tudi vse fakse, shranjene v pomnilniku.

#### **Če želite počistiti dnevnik faksa**

- **1.** Dotaknite se (Puščica v desno), nato pa še **Setup (Nastavitev)** .
- **2.** Storite nekaj od naslednjega:
	- Dotaknite se **Tools (Orodja)** .

– ali –

- Dotaknite se **Fax Setup (Nastavitev faksa)** in nato **Fax Tools** (Orodja faksa).
- **3.** Dotaknite se možnosti **Počisti dnevnik faksa**.

## **Tiskanje podrobnosti o zadnjem pošiljanju faksa**

Poročilo o zadnjem pošiljanju faksa natisne podrobnosti zadnjega pošiljanja faksa. Podrobnosti vsebujejo številko faksa, število strani in stanje faksa.

#### **Tiskanje poročila o zadnjem pošiljanju faksa**

- **1.** Dotaknite se (Puščica v desno), nato pa še **Setup (Nastavitev)** .
- **2.** Dotaknite se **Fax Setup (Nastavitev faksa)** , nato pa še **Fax Reports (Poročila faksa)** .
- **3.** Dotaknite se možnosti **Last Transaction** (Zadnja transakcija).

## **Tiskanje poročila o ID-jih klicateljev**

Za tiskanje seznama številk faksa Caller ID (ID klicatelja) izvedite naslednji postopek.

#### **Tiskanje poročila o zgodovini ID klicatelja**

- **1.** Dotaknite se (Puščica v desno), nato pa še **Setup (Nastavitev)** .
- **2.** Dotaknite se **Fax Setup (Nastavitev faksa)** , nato pa še **Fax Reports (Poročila faksa)** .
- **3.** Dotaknite se možnosti **Poročilo o ID klicatelja**.

### **Ogled zgodovine klicev**

Če si želite ogledati seznam vseh klicev, opravljenih s tiskalnikom, sledite spodnjim navodilom.

<span id="page-97-0"></span>**T** OPOMBA: Zgodovine klicev ni mogoče natisniti. Ogledate si jo lahko samo na zaslonu nadzorne plošče tiskalnika.

#### **Ogled zgodovine klicev**

- **1.** Dotaknite se (Puščica v desno), nato pa še **Faksiranje** .
- **2.** Dotaknite se  $\leftarrow$  (Call history (Zgodovina klicev)).

## **6 Spletne storitve**

Tiskalnik ponuja inovativne spletne rešitve, ki omogočajo hiter dostop do interneta, pridobivanje dokumentov ter hitrejše in preprostejše tiskanje dokumentov, ne da bi morali pri tem uporabiti računalnik.

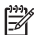

**OPOMBA:** Če želite uporabljati te spletne funkcije, mora tiskalnik imeti vzpostavljeno povezavo z internetom (prek kabla Ethernet ali brezžične povezave). Teh spletnih funkcij ne morete uporabljati, če je tiskalnik povezan s kablom USB.

Ta razdelek vsebuje naslednje teme:

- [Kaj so spletne storitve?](#page-98-0)
- [Nastavitev spletnih storitev](#page-99-0)
- [Uporaba spletnih storitev](#page-101-0)
- [Odstranitev spletnih storitev](#page-103-0)

## <span id="page-98-0"></span>**Kaj so spletne storitve?**

Tiskalnik vključuje naslednje spletne storitve:

- **HP ePrint**
- **Printer Apps**

### **HP ePrint**

HP ePrint je brezplačna HP-jeva storitev, ki omogoča tiskanje z vašega tiskalnika, ki podpira storitev HP ePrint, kadar koli in s katere koli lokacije. To je tako preprosto kot pošiljanje elektronske pošte na elektronski naslov, dodeljen vašemu tiskalniku, če v tiskalniku omogočite spletne storitve. Pri tem niso potrebni posebni gonilniki ali programska oprema. Kot lahko od koder koli pošiljate elektronsko pošto, lahko s tehnologijo HP ePrint tudi tiskate od koder koli.

Ko ste se registrirali za račun na spletnem vozlišču ePrintCenter, se lahko vanj vpišete in si ogledate stanje opravila v HP ePrint, upravljate čakalno vrsto tiskalnika HP ePrint, nadzorujete, kdo lahko tiska z elektronskega naslova HP ePrint vašega tiskalnika, in poiščete pomoč za HP ePrint.

## **Printer Apps**

S storitvijo Printer Apps lahko preprosto poiščete in natisnete predoblikovano spletno vsebino neposredno iz tiskalnika. Prav tako lahko optično berete in shranite svoje dokumente v spletu v digitalni obliki.

Printer Apps nudijo širok razpon vsebin od kuponov za trgovino do družinskih aktivnosti, novic, potovanj, športa, kuhanja, fotografij in še veliko več. Lahko si celo ogledate in natisnete svoje spletne slike s priljubljenih foto spletnih mest

Nekatere storitve Printer Apps vam omogočajo tudi načrtovanje, kdaj naj se vsebina aplikacije pojavi v vašem tiskalniku.

S predoblikovano vsebino, ki je oblikovana posebej za vaš tiskalnik, besedilo ali slike ne bodo odrezani, ne bo pa niti dodatnih strani z eno samo vrstico besedila. Pri nekaterih tiskalnikih lahko tudi izberete papir in nastavitve kakovosti tiskanja na zaslonu za predogled tiskanja.

Pri vsem tem vam ni treba niti vključiti računalnika!

## <span id="page-99-0"></span>**Nastavitev spletnih storitev**

Za nastavitev Spletnih storitev uporabite enega od naslednjih načinov:

- **T** OPOMBA: Preden nastavite Spletne storitve, morate biti povezani z internetom prek povezave Ethernet ali brezžične povezave.
	- Nastavitev Spletnih storitev s pomočjo nadzorne plošče tiskalnika
	- Nastavitev spletnih storitev s pomočjo vdelanega spletnega strežnika
	- [Nastavitev spletnih storitev s pomočjo programske opreme za tiskalnik HP](#page-100-0)

## **Nastavitev Spletnih storitev s pomočjo nadzorne plošče tiskalnika**

Nadzorna plošča tiskalnika omogoča enostavno namestitev in upravljanje spletnih storitev.

Če želite namestiti spletne storitve, izvedite naslednje korake:

- **1.** Preverite, ali ima tiskalnik vzpostavljeno povezavo z internetom.
- **2.** Na nadzorni plošči tiskalnika se dotaknite (Apps) ali ni (HP ePrint).
- **3.** Dotaknite se **Yes (Da)** , če želite sprejeti pogoje uporabe spletne storitve in omogočiti spletne storitve.
- **4.** Na zaslonu **Auto Update (Samodejno posodabljanje)** se dotaknite **Yes (Da)** , če želite omogočiti tiskalniku, da samodejno preverja, ali so na voljo posodobitve izdelkov, in jih namešča.
- **The OPOMBA:** Če je na voljo posodobitev tiskalnika, jo bo tiskalnik prenesel in namestil, nato pa se bo znova zagnal. Za nastavitev funkcije HP ePrint morate ponoviti navodila od 1. koraka dalje.
- **OPOMBA:** Če morate vnesti nastavitve proxy in če jih vaše omrežje uporablja, upoštevajte navodila na zaslonu in določite strežnik proxy. Če nimate informacij o strežniku proxy, se obrnite na skrbnika omrežja ali osebo, ki je postavila vaše brezžično omrežje.
- **5.** Ko je tiskalnik povezan s strežnikom, lahko natisne stran z informacijami. Sledite navodilom na strani z informacijami in dokončajte namestitev.

## **Nastavitev spletnih storitev s pomočjo vdelanega spletnega strežnika**

Spletne storitve lahko nastavite in upravljate z vdelanim spletnim strežnikom tiskalnika (EWS).

Če želite namestiti spletne storitve, izvedite naslednje korake:

- **1.** Odprite vdelani spletni strežnik. Za več informacij glejte [Vdelani spletni strežnik na strani 244](#page-260-0).
- **2.** Kliknite kartico **Web Services (Spletne storitve)** .
- **3.** V razdelku **Web Services Settings (Nastavitve Spletnih storitev)** kliknite **Setup (Nastavitev)** , nato kliknite **Continue** (Nadaljuj) in upoštevajte navodila na zaslonu, da sprejmete pogoje uporabe.
- **4.** Po potrebi izberite, ali dovolite, da tiskalnik poišče in namesti posodobitve tiskalnika.
- **The OPOMBA:** Če je na voljo posodobitev tiskalnika, jo bo tiskalnik prenesel in namestil, nato pa se bo znova zagnal. Za namestitev HP ePrint sledite navodilom na tej strani.
- <span id="page-100-0"></span>**OPOMBA:** Če morate vnesti nastavitve proxy in če jih vaše omrežje uporablja, upoštevajte navodila na zaslonu in določite strežnik proxy. Če nimate informacij o strežniku proxy, se obrnite na skrbnika omrežja ali osebo, ki je postavila vaše brezžično omrežje.
- **5.** Ko je tiskalnik povezan s strežnikom, lahko natisne stran z informacijami. Sledite navodilom na strani z informacijami in dokončajte namestitev.

## **Nastavitev spletnih storitev s pomočjo programske opreme za tiskalnik HP**

Če pri namestitvi HP-jeve programske opreme v računalnik niste nastavili spletnih storitev, jih lahko pozneje kljub temu nastavite s programsko opremo.

Če želite namestiti spletne storitve, v svojem operacijskem sistemu izvedite naslednje korake:

#### **Windows:**

- **1.** Odprite programsko opremo HP Printer Software. Več informacij najdete v poglavju [Odpiranje HP-jeve](#page-41-0) [programske opreme tiskalnika \(Windows\) na strani 25](#page-41-0).
- **2.** V oknu, ki se prikaže, izberite **Print, Scan & Fax** (Tiskanje, optično branje in faksiranje) ali **Print & Scan**  (Natisni in optično preberi) in izberite **ePrint Setup** (Nastavitev za ePrint). Odpre se vdelani spletni strežnik tiskalnika.
- **3.** Kliknite kartico **Web Services (Spletne storitve)** .
- **4.** V razdelku **Web Services Settings (Nastavitve Spletnih storitev)** kliknite **Setup (Nastavitev)** , nato kliknite **Continue** (Nadaljuj) in upoštevajte navodila na zaslonu, da sprejmete pogoje uporabe.
- **5.** Po potrebi izberite, ali dovolite, da tiskalnik poišče in namesti posodobitve tiskalnika.
- **T OPOMBA:** Če je na voljo posodobitev tiskalnika, jo bo tiskalnik prenesel in namestil, nato pa se bo znova zagnal. Za nastavitev funkcije HP ePrint morate ponoviti navodila od 1. koraka dalje.
- **6.** Če omrežje za povezovanje z internetom uporablja nastavitve proxy, jih vnesite:
	- **a.** Dotaknite se **Enter proxy** (Vnesi proxy).
	- **b.** Vnesite nastavitve strežnika proxy, nato pa se dotaknite **Done (Končano)** .
- **7.** Ko je tiskalnik povezan s strežnikom, lahko natisne stran z informacijami. Sledite navodilom na strani z informacijami in dokončajte namestitev.

#### **Mac OS X:**

**▲** Če želite namestiti in upravljati spletne storitve v Mac OS X, lahko uporabite vdelani spletni strežnik (VSS) tiskalnika. Več informacij najdete v poglavju [Nastavitev spletnih storitev s pomočjo vdelanega](#page-99-0)  [spletnega strežnika na strani 83](#page-99-0)

## <span id="page-101-0"></span>**Uporaba spletnih storitev**

V naslednjem razdelku sta opisana uporaba in konfiguriranje spletnih storitev.

- **HP ePrint**
- **[Printer Apps](#page-102-0)**

### **HP ePrint**

Tehnologija HP ePrint omogoča tiskanje z vašega tiskalnika, ki podpira storitev HP ePrint, kadar koli in s katere koli lokacije.

Če želite uporabljati HP ePrint, potrebujete:

- računalnik ali mobilno napravo z dostopom do interneta in elektronske pošte ter
- tiskalnik z možnostjo tehnologije HP ePrint, v katerem so omogočene spletne storitve.
- $\hat{X}$  **NASVET:** Za več informacij o upravljanju in konfiguriranju nastavitev HP ePrint ter informacije o najnovejših funkcijah obiščite spletno vozlišče ePrintCenter na [www.eprintcenter.com](http://www.eprintcenter.com) .

#### **Tiskanje s HP ePrint**

Če želite za tiskanje dokumentov uporabiti HP ePrint, izvedite naslednje korake:

- **1.** Na računalniku ali mobilni napravi odprite aplikacijo za elektronsko pošto.
	- **OPOMBA:** Informacije o uporabi aplikacije za elektronsko pošto na računalniku ali mobilni napravi najdete v dokumentaciji, ki je priložena aplikaciji.
- **2.** Ustvarite novo elektronsko sporočilo in pripnite datoteko, ki jo želite natisniti. Za seznam datotek, ki se lahko natisnejo s tehnologijo HP ePrint, in navodila za uporabo HP ePrint glejte Spletne storitve [na strani 81](#page-97-0) in [Tehnični podatki HP-jevega spletnega mesta na strani 171](#page-187-0).
- **3.** V vrstico »Za« e-poštnega sporočila vnesite e-poštni naslov tiskalnika in izberite možnost za pošiljanje elektronskega sporočila.
	- **OPOMBA:** Če je v polju »Kp« ali »Skp« več e-poštnih naslovov, strežnik ePrint ne sprejema e-poštnih tiskalnih opravil. V polje »Za« vnesite samo e-poštni naslov vašega tiskalnika HP. V ostala polja ne vnašajte drugih elektronskih naslovov.

#### **Iskanje elektronskega naslova tiskalnika**

**<sup>2</sup> OPOMBA:** Ustvarien morate imeti račun za ePrint.

Če želite v ePrintCenter odpreti račun, obiščite ePrintCenter na naslovu [www.eprintcenter.com](http://www.eprintcenter.com) .

▲ Na nadzorni plošči tiskalnika se dotaknite možnosti <sub>(H)</sub> (HP ePrint).

Če želite prilagoditi e-poštni naslov, se dotaknite **Print Info** (Informacije o tiskanju). Tiskalnik natisne stran s podatki, ki vsebuje kodo tiskalnika in navodila za prilagajanje e-poštnega naslova.

#### <span id="page-102-0"></span>**Izklop tehnologije HP ePrint**

- **1.** Na nadzorni plošči tiskalnika se dotaknite n (HP ePrint) in nato **Settings (Nastavitve)** .
- **2.** Dotaknite se **ePrint**, nato pa **Off** (Izklop).
- **OPOMBA:** Če želite odstraniti vse spletne storitve, glejte [Odstranitev spletnih storitev na strani 87](#page-103-0).

### **Printer Apps**

S storitvijo Printer Apps lahko preprosto poiščete in natisnete predoblikovano spletno vsebino neposredno iz tiskalnika.

- Uporaba storitve Printer Apps
- Upravljanje storitve Printer Apps
- Izklop storitve Printer Apps

#### **Uporaba storitve Printer Apps**

Če želite uporabljati storitev Printer Apps na svojem tiskalniku, se dotaknite možnosti Apps na zaslonu nadzorne plošče tiskalnika, nato pa se dotaknite želene aplikacije Print App.

Za več informacij o posameznih storitvah Printer Apps obiščite [www.eprintcenter.com](http://www.eprintcenter.com) .

#### **Upravljanje storitve Printer Apps**

Storitev Printer Apps lahko upravljate s spletnim vozliščem ePrintCenter. Storitve Printer Apps lahko dodate, konfigurirate ali odstranite ter nastavite vrstni red, v katerem se prikažejo na zaslonu vašega tiskalnika.

**T** OPOMBA: Če želite Printer Apps upravljati iz spletnega vozlišča ePrintCenter, ustvarite račun na spletnem vozlišču ePrintCenter in dodajte svoj tiskalnik. Več o tem lahko preberete na strani [www.eprintcenter.com](http://www.eprintcenter.com) .

#### **Izklop storitve Printer Apps**

Če želite Printer Apps izklopiti, izvedite naslednje korake:

- **1.** Na nadzorni plošči tiskalnika se dotaknite n (HP ePrint) in nato **Settings (Nastavitve)**.
- **2.** Dotaknite se **Apps** (Aplikacije), nato pa še **Off** (Izklop).

**OPOMBA:** Če želite odstraniti vse spletne storitve, glejte [Odstranitev spletnih storitev na strani 87](#page-103-0).

## <span id="page-103-0"></span>**Odstranitev spletnih storitev**

Če želite spletne storitve odstraniti, izvedite naslednje korake:

- **1.** Na nadzorni plošči tiskalnika se dotaknite <sub>(H)</sub> (HP ePrint) in nato **Settings (Nastavitve)** .
- **2.** Kliknite **Odstrani spletne storitve**.

# **7 Ravnanje s kartušami s črnilom**

Za zagotavljanje najboljše kakovosti tiskanja boste morali izvesti nekaj enostavnih postopkov vzdrževanja.

 $\hat{\mathcal{X}}$  **NASVET:** Če pri kopiranju dokumentov naletite na težave, glejte <u>Odpravljanje težav pri kakovosti tiskanja</u> [na strani 106](#page-122-0).

Ta razdelek vsebuje naslednje teme:

- [Informacije o kartušah s črnilom in tiskalnih glavah](#page-104-0)
- [Preverjanje ocenjene ravni črnila](#page-105-0)
- [Tiskanje samo s črnim ali barvnim črnilom](#page-106-0)
- [Zamenjava kartuš s črnilom](#page-107-0)
- [Shranjevanje tiskalnih potrebščin](#page-109-0)
- [Shranjevanje podatkov o anonimni uporabi](#page-110-0)

## <span id="page-104-0"></span>**Informacije o kartušah s črnilom in tiskalnih glavah**

Z naslednjimi nasveti si lahko pomagate pri vzdrževanju HP-jevih kartuš s črnilom in si zagotovite stalno kakovost tiska.

- Navodila v uporabniškem priročniku so namenjena za zamenjavo kartuš s črnilom in ne za prvo namestitev.
- Dokler kartuš s črnilom ne potrebujete, jih hranite v zaprti embalaži.
- Prepričajte se, da ste pravilno izklopili tiskalnik. Za več informacij glejte [Izklop tiskalnika na strani 26.](#page-42-0)
- Kartuše s črnilom hranite pri sobni temperaturi (15 do 35 °C, 59 do 95 °F).
- Tiskalnih glav ne čistite po nepotrebnem. S tem se porabi črnilo in skrajša življenjska doba kartuš.
- S kartušami s črnilom ravnajte previdno. Če vam med namestitvijo padejo iz rok, če jih stresate ali z njimi grobo ravnate, lahko to povzroči začasne težave pri tiskanju.
- Če boste tiskalnik prevažali, upoštevajte naslednje korake, da bi preprečili iztekanje črnila iz tiskalnika ali poškodbe tiskalnika:
	- Tiskalnik izklopite z gumbom (Napajanje). Preden izklopite tiskalnik, počakajte, da potihnejo vsi zvoki ob premikanju elementov v notranjosti tiskalnika. Več informacij najdete v poglavju [Izklop](#page-42-0) [tiskalnika na strani 26.](#page-42-0)
	- Preverite, da v napravi ostanejo nameščene kartuše s črnilom.
	- Tiskalnik prenašajte v navpičnem položaju; ne postavljajte ga na stran, hrbet, sprednji ali zgornji del.

**POZOR:** HP priporoča, da čimprej zamenjate vse manjkajoče kartuše in se tako izognete težavam s kakovostjo tiskanja ter morebitni dodatni porabi črnila ali poškodbi sistema zagotavljanja črnila. Tiskalnika nikoli ne izklapljajte, če kartuše s črnilom manjkajo.

#### **Sorodne teme**

[Preverjanje ocenjene ravni črnila na strani 89](#page-105-0)

## <span id="page-105-0"></span>**Preverjanje ocenjene ravni črnila**

Oceno ravni črnila lahko preverite s programsko opremo za tiskalnik ali na nadzorni plošči tiskalnika. Če želite informacije o uporabi teh orodij, glejte [Orodja za upravljanje tiskalnika na strani 240](#page-256-0) in [Uporaba nadzorne](#page-23-0) [plošče tiskalnika na strani 7.](#page-23-0) Za ogled teh informacij lahko natisnete tudi stran Printer Status (Stanje tiskalnika) (glejte [Razumevanje poročila o stanju tiskalnika na strani 147\)](#page-163-0).

#### **Preverjanje ocene ravni črnila z nadzorne plošče tiskalnika**

- **1.** Na nadzorni plošči tiskalnika se dotaknite (Puščica v desno) in nato **Setup (Nastavitev)** .
- **2.** Dotaknite se **Tools (Orodja)** , nato **Display Estimated Ink Levels** (Prikaži ocenjene ravni črnila).
- **OPOMBA:** Opozorila in indikatorji ravni črnila so le ocena, da lažje načrtujete nakup novih kartuš. Ko opazite opozorilo, da primanjkuje črnila, kupite nadomestno kartušo, da preprečite morebitne zakasnitve pri tiskanju. Kartuš vam ni treba zamenjati, dokler vas k temu ne pozove tiskalnik.
- **OPOMBA:** Če ste namestili ponovno napolnjeno ali obnovljeno tiskalno kartušo ali kartušo, ki jo je uporabljal drug tiskalnik, indikator ravni črnila morda ne bo natančen ali pa ne bo na voljo.
- **OPOMBA:** Črnilo v kartušah se pri tiskanju uporablja na različne načine, med drugim se uporablja v postopku inicializacije, pri katerem se tiskalnik in kartuše pripravijo za tiskanje, ter med servisiranjem tiskalne glave, kar zagotavlja, da so brizgalne šobe čiste in da je črnilo tekoče. Poleg tega v kartuši ostane nekaj črnila, potem ko je porabljena. Več informacij najdete v poglavju [www.hp.com/go/inkusage](http://www.hp.com/go/inkusage) .

## <span id="page-106-0"></span>**Tiskanje samo s črnim ali barvnim črnilom**

Ta izdelek pri običajni uporabi ni oblikovan tako, da bi omogočal samo uporabo črne kartuše, če v barvnih kartušah zmanjka črnila.

Toda tiskalnik je oblikovan tako, da omogoča tiskanje čim dlje, ko kartušam začne zmanjkovati črnila.

Ko je v tiskalni glavi zadosti črnila, bo tiskalnik ponudil uporabo črnega črnila samo, če v eni ali več barvnih kartušah zmanjka črnila, uporabo barvnega črnila pa samo, če v črni kartuši zmanjka črnila.

- Količina, ki jo lahko natisnete s črnim ali barvnim črnilom, je omejena, zato imejte pri roki nadomestne kartuše, če tiskate samo s črnim ali barvnim črnilom.
- Ko ni več voljo zadosti črnila za tiskanje, se prikaže sporočilo, ki vas obvesti, da je ena ali več kartuš izpraznjenih, in pred nadaljevanjem tiskanja boste morali zamenjati izpraznjene kartuše.

**POZOR:** Kartuše s črnilom se sicer ne poškodujejo, če jih pustite zunaj tiskalnika, za ustrezno delovanje tiskalne glave ob namestitvi in uporabi tiskalnika pa morajo biti nameščene vse kartuše. Če pustite eno ali več rež za kartušo praznih dalj časa, se lahko pojavijo težave s kakovostjo tiskanja in poškodbe tiskalne glave. Če ste pred kratkim vzeli kartušo iz tiskalnika za dalj časa ali se je nedavno zagozdil papir in ste opazili slabšo kakovost tiskanja, očistite tiskalno glavo. Za več informacij glejte [Čiščenje tiskalne glave na strani 151.](#page-167-0)

## <span id="page-107-0"></span>**Zamenjava kartuš s črnilom**

**T** OPOMBA: Za informacije o recikliranju črnilnih potrebščin glejte Program recikliranja potrošnega materiala [za brizgalne tiskalnike HP na strani 185](#page-201-0).

Če za tiskalnik še nimate nadomestnih kartuš s črnilom, glejte [HP-jeve potrebščine in pripomočki](#page-215-0) [na strani 199](#page-215-0).

- **T**OPOMBA: Trenutno so nekateri deli HP-jeve spletne strani na voljo le v angleškem jeziku.
- **<sup>2</sup> OPOMBA:** Nekatere kartuše s črnilom niso na voljo v vseh državah ali regijah.
- **POZOR:** HP priporoča, da čimprej zamenjate vse manjkajoče kartuše in se tako izognete težavam s kakovostjo tiskanja ter morebitni dodatni porabi črnila ali poškodbi sistema zagotavljanja črnila. Tiskalnika nikoli ne izklapljajte, če kartuše s črnilom manjkajo.

#### **Zamenjava kartuš s črnilom**

Pri menjavanju kartuš s črnilom upoštevajte navodila, opisana v nadaljevanju.

- **1.** Prepričajte se, da je tiskalnik vklopljen.
- **2.** Odprite vratca za dostop do kartuše s črnilom.
	- ₿ **OPOMBA:** Preden nadaljujete, počakajte, da se nosilec kartuše neha premikati.
- **3.** Pritisnite sprednji del kartuše s črnilom, da se sprosti, in jo nato odstranite iz reže.

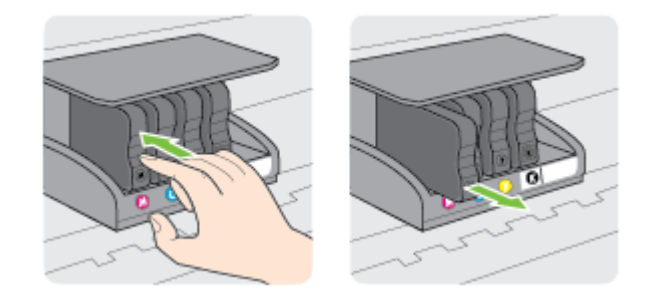

**4.** Iz embalaže vzemite novo kartušo s črnilom.
**5.** S pomočjo barvnih črk potisnite kartušo s črnilom v prazno režo, dokler ni čvrsto nameščena v reži.

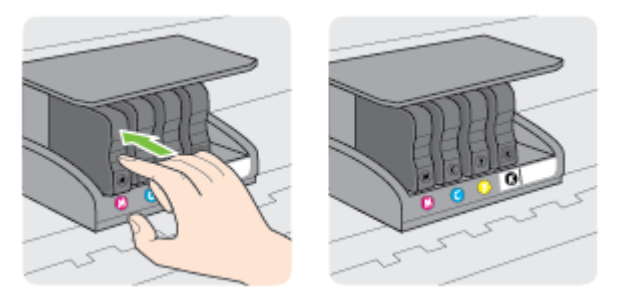

Tiskalno kartušo morate vstaviti v režo, ki je označena s črko v isti barvi kot je barva kartuše, ki jo nameščate.

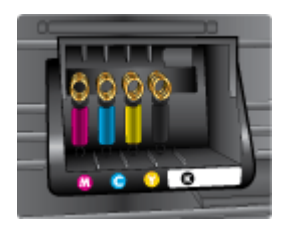

- **6.** Ponovite korake od 3 do 5 za vsako kartušo s črnilom, ki jo menjate.
- **7.** Zaprite vratca za dostop do nosilca tiskalne glave.

#### **Sorodne teme**

● [HP-jeve potrebščine in pripomočki na strani 199](#page-215-0)

## **Shranjevanje tiskalnih potrebščin**

Kartuše s črnilom so lahko v tiskalniku dlje časa. Da pa bi zagotovili najboljše stanje kartuše s črnilom, tiskalnik izklapljajte pravilno. Za več informacij glejte [Izklop tiskalnika na strani 26.](#page-42-0)

## **Shranjevanje podatkov o anonimni uporabi**

HP-jeve kartuše, ki se uporabljajo s tem tiskalnikom, vsebujejo pomnilniški čip, ki pomaga pri uporabi tiskalnika. Poleg tega pa ta pomnilniški čip shrani omejen nabor anonimnih podatkov o uporabi tiskalnika, med katerimi so lahko tudi naslednji podatki: datum, ko je bila kartuša prvič nameščena, datum, ko je bila kartuša zadnjič uporabljena, število natisnjenih strani s kartušo, pokritost strani, pogostost tiskanja, uporabljeni načini tiskanja, morebitne napake pri tiskanju in model tiskalnika.

Ti podatki omogočajo HP-ju oblikovati prihodnje tiskalnike, ki bodo ustrezali tiskalnim potrebam naših strank. Podatki, ki so zbrani v pomnilniškem čipu kartuše, ne vsebujejo podatkov, ki bi lahko omogočili identifikacijo stranke ali uporabnika kartuše ali tiskalnika.

HP zbere majhen vzorec pomnilniških čipov iz kartuše, ki so vrnjeni HP-jevemu programu za brezplačno vračilo in reciklažo (HP Planet Partners: [www.hp.com/hpinfo/globalcitizenship/environment/recycle/](http://www.hp.com/hpinfo/globalcitizenship/environment/recycle/) ). Pomnilniški čipi iz tega vzorca so prebrani in analizirani, da bi lahko izboljšali prihodnje HP-jeve tiskalnike. HPjevi partnerji, ki pomagajo pri recikliranju te kartuše, imajo morda prav tako dostop do teh podatkov.

Katere koli tretje osebe, ki imajo kartušo v svoji lasti, imajo morda dostop do anonimnih podatkov v pomnilniškem čipu. Če ne dovolite dostopa do teh podatkov, lahko nastavite čip na nedelujoč način. Toda ko to storite, kartuše ne morete več uporabljati v HP-jevem tiskalniku.

Če ste zaskrbljeni zaradi posredovanja teh anonimnih podatkov, lahko onemogočite dostop do njih, tako da izklopite možnost pomnilniškega čipa za zbiranje podatkov o uporabi tiskalnika.

#### **Za onemogočitev funkcije za podatke o uporabi**

- **1.** Na nadzorni plošči tiskalnika se dotaknite (Puščica v desno) in nato **Setup (Nastavitev)** .
- **2.** Izberite **Preferences (Lastne nastavitve)** in se dotaknite **Cartridge Chip Information** (Podatki o čipu kartuše).
- **3.** Če želite izklopiti zbiranje podatkov o uporabi, pritisnite **OK (V redu)** .

**T**OPOMBA: Če želite znova omogočiti funkcijo za podatke o uporabi, obnovite tovarniško privzete nastavitve. Če želite informacije o obnovitvi privzetih vrednosti, glejte <u>Obnovitev tovarniških privzetih nastavitev</u> [na strani 23.](#page-39-0)

**OPOMBA:** Če izklopite možnost pomnilniškega čipa za zbiranje podatkov o uporabi tiskalnika, lahko še naprej uporabljate kartušo v HP-jevem tiskalniku.

# **8 Reševanje težav**

V tem razdelku so predlogi, kako rešiti splošne težave. Če tiskalnik ne deluje pravilno in z navedenimi predlogi ne rešite težav, se za pomoč obrnite na eno od spodaj naštetih storitev podpore.

Ta razdelek vsebuje naslednje teme:

- [HP-jeva podpora](#page-112-0)
- [Splošni nasveti in viri za odpravljanje težav](#page-116-0)
- [Reševanje težav s tiskalnikom](#page-117-0)
- [Odpravljanje težav pri kakovosti tiskanja](#page-122-0)
- [Reševanje težav pri zagozdenju papirja](#page-126-0)
- [Reševanje težav pri kopiranju](#page-128-0)
- [Reševanje težav pri optičnem branju](#page-132-0)
- [Reševanje težav pri faksiranju](#page-137-0)
- [Reševanje težav pri uporabi spletnih storitev in HP-jevih spletnih mest](#page-147-0)
- [Odpravljanje težav s pomnilnikom naprave](#page-149-0)
- [Reševanje težav z omrežjem](#page-150-0)
- · Konfiguriranje programske opreme požarnega zidu za delo s tiskalnikom
- [Reševanje težav pri upravljanju tiskalnika](#page-159-0)
- [Odpravljanje težav pri namestitvi](#page-161-0)
- [Razumevanje poročila o stanju tiskalnika](#page-163-0)
- Razumevanje strani z omrežno konfiguracijo
- [Vzdrževanje tiskalne glave](#page-167-0)
- [Odstranitev in ponovna namestitev HP-jeve programske opreme](#page-170-0)
- [Odstranjevanje zagozdenega papirja](#page-171-0)

## <span id="page-112-0"></span>**HP-jeva podpora**

Če naletite na težavo, uporabite ta postopek:

- **1.** Preverite dokumentacijo, ki ste jo dobili skupaj s tiskalnikom.
- **2.** Obiščite HP-jevo spletno podporo na [www.hp.com/support](http://h20180.www2.hp.com/apps/Nav?h_pagetype=s-001&h_page=hpcom&h_client=s-h-e008-1&h_product=5390311,5390317&h_lang=sl&h_cc=si) . Na spletnem mestu boste našli informacije in pripomočke, s katerimi lahko popravite mnogo pogostih težav s tiskalnikom. HP-jeva elektronska podpora je na voljo vsem HP-jevim strankam. To je najhitrejši vir za najnovejše informacije o tiskalnikih in za strokovno pomoč ter vključuje naslednje:
	- Hiter dostop do kvalificiranih podpornih strokovnjakov v spletu
	- Posodobitve HP-jeve programske opreme in gonilnikov za HP-jev tiskalnik
	- Dragocene informacij o odpravljanju težav za pogoste težave
	- Sprotne posodobitve tiskalnika, opozorila o podpori in HP-jeve novice, ki so na voljo, če registrirate HP-jev tiskalnik

Za več informacij glejte Poiščite elektronsko podporo na strani 96.

**3.** Pokličite HP-jevo službo za podporo uporabnikom. Možnosti podpore in razpoložljivost se razlikujejo glede na tiskalnik, državo/regijo in jezik. Za več informacij glejte [HP-jeva telefonska podpora](#page-113-0) [na strani 97.](#page-113-0)

Če težave ne odpravite, uporabite katero od naslednjih storitev podpore:

- Poiščite elektronsko podporo
- [HP-jeva telefonska podpora](#page-113-0)

## **Poiščite elektronsko podporo**

Če želite informacije o podpori in garanciji, obiščite HP-jevo spletno mesto na naslovu [www.hp.com/support](http://h20180.www2.hp.com/apps/Nav?h_pagetype=s-001&h_page=hpcom&h_client=s-h-e008-1&h_product=5390311,5390317&h_lang=sl&h_cc=si) . Na spletnem mestu boste našli informacije in pripomočke, s katerimi lahko popravite mnogo pogostih težav s tiskalnikom. Če ste pozvani, izberite svojo državo/regijo in nato kliknite **Stik s HP-jem** , kjer dobite informacije o klicanju tehnične podpore.

To spletno mesto ponuja tudi tehnično podporo, gonilnike, potrebščine, informacije za naročanje in še veliko več, npr:

- Dostop do spletnih strani za podporo.
- Pošiljanje e-poštnih sporočil HP-ju za odgovore na vprašanja.
- Vzpostavitev povezave s HP-jevim strokovnjakom prek spletnega klepeta.
- Iskanje posodobitev programske opreme HP.

Podporo lahko dobite tudi v HP-jevi programski opremi za Windows ali Mac OS X, kjer najdete preproste rešitve za odpravljanje splošnih težav pri tiskanju. Za več informacij glejte [Orodja za upravljanje tiskalnika](#page-256-0) [na strani 240](#page-256-0).

Možnosti podpore in razpoložljivost se razlikujejo glede na tiskalnik, državo/regijo in jezik.

## <span id="page-113-0"></span>**HP-jeva telefonska podpora**

Številke za telefonsko podporo in z njimi povezani stroški, ki so navedeni tukaj, veljajo v času objave in le za klice s stacionarnim telefonom. Za mobilne telefone lahko veljajo druge cene.

Če želite HP-jev seznam najnovejših številk za telefonsko podporo in podatke o stroških klica, glejte [www.hp.com/support](http://h20180.www2.hp.com/apps/Nav?h_pagetype=s-001&h_page=hpcom&h_client=s-h-e008-1&h_product=5390311,5390317&h_lang=sl&h_cc=si) .

V garancijskem obdobju ste upravičeni do pomoči centra za pomoč uporabnikom HP Customer Support Center.

**T** OPOMBA: HP ne zagotavlja telefonske podpore za tiskanje v sistemu Linux. Vsa podpora je na voljo v spletu na tem spletnem mestu: [https://launchpad.net/hplip.](https://launchpad.net/hplip) Če želite začeti postopek podpore, kliknite gumb **Ask a question** (Zastavi vprašanje).

Spletno mesto HPLIP ne zagotavlja podpore za Windows ali Mac OS X. Če uporabljate katerega od teh operacijskih sistemov, glejte [www.hp.com/support](http://h20180.www2.hp.com/apps/Nav?h_pagetype=s-001&h_page=hpcom&h_client=s-h-e008-1&h_product=5390311,5390317&h_lang=sl&h_cc=si) .

Ta razdelek vsebuje naslednje teme:

- Preden pokličete
- Obdobje telefonske podpore
- Telefonske številke za podporo
- [Po poteku telefonske podpore](#page-115-0)

#### **Preden pokličete**

Pokličite HP-jevo podporo, ko ste ob računalniku in tiskalniku. Pripravite naslednje podatke:

- Številka modela
- serijsko številko (najdete jo na zadnji ali spodnji strani tiskalnika);
- sporočila, ki so se pojavila ob tej težavi;
- odgovore na ta vprašanja:
	- Ali je do te težave že kdaj prišlo?
	- Ali jo lahko ponovite?
	- Ali ste ob nastali težavi v računalnik dodajali strojno ali programsko opremo?
	- Se je pred tem kaj zgodilo (npr. nevihta, ali ste premikali tiskalnik)?

#### **Obdobje telefonske podpore**

Eno leto brezplačne telefonske podpore je na voljo v Severni Ameriki, Tihomorski Aziji in Južni Ameriki (vključno z Mehiko). Če želite informacije o obdobju telefonske podpore v Evropi, na Bližnjem vzhodu in v Afriki, obiščite spletno mesto [www.hp.com/support](http://h20180.www2.hp.com/apps/Nav?h_pagetype=s-001&h_page=hpcom&h_client=s-h-e008-1&h_product=5390311,5390317&h_lang=sl&h_cc=si) . Telefonske klice obračuna vaš ponudnik telefonskih storitev.

#### **Telefonske številke za podporo**

Na mnogih lokacijah HP ponuja brezplačno telefonsko podporo v času garancijskega roka. Vendar pa nekatere številke za telefonsko podporo morda niso brezplačne.

Ce želite seznam najnovejših telefonskih številk za podporo, glejte spletno mesto <u>[www.hp.com/support](http://h20180.www2.hp.com/apps/Nav?h_pagetype=s-001&h_page=hpcom&h_client=s-h-e008-1&h_product=5390311,5390317&h_lang=sl&h_cc=si)</u> . Na spletnem mestu boste našli informacije in pripomočke, s katerimi lahko popravite mnogo pogostih težav s tiskalnikom.

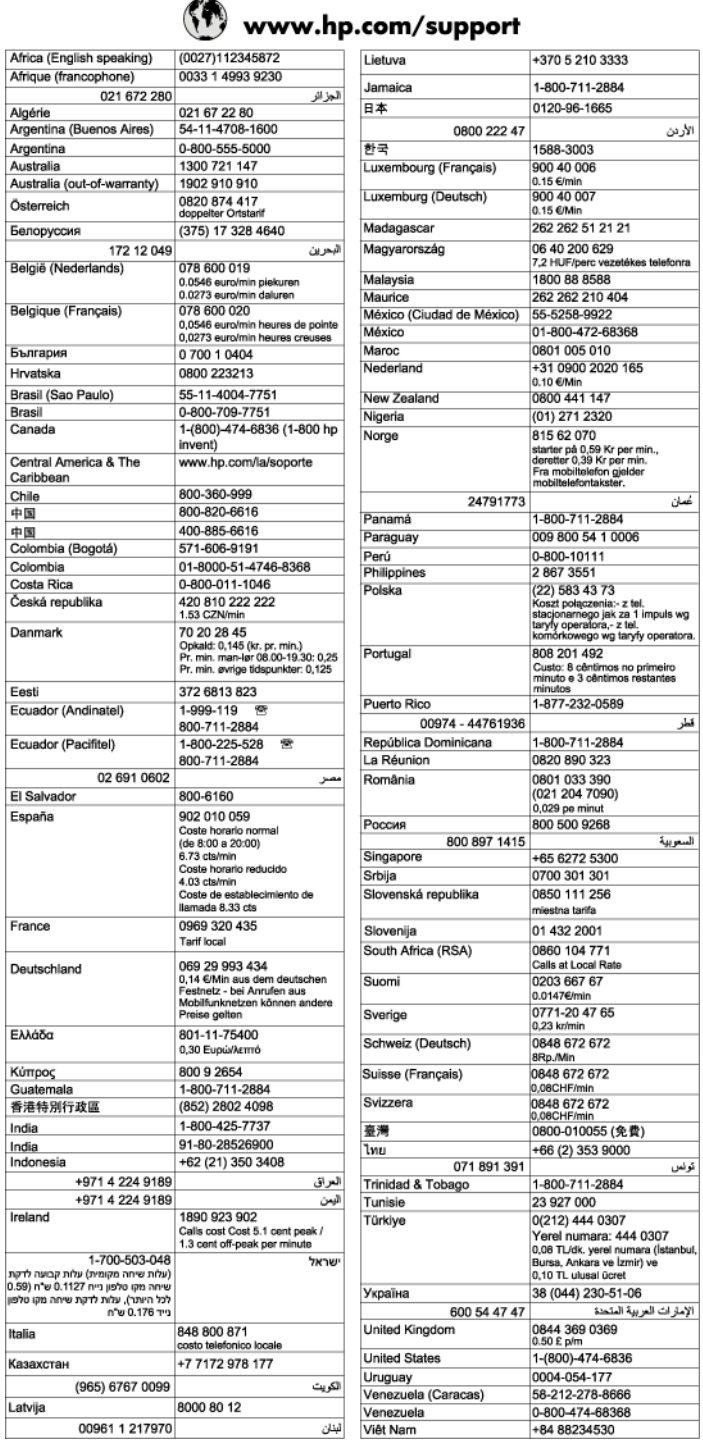

## <span id="page-115-0"></span>**Po poteku telefonske podpore**

Po poteku telefonske podpore je HP-jeva pomoč na voljo z doplačilom. Pomoč je na voljo tudi na HP-jevi spletni strani za podporo: [www.hp.com/support](http://h20180.www2.hp.com/apps/Nav?h_pagetype=s-001&h_page=hpcom&h_client=s-h-e008-1&h_product=5390311,5390317&h_lang=sl&h_cc=si) . Če želite več informacij o možnostih podpore, se obrnite na prodajalca HP ali pokličite telefonsko številko podpore za vašo državo/regijo.

## <span id="page-116-0"></span>**Splošni nasveti in viri za odpravljanje težav**

**OPOMBA:** Za več naslednjih korakov je potrebna programska oprema HP. Če niste namestili programske opreme HP, jo lahko namestite s CD-ja s programsko opremo HP, ki je bil priložen tiskalniku, lahko pa jo prenesete s HP-jevega spletnega mesta za podporo uporabnikom [www.hp.com/support](http://h20180.www2.hp.com/apps/Nav?h_pagetype=s-001&h_page=hpcom&h_client=s-h-e008-1&h_product=5390311,5390317&h_lang=sl&h_cc=si) . Na spletnem mestu boste našli informacije in pripomočke, s katerimi lahko popravite mnogo pogostih težav s tiskalnikom.

Preden začnete odpravljati težave, preverite ali naredite naslednje:

- Tiskalnik izklopite in ga ponovno vklopite.
- Če se zagozdi papir, glejte [Odstranjevanje zagozdenega papirja na strani 155](#page-171-0).
- Če imate težave s podajanjem papirja, kot sta poševno podajanje papirja in pobiranje papirja, glejte [Reševanje težav pri zagozdenju papirja na strani 110](#page-126-0).
- Lučka gumba (Napajanje) sveti in ne utripa. Ko tiskalnik prvič vklopite, je po namestitvi kartuš s črnilom potrebnih 9 minut za inicializacijo.
- Napajalni kabel in drugi kabli delujejo in so čvrsto pritrjeni v tiskalnik. Preverite, ali je tiskalnik dobro povezan v vtičnico izmeničnega toka (AC) in ali je vklopljen. Za ustrezne napetosti glejte [Tehnični podatki](#page-188-0)  [o napajanju na strani 172.](#page-188-0)
- Medij je pravilno naložen v vhodni pladenj in se ni zagozdil v tiskalniku.
- Vsi traki embalaže in drugi materiali so odstranjeni.
- Tiskalnik je nastavljen kot trenutni ali privzeti tiskalnik. V operacijskem sistemu Windows jo nastavite za privzeto v mapi Tiskalniki. V operacijskem sistemu Mac OS X ga kot za privzetega nastavite v razdelku **Print & Fax** (Natisni in faksiraj) ali **Print & Scan** (Natisni in optično preberi) v **System Preferences (Lastnosti sistema)** . Za dodatne informacije glejte dokumentacijo računalnika.
- Če uporabljate računalnik z operacijskim sistemom Windows, **Pause Printing** (Začasno prekini tiskanje) ni izbrano.
- Ko izvajate opravilo, nimate zagnanih preveč programov. Zaprite programe, ki jih ne uporabljate, ali pred ponovnim izvajanjem opravila znova zaženite računalnik.

## <span id="page-117-0"></span>**Reševanje težav s tiskalnikom**

Ta razdelek vsebuje naslednje teme:

- Tiskalnik se nepričakovano izklopi
- Tiskalnik proizvaja nepričakovane zvoke
- Poravnava ni uspela
- [Tiskalnik se ne odziva \(ni natisov\)](#page-118-0)
- [Tiskalnik tiska počasi](#page-118-0)
- [Natisnjena stran je prazna ali samo delno natisnjena](#page-119-0)
- [Na strani nekaj manjka ali ni pravilno](#page-120-0)
- [Postavitev besedila ali slik je napačna](#page-120-0)

## **Tiskalnik se nepričakovano izklopi**

#### **Preverjanje napajanja in priključkov**

● Napajalni kabel tiskalnika mora biti čvrsto pritrjen v delujočo vtičnico. Za ustrezne napetosti glejte [Tehnični podatki o napajanju na strani 172](#page-188-0).

## **Tiskalnik proizvaja nepričakovane zvoke**

Morda boste slišali, da iz tiskalnika prihajajo nenavadni zvoki. To je zvok servisiranja, ki je slišen, ko tiskalnik izvaja samodejne funkcije servisiranja za vzdrževanje zdravja tiskalne glave.

#### **<sup>2</sup> OPOMBA:** Da preprečite morebitne poškodbe tiskalnika:

Ne izklapljajte tiskalnika, medtem ko se v njem izvajajo servisne funkcije. Če želite tiskalnik izklopiti, počakajte, da se popolnoma zaustavi in šele nato pritisnite gumb (1) (Napajanje). Več informacij najdete v poglavju [Izklop tiskalnika na strani 26.](#page-42-0)

Preverite, ali so nameščene vse kartuše s črnilom. Če katera kartuša s črnilom manjka, bo tiskalnik izvedel dodatno servisiranje, da bi zavaroval tiskalne glave.

#### **Poravnava ni uspela**

Če postopek poravnave ne uspe, preverite, ali ste v vhodni pladenj naložili neuporabljen navaden bel papir. Če imate ob poravnavi kartuš s črnilom v vhodnem pladnju naložen barvni papir, poravnava ne bo uspela.

Če je poravnava znova neuspešna, je morda treba očistiti tiskalno glavo ali pa je okvarjen senzor. Če želite očistiti tiskalno glavo, glejte [Čiščenje tiskalne glave na strani 151](#page-167-0).

Če s čiščenjem tiskalne glave niste rešili težave, se obrnite na HP-jevo podporo. Obiščite [www.hp.com/](http://h20180.www2.hp.com/apps/Nav?h_pagetype=s-001&h_page=hpcom&h_client=s-h-e008-1&h_product=5390311,5390317&h_lang=sl&h_cc=si) [support](http://h20180.www2.hp.com/apps/Nav?h_pagetype=s-001&h_page=hpcom&h_client=s-h-e008-1&h_product=5390311,5390317&h_lang=sl&h_cc=si) . Na spletnem mestu boste našli informacije in pripomočke, s katerimi lahko popravite mnogo pogostih težav s tiskalnikom. Če ste pozvani, izberite svojo državo/regijo in nato kliknite **Stik s HP-jem** , kjer dobite informacije o klicanju tehnične podpore.

## <span id="page-118-0"></span>**Tiskalnik se ne odziva (ni natisov)**

#### **Tiskalni posli čakajo v tiskalni vrsti**

● Odprite tiskalno vrsto, prekličite tiskanje vseh dokumentov in ponovno zaženite računalnik. Ko se računalnik ponovno zažene, poizkusite znova tiskati. Več informacij poiščite v sistemu pomoči za operacijski sistem.

#### **Preverite nastavitve tiskalnika.**

Več informacij najdete v poglavju [Splošni nasveti in viri za odpravljanje težav na strani 100.](#page-116-0)

#### **Preverjanje nameščene HP-jeve programske opreme**

● Če je tiskalnik pri tiskanju izklopljen, se na zaslonu računalnika prikaže sporočilo. Če se ne prikaže, HPjeva programska oprema, priložena tiskalniku, morda ni pravilno nameščena. Če želite odpraviti težavo, v celoti odstranite HP-jevo programsko opremo in jo znova namestite. Za več informacij glejte [Odstranitev in ponovna namestitev HP-jeve programske opreme na strani 154](#page-170-0).

#### **Preverjanje priključkov**

- Oba konca omrežnega kabla USB ali kabla Ethernet morata biti dobro pritrjena.
- Če je tiskalnik povezan v omrežje, preverite naslednje:
	- Preverite lučko za povezavo na zadnji strani tiskalnika.
	- Tiskalnik ste morda priključili s telefonskim kablom.

#### **Preverjanje osebnih programskih požarnih zidov v računalniku**

● Osebni programski požarni zid je varnostni program, ki računalnik zaščiti pred vdori, vendar lahko blokira povezavo med računalnikom in tiskalnikom. Če pri komunikaciji s tiskalnikom prihaja do težav, poskusite požarni zid začasno onemogočiti. Če težave s tem ne odpravite, požarni vir ni kriv za slabo komunikacijo. Ponovno omogočite požarni zid.

## **Tiskalnik tiska počasi**

Če je tiskanje zelo počasno, poskusite z naslednjimi rešitvami.

- 1. rešitev: Uporabite nastavitev nižje kakovosti tiskanja
- [2. rešitev: Preverite količino črnila](#page-119-0)
- [3. rešitev: Obrnite se na HP-jevo podporo](#page-119-0)

#### **1. rešitev: Uporabite nastavitev nižje kakovosti tiskanja**

Nastavitev kakovosti tiskanja je bila nastavljena višje.

Preverite nastavitev kakovosti tiskanja. Nastavitvi **Best (Najboljše)** in **Maximum dpi** (Največ dpi) sicer zagotavljata najboljše rezultate, vendar je zaradi njiju postopek tiskanja počasnejši kot pri nastavitvi **Normal (Normalno)** ali **Draft** (Osnutek). Najhitreje je mogoče tiskati z nastavitvijo **Draft (Osnutek)**.

Če s tem niste odpravili težave, poskusite z naslednjo rešitvijo.

#### <span id="page-119-0"></span>**2. rešitev: Preverite količino črnila**

Kartuše s črnilom morda nimajo dosti črnila.

Preverite ocenjeno količino črnila v kartušah s črnilom.

**OPOMBA:** Opozorila in indikatorji ravni črnila so le ocena, da lažje načrtujete nakup novih kartuš. Ko opazite sporočilo, da primanjkuje črnila, kupite nadomestno kartušo, da preprečite morebitne zakasnitve pri tiskanju. Kartuše s črnilom zamenjajte šele takrat, ko vas na to opozori sporočilo.

**POZOR:** Kartuše s črnilom se sicer ne poškodujejo, če jih pustite zunaj tiskalnika, za ustrezno delovanje tiskalne glave ob namestitvi in uporabi tiskalnika pa morajo biti nameščene vse kartuše. Če pustite eno ali več rež za kartušo prazne dalj časa, se lahko pojavijo težave s kakovostjo tiskanja in poškodbe tiskalne glave. Če ste pred nedavnim kartušo za dalj časa odstranili iz tiskalnika in nato opazili, da je kakovost tiskanja slaba, očistite tiskalno glavo. Več informacij najdete v poglavju [Čiščenje tiskalne glave na strani 151](#page-167-0).

Za več informacij glejte:

[Preverjanje ocenjene ravni črnila na strani 89](#page-105-0)

Če s tem niste odpravili težave, poskusite z naslednjo rešitvijo.

#### **3. rešitev: Obrnite se na HP-jevo podporo**

Nekaj je bilo narobe s tiskalnikom.

Obrnite se na HP-jevo podporo.

Obiščite spletno mesto [www.hp.com/support](http://h20180.www2.hp.com/apps/Nav?h_pagetype=s-001&h_page=hpcom&h_client=s-h-e008-1&h_product=5390311,5390317&h_lang=sl&h_cc=si) . Na spletnem mestu boste našli informacije in pripomočke, s katerimi lahko popravite mnogo pogostih težav s tiskalnikom.

Če ste pozvani, izberite svojo državo/regijo in nato kliknite **Stik s HP-jem** , kjer dobite informacije o klicanju tehnične podpore.

## **Natisnjena stran je prazna ali samo delno natisnjena**

#### **Čiščenje tiskalne glave**

- Izvedite postopek čiščenja tiskalne glave. Tiskalno glavo boste morda morali očistiti, če ste tiskalnik nepravilno izklopili.
- $\mathbb{F}$  **OPOMBA:** Če tiskalnika ne izklopite pravilno, lahko pride do težav s kakovostjo tiskanja, kot so prazne ali delno natisnjene strani. Težavo boste morda odpravili tako, da očistite tiskalne glave, vendar pa s pravilnim izklopom tiskalnika lahko preprečite, da bi do teh težav sploh prišlo. Tiskalnik vedno izklopite tako, da pritisnete gumb (Napajanje) na tiskalniku. Počakajte, da lučka (Napajanje) neha svetiti, preden izklopite napajalni kabel iz razdelilnika.

#### **Preverjanje nastavitev papirja**

- V gonilniku tiskalnika morajo biti izbrane take nastavitve kakovosti tiskanja, ki ustrezajo papirju, naloženem v pladnjih.
- Nastavitve strani v gonilniku tiskalnika morajo ustrezati velikosti ene strani, ki je naložen v pladenj.

#### <span id="page-120-0"></span>**Naprava pobira več strani**

● Več informacij o odpravljanju težav s podajanjem papirja najdete v poglavju [Reševanje težav pri](#page-126-0) [zagozdenju papirja na strani 110.](#page-126-0)

#### **V datoteki je prazna stran**

● Prepričajte se, da v datoteki ni nobene prazne strani.

## **Na strani nekaj manjka ali ni pravilno**

#### **Ogled diagnostične strani za preskus kakovosti**

● Natisnite diagnostično stran za preskus kakovosti, če želite ugotoviti, ali je treba zagnati enega od orodij za vzdrževanje, da bi izboljšali kakovost natisov. Za več informacij glejte [Razumevanje poročila o stanju](#page-163-0)  [tiskalnika na strani 147.](#page-163-0)

#### **Preverjanje nastavitev robov**

- Preverite, ali nastavitve robov za dokument ne presegajo področja tiskanja tiskalnika. Za več informacij glejte [Nastavitev najmanjših robov na strani 167.](#page-183-0)
- **NASVET:** Če sta zgornji in spodnji rob vašega dokumenta manjša od 16 mm (0,63 palca), dokument morda ne bo pravilno natisnjen.

#### **Preverjanje nastavitev za barvno tiskanje**

● V gonilniku tiskalnika ne sme biti izbrana možnost **Print in Grayscale (Tiskanje v sivinah)** .

#### **Preverjanje mesta tiskalnika in dolžine kabla USB**

● Visoka elektromagnetna polja (kot so tista, ki jih ustvarjajo kabli USB) lahko včasih povzročijo manjša popačenja izpisov. Tiskalnik odmaknite od vira elektromagnetnih polj. Priporočljivo je tudi, da uporabite kabel USB, ki ni daljši od 3 metrov, in tako zmanjšate učinek teh elektromagnetnih polj.

#### **Preverjanje velikosti papirja**

● Preverite, ali se izbrana velikost papirja ujema z dejansko naloženo velikostjo papirja.

## **Postavitev besedila ali slik je napačna**

#### **Preverjanje naloženega papirja**

● Preverite, ali se vodili za papir tesno prilegata robovom svežnja in ali pladenj ni preveč naložen. Več informacij najdete v poglavju [Nalaganje papirja na strani 16.](#page-32-0)

#### **Preverjanje velikosti papirja**

- Vsebina strani je mogoče odrezana, če je velikost dokumenta večja od papirja, ki ga uporabljate.
- V gonilniku tiskalnika izbrana velikost papirja mora ustrezati velikosti papirja, ki je naložen v pladenj.

#### **Preverjanje nastavitev robov**

Če sta besedilo ali slika odrezana ob robu strani, preverite, ali nastavitve robov dokumenta niso takšne, da območje, ki ga želite natisniti, presega območje tiskanja naprave. Za več informacij glejte [Nastavitev](#page-183-0) [najmanjših robov na strani 167.](#page-183-0)

#### **Preverjanje nastavitve za usmerjenost strani**

● Velikost papirja in usmerjenost strani, ki ste ju izbrali v programu, morata ustrezati nastavitvam v tiskalniškem gonilniku. Več informacij najdete v poglavju [Tiskanje na strani 26.](#page-42-0)

#### **Preverjanje mesta tiskalnika in dolžine kabla USB**

● Visoka elektromagnetna polja (kot so tista, ki jih ustvarjajo kabli USB) lahko včasih povzročijo manjša popačenja izpisov. Tiskalnik odmaknite od vira elektromagnetnih polj. Priporočljivo je tudi, da uporabite kabel USB, ki ni daljši od 3 metrov (9,8 čevlja) in tako zmanjšate učinek teh elektromagnetnih polj.

Če težave po zgornjih navodilih ne morete odpraviti, težavo morda povzroča program, ki ne prepozna nastavitev tiskanja. Za znane spore programske opreme glejte opombe ob izdaji, preglejte dokumentacijo aplikacije ali se za določeno pomoč obrnite na proizvajalca programske opreme.

**NASVET:** Če uporabljate operacijski sistem Windows, obiščite HP-jevo spletno mesto za podporo [www.hp.com/support](http://h20180.www2.hp.com/apps/Nav?h_pagetype=s-001&h_page=hpcom&h_client=s-h-e008-1&h_product=5390311,5390317&h_lang=sl&h_cc=si) . Na spletnem mestu boste našli informacije in pripomočke, s katerimi lahko popravite mnogo pogostih težav s tiskalnikom.

## <span id="page-122-0"></span>**Odpravljanje težav pri kakovosti tiskanja**

Poskusite z rešitvami v tem razdelku odpraviti težave s kakovostjo tiskanja.

- 1. rešitev: Prepričajte se, da uporabljate originalne HP-jeve kartuše s črnilom
- 2. rešitev: Preverite količino črnila
- [3. rešitev: Preverite papir, ki je naložen v vhodni pladenj](#page-123-0)
- [4. rešitev: Preverite vrsto papirja](#page-123-0)
- [5. rešitev: Preverite nastavitve tiskanja](#page-123-0)
- [6. rešitev: Tiskanje in ocenjevanje poročila o kakovosti tiskanja](#page-124-0)
- [7. rešitev: Obrnite se na HP-jevo podporo](#page-124-0)

## **1. rešitev: Prepričajte se, da uporabljate originalne HP-jeve kartuše s črnilom**

Niso bile uporabljene HP-jeve kartuše s črnilom.

Preverite, ali sta kartuši s črnilom originalni HP-jevi kartuši s črnilom.

HP priporoča uporabo originalnih HP-jevih kartuš s črnilom. Originalne HP-jeve kartuše s črnilom so oblikovane in preizkušene s HP-jevimi tiskalniki. Vedno znova vam pomagajo pri enostavni izdelavi odličnih fotografij.

**OPOMBA:** HP ne jamči za kakovost ali zanesljivost kartuš, ki niso HP-jeve. Garancija ne krije servisa ali popravila tiskalnika, ki je potrebno zaradi uporabe potrebščin, ki niso HP-jeve.

Če mislite, da ste kupili originalne HP-jeve kartuše s črnilom, obiščite spletno mesto:

[www.hp.com/go/anticounterfeit](http://www.hp.com/go/anticounterfeit)

Če s tem niste odpravili težave, poskusite z naslednjo rešitvijo.

## **2. rešitev: Preverite količino črnila**

Kartuše s črnilom morda nimajo dosti črnila.

Preverite ocenjeno količino črnila v kartušah s črnilom.

**T** OPOMBA: Opozorila in indikatorji količine črnila so le ocena, da lažje načrtujete nakup novih kartuš. Ko opazite opozorilo, da primanjkuje črnila, kupite nadomestno kartušo, da preprečite morebitne zakasnitve pri tiskanju. Kartuš s črnilom vam ni treba zamenjati, dokler naprava tega posebej ne zahteva.

**POZOR:** Kartuše s črnilom se sicer ne poškodujejo, če jih pustite zunaj tiskalnika, za ustrezno delovanje tiskalne glave ob namestitvi in uporabi tiskalnika pa morajo biti nameščene vse kartuše. Če pustite eno ali več rež za kartušo prazne dalj časa, se lahko pojavijo težave s kakovostjo tiskanja in poškodbe tiskalne glave. Če ste pred kratkim vzeli kartušo iz tiskalnika za dalj časa ali se je nedavno zagozdil papir in ste opazili slabšo kakovost tiskanja, očistite tiskalno glavo. Več informacij najdete v poglavju [Čiščenje tiskalne glave](#page-167-0) [na strani 151](#page-167-0).

Za več informacij glejte:

● [Preverjanje ocenjene ravni črnila na strani 89](#page-105-0)

Če s tem niste odpravili težave, poskusite z naslednjo rešitvijo.

## <span id="page-123-0"></span>**3. rešitev: Preverite papir, ki je naložen v vhodni pladenj**

Papir je bil nepravilno naložen, zguban ali pa predebel.

Preverite, ali je papir pravilno naložen in da ni zguban ali predebel.

- Papir vstavite tako, da je stran za tiskanje obrnjena navzdol. Če želite na primer naložiti sijajni fotopapir, naložite papir tako, da je sijajna stran obrnjena navzdol.
- Poskrbite, da je papir v vhodni pladenj položen ravno in da ni zguban. Če je papir med tiskanjem preblizu tiskalne glave, se lahko črnilo razmaže. To se lahko zgodi, če je papir dvignjen, zguban ali zelo debel, kot je npr. poštna ovojnica.

Za več informacij glejte:

● [Nalaganje papirja na strani 16](#page-32-0)

Če s tem niste odpravili težave, poskusite z naslednjo rešitvijo.

## **4. rešitev: Preverite vrsto papirja**

V vhodnem pladnju je bil naložen napačen papir.

HP priporoča, da uporabljate papir HP ali druge vrste papirja s tehnologijo ColorLok, primerne za tiskalnik. Ves papir z logotipom ColorLok testirajo neodvisne organizacije, pri čemer izpolnjuje visoke standarde zanesljivosti ter kakovosti tiskanja, dokumenti z izrazitimi, živimi ali zelo črno barvo pa se natisnejo in sušijo hitreje kot na običajnem navadnem papirju.

Vedno poskrbite, da boste tiskali na raven papir. Najboljše rezultate pri tiskanju slik zagotavlja papir HP Advanced Photo Paper (HP-jev napredni fotopapir).

Poseben papir hranite v originalni embalaži v plastični vrečki, ki jo je mogoče znova zapreti, na ravni površini in na hladnem suhem mestu. Ko nameravate tiskati, vzemite iz embalaže samo toliko papirja, kot ga nameravate takoj porabiti. Če vam po tiskanju ostane kaj papirja, ga vrnite v originalno embalažo in zaprite plastično vrečko. Tako se ne bo zvijal.

#### **OPOMBA:** V tem primeru ne gre za težavo z zalogo črnila. Zamenjava kartuše s črnilom zato ni potrebna.

Za več informacij glejte:

[Izbiranje vrste papirja na strani 11](#page-27-0)

Če s tem niste odpravili težave, poskusite z naslednjo rešitvijo.

## **5. rešitev: Preverite nastavitve tiskanja**

Nastavitve tiskanja niso bile pravilno nastavljene.

Preverite nastavitve tiskanja.

● Preverite nastavitve tiskanja, da vidite, ali so bile barvne nastavitve nepravilne.

<span id="page-124-0"></span>Preverite na primer, ali je dokument nastavljen na tiskanje v sivinah. Preverite lahko tudi, ali so izbrane dodatne barvne nastavitve (npr. nasičenost, svetlost in toni barve), ki spremenijo videz barv.

● Preverite nastavitev kakovosti tiskanja in se prepričajte, da ta ustreza vrsti papirja, ki je naložen v tiskalniku.

Če se barve prelivajo, boste mogoče morali izbrati nižjo kakovost tiskanja. Ali pa izberite višjo nastavitev, če tiskate fotografijo visoke kakovosti, in se nato prepričajte, da je v vhodnem pladnju naložen fotopapir, npr. HP Advanced Photo Paper (HP-jev napredni fotopapir).

**OPOMBA:** Na nekaterih zaslonih računalnikov so barve mogoče videti drugače, kot ko so natisnjene na papirju. V tem primeru ne gre za napako pri tiskalniku, nastavitvah tiskanja ali kartušah s črnilom. Nadaljnje odpravljanje težav ni potrebno.

Za več informacij glejte:

[Izbiranje vrste papirja na strani 11](#page-27-0)

Če s tem niste odpravili težave, poskusite z naslednjo rešitvijo.

## **6. rešitev: Tiskanje in ocenjevanje poročila o kakovosti tiskanja**

Vzrokov za težave s kakovostjo tiskanja je lahko več: nastavitve programske opreme, slaba slikovna datoteka ali pa tiskalni sistem. Če ste nezadovoljni s kakovostjo izpisov, lahko natisnete diagnostično stran o kakovosti tiskanja, da ugotovite, ali tiskalni sistem pravilno deluje.

#### **Tiskanje poročila o kakovosti tiskanja**

- **Nadzorna plošča:** Dotaknite se (Puščica v desno), nato **Setup (Nastavitev)** , **Reports (Poročila)** in **Print Quality Report** (Poročilo o kakovosti tiskanja).
- **Vdelani spletni strežnik:** Kliknite kartico **Tools (Orodja)** , nato **Komplet orodij za kakovost tiskanja** v možnosti **Utilities (Pripomočki)** in nato kliknite gumb **Print Quality Report** (Poročilo o kakovosti tiskanja).
- **HP Utility (Mac OS X):** V razdelku **Information And Support (Informacije in podpora)** kliknite **Print Quality Diagnostics (Natisni diagnostično stran o kakovosti tiskanja)** in kliknite **Print (Natisni)**.

Diagnostična stran za kakovost tiskanja

Če so na strani vidne napake, upoštevajte spodnji postopek:

- **1.** Če črte v testnem vzorcu 1 niso ravne in povezane, poravnajte tiskalnik. Več informacij najdete v poglavju [Poravnava tiskalne glave na strani 152](#page-168-0).
- **2.** Če na barvnih blokih v testnem vzorcu 2 opazite bele črte, očistite tiskalno glavo. Več informacij najdete v poglavju [Čiščenje tiskalne glave na strani 151.](#page-167-0)
- **3.** Če so vidne bele ali temne črte, kamor so usmerjene puščice v testnem vzorcu 3, poravnajte tiskalnik. Več informacij najdete v poglavju [Poravnava tiskalne glave na strani 152.](#page-168-0)

Če ni napak, potem tiskalnik in črnilni sistem delujeta pravilno. Če na izpisih kljub temu opazite težave s kakovostjo, znova preverite nastavitve programske opreme in papirja, kot je opisano v prejšnjih rešitvah.

## **7. rešitev: Obrnite se na HP-jevo podporo**

Nekaj je bilo narobe s tiskalno glavo.

Obrnite se na HP-jevo podporo.

Če ste pozvani, izberite svojo državo/regijo in nato kliknite **Stik s HP-jem** , kjer dobite informacije o klicanju tehnične podpore.

**NASVET:** Če uporabljate operacijski sistem Windows, obiščite HP-jevo spletno mesto za podporo [www.hp.com/support](http://h20180.www2.hp.com/apps/Nav?h_pagetype=s-001&h_page=hpcom&h_client=s-h-e008-1&h_product=5390311,5390317&h_lang=sl&h_cc=si) . Na spletnem mestu boste našli informacije in pripomočke, s katerimi lahko popravite mnogo pogostih težav s tiskalnikom.

## <span id="page-126-0"></span>**Reševanje težav pri zagozdenju papirja**

☆ **NASVET:** Obiščete lahko HP-jevo spletno mesto za podporo na naslovu <u>www.hp.com/support</u> , kjer najdete informacije in pripomočke, s katerimi lahko popravite mnogo pogostih težav s tiskalnikom.

#### **Medij ni podprt v tiskalniku ali pladnju**

● Uporabite lahko le papir, ki ga tiskalnik podpira in ga lahko naložite v pladenj. Več informacij najdete v poglavju [Tehnični podatki papirja na strani 164](#page-180-0).

#### **Tiskalnik iz pladnja ne pobira papirja**

- Preverite, ali je v pladnju papir. Več informacij najdete v poglavju [Nalaganje papirja na strani 16.](#page-32-0) Preden papir naložite, ga razpihajte.
- Vodila za papir morajo biti poravnana z ustreznimi oznakami na pladnju, ki ustrezajo velikosti naloženega papirja. Vodila za papir morajo biti poravnana z robom svežnja, a ne pretesno.
- Papir na pladnju ne sme biti zvit. Zravnajte ga tako, da ga upognete v nasprotni smeri.

#### **Medij ne prihaja pravilno iz naprave**

● Preverite, ali je podaljšek pladnja v celoti izvlečen; sicer bodo morda natisnjene strani padle iz tiskalnika.

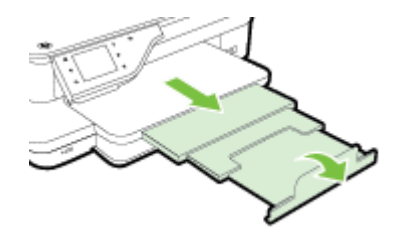

Z izhodnega pladnja odstranite odvečen papir. Število listov, ki jih je mogoče naložiti na pladenj, je omejeno.

#### **Strani so natisnjene poševno**

- Papir, ki ste ga naložili na pladnje, mora biti poravnan z vodili za papir. Po potrebi pladnje izvlecite iz tiskalnika in znova naložite papir. Pri tem pazite, da bodo vodila za papir pravilno poravnana.
- Papir lahko naložite v tiskalnik le, ko ne tiska.
- Odstranite in zamenjajte pripomoček za samodejno obojestransko tiskanje.
	- Pritisnite gumb na obeh straneh enote za obojestransko tiskanje in enoto odstranite.

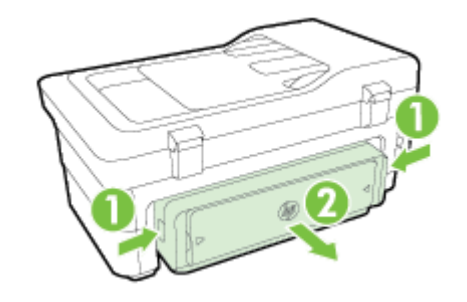

— Znova vstavite enoto za obojestransko tiskanje v tiskalnik.

#### **Naprava je pobrala več strani**

- Preden papir naložite, ga razpihajte.
- Vodila za papir morajo biti poravnana z ustreznimi oznakami na pladnju, ki ustrezajo velikosti naloženega papirja. Vodila za papir morajo biti poravnana z robom svežnja, a ne pretesno.
- Preverite, ali v pladnju ni preveč papirja.
- Uporabite HP-jev papir za optimalno delovanje in učinkovitost.

## <span id="page-128-0"></span>**Reševanje težav pri kopiranju**

Če naslednje teme ne pomagajo, glejte [HP-jeva podpora na strani 96](#page-112-0) za informacije o HP-jevi podpori.

- Ni kopije
- Kopije so prazne
- Dokumenti manjkajo ali so zbledeli
- [Velikost je pomanjšana](#page-129-0)
- [Kakovost kopiranja je slaba](#page-129-0)
- [Opazne so napake na kopijah](#page-130-0)
- [Tiskalnik natisne pol strani, nato papir izvrže.](#page-131-0)
- [Neskladen papir](#page-131-0)

## **Ni kopije**

- **Preverjanje napajanja**
	- Preverite, ali je napajalni kabel ustrezno priključen in ali je tiskalnik vklopljen.
- **Preverite stanje tiskalnika**
	- Tiskalnik je morda zaposlen z drugim poslom. Za informacije o stanju poslov preverite zaslon nadzorne plošče. Počakajte, da se začeti posel zaključi.
	- Morda so se v tiskalniku zagozdili mediji. Preverite, ali je prišlo do zagozdenja. Glejte [Odstranjevanje zagozdenega papirja na strani 155](#page-171-0).
- **Preverjanje pladnjev**
	- Preverite, ali je papir naložen. Več informacij najdete v poglavju [Nalaganje papirja na strani 16.](#page-32-0)

## **Kopije so prazne**

- **Preverite papir** 
	- Papir morda ne ustreza določilom podjetja Hewlett-Packard (npr. papir je prevlažen ali pregrob). Več informacij najdete v poglavju [Tehnični podatki papirja na strani 164.](#page-180-0)
- **Preverjanje nastavitev**
	- Nastavitev za kontrast je mogoče nastavljena na preveč svetlo. Na nadzorni plošči tiskalnika se dotaknite **Kopiranje** , nato **Settings (Nastavitve)** , **Lighter/Darker** (Svetlejši/Temnejši) in nato s puščicama nastavite temnejše kopije.
- **Preverjanje pladnjev**

Če kopirate iz samodejnega podajalnika dokumentov, preverite, ali so izvirniki pravilno naloženi. Za več informacij glejte [Nalaganje izvirnikov v samodejni podajalnik dokumentov \(SPD\) na strani 15.](#page-31-0)

## **Dokumenti manjkajo ali so zbledeli**

● **Preverite papir**

<span id="page-129-0"></span>— Papir morda ne ustreza določilom podjetja Hewlett-Packard (npr. papir je prevlažen ali pregrob). Več informacij najdete v poglavju [Tehnični podatki papirja na strani 164.](#page-180-0)

#### ● **Preverjanje nastavitev**

— Nastavitev kakovosti na možnost **Fast** (Hitro) (tiska kopije kakovosti osnutka) je morda vzrok za manjkajoče ali slabo natisnjene dokumente. Spremenite ga na **Normal (Normalno)** ali **Best (Najboljše)** .

#### ● **Preverjanje izvirnika**

- Kako natančna bo kopija, je odvisno od kakovosti in velikosti izvirnika. Uporabite meni **Kopiranje** , da prilagodite svetlost kopije. Če je izvirnik presvetel, pri kopiji mogoče ne bo možno odpraviti te pomanjkljivosti, tudi če prilagodite kontrast.
- Barvna ozadja mogoče povzročajo, da so slike iz ospredja v ozadju zbledele, ali pa se ozadje pojavlja v drugačni senci.
- Če kopirate izvirnik brez roba, ga namestite na steklo optičnega bralnika in ne na SPD. Za več informacij glejte [Nalaganje izvirnikov na steklo optičnega bralnika na strani 14](#page-30-0).
- Če želite kopirati fotografijo, jo položite na steklo optičnega bralnika tako, kot prikazuje ikona na robu stekla optičnega bralnika.

### **Velikost je pomanjšana**

- Pomanjšanje/povečanje ali druga funkcija kopiranja je bila nastavljena z nadzorne plošče tiskalnika, da pomanjša optično prebrano sliko. Preverite, ali so nastavitve za kopiranje za običajno velikost.
- Nastavitve programske opreme HP so morda nastavljene, da zmanjšajo optično prebrano sliko. Po potrebi te nastavitve spremenite. Več informacij najdete v elektronski pomoči, ki je priložena programski opremi HP.
- Zaradi umazanega stekla optičnega bralnika je optično prebrana slika lahko slabše kakovosti. Očistite steklo optičnega bralnika ali notranji del pokrova. Več informacij najdete v poglavju [Vzdrževanje](#page-38-0) [tiskalnika na strani 22.](#page-38-0)

## **Kakovost kopiranja je slaba**

- **Ukrepi za izboljšanje kakovosti kopiranja**
	- Uporabite kakovostne izvirnike.
	- Pravilno naložite papir. Če papir ni pravilno naložen, se lahko nagne in slika ne bo jasna. Več informacij najdete v poglavju [Tehnični podatki papirja na strani 164](#page-180-0).
	- Uporabite ali naredite zaščitno folijo, da zaščitite izvirnike.
- **Preverite tiskalnik**
- <span id="page-130-0"></span>— Morda pokrov optičnega bralnika ni pravilno zaprt.
- Steklo optičnega bralnika ali notranji del pokrova je morda treba očistiti. Več informacij najdete v poglavju [Vzdrževanje tiskalnika na strani 22](#page-38-0).
- Morda boste morali očistiti samodejni podajalnik dokumentov. Več informacij najdete v poglavju [Vzdrževanje tiskalnika na strani 22.](#page-38-0)
- Natisnite diagnostično stran kakovosti tiskanja in sledite navodilom na strani, da rešite težave s slabo kakovostjo kopiranja. Za več informacij glejte [Odpravljanje težav pri kakovosti tiskanja na strani 106.](#page-122-0)

### **Opazne so napake na kopijah**

- **Navpični beli ali zbledeli trakovi**
	- Papir morda ne ustreza določilom podjetja Hewlett-Packard (npr. papir je prevlažen ali pregrob). Več informacij najdete v poglavju [Tehnični podatki papirja na strani 164.](#page-180-0)
- **Presvetlo ali pretemno**
	- Poskusite prilagoditi kontrast in nastavitve kakovosti kopiranja.
- **Neželene črte**
	- Steklo optičnega bralnika, notranji del pokrova ali okvir je morda treba očistiti. Več informacij najdete v poglavju [Vzdrževanje tiskalnika na strani 22](#page-38-0).
- **Črne pike ali proge**
	- Na steklu optičnega bralnika ali notranjega pokrova je lahko črnilo, lepilo, korekcijska tekočina ali neželena snov. Očistite tiskalnik. Več informacij najdete v poglavju [Vzdrževanje tiskalnika](#page-38-0) [na strani 22.](#page-38-0)

#### ● **Kopija je nagnjena ali poševna**

Če uporabljate samodejni podajalnik dokumentov, preverite naslednje:

- Preverite, ali vhodni pladenj SPD-ja ni preveč napolnjen.
- Preverite, da vodili za širino v SPD-ju nista preveč pritisnjeni ob robove papirja.

Za več informacij glejte [Nalaganje izvirnikov v samodejni podajalnik dokumentov \(SPD\) na strani 15.](#page-31-0)

#### ● **Nejasno besedilo**

- Poskusite prilagoditi kontrast in nastavitve kakovosti kopiranja.
- Privzeta nastavitev izboljšave mogoče ni primerna za posel. Preverite nastavitev in jo po potrebi spremenite, da izboljšate besedilo ali fotografije. Več informacij najdete v poglavju Spreminjanje [nastavitev kopiranja na strani 52.](#page-68-0)

#### ● **Nepopolno besedilo ali slike**

- Poskusite prilagoditi kontrast in nastavitve kakovosti kopiranja.
- **Velike črne površine so videti zamazane (neostre)**
- <span id="page-131-0"></span>— Privzeta nastavitev izboljšave mogoče ni primerna za posel. Preverite nastavitev in jo po potrebi spremenite, da izboljšate besedilo ali fotografije. Več informacij najdete v poglavju Spreminjanje [nastavitev kopiranja na strani 52.](#page-68-0)
- **Vodoravne zrnate ali bele črte v svetlo sivih do srednje sivih delih**
	- Privzeta nastavitev izboljšave mogoče ni primerna za posel. Preverite nastavitev in jo po potrebi spremenite, da izboljšate besedilo ali fotografije. Več informacij najdete v poglavju Spreminjanje [nastavitev kopiranja na strani 52.](#page-68-0)

## **Tiskalnik natisne pol strani, nato papir izvrže.**

#### **Preverjanje kartuš s črnilom**

● Preverite, ali sta nameščeni ustrezni kartuši s črnilom in ali je v njiju še dovolj črnila. Za več informacij glejte [Orodja za upravljanje tiskalnika na strani 240](#page-256-0) in [Razumevanje poročila o stanju tiskalnika](#page-163-0)  [na strani 147](#page-163-0).

HP ne jamči za kakovost kartuš s črnilom drugih proizvajalcev.

## **Neskladen papir**

#### **Preverjanje nastavitev**

● Preverite, ali se velikost in vrsta naloženega papirja ujemata z nastavitvami nadzorne plošče naprave.

## <span id="page-132-0"></span>**Reševanje težav pri optičnem branju**

- ☆ **NASVET:** Obiščete lahko HP-jevo spletno mesto za podporo na naslovu <u>www.hp.com/support</u> , kjer najdete informacije in pripomočke, s katerimi lahko popravite mnogo pogostih težav s tiskalnikom.
	- Optični bralnik ne stori ničesar
	- Optično branje traja predolgo
	- [Del dokumenta ni bil optično prebran ali pa manjka besedilo](#page-133-0)
	- [Besedila ni mogoče urediti](#page-133-0)
	- [Prikažejo se sporočila o napakah](#page-134-0)
	- [Kakovost optično prebrane slike je nizka](#page-134-0)
	- [Opazne so napake na optično prebranih dokumentih](#page-136-0)

### **Optični bralnik ne stori ničesar**

- **Preverjanje izvirnika**
	- Preverite, ali je izvirnik pravilno naložen. Za več informacij glejte [Nalaganje izvirnikov na steklo](#page-30-0) [optičnega bralnika na strani 14](#page-30-0) ali [Nalaganje izvirnikov v samodejni podajalnik dokumentov \(SPD\)](#page-31-0) [na strani 15.](#page-31-0)
- **Preverite tiskalnik**
	- Tiskalnik mogoče po določenem obdobju nedejavnosti prihaja iz načina spanja, kar upočasnjuje obdelovanje. Počakajte, dokler tiskalnik ne prikaže začetnega zaslona.
- **Preverite programsko opremo HP**

Prepričajte se, da je programska oprema HP, ki ste jo dobili s tiskalnikom, pravilno nameščena.

**TOPOMBA:** Če optičnega branje ne boste izvajali pogosto, lahko to možnost izklopite.

- **Windows**: Odprite programsko opremo HP Printer Software. Več informacij najdete v poglavju [Odpiranje HP-jeve programske opreme tiskalnika \(Windows\) na strani 25.](#page-41-0) V oknu, ki se odpre, izberite **Print, Scan & Fax** (Tiskanje, optično branje in faksiranje) ali **Print & Scan** (Natisni in optično preberi) in izberite **Scan a Document or Photo** (Optično preberi dokument ali fotografijo) v razdelku **Optično branje** .
- **Mac OS X**: Odprite HP Utility. Več informacij najdete v poglavju [HP Utility \(Mac OS X\) na strani 243.](#page-259-0) Pod **Scan Settings** (Nastavitve optičnega branja) kliknite **Scan to Computer** (Optično branje v računalnik) in poskrbite, da je izbrano **Enable Scan to Computer** (Omogoči optično branje v računalnik).

## **Optično branje traja predolgo**

- **Preverjanje nastavitev**
	- Optično branje pri višji ločljivosti traja dlje in ustvari večje datoteke. Visoko ločljivost uporabite le, če je to res nujno. Če želite omogočiti hitrejše optično branje, zmanjšajte ločljivost.
	- Če v računalnikih s sistemom Windows sliko dobite iz programske opreme TWAIN, lahko spremenite nastavitve, tako da je izvirnik optično prebran črno-belo. Informacije najdete v

elektronski pomoči za programsko opremo TWAIN. V programski opremi za optično branje HP za sisteme Mac lahko za optično branje nastavite črno-belo.

#### <span id="page-133-0"></span>● **Preverite stanje tiskalnika**

— Če ste poslali tiskalni ali kopirni posel še preden ste ga poskušali optično prebrati, se optično branje začne, če optični bralnik ni zaposlen. Postopki tiskanja in optičnega branja imajo skupni pomnilnik, kar pomeni, da je optično branje počasnejše.

### **Del dokumenta ni bil optično prebran ali pa manjka besedilo**

#### ● **Preverjanje izvirnika**

- Preverite, ali je izvirnik pravilno naložen. Za več informacij glejte [Nalaganje izvirnikov na steklo](#page-30-0) [optičnega bralnika na strani 14](#page-30-0) ali [Nalaganje izvirnikov v samodejni podajalnik dokumentov \(SPD\)](#page-31-0) [na strani 15.](#page-31-0)
- Če ste dokument optično brali iz SPD-ja, poskušajte dokument optično brati neposredno s stekla optičnega bralnika. Za več informacij glejte [Nalaganje izvirnikov na steklo optičnega bralnika](#page-30-0) [na strani 14.](#page-30-0)
- Barvna ozadja lahko povzročijo, da so slike iz ospredja v ozadju zbledele. Poskušajte prilagoditi nastavitve še preden optično berete izvirnik ali poskušajte poudariti sliko po tem, ko izvirnik optično preberete.

#### ● **Preverjanje nastavitev**

- Poskrbite, da je vhodna velikost papirja dovolj velika za izvirnik, ki ga optično berete.
- Če uporabljate HP Printer Software, so morda privzete nastavitve v programski opremi HP Printer Software nastavljene na samodejno izvedbo določenih opravil, ki se razlikujejo od tistih, ki jih poskušate izvesti sami. Navodila za spreminjanje lastnosti najdete v elektronski pomoči za HP Printer Software.

## **Besedila ni mogoče urediti**

- Prepričajte se, da je programska oprema OCR nameščena:
	- Prepričajte se, da je programska oprema OCR nameščena:

**Windows:** Na namizju računalnika kliknite **Start** , izberite **Programi** ali **Vsi programi** , kliknite **HP**, izberite imen tiskalnika in nato kliknite **Printer Setup & Software** (Namestitev tiskalnika in programska oprema). Kliknite **Add More Software** (Dodaj več programske opreme), kliknite **Customize Software Selections** (Prilagodi izbire programske opreme) in se prepričajte, da je izbrana možnost OCR.

- Ali -

Na zaslonu **Start** kliknite **Printer Setup & Software** (Namestitev tiskalnika in programska oprema).

**Mac OS X:** Če ste namestili programsko opremo HP z možnostjo za minimalno namestitev, se programska oprema OCR mogoče ne bo namestila. Če želite namestiti to programsko opremo, položite CD s programsko opremo HP v računalnik in dvokliknite ikono HP Installer na CD-ju s programsko opremo. Ko ste pozvani, izberite možnost **Priporočena programska oprema HP**.

— Ko optično berete izvirnik, morate izbrati vrsto dokumenta v programski opremi, ki ustvarja besedilo, ki ga je mogoče urejati. Če je besedilo označeno kot slika, se ne pretvori v besedilo.

- <span id="page-134-0"></span>— Če uporabljate program OCR (optično prepoznavanje znakov), je ta lahko povezan s programom obdelave besed, ki ne izvaja nalog OCR. Če želite več informacij, glejte dokumentacijo, priloženo programu OCR.
- Preverite, ali ste izbrali jezik OCR, ki ustreza jeziku, uporabljenemu za optično prebranii dokument. Če želite več informacij, glejte dokumentacijo, priloženo programu OCR.

#### ● **Preverjanje izvirnikov**

- Pri optičnem branju dokumentov v obliki besedila za urejanje iz samodejnega podajalnika dokumentov, morate izvirnik naložiti v samodejni podajalnik dokumentov tako, da je zgornji del spredaj in obrnjen navzgor. Pri optičnem branju s stekla optičnega bralnika morate izvirnik naložiti tako, da je zgornji del obrnjen proti desnem robu stekla optičnega bralnika. Prepričajte se tudi, da dokumenta niste naložili poševno. Za več informacij glejte [Nalaganje izvirnikov na steklo optičnega](#page-30-0)  [bralnika na strani 14](#page-30-0) ali [Nalaganje izvirnikov v samodejni podajalnik dokumentov \(SPD\)](#page-31-0)  [na strani 15.](#page-31-0)
- Možno je, da programska oprema ne prepozna besedila z majhnimi presledki. Če so na primer v besedilu, ki ga programska oprema pretvori, manjkajoči ali združeni znaki, bo »rn« morda zaznala kot »m«.
- Kako natančna bo kopija, je odvisno od kakovosti slike, velikosti besedila, zgradbe izvirnika in kakovosti samega optično prebranega dokumenta. Izvirnik mora biti kakovosten.
- Barvna ozadja lahko povzročijo, da so slike v ospredju preveč zbledele.

## **Prikažejo se sporočila o napakah**

- **Unable to activate TWAIN source** (Vira TWAIN ni bilo mogoče aktivirati) ali **An error occurred while acquiring the image** (Pri pridobivanju slike je prišlo do napake)
	- Če poskušate pridobiti sliko iz druge naprave, kot je drugi optični bralnik, mora ta naprava podpirati programsko opremo TWAIN. Naprave, ki ne podpirajo programske opreme TWAIN, ne delujejo s programsko opremo HP, ki je priložena tiskalniku.
	- Če uporabljate povezavo USB, preverite, ali je kabel USB priključen na prava vrata na zadnji strani računalnika.
	- Preverite, ali imate izbran pravi vir TWAIN. V HP-jevi programski opremi preverite vir TWAIN, tako da v meniju izberete Select Scanner (Izberi optični bralnik). **File (Datoteka)**
- **Še enkrat naložite dokument in znova zaženite posel**
	- Pritisnite **OK (V redu)** na nadzorni plošči tiskalnika in naložite preostale dokumente v samodejni podajalnik dokumentov. Več informacij najdete v poglavju [Nalaganje izvirnikov v samodejni](#page-31-0)  [podajalnik dokumentov \(SPD\) na strani 15](#page-31-0).

## **Kakovost optično prebrane slike je nizka**

#### Izvirnik je stara fotografija ali slika

Ponovno natisnjene fotografije, kot so tiste v časopisih in revijah, so natisnjene z majhnimi pikami črnila, ki naredijo sliko podobno izvirni fotografiji in zato je kakovost nižja. Pogosto te pike črnila tvorijo neželene vzorce, ki jih odkrijete, ko sliko optično preberete ali natisnete ali ko je slika prikazana na zaslonu. Če z naslednjimi predlogi ne odpravite težave, bi morali uporabiti izvirnik, ki je boljše kakovosti.

- Če želite odpraviti vzorce, poskušajte zmanjšati velikost slike po optičnem branju.
- Natisnite optično prebrano sliko, da vidite, ali je kakovost boljša.
- Nastavitve za ločljivost in barvo morajo biti pravilne za to vrsto optičnega branja.
- Če želite boljše rezultate, dokumente položite na steklo optičnega bralnika, ne v samodejni podajalnik.

#### ● **Na optično prebranem dokumentu je vidno besedilo ali slika s hrbtne strani dvostranskega izvirnika**

— Pri dvostranskih izvirnikih se lahko besedilo ali slika »prelivata«, če so izvirniki natisnjeni na papir, ki je pretanek ali prozoren.

#### ● **Optično prebrane slike so poševne (skrivljene)**

— Mogoče izvirnika niste naložili pravilno. Pri nalaganju izvirnikov v SPD uporabite vodili za papir. Več informacij najdete v poglavju [Nalaganje izvirnikov v samodejni podajalnik dokumentov \(SPD\)](#page-31-0) [na strani 15.](#page-31-0)

Če želite boljše rezultate, dokumente položite na steklo optičnega bralnika, ne v samodejni podajalnik.

#### ● **Kakovost slike je pri izpisu boljša**

Za sliko, ki je prikazana na zaslonu, ni nujno, da predstavlja enako kakovost kot bo kakovost optično prebranega dokumenta.

- Poskušajte prilagoditi nastavitve računalniškega zaslona tako, da bo uporabljal več barv (ali več ravni sivine). V računalnikih z operacijskim sistemom Windows te nastavitve lahko prilagodite tako, da na nadzorni plošči operacijskega sistema Windows odprete **Display (Zaslon)**.
- Poskušajte prilagoditi nastavitve za ločljivost in barvo.
- **Na optično prebranih slikah so madeži, črte, navpične bele linije ali druge napake**
	- Če je steklo optičnega bralnika umazano, ustvarjena slika ne bo najbolj jasna. Navodila za čiščenje najdete v [Vzdrževanje tiskalnika na strani 22.](#page-38-0)
	- Napake so lahko na izvirniku in niso posledica optičnega branja.
- **Slike se razlikujejo od izvirnika**
	- Za optično branje nastavite večjo ločljivost.

**OPOMBA:** Optično branje bo potem trajalo dlje in lahko zasede veliko pomnilnika v računalniku.

#### ● **Če želite izboljšati kakovost optično prebranih dokumentov, sledite spodnjim korakom**

- Za optično branje uporabite steklo optičnega bralnika namesto SPD-ja.
- Uporabite visokokakovostne izvirnike.
- Papir naložite pravilno. Če papir ni pravilno položen na steklo optičnega bralnika, se lahko premakne in slika ne bo jasna. Več informacij najdete v poglavju [Nalaganje izvirnikov na steklo](#page-30-0) [optičnega bralnika na strani 14.](#page-30-0)
- Nastavitve HP-jeve programske opreme prilagodite v skladu z načinom uporabe optično prebrane strani.
- Uporabite ali naredite zaščitno folijo, da zaščitite izvirnike.
- Očistite steklo optičnega bralnika. Več informacij najdete v poglavju [Čiščenje stekla optičnega](#page-38-0)  [bralnika na strani 22](#page-38-0).

### <span id="page-136-0"></span>**Opazne so napake na optično prebranih dokumentih**

- **Prazne strani**
	- Preverite, ali je izvirnik pravilno vstavljen. Izvirni dokument položite obrnjenega navzdol v namizni optični bralnik z levo zgornjo stranjo v spodnji desni kot stekla optičnega bralnika.
- **Presvetlo ali pretemno**
	- Poskusite prilagoditi nastavitve. Preverite, ali uporabljate prave nastavitve za ločljivost in barvo.
	- Izvirna slika je mogoče zelo svetla ali temna ali pa je natisnjena na barvni papir.
- **Neželene črte**
	- Na steklu optičnega bralnika je črnilo, lepilo, korekcijska tekočina ali neželena snov. Poskusite očistiti steklo optičnega bralnika. Več informacij najdete v poglavju [Vzdrževanje tiskalnika](#page-38-0)  [na strani 22.](#page-38-0)
- **Črne pike ali proge**
	- Na steklu optičnega bralnika je črnilo, lepilo, korekcijska tekočina ali neželena snov; steklo optičnega bralnika je umazano in popraskano; ali pa je umazan notranji pokrov. Poskusite očistiti steklo optičnega bralnika in notranji del pokrova. Več informacij najdete v poglavju [Vzdrževanje](#page-38-0)  [tiskalnika na strani 22.](#page-38-0) Če s čiščenjem ne odpravite težave, boste morda morali zamenjati steklo optičnega bralnika ali notranji del pokrova.
	- Napake so lahko na izvirniku in niso posledica optičnega branja.
- **Nejasno besedilo**
	- Poskusite prilagoditi nastavitve. Preverite, ali so nastavite za ločljivost in barvo pravilne.
- **Velikost je pomanjšana**
	- Nastavitve programske opreme HP so morda nastavljene, da zmanjšajo optično prebrano sliko. Če želite več informacij o spreminjanju nastavitev, glejte pomoč za HP-jevo programsko opremo za tiskalnike.

## <span id="page-137-0"></span>**Reševanje težav pri faksiranju**

Ta razdelek vsebuje informacije o odpravljanju napak pri nastavitvi faksa za tiskalnik. Če tiskalnik ni pravilno nastavljen za faksiranje, lahko pride do težav pri pošiljanju ali sprejemanju faksov ali obojem.

Če imate težave s faksiranjem, lahko natisnete poročilo o preskusu faksa in preverite stanje tiskalnika. Preskus ne bo uspešen, če tiskalnik ni pravilno nastavljen za faksiranje. Preskus izvedite po končani nastavitvi tiskalnika za pošiljanje faksov. Za več informacij glejte [Preskus nastavitve faksa na strani 226.](#page-242-0)

Če je preskus neuspešen, v poročilu poiščite informacije za odpravo odkritih težav. Več informacij najdete v poglavju Preskus faksa ni uspel na strani 121.

Če si želite ogledati več informacij o tem v spletu, kliknite tukaj. (Trenutno to spletno mesto morda ni na voljo v vseh jezikih.)

Za dodatno pomoč obiščite HP-jevo spletno mesto za podporo www.hp.com/support.

- Preskus faksa ni uspel
- [Na zaslonu je vedno prikazano sporočilo »Slušalka ni na mestu«](#page-142-0)
- [V tiskalniku prihaja do težav pri pošiljanju in sprejemanju faksov](#page-142-0)
- [V tiskalniku prihaja do težav pri ročnem pošiljanju faksov](#page-143-0)
- [Tiskalnik ne more prejemati faksov, lahko pa jih pošilja](#page-144-0)
- [Tiskalnik ne more pošiljati faksov, lahko pa jih sprejema](#page-145-0)
- [Toni faksa so posneti na mojem odzivniku](#page-145-0)
- [Telefonski kabel, ki je priložen tiskalniku, ni dovolj dolg](#page-146-0)
- [Barvni faksi se ne natisnejo](#page-146-0)
- [Računalnik ne more sprejemati faksov \(Fax to PC \(Faks v računalnik\) ali Fax to Mac \(Faks v Mac\)\)](#page-146-0)

## **Preskus faksa ni uspel**

Če ste zagnali preskus faksa in ta ni bil uspešen, v poročilu poiščite osnovne informacije o napaki. Za podrobnejše informacije v poročilu preverite, kateri del preskusa ni bil uspešen in nato v ustrezni temi v tem razdelku poiščite morebitne rešitve.

Ta razdelek vsebuje naslednje teme:

- [»Preskus strojne opreme faksa« ni uspel](#page-138-0)
- [Preskus »V delujočo telefonsko zidno vtičnico povezan faks« ni uspel](#page-138-0)
- [Preskus »V ustrezna vrata faksa vključen telefonski kabel« ni uspel](#page-139-0)
- [Preskus »Uporaba pravilne vrste telefonskega kabla s faksom« ni uspel](#page-139-0)
- [Preskus »Zaznavanje znaka centrale« ni uspel](#page-140-0)
- [Preskus »Stanje faks linije« ni uspel](#page-141-0)

#### <span id="page-138-0"></span>**»Preskus strojne opreme faksa« ni uspel**

- Izklopite tiskalnik, tako da pritisnete gumb (Napajanje) na nadzorni plošči tiskalnika in nato odklopite napajalni kabel z zadnje strani tiskalnika. Po nekaj sekundah napajalni kabel znova povežite in nato vklopite tiskalnik. Znova zaženite preskus. Če preizkus spet ne uspe, nadaljujte s pregledovanjem informacij o odpravljanju napak v tem poglavju.
- Poskusite poslati ali sprejeti preskusni faks. Če lahko faks uspešno pošljete ali prejmete, mogoče težave ni.
- Če preskus izvajate s programom **Fax Setup Wizard** (Čarovnik za nastavitev faksa) (Windows) ali **HP Setup Assistant** (Pomočnik za nastavitev HP) (Mac OS X), se prepričajte, da tiskalnik ne izvaja drugega opravila, npr. sprejema faks ali kopira. Preverite, ali je na zaslonu prikazano sporočilo o tem, da tiskalnik izvaja opravilo. Če ga, počakajte, da ga dokonča in se ustavi, nato pa zaženite preskus.
- Uporabite telefonski kabel, ki je priložen tiskalniku. Če tiskalnika ne boste povezali prek telefonske zidne vtičnice s priloženim telefonskim kablom, morda ne boste mogli poslati ali sprejeti faksa. Ko priključite telefonski kabel, ki je priložen tiskalniku, znova zaženite preskus faksa.
- Če uporabljate telefonski razdelilnik, lahko pride do težav pri pošiljanju faksov. (Razdelilnik je konektor za dva kabla, ki se priključi v telefonsko zidno vtičnico.) Poskusite odstraniti razdelilnik in tiskalnik priključiti neposredno v telefonsko zidno vtičnico.

Ko odpravite vse težave, znova zaženite preskus faksa, da se prepričate, ali deluje in ali tiskalnik lahko pošlje faks. Če **Fax Hardware Test (Preskus strojne opreme faksa)** še vedno ne uspe in imate pri pošiljanju faksov težave, se obrnite na HP-jevo službo za podporo. Obiščite [www.hp.com/support](http://h20180.www2.hp.com/apps/Nav?h_pagetype=s-001&h_page=hpcom&h_client=s-h-e008-1&h_product=5390311,5390317&h_lang=sl&h_cc=si) . Na spletnem mestu boste našli informacije in pripomočke, s katerimi lahko popravite mnogo pogostih težav s tiskalnikom. Če ste pozvani, izberite svojo državo/regijo in nato kliknite **Stik s HP-jem** , kjer dobite informacije o klicanju tehnične podpore.

#### **Preskus »V delujočo telefonsko zidno vtičnico povezan faks« ni uspel**

- Preverite povezavo med telefonsko zidno vtičnico in tiskalnikom ter se prepričajte, da je telefonski kabel čvrsto pritrjen.
- Uporabite telefonski kabel, ki je priložen tiskalniku. Če tiskalnika ne boste povezali prek telefonske zidne vtičnice s priloženim telefonskim kablom, morda ne boste mogli poslati ali sprejeti faksa. Ko priključite telefonski kabel, ki je priložen tiskalniku, znova zaženite preskus faksa.
- Prepričajte se, da ste tiskalnik pravilno priključili v telefonsko zidno vtičnico. En konec telefonskega kabla, ki je priložen v škatli skupaj s tiskalnikom, priključite v stensko telefonsko vtičnico, drugega pa na vrata z oznako 1-LINE na zadnji strani tiskalnika. Za več informacij o nastavitvi tiskalnika za pošiljanje faksa glejte [Dodatne nastavitve faksa na strani 201.](#page-217-0)
- Če uporabljate telefonski razdelilnik, lahko pride do težav pri pošiljanju faksov. (Razdelilnik je konektor za dva kabla, ki se priključi v telefonsko zidno vtičnico.) Poskusite odstraniti razdelilnik in tiskalnik priključiti neposredno v telefonsko zidno vtičnico.
- Delujoči telefon in telefonski kabel poskusite povezati s telefonsko zidno vtičnico, ki jo uporabljate za tiskalnik, in preverite znak centrale. Če ne slišite znaka centrale, prosite telefonskega operaterja, naj preveri linijo.
- Poskusite poslati ali sprejeti preskusni faks. Če lahko faks uspešno pošljete ali prejmete, mogoče težave ni.

Ko odpravite vse težave, znova zaženite preskus faksa, da se prepričate, ali deluje in ali tiskalnik lahko pošlje faks.

#### <span id="page-139-0"></span>**Preskus »V ustrezna vrata faksa vključen telefonski kabel« ni uspel**

Telefonski kabel vključite v prava vrata.

- **1.** En konec telefonskega kabla, ki je priložen v škatli skupaj s tiskalnikom, priključite v stensko telefonsko vtičnico, drugega pa v vrata z oznako 1-LINE na zadnji strani tiskalnika.
	- **T**OPOMBA: Če tiskalnik s stensko telefonsko vtičnico povežete prek vrat 2-EXT, ni mogoče pošiljati ali sprejemati faksov. Vrata 2-EXT so namenjena za povezovanje druge opreme, kot je odzivnik.

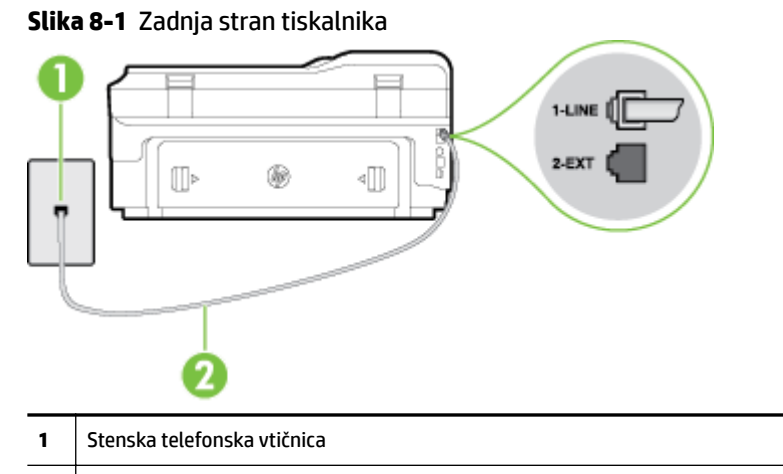

- **2** Telefonski kabel, ki je priložen v škatli poleg tiskalnika, priključite na vrata »1-LINE«.
- **2.** Ko telefonski kabel priključite v vrata z oznako 1-LINE, znova zaženite preskus faksa, da se prepričate, ali deluje in ali je tiskalnik pripravljen za pošiljanje faksa.
- **3.** Poskusite poslati ali sprejeti preskusni faks.
- Uporabite telefonski kabel, ki je priložen tiskalniku. Če tiskalnika ne boste povezali prek telefonske zidne vtičnice s priloženim telefonskim kablom, morda ne boste mogli poslati ali sprejeti faksa. Ko priključite telefonski kabel, ki je priložen tiskalniku, znova zaženite preskus faksa.
- Če uporabljate telefonski razdelilnik, lahko pride do težav pri pošiljanju faksov. (Razdelilnik je konektor za dva kabla, ki se priključi v telefonsko zidno vtičnico.) Poskusite odstraniti razdelilnik in tiskalnik priključiti neposredno v telefonsko zidno vtičnico.

#### **Preskus »Uporaba pravilne vrste telefonskega kabla s faksom« ni uspel**

Tiskalnik povežite prek telefonske zidne vtičnice s telefonskim kablom, ki je v škatli poleg tiskalnika. En konec telefonskega kabla priključite na vrata z oznako 1-LINE na zadnji strani tiskalnika, drugi konec pa na telefonsko zidno vtičnico, kot je prikazano na sliki.

<span id="page-140-0"></span>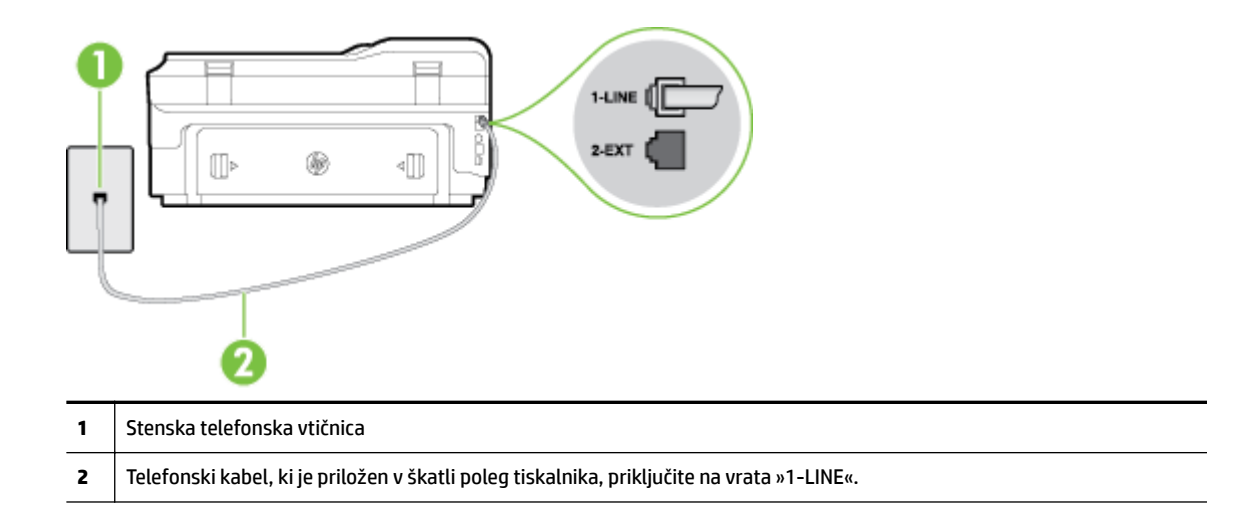

Če telefonski kabel, ki je priložen tiskalniku, ni dovolj dolg, ga lahko podaljšate s daljšim telefonskim kablom z dvema žicama. Kabel lahko kupite v trgovini z električno opremo in dodatno opremo za telefone.

- Preverite povezavo med telefonsko zidno vtičnico in tiskalnikom ter se prepričajte, da je telefonski kabel čvrsto pritrjen.
- Uporabite telefonski kabel, ki je priložen tiskalniku. Če tiskalnika ne boste povezali prek telefonske zidne vtičnice s priloženim telefonskim kablom, morda ne boste mogli poslati ali sprejeti faksa. Ko priključite telefonski kabel, ki je priložen tiskalniku, znova zaženite preskus faksa.
- Če uporabljate telefonski razdelilnik, lahko pride do težav pri pošiljanju faksov. (Razdelilnik je konektor za dva kabla, ki se priključi v telefonsko zidno vtičnico.) Poskusite odstraniti razdelilnik in tiskalnik priključiti neposredno v telefonsko zidno vtičnico.

#### **Preskus »Zaznavanje znaka centrale« ni uspel**

- Druga oprema, ki je priključena na isto telefonsko linijo kot tiskalnik, je morda vzrok za neuspele preskuse. Če želite izvedeti, ali težave povzroča druga oprema, vso opremo izklopite s telefonske linije in znova zaženite preskus. Če preskus **Dial Tone Detection Test (Preskušanje zaznavanja znaka centrale)**  uspe brez priključene druge opreme, težave povzroča eden ali več delov opreme; vsakega posebej znova priključite in vsakič zaženite preskus, dokler ne ugotovite, kateri del opreme povzroča težavo.
- Delujoči telefon in telefonski kabel poskusite povezati s telefonsko zidno vtičnico, ki jo uporabljate za tiskalnik, in preverite znak centrale. Če ne slišite znaka centrale, prosite telefonskega operaterja, naj preveri linijo.
- Prepričajte se, da ste tiskalnik pravilno priključili v telefonsko zidno vtičnico. En konec telefonskega kabla, ki je priložen v škatli skupaj s tiskalnikom, priključite v stensko telefonsko vtičnico, drugega pa na vrata z oznako 1-LINE na zadnji strani tiskalnika.
- Če uporabljate telefonski razdelilnik, lahko pride do težav pri pošiljanju faksov. (Razdelilnik je konektor za dva kabla, ki se priključi v telefonsko zidno vtičnico.) Poskusite odstraniti razdelilnik in tiskalnik priključiti neposredno v telefonsko zidno vtičnico.
- Če vaš telefonski sistem ne uporablja standardnega znaka centrale, kot na primer nekateri sistemi PBX, lahko to vodi do neuspelega preskusa. To ne bo povzročalo težav pri pošiljanju ali sprejemanju faksa. Poskusite poslati ali sprejeti poskusni faks.
- <span id="page-141-0"></span>● Preverite, ali je nastavitev države/regije ustrezno nastavljena za vašo državo/regijo. Če nastavitev za državo/regijo ni nastavljena ali je nastavljena napačno, je lahko to vzrok za neuspel preskus in lahko boste imeli težave pri pošiljanju in sprejemanju faksov.
- Tiskalnik priključite na analogno telefonsko linijo, sicer ne boste mogli pošiljati ali sprejemati faksov. Če želite preveriti, ali je telefonska linija digitalna, na linijo priključite običajen analogni telefon in poslušajte znak centrale. Če ne slišite normalnega znaka centrale, je telefonska linija morda nastavljena za digitalne telefone. Tiskalnik priključite na analogno telefonsko linijo in poskusite poslati ali sprejeti faks.
- Uporabite telefonski kabel, ki je priložen tiskalniku. Če tiskalnika ne boste povezali prek telefonske zidne vtičnice s priloženim telefonskim kablom, morda ne boste mogli poslati ali sprejeti faksa. Ko priključite telefonski kabel, ki je priložen tiskalniku, znova zaženite preskus faksa.

Ko odpravite vse težave, znova zaženite preskus faksa, da se prepričate, ali deluje in ali tiskalnik lahko pošlje faks. Če preskus **Zaznavanja znaka centrale** še vedno ne uspe, se obrnite na svoje telefonsko podjetje. ki naj preveri linijo.

#### **Preskus »Stanje faks linije« ni uspel**

- Tiskalnik priključite na analogno telefonsko linijo, sicer ne boste mogli pošiljati ali sprejemati faksov. Če želite preveriti, ali je telefonska linija digitalna, na linijo priključite običajen analogni telefon in poslušajte znak centrale. Če ne slišite normalnega znaka centrale, je telefonska linija morda nastavljena za digitalne telefone. Tiskalnik priključite na analogno telefonsko linijo in poskusite poslati ali sprejeti faks.
- Preverite povezavo med telefonsko zidno vtičnico in tiskalnikom ter se prepričajte, da je telefonski kabel čvrsto pritrjen.
- Prepričajte se, da ste tiskalnik pravilno priključili v telefonsko zidno vtičnico. En konec telefonskega kabla, ki je priložen v škatli skupaj s tiskalnikom, priključite v stensko telefonsko vtičnico, drugega pa na vrata z oznako 1-LINE na zadnji strani tiskalnika.
- Druga oprema, ki je priključena na isto telefonsko linijo kot tiskalnik, je morda vzrok za neuspele preskuse. Če želite izvedeti, ali težave povzroča druga oprema, vso opremo izklopite s telefonske linije in znova zaženite preskus.
	- Če preskus **Fax Line Condition Test (Preskušanje stanja faks linije)** uspe brez priključene druge opreme, težave povzroča en ali več delov opreme; vsakega posebej ponovno priključite in vsakič zaženite preskus, dokler ne ugotovite, kateri del opreme povzroča težavo.
	- Če preskus **Fax Line Condition Test (Preskušanje stanja faks linije)** brez druge opreme ne uspe, tiskalnik priključite na delujočo telefonsko linijo in preglejte informacije o odpravljanju napak v tem poglavju.
- Če uporabljate telefonski razdelilnik, lahko pride do težav pri pošiljanju faksov. (Razdelilnik je konektor za dva kabla, ki se priključi v telefonsko zidno vtičnico.) Poskusite odstraniti razdelilnik in tiskalnik priključiti neposredno v telefonsko zidno vtičnico.
- Uporabite telefonski kabel, ki je priložen tiskalniku. Če tiskalnika ne boste povezali prek telefonske zidne vtičnice s priloženim telefonskim kablom, morda ne boste mogli poslati ali sprejeti faksa. Ko priključite telefonski kabel, ki je priložen tiskalniku, znova zaženite preskus faksa.

Ko odpravite vse težave, znova zaženite preskus faksa, da se prepričate, ali deluje in ali tiskalnik lahko pošlje faks. Če preskus **Stanje faks linije** še vedno ne uspe in imate pri pošiljanju faksov težave, se obrnite na telefonsko podjetje, ki naj preveri telefonsko linijo.

## <span id="page-142-0"></span>**Na zaslonu je vedno prikazano sporočilo »Slušalka ni na mestu«**

- Uporabljate napačno vrsto telefonskega kabla. Tiskalnik priključite na telefonsko linijo s telefonskim kablom z dvema žicama, ki je priložen tiskalniku. Če telefonski kabel, ki je priložen tiskalniku, ni dovolj dolg, ga lahko podaljšate z daljšim telefonskim kablom. Kabel lahko kupite v trgovini z električno opremo in dodatno opremo za telefone.
- Morda je v uporabi druga oprema, ki je priključena na isto telefonsko linijo kot tiskalnik. Prepričajte se, ali drugi telefoni (telefoni, ki so na isti telefonski liniji, vendar niso priključeni na tiskalnik) ali druga oprema niso v uporabi ali zasedeni. S tiskalnikom na primer ne morete poslati faksa, če je drug telefon zaseden ali če za pošiljanje e-pošte oziroma dostop do interneta uporabljate računalniški klicni modem.

## **V tiskalniku prihaja do težav pri pošiljanju in sprejemanju faksov**

Prepričajte se, da je tiskalnik vklopljen. Poglejte na zaslon tiskalnika. Če je zaslon prazen in gumb (!) (Napajanje) ne sveti, je tiskalnik izklopljen. Prepričajte se, da je napajalni kabel čvrsto priključen v tiskalnik in vtičnico. Pritisnite gumb (Napajanje), da vklopite tiskalnik.

Ko vklopite tiskalnik, HP priporoča, da počakate pet minut, preden pošljete ali sprejmete faks. Tiskalnik ne more pošiljati ali sprejemati faksov med inicializacijo po vklopu.

- Če sta omogočeni možnosti Fax to PC (Faks v računalnik) ali Fax to Mac (Faks v Mac), morda ne boste mogli pošiljati in prejemati faksov, če je pomnilnik faksa poln (ta je omejen s pomnilnikom tiskalnika).
- Tiskalnik povežite prek telefonske zidne vtičnice s telefonskim kablom, ki je v škatli poleg tiskalnika. En konec telefonskega kabla priključite na vrata z oznako 1-LINE na zadnji strani tiskalnika, drugi konec pa na telefonsko zidno vtičnico, kot je prikazano na sliki.

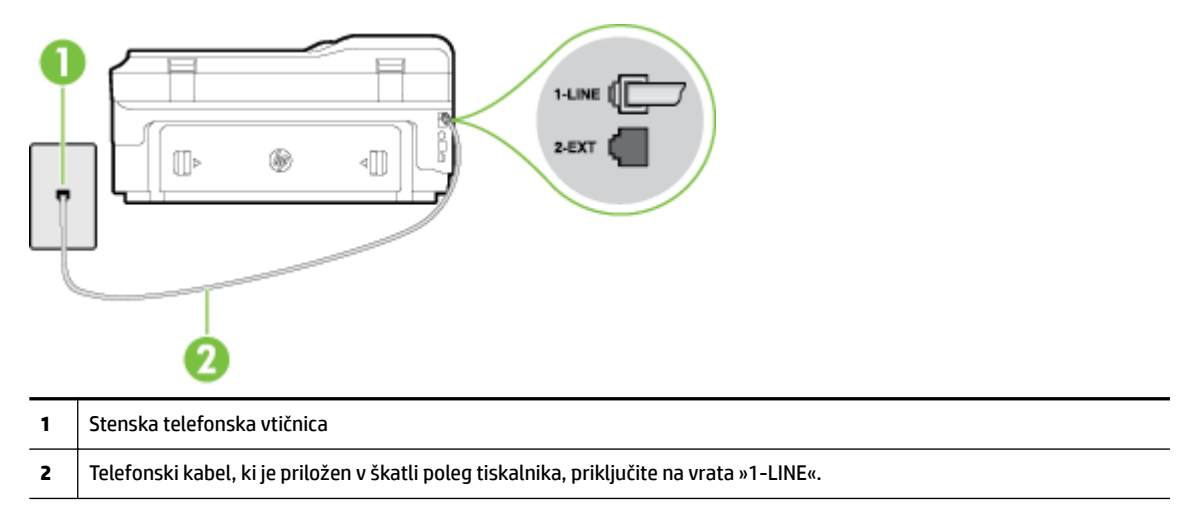

Če telefonski kabel, ki je priložen tiskalniku, ni dovolj dolg, ga lahko podaljšate s daljšim telefonskim kablom z dvema žicama. Kabel lahko kupite v trgovini z električno opremo in dodatno opremo za telefone.

- Delujoči telefon in telefonski kabel poskusite povezati s telefonsko zidno vtičnico, ki jo uporabljate za tiskalnik, in preverite znak centrale. Če zvoka centrale ne slišite, za popravilo pokličite svojega telefonskega operaterja.
- Morda je v uporabi druga oprema, ki je priključena na isto telefonsko linijo kot tiskalnik. S tiskalnikom na primer ne morete poslati faksa, če je drug telefon zaseden ali če za pošiljanje e-pošte oziroma dostop do interneta uporabljate računalniški klicni modem.
- <span id="page-143-0"></span>● Preverite, ali je napako povzročilo drugo delovanje. Preverite, ali se je na zaslonu oz. v računalniku izpisalo sporočilo o napaki z informacijami o težavi in navodili za njeno reševanje. Če pride do napake, tiskalnik ne more pošiljati ali prejemati faksov, dokler napake ne odpravite.
- Pri povezavi telefonske linije lahko slišite šume. Telefonske linije s slabo kakovostjo zvoka (šum) lahko povzročijo težave pri faksiranju. Kakovost zvoka telefonske linije preverite tako, da telefon priključite v telefonsko zidno vtičnico in poslušate, če se slišijo statični ali drugi šumi. Če slišite šume, izklopite funkcijo **Error Correction Mode (Način odpravljanja napak)** (ECM) in ponovno poskusite poslati faks. Več informacij o spreminjanju načina za odpravljanje napak najdete v poglavju [Pošiljanje faksa v načinu](#page-74-0) [odpravljanja napak na strani 58](#page-74-0). Če se težave nadaljujejo, se obrnite na telefonsko podjetje.
- Če uporabljate digitalno naročniško linijo (DSL), preverite, ali ste priključili filter DSL, sicer faksov ni mogoče uspešno pošiljati. Za več informacij glejte [Primer B: Nastavitev tiskalnika z DSL-jem](#page-223-0) [na strani 207](#page-223-0).
- Prepričajte se, da tiskalnik ni priključen v telefonsko zidno vtičnico, ki je namenjena digitalnim telefonom. Če želite preveriti, ali je telefonska linija digitalna, na linijo priključite običajen analogni telefon in poslušajte znak centrale. Če ne slišite normalnega znaka centrale, je telefonska linija morda nastavljena za digitalne telefone.
- Če uporabljate pretvornik/terminalni vmesnik za naročniško centralo (PBX) ali za storitve digitalnega omrežja z integriranimi storitvami (ISDN), poskrbite, da je tiskalnik priključen na ustrezna vrata in da je terminalni vmesnik nastavljen na ustrezno vrsto stikala za vašo državo/regijo, če je to mogoče. Za več informacij glejte [Primer C: Nastavitev tiskalnika s telefonskim sistemom PBX ali linijo ISDN](#page-224-0) [na strani 208](#page-224-0).
- Če je tiskalnik priključen na isto telefonsko linijo kot storitev DSL, modem DSL morda ne bo pravilno ozemljen. Če modem DSL ni pravilno ozemljen, lahko povzroči šume na telefonski liniji. Telefonske linije s slabo kakovostjo zvoka (šum) lahko povzročijo težave pri pošiljanju faksov. Kakovost zvoka telefonske linije lahko preverite tako, da telefon vključite v telefonsko zidno vtičnico in poslušate, ali se slišijo statični ali drugi šumi. Če slišite šume, izklopite modem DSL in popolnoma prekinite napajanje za vsaj 15 minut. Znova vklopite modem DSL in poslušajte znak centrale.
- **OPOMBA:** V prihodnje lahko na telefonski liniji znova zaznate statični šum. Če tiskalnik preneha pošiljati in sprejemati fakse, ta postopek ponovite.

Če v telefonski liniji še vedno slišite šum, se obrnite na telefonsko podjetje. Za informacije o izklopu modema DSL se za pomoč obrnite na ponudnika DSL.

Če uporabljate telefonski razdelilnik, lahko pride do težav pri pošiljanju faksov. (Razdelilnik je konektor za dva kabla, ki se priključi v telefonsko zidno vtičnico.) Poskusite odstraniti razdelilnik in tiskalnik priključiti neposredno v telefonsko zidno vtičnico.

## **V tiskalniku prihaja do težav pri ročnem pošiljanju faksov**

- **OPOMBA:** Ta možna rešitev velja le za države/regije, za katere je v škatli poleg tiskalnika priložen 2-žični telefonski kabel, vključno z državami oz. območji: Argentina, Avstralija, Brazilija, Kanada, Čile, Kitajska, Kolumbija, Grčija, Indija, Indonezija, Irska, Japonska, Koreja, Latinska Amerika, Malezija, Mehika, Filipini, Poljska, Portugalska, Rusija, Saudova Arabija, Singapur, Španija, Tajvan, Tajska, ZDA, Venezuela in Vietnam.
	- Poskrbite, da je telefon, ki ga uporabljate za začetek faksnega klica, priključen neposredno na tiskalnik. Če želite ročno poslati faks, mora biti telefon priključen neposredno na vrata z oznako 2-EXT na tiskalniku, kot je prikazano na sliki.
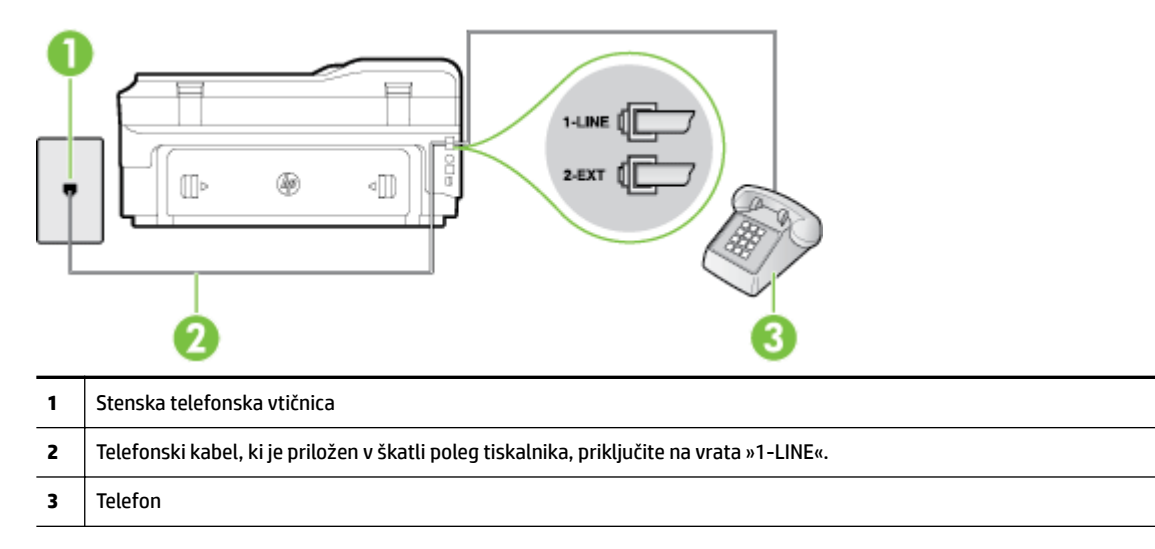

- Če faks pošiljate ročno s telefona, ki je priključen neposredno na tiskalnik, morate za pošiljanje uporabiti tipkovnico na telefonu. Tipkovnice na nadzorni plošči tiskalnika ne morete uporabiti.
- **T** OPOMBA: Če imate zaporedni telefonski sistem, telefon priključite neposredno na kabel tiskalnika, na katerem je vtikač za zidno vtičnico.

### **Tiskalnik ne more prejemati faksov, lahko pa jih pošilja**

- Če niste uporabnik storitve značilnega zvonjenja, preverite, ali je funkcija **Distinctive Ring (Značilno zvonjenje)** tiskalnika nastavljena na **All Rings (Vsa zvonjenja)** . Za več informacij glejte [Spreminjanje](#page-88-0)  [vzorca odzivnega zvonjenja za značilno zvonjenje na strani 72](#page-88-0).
- Če je funkcija **Auto Answer (Samodejni odgovor)** nastavljena na **Off** (Izklop), morate fakse sprejemati ročno; v nasprotnem primeru tiskalnik faksa ne more sprejeti. Informacije o ročnem sprejemanju faksov najdete v poglavju [Ročno sprejemanje faksa na strani 60.](#page-76-0)
- Če imate storitev glasovne pošte priključeno na isto telefonsko številko, ki jo uporabljate za faksne klice, morate fakse sprejemati ročno, ne samodejno. To pomeni, da morate na dohodne faksne klice odgovoriti osebno. Informacije o nastavitvi tiskalnika, ko uporabljate storitev glasovne pošte, najdete v poglavju [Primer F: Govorna/faks linija v skupni rabi z glasovno pošto na strani 211.](#page-227-0) Informacije o ročnem sprejemanju faksov najdete v poglavju [Ročno sprejemanje faksa na strani 60.](#page-76-0)
- Če imate računalniški klicni modem priključen na isto telefonsko linijo kot tiskalnik, preverite, da programska oprema, ki je bila priložena modemu, ni nastavljena za samodejno sprejemanje faksov. Modemi, ki so nastavljeni na samodejno sprejemanje faksov, prevzamejo telefonsko linijo za sprejemanje vseh dohodnih faksov, kar tiskalniku prepreči sprejemanje faksnih klicev.
- Če sta odzivnik in tiskalnik priključena na isto telefonsko linijo, se lahko pojavi ena od naslednjih težav:
	- Odzivnik morda ni pravilno nastavljen za tiskalnik.
	- Odhodno sporočilo je morda predolgo ali preglasno, da bi tiskalnik lahko zaznal ton faksa, in faks, ki pošilja, utegne prekiniti povezavo.
	- Odzivnik morda po odhodnem sporočilu ni imel na razpolago dovolj tišine, da bi tiskalniku omogočil zaznati ton faksa. Ta težava je najpogostejša pri digitalnih odzivnikih.

Z naslednjimi dejanji utegnete rešiti te težave:

- Ko imate odzivnik na isti telefonski liniji, ki jo uporabljate tudi za faksne klice, poskusite odzivnik priključiti neposredno na tiskalnik, kot je opisano v [Primer I: Govorna/faks linija v skupni rabi z](#page-233-0) [odzivnikom na strani 217.](#page-233-0)
- Poskrbite, da je tiskalnik nastavljen na samodejno sprejemanje faksov. Informacije o nastavitvi tiskalnika na samodejno sprejemanje faksov najdete v [Sprejemanje faksa na strani 60](#page-76-0).
- Nastavitev **Rings to Answer (Zvonj. do odg.)** mora biti nastavljena na večje število zvonjenj kot odzivnik. Več informacij najdete v [Nastavitev števila zvonjenj pred odgovorom na strani 72](#page-88-0).
- Izklopite odzivnik in nato poskušajte sprejeti faks. Če ste faks uspešno poslali brez odzivnika, morda težave povzroča odzivnik.
- Ponovno priklopite odzivnik in ponovno posnemite odhodno sporočilo. Posnemite sporočilo, dolgo približno 10 sekund. Ko snemate sporočilo, govorite počasi in tiho. Na koncu sporočila pustite vsaj 5 sekund tišine. Ko snemate tišino, ne sme biti šuma v ozadju. Poskusite ponovno sprejeti faks.
	- **OPOMBA:** Pri nekaterih digitalnih odzivnikih se utegne zgoditi, da se tišina na koncu odhodnega sporočila ne ohrani. Predvajajte odhodno sporočilo, da preverite.
- Če je tiskalnik priključen na isto telefonsko linijo kot druga telefonska oprema, npr. odzivnik, računalniški klicni modem ali večvratna stikalna naprava, je lahko signal faksa slabši. Signal je lahko slabši tudi, če uporabljate razdelilnik ali za podaljšanje telefonskega kabla priključite dodatne kable. Slabši signal faksa lahko povzroči težave med sprejemanjem faksa.

Če želite izvedeti, ali težave povzroča druga oprema, izklopite s telefonske linije vse naprave, razen tiskalnika in poskusite sprejeti faks. Če lahko uspešno sprejmete fakse brez priključene druge opreme, težave povzroča eden ali več delov opreme; poskusite vsakega posebej znova priključiti in vsakič sprejeti faks, dokler ne boste ugotovili, katera oprema povzroča težavo.

● Če imate za telefonsko številko faksa poseben vzorec zvonjenja (uporabljate storitev značilnega zvonjenja prek telefonskega podjetja), se mora funkcija **Distinctive Ring (Značilno zvonjenje)** tiskalnika z njo ujemati. Za več informacij glejte [Spreminjanje vzorca odzivnega zvonjenja za značilno zvonjenje](#page-88-0)  [na strani 72.](#page-88-0)

## **Tiskalnik ne more pošiljati faksov, lahko pa jih sprejema**

● Tiskalnik morda začne z izbiranjem prehitro ali prezgodaj. Morda boste morali v zaporedje številk vnesti premore. Če boste na primer potrebovali dostop do zunanje linije, vstavite premor za številko za dostop, preden izberete telefonsko številko. Če je vaša številka 95555555, številka 9 pa omogoča dostop do zunanje linije, boste morda morali vnesti premore tako: 9-555-5555. Če želite številki faksa, ki jo vnašate, dodati premor, večkrat zaporedoma pritisnite gumb **\***, dokler se na zaslonu ne prikaže vezaj (**-**).

Faks lahko pošljete tudi z nadzorom izbiranja. Tako lahko med izbiranjem poslušate telefonsko linijo. Lahko nastavite hitrost izbiranja in se med izbiranjem odzivate na pozive. Več informacij najdete v poglavju [Pošiljanje faksa z nadzorom izbiranja na strani 56](#page-72-0).

Številka, ki ste jo vnesli, ko ste pošiljali faks, ni v ustreznem formatu ali pa obstajajo težave s sprejemnim faksom. Da bi preverili, s telefona pokličite številko faksa in poslušajte tone faksa. Če ne slišite tonov faksa, sprejemni faks morda ni vklopljen ali povezan ali pa storitev glasovne pošte moti prejemnikova telefonska linija. Lahko vprašate prejemnika, naj preveri, ali niso težave pri prejemnikovem faksu.

## **Toni faksa so posneti na mojem odzivniku**

● Ko imate odzivnik na isti telefonski liniji, ki jo uporabljate tudi za faksne klice, poskusite odzivnik priključiti neposredno na tiskalnik, kot je opisano v [Primer I: Govorna/faks linija v skupni rabi z](#page-233-0)

[odzivnikom na strani 217.](#page-233-0) Če odzivnika ne priključite na priporočeni način, se lahko toni faksa posnamejo na odzivnik.

- Tiskalnik mora biti nastavljen na samodejno sprejemanje faksov, funkcija **Rings to Answer (Zvonj. do odg.)** pa mora biti pravilno nastavljena. Število zvonjenj za odziv tiskalnika mora biti večje od števila zvonjenj za odziv odzivnika. Če sta odzivnik in tiskalnik nastavljena na isto število zvonjenj, na katere se odzivata, se bosta na klic odzvali obe napravi, toni faksa pa se bodo posneli na odzivnik.
- Odzivnik nastavite na nizko število zvonjenj, tiskalnik pa na najvišje možno število zvonjenj za odziv, ki ga tiskalnik še podpira. (Največje število zvonjenj je odvisno od države/regije.) Pri tej nastavitvi se bo odzivnik odzval na klic, tiskalnik pa bo nadzoroval linijo. Če tiskalnik zazna znak centrale za faks, bo tiskalnik faks sprejel. Če gre za glasovni klic, odzivnik posname dohodno sporočilo. Za več informacij glejte [Nastavitev števila zvonjenj pred odgovorom na strani 72.](#page-88-0)

## **Telefonski kabel, ki je priložen tiskalniku, ni dovolj dolg**

Če telefonski kabel, ki je priložen tiskalniku, ni dovolj dolg, ga lahko podaljšate s daljšim telefonskim kablom z dvema žicama. Kabel lahko kupite v trgovini z električno opremo in dodatno opremo za telefone.

**NASVET:** Če je tiskalniku priložen adapter za 2-žični telefonski kabel, ga lahko uporabite s 4-žičnim telefonskim kablom in na ta način podaljšate dolžino. Za informacije o uporabi adapterja za 2-žični telefonski kabel glejte priloženo dokumentacijo.

#### **Za podaljšanje telefonskega kabla**

- **1.** Priloženi telefonski kabel priključite v vrata z oznako 1-LINE na zadnji strani tisklnika.
- **2.** Drug telefonski kabel vključite v odprta vrata spojnika in v telefonsko zidno vtičnico.

### **Barvni faksi se ne natisnejo**

Če izklopite možnost Incoming Fax Printing (Tiskanje dohodnih faksov), ne mogoče tiskati barvnih faksov.

● Če naj se tiskajo barvni faksi, poskrbite, da bo možnost Incoming Fax Printing (Tiskanje prejetih faksov) na nadzorni plošči tiskalnika vklopljena.

### **Računalnik ne more sprejemati faksov (Fax to PC (Faks v računalnik) ali Fax to Mac (Faks v Mac))**

- Računalnik, izbran za sprejemanje faksov, je izklopljen.
	- Poskrbite, da bo računalnik, izbran za sprejemanje faksov, vedno vklopljen.
- Za sprejem faksov je nastavljenih več računalnikov in eden od njih je morda izklopljen.
	- Če računalnik, nastavljen za sprejem faksov, ni isti, kot tisti, uporabljen za nastavitev, morata oba biti vedno vklopljena.
- Funkcija Fax to PC (Faks v računalnik) ali Fax to Mac (Faks v Mac) ni aktivirana ali pa računalnik ni konfiguriran za sprejemanje faksov.
	- Aktivirajte funkcijo Fax to PC (Faks v računalnik) ali Fax to Mac (Faks v Mac) in se prepričajte, da je računalnik konfiguriran za sprejemanje faksov.

## **Reševanje težav pri uporabi spletnih storitev in HP-jevih spletnih mest**

V tem poglavju so navedene rešitve pogostih težav pri uporabi spletnih storitev in HP-jevih spletnih mest.

- Odpravljanje težav z uporabo spletnih storitev
- [Reševanje težav pri uporabi HP-jevih spletnih mest](#page-148-0)

## **Odpravljanje težav z uporabo spletnih storitev**

Če prihaja do težav pri uporabi spletnih storitev, kot sta na primer HP ePrint in Printer Apps, preverite to:

● Tiskalnik mora biti povezan z internetom prek Ethernet ali brezžične povezave.

**OPOMBA:** Teh spletnih funkcij ne morete uporabljati, če je tiskalnik povezan s kablom USB.

- V tiskalniku morajo biti nameščene najnovejše posodobitve izdelka. Za več informacij glejte [Posodobitev](#page-40-0) [tiskalnika na strani 24.](#page-40-0)
- V tiskalniku morajo biti omogočene spletne storitve. Več informacij najdete v poglavju Nastavitev [Spletnih storitev s pomočjo nadzorne plošče tiskalnika na strani 83.](#page-99-0)
- Preverite, ali so omrežno zvezdišče, stikalo ali usmerjevalnik vklopljeni in pravilno delujejo.
- Če povezujete tiskalnik s kablom Ethernet, morate pri povezovanju tiskalnika z omrežjem tiskalnik povezati s telefonskim ali križnim kablom in kabel Ethernet ustrezno povezati s tiskalnikom. Več informacij najdete v poglavju [Reševanje težav z omrežjem Ethernet na strani 134](#page-150-0).
- Če povezavo med tiskalnikom in omrežjem vzpostavljate prek brezžične povezave, preverite, ali brezžično omrežje pravilno deluje. Več informacij najdete v poglavju [Reševanje težav pri brezžičnem](#page-150-0)  [tiskanju na strani 134.](#page-150-0)
- Če uporabliate HP ePrint, preverite naslednje:
	- Elektronski naslov tiskalnika mora biti pravilen.
	- E-poštni naslov tiskalnika mora biti edini naslov v vrstici »Za« e-poštnega sporočila. Če so v vrstici »Za« navedeni še drugi e-poštni naslovi, se priponke, ki jih pošiljate, morda ne bodo natisnile.
	- Dokumenti, ki jih pošiljate, morajo ustrezati zahtevam tehnologije HP ePrint. Za več informacij glejte Specifikacije spletnih storitev na strani 171.
- Če omrežje za povezovanje z internetom uporablja nastavitve proxy, morajo biti le-te ob vnosu veljavne:
	- Preverite nastavitve, ki jih uporablja spletni brskalnik, ki ga uporabljate (kot na primer Internet Explorer, Firefox ali Safari).
	- Preverite jih skupaj s skrbnikom IT ali osebo, ki vam je nastavila požarni zid.

Če so se nastavitve proxy, ki jih uporablja vaš požarni zid, spremenile, morate te nastavitve posodobiti na nadzorni plošči tiskalnika. Če te nastavitve niso posodobljene, spletnih storitev ne boste mogli uporabljati.

Več informacij najdete v poglavju [Nastavitev Spletnih storitev s pomočjo nadzorne plošče](#page-99-0) [tiskalnika na strani 83.](#page-99-0)

<span id="page-148-0"></span> $\hat{\mathcal{R}}$  **NASVET:** Dodatno pomoč za namestitev in uporabo spletnih storitev najdete na spletnem mestu ePrintCenter na [www.eprintcenter.com](http://www.eprintcenter.com) .

## **Reševanje težav pri uporabi HP-jevih spletnih mest**

Če imate težave pri uporabi HP-jevih spletnih mest v svojem računalniku, preverite naslednje.

- Računalnik, ki ga uporabljate, mora biti povezan z internetom.
- Spletni brskalnik mora ustrezati najmanjšim sistemskim zahtevam. Več informacij najdete v poglavju [Tehnični podatki HP-jevega spletnega mesta na strani 171](#page-187-0).
- Če spletni brskalnik za povezovanje z internetom uporablja nastavitve proxy, te nastavitve izklopite. Če želite več informacij, glejte dokumentacijo, ki je na voljo za vaš spletni brskalnik.

## **Odpravljanje težav s pomnilnikom naprave**

- **NASVET:** Obiščete lahko HP-jevo spletno mesto za podporo na naslovu [www.hp.com/support](http://h20180.www2.hp.com/apps/Nav?h_pagetype=s-001&h_page=hpcom&h_client=s-h-e008-1&h_product=5390311,5390317&h_lang=sl&h_cc=si) , kjer najdete informacije in pripomočke, s katerimi lahko popravite mnogo pogostih težav s tiskalnikom.
- **OPOMBA:** Če začnete postopek, povezan s pomnilniško napravo, iz računalnika, najdete informacije o odpravljanju težav v pomoči za programsko opremo.
	- Tiskalnik ne more brati iz pomnilniške naprave
	- Tiskalnik ne more brati fotografij iz pomnilniške naprave

### **Tiskalnik ne more brati iz pomnilniške naprave**

- **Preverjanje pomnilniške naprave**
	- Preverite, ali je pomnilniška naprava vrste, ki jo tiskalnik podpira. Za več informacij glejte [Tehnični](#page-188-0)  [podatki za pomnilniško napravo na strani 172](#page-188-0).
	- Nekatere pomnilniške naprave imajo stikalo, ki nadzira način uporabe. Stikalo mora biti nastavljeno tako, da tiskalnik lahko bere iz pomnilniške naprave.
	- Preverite, ali na koncu pomnilniške naprave ni umazanije ali materiala, ki bi prekrival luknje ali uničil kovinske kontakte. Kontakte očistite s krpo brez vlaken in majhno količino izpopropilnega alkohola.
	- Če želite preveriti, ali pomnilniška naprava deluje, jo poskusite uporabiti v drugih napravah.

#### ● **Preverjanje reže pomnilniške naprave**

- Preverite, ali je pomnilniška naprava popolnoma vstavljena v ustrezno režo. Za več informacij glejte [Vstavljanje pomnilniške naprave na strani 19.](#page-35-0)
- Odstranite pomnilniško napravo (ko lučka ne utripa) in s svetilko posvetite v prazno režo. Preverite, ali je kateri delček upognjen. Ko je tiskalnik izklopljen, lahko upognjene delčke nekoliko poravnate s konico tankega pisala. Če se je delček upognil tako, da se dotika drugega delčka, zamenjajte bralnik pomnilniške kartice ali dajte tiskalnik servisirati. Za več informacij glejte [HP-jeva podpora](#page-112-0) [na strani 96.](#page-112-0)

## Tiskalnik ne more brati fotografij iz pomnilniške naprave

#### ● **Preverjanje pomnilniške naprave**

- Pomnilniška naprava je morda poškodovana.
- **NASVET:** Če uporabljate operacijski sistem Windows, obiščite HP-jevo spletno mesto za podporo [www.hp.com/support](http://h20180.www2.hp.com/apps/Nav?h_pagetype=s-001&h_page=hpcom&h_client=s-h-e008-1&h_product=5390311,5390317&h_lang=sl&h_cc=si) . Na spletnem mestu boste našli informacije in pripomočke, s katerimi lahko popravite mnogo pogostih težav s tiskalnikom.

## <span id="page-150-0"></span>**Reševanje težav z omrežjem**

V tem poglavju so podane rešitve za splošne težave, zaradi katerih ne morete povezati tiskalnika v omrežje ali ga uporabljati v omrežju.

To poglavje vsebuje naslednje teme:

- Reševanje težav z omrežjem Ethernet
- Reševanje težav pri brezžičnem tiskanju
- [Ponastavitev omrežnih nastavitev tiskalnika](#page-157-0)

### **Reševanje težav z omrežjem Ethernet**

Če tiskalnika ne morete povezati v omrežje Ethernet, preverite naslednje:

- Poskrbite, da lučka **Brezžično** na tiskalniku ne sveti.
- Poskrbite, da lučka Ethernet na mestu, kjer je kabel Ethernet priključen v tiskalnik, sveti.
- Vsi kabli so čvrsto priključeni v računalnik in tiskalnik.
- Omrežje deluje, omrežno zvezdišče, stikalo ali usmerjevalnik pa so vklopljeni.
- V računalnikih s sistemom Windows so vse aplikacije, tudi protivirusni programi, programi za zaščito pred vohunskimi programi ter požarni zidovi, zaprti ali onemogočeni.
- Tiskalnik je priključen na isto podomrežje kot računalniki, ki uporabljalo tiskalnik.
- │ Če namestitveni program ne more najti tiskalnika, natisnite stran z omrežno konfiguracijo in ročno vnesite naslov IP v namestitveni program. Za več informacij glejte [Razumevanje strani z omrežno](#page-165-0)  konfiguracijo [na strani 149.](#page-165-0)
- Ponovno namestite HP-jevo programsko opremo. Več informacij najdete v poglavju [Odstranitev in](#page-170-0) [ponovna namestitev HP-jeve programske opreme na strani 154.](#page-170-0)

Če tiskalniku dodelite statični naslov IP, lahko odpravite nekatere težave z namestitvijo, na primer spore z osebnim požarnim zidom. (Ni priporočeno)

 $\sqrt[3]{x}$  **NASVET:** Obiščete lahko HP-jevo spletno mesto za podporo na naslovu <u>www.hp.com/support</u>, kjer najdete informacije in pripomočke, s katerimi lahko popravite mnogo pogostih težav s tiskalnikom.

## **Reševanje težav pri brezžičnem tiskanju**

V tem razdelku najdete informacije o reševanju težav, ki se lahko pojavijo, ko želite tiskalnik povezati z brezžičnim omrežjem.

Začnite s predlogi, ki so našteti v razdelku "Osnovno odpravljanje težav z brezžično povezavo", in jim sledite po vrsti. Če imate še vedno težave, sledite predlogom v razdelku "Napredno odpravljanje težav z brezžično povezavo".

- [Osnovno odpravljanje težav z brezžično povezavo](#page-151-0)
- [Napredno odpravljanje težav z brezžično povezavo](#page-152-0)
- Ko ste odpravili težave
- <span id="page-151-0"></span>**NASVET:** Za več informacij o odpravljanju težav z brezžično povezavo obiščite [www.hp.com/go/](http://www.hp.com/go/wirelessprinting) [wirelessprinting](http://www.hp.com/go/wirelessprinting) .
- **T** OPOMBA: Ko odpravite težavo, upoštevajte navodila v poglavju [Ko ste odpravili težave na strani 141](#page-157-0).

#### **Osnovno odpravljanje težav z brezžično povezavo**

**■ OPOMBA:** Če ste že konfigurirali tiskalnik za brezžično povezavo, vendar lučka brezžičnega vmesnika še vedno utripa, znova zaženite komponente brezžičnega omrežja.

To storite tako, da izklopite usmerjevalnik in tiskalnik ter ju znova vklopite v tem zaporedju: najprej usmerjevalnik in nato tiskalnik. Če še vedno ne morete vzpostaviti povezave, izklopite usmerjevalnik, tiskalnik in računalnik. Omrežne težave lahko nemalokrat odpravite tudi s preprostim izklopom in vnovičnim vklopom naprave.

**<sup>2</sup> OPOMBA:** Če še niste konfigurirali tiskalnika za brezžično povezavo, dokončajte namestitev s programsko opremo HP. Več informacij najdete v poglavju [Nastavitev tiskalnika za brezžično komunikacijo na strani 228.](#page-244-0)

Izvedite naslednje korake po vrstnem redu.

**NASVET:** Če uporabljate računalnik z operacijskim sistemom Windows, lahko s pripomočkom HP Home Network Diagnostic Utility diagnosticirate težave in poiščete pomoč pri namestitvi in uporabi tiskalnikov HP v domačem omrežju. Če želite uporabiti to orodje, obiščite HP-jev center za brezžično tiskanje ( [www.hp.com/go/wirelessprinting](http://www.hp.com/go/wirelessprinting) ) in kliknite **Print and Scan Doctor** v razdelku **Quick Links (Hitre povezave)** .

#### **1. korak: Preverite, ali je lučka za brezžično povezavo (802.11) vklopljena**

Lučka Brezžično, ki sveti na nadzorni plošči tiskalnika, kaže stanje brezžičnih funkcij.

#### **Vklop brezžičnih funkcij tiskalnika**

Na nadzorni plošči tiskalnika se dotaknite (Brezžično) in nato **Settings (Nastavitve)** . Dotaknite se **Wireless** (Brezžično) in nato **On** (Vklop), da vklopite brezžične zmogljivosti.

**OPOMBA:** Če tiskalnik podpira povezovanje v omrežja Ethernet, poskrbite, da ni priključen kabel Ethernet. Če priključite kabel Ethernet, izklopite brezžične zmogljivosti tiskalnika.

Preverite delovanje brezžične lučke glede na naslednjo tabelo.

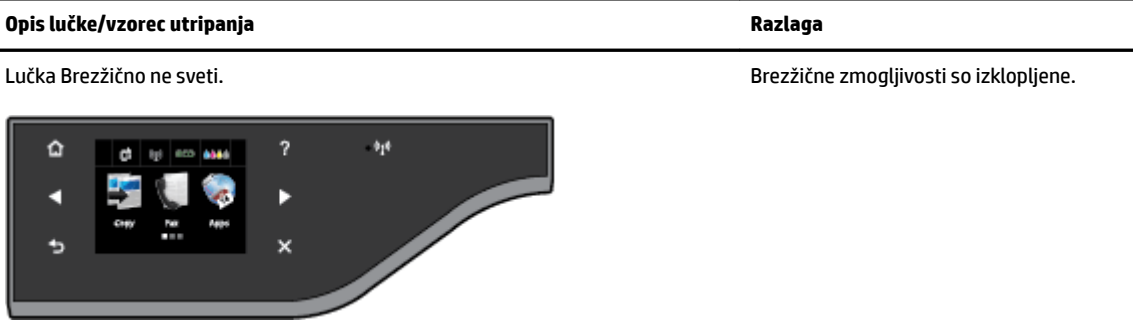

<span id="page-152-0"></span>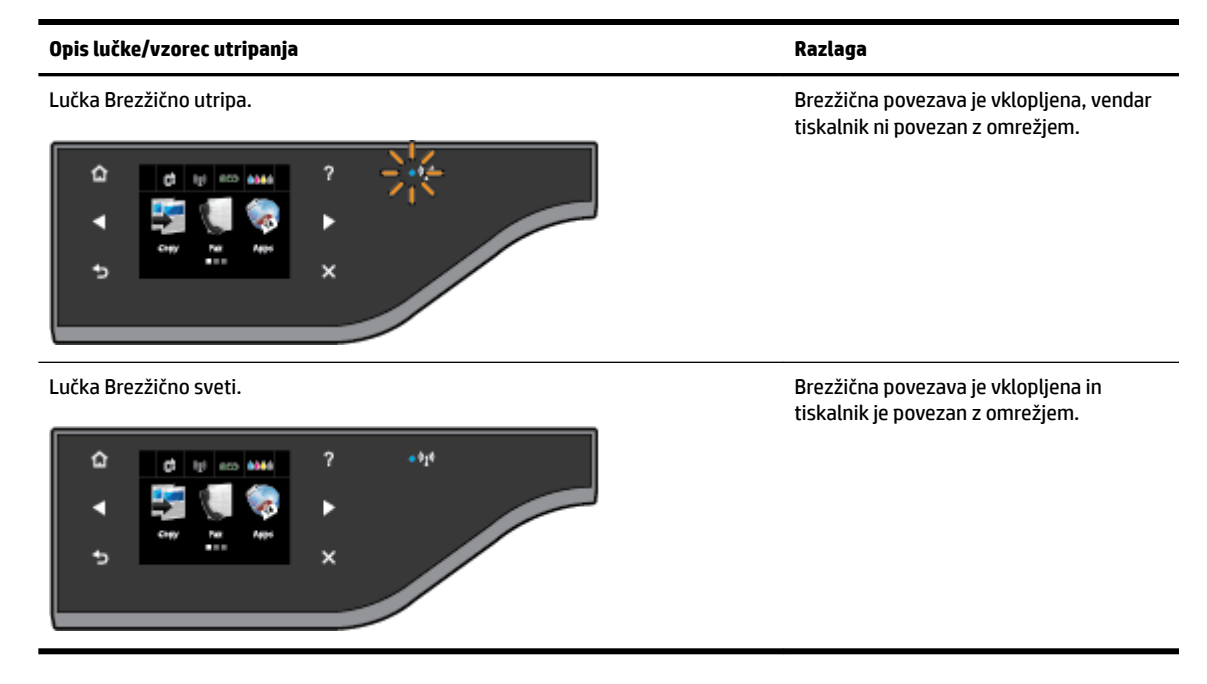

#### **2. korak: Premaknite tiskalnik bližje brezžičnemu usmerjevalniku**

Če ste tiskalnik konfigurirali za brezžično povezavo in lučka brezžičnega vmesnika sveti, vendar se povezava tiskalnika prekinja ali imate težave pri komunikaciji med tiskanjem ali optičnim branjem, premaknite tiskalnik bližje k brezžičnemu usmerjevalniku.

#### **3. korak: Zaženite Wireless Network Test (Preskus brezžičnega omrežja)**

● Pri težavah z brezžično povezavo zaženite preizkus brezžičnega omrežja. Če preskus odkrije težavo, bodo v natisnjenem poročilu priporočila za odpravljanje težave. Če želite informacije o tem, kako natisniti stran preizkusa brezžične povezave, glejte [Preskus brezžične povezave na strani 232](#page-248-0).

#### **Napredno odpravljanje težav z brezžično povezavo**

Če ste preskusili vse predloge v [Osnovno odpravljanje težav z brezžično povezavo na strani 135](#page-151-0) in tiskalnika kljub temu ne morete uporabljati za tiskanje ali optično branje v omrežju z računalnikom ali mobilnimi napravami, poskusite naslednje korake v istem vrstnem redu:

- [1. korak: Preverite, ali je računalnik povezan v omrežje](#page-153-0)
- [2. korak: Prepričajte se, da je tiskalnik povezan z omrežjem](#page-154-0)
- [3. korak: Prepričajte se, da vaš računalnik ni povezan prek navideznega zasebnega omrežja \(VPN\).](#page-155-0)
- [4. korak: Prepričajte se, da je tiskalnik priključen v omrežje in je v stanju pripravljenosti](#page-155-0)
- 5. korak: Poskrbite, da je HP-jev tiskalnik, ki ima oznako (Network), nastavljen kot privzeti gonilnik [tiskalnika \(samo za Windows\).](#page-156-0)
- [6. korak: Preverite, ali programska oprema požarnega zidu preprečuje komunikacijo](#page-157-0)

**NASVET:** Če uporabljate računalnik z operacijskim sistemom Windows lahko s pripomočkom HP Home Network Diagnostic Utility diagnosticirate težave in poiščete pomoč pri namestitvi in uporabi tiskalnikov HP v domačem omrežju. Če želite uporabiti to orodje, obiščite HP-jev center za brezžično tiskanje ( [www.hp.com/go/wirelessprinting](http://www.hp.com/go/wirelessprinting) ) in kliknite **Print and Scan Doctor** v razdelku **Quick Links (Hitre povezave)** .

#### <span id="page-153-0"></span>**1. korak: Preverite, ali je računalnik povezan v omrežje**

Poskrbite, da je računalnik povezan v omrežje, tj. v vaše omrežje Ethernet ali brezžično omrežje. Če računalnik ni povezan v omrežje, ne morete uporabljati tiskalnika prek omrežja.

#### **Preverjanje povezave Ethernet**

- **▲** Pri številnih računalnikih sta zraven vrat, na katera se priključi ethernetni kabel iz usmerjevalnika, lučki, ki označujeta delovanje. Običajno ena sveti, druga pa utripa. Če vaš računalnik ima taki lučki, preverite, ali svetita. Če ne svetita, iztaknite in znova priključite kabel, ki povezuje računalnik z usmerjevalnikom. Če lučki še vedno ne svetita, je težava lahko v usmerjevalniku, ethernetnem kablu ali računalniku.
- **OPOMBA:** Računalniki Macintosh nimajo indikatorskih lučk. Če želite preveriti ethernetno povezavo pri računalniku Macintosh, v orodni vrstici kliknite **System Preferences (Lastnosti sistema)** in nato **Network (Omrežje)** . Če ethernetna povezava deluje pravilno, bo na seznamu povezav možnost **Built-in Ethernet (Vgrajeni Ethernet)** , prikazani pa bodo tudi naslov IP in drugi podatki o stanju. Če možnosti **Built-in Ethernet (Vgrajeni Ethernet)** ni na seznamu, je težava lahko v usmerjevalniku, kablu Ethernet ali računalniku. Če želite več informacij, kliknite gumb **Pomoč** v tem oknu.

#### **Preverjanje brezžične povezave**

- **1.** Preverite, ali je brezžična povezava vklopljena. Več informacij boste našli v dokumentaciji, priloženi računalniku.
- **2.** Če ne uporabljate enoličnega imena omrežja (SSID), je mogoče, da je brezžični računalnik povezan s tujim omrežjem v bližini.

Po naslednjih korakih lahko ugotovite, ali je računalnik povezan z omrežjem.

#### **Windows**

**a.** Na namizju računalnika kliknite **Start** , nato **Nadzorna plošča** , pokažite **Omrežje in internet** in kliknite **Ogled omrežnega stanja in opravil**.

– Ali –

Na namizju računalnika kliknite **Start** , izberite **Settings (Nastavitve)** , kliknite **Nadzorna plošča** , dvokliknite **Omrežne povezave**.

– Ali –

Z desno tipko miške kliknite prazno območje na zaslonu **Start** , kliknite **Vsi programi** v vrstici s programi, nato kliknite **Nadzorna plošča** , kliknite **Središče za omrežje in skupno rabo** in nato **Ogled omrežnega stanja in opravil**.

Omrežno pogovorno okno pustite odprto in nadaljujte z naslednjim korakom.

- **b.** Napajalni kabel iztaknite iz brezžičnega usmerjevalnika. Stanje povezave računalnika se mora spremeniti v **Not Connected (Povezava ni vzpostavljena)**.
- **c.** Napajalni kabel znova priključite na brezžični usmerjevalnik. Stanje povezave računalnika se mora spremeniti v **Connected (Povezava je vzpostavljena)**.

#### **Mac OS X**

**▲** V menijski vrstici na vrhu zaslona kliknite ikono **AirPort**. V meniju, ki se prikaže, je razvidno, ali je vmesnik AirPort vklopljen in s katerim brezžičnim omrežjem je povezan.

<span id="page-154-0"></span>**OPOMBA:** Če želite podrobnejše informacije o povezavi AirPort, v orodni vrstici kliknite **System Preferences (Lastnosti sistema)** in nato **Network (Omrežje)** . Če brezžična povezava deluje pravilno, se bo na seznamu povezav poleg možnosti AirPort prikazala zelena pika. Če želite več informacij, kliknite gumb **Pomoč** v tem oknu.

Če računalnika ne morete povezati z omrežjem, se obrnite na osebo, ki je namestila vaše omrežje, ali proizvajalca usmerjevalnika, saj je morda prišlo do težav s strojno opremo pri usmerjevalniku ali računalniku.

**NASVET:** Če uporabljate računalnik z operacijskim sistemom Windows lahko s pripomočkom HP Home Network Diagnostic Utility diagnosticirate težave in poiščete pomoč pri namestitvi in uporabi tiskalnikov HP v domačem omrežju. Če želite uporabiti to orodje, obiščite HP-jev center za brezžično tiskanje ( [www.hp.com/go/wirelessprinting](http://www.hp.com/go/wirelessprinting) ) in kliknite **Print and Scan Doctor** v razdelku **Quick Links (Hitre povezave)** .

#### **2. korak: Prepričajte se, da je tiskalnik povezan z omrežjem**

Če tiskalnik ni povezan z istim omrežjem kot računalnik, ga prek omrežja ne boste mogli uporabljati. Sledite korakom, opisanim v tem poglavju, in tako ugotovite, ali je vaš tiskalnik aktivno povezan s pravim omrežjem.

**T** OPOMBA: Če brezžični usmerjevalnik ali osnovna postaja Apple AirPort Base Station uporabljata skriti SSID, tiskalnik ne more samodejno zaznati omrežja.

#### **A: Prepričajte se, da ima tiskalnik povezavo z omrežjem**

- **1.** Če tiskalnik podpira povezovanje v omrežja Ethernet in je povezana z omrežjem Ethernet, poskrbite, da na zadnji strani tiskalnika ni priključen kabel Ethernet. Če je kabel Ethernet priključen, je brezžično povezovanje onemogočeno.
- **2.** Če ima tiskalnik vzpostavljeno povezavo z brezžičnim omrežjem, zaženite preizkus brezžičnega omrežja. Če želite informacije o tem, kako natisniti stran preizkusa brezžične povezave, glejte [Preskus](#page-248-0) [brezžične povezave na strani 232.](#page-248-0)
- **3.** Ko se stran natisne, preverite stanje brezžične povezave, ime omrežja (SSID) in naslov IP:

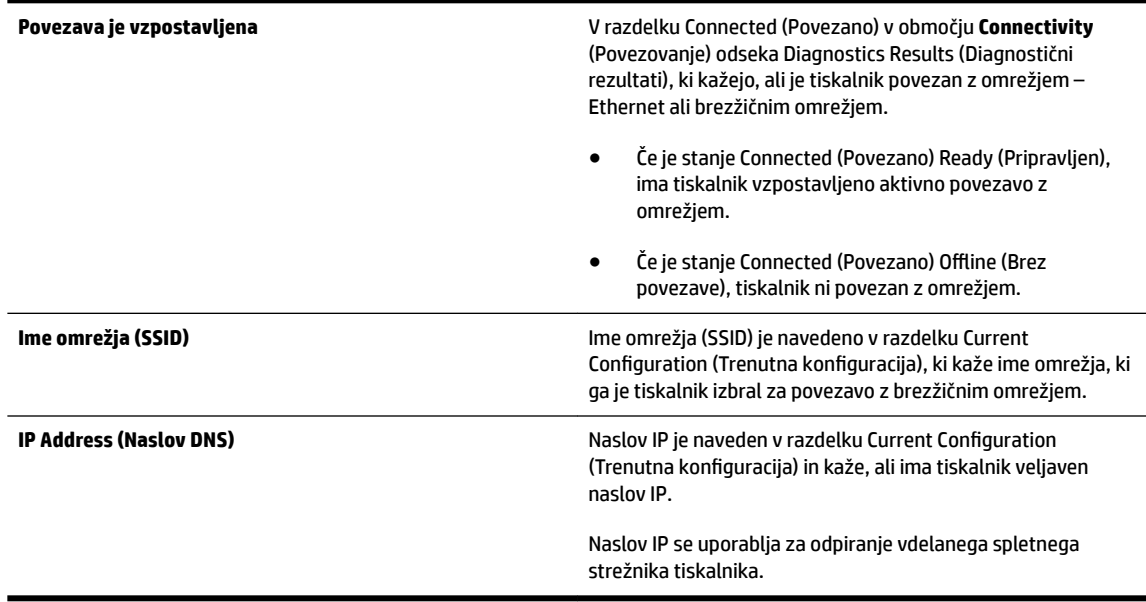

<span id="page-155-0"></span>Za več informacij o povezovanju tiskalnika z brezžičnim omrežjem glejte [Nastavitev tiskalnika za](#page-244-0)  [brezžično komunikacijo na strani 228](#page-244-0).

Za več informacij o povezovanju tiskalnika z brezžičnim omrežjem glejte Nastavitev tiskalnika za brezžično [komunikacijo na strani 228.](#page-244-0)

#### **B: Preverite, ali lahko dostopate do vdelanega spletnega strežnika**

Ko se prepričate, da imata računalnik in tiskalnik vzpostavljeno povezavo z omrežjem, lahko prek vdelanega spletnega strežnika tiskalnika preverite, ali sta v istem omrežju. Za več informacij glejte [Vdelani spletni](#page-260-0)  [strežnik na strani 244](#page-260-0).

#### **Dostop do vdelanega spletnega strežnika**

- **1.** V svojem računalniku odprite vdelani spletni strežnik. Za več informacij glejte [Vdelani spletni strežnik](#page-260-0)  [na strani 244](#page-260-0).
- **T** $\mathbb{Z}$  **OPOMBA:** Če v brskalniku uporabljate strežnik proxy, ga boste za dostop do vdelanega spletnega strežnika morda morali onemogočiti.
- **2.** Če imate dostop do vdelanega spletnega strežnika, poskusite uporabiti tiskalnik prek omrežja (npr. za tiskanje), da se prepričate, ali je bila Nastavitev omrežja uspešna.
- **3.** Če nimate dostopa do vdelanega spletnega strežnika ali če imate še vedno težave pri uporabi tiskalnika prek omrežja, nadaljujte z naslednjim razdelkom o požarnih zidovih.

#### **C: Preverjanje stanja povezave tiskalnika z nadzorne plošče tiskalnika**

**▲** Če je tiskalnik povezan v omrežje, lahko stanje brezžične povezave preverite na zaslonu s stanjem omrežja. Več informacij najdete v poglavju [Ogled in tiskanje omrežnih nastavitev na strani 235](#page-251-0).

#### **3. korak: Prepričajte se, da vaš računalnik ni povezan prek navideznega zasebnega omrežja (VPN).**

Navidezno zasebno omrežje (VPN) je računalniško omrežje, ki s pomočjo interneta omogoča oddaljeno varno povezavo z omrežjem organizacije. Vendar večina storitev VPN ne omogoča dostopa do lokalnih naprav (npr. vašega tiskalnika) v vašem lokalnem omrežju, medtem ko je računalnik povezan v VPN.

Če se želite povezati s tiskalnikom, prekinite povezavo z VPN.

 $\hat{\mathcal{V}}$  **NASVET:** Če želite uporabljati tiskalnik, ki je povezan v VPN, ga lahko prek kabla USB povežete z računalnikom. Tiskalnik uporablja povezavo USB in omrežno povezavo hkrati.

Za več informacij se obrnite na omrežnega skrbnika ali osebo, ki je namestila brezžično omrežje.

#### **4. korak: Prepričajte se, da je tiskalnik priključen v omrežje in je v stanju pripravljenosti**

Če imate nameščeno programsko opremo HP, lahko v računalniku preverite stanje tiskalnika in ugotovite, ali je stanje prekinjeno ali brez povezave, kar onemogoča uporabo tiskalnika.

Če želite preveriti stanje tiskalnika, upoštevajte navodila za svoj operacijski sistem:

#### **Windows**

**1.** Kliknite **Start** in nato kliknite **Tiskalniki**, **Tiskalniki in faksi** ali **Naprave in tiskalniki** .

– ali –

Kliknite **Start** , **Nadzorna plošča** in nato dvokliknite **Tiskalniki**.

<span id="page-156-0"></span>– ali –

Na zaslonu **Start** kliknite **Nadzorna plošča** in nato **Ogled naprav in tiskalnikov**.

- **2.** Če tiskalniki v vašem računalniku niso prikazani v pogledu Details (Podrobnosti), kliknite meni **View (Pogled)** in nato **Podrobnosti** .
- **3.** Odvisno od stanja tiskalnika naredite nekaj od tega:
	- **a.** Če je tiskalnik **OƱine** (Brez povezave), z desno miškino tipko kliknite tiskalnik in nato izberite **Use Printer Online** (Uporabi tiskalnik s povezavo).
	- **b.** Če je tiskalnik **Paused** (Ustavljen), z desno miškino tipko kliknite tiskalnik in kliknite **Resume Printing** (Nadaljuj tiskanje).
- **4.** Poskusite uporabiti tiskalnik prek omrežja.

#### **Mac OS X**

- **1.** Kliknite ikono **System Preferences (Lastnosti sistema)** v orodni vrstici in nato **Print & Fax** (Natisni in faksiraj) ali **Print & Scan** (Natisni in optično preberi).
- **2.** Izberite tiskalnik in kliknite **Open Print Queue** (Odpri čakalno vrsto za tiskanje).
- **3.** Če tiskalno opravilo čaka, kliknite **Resume** (Nadaljuj).
- **4.** Če je tiskalnik ustavljen, kliknite **Resume Printer** (Nadaljuj s tiskanjem).

Če lahko po opravljenih zgornjih korakih tiskalnik uporabljate, a opažate, da se simptomi težav ob nadaljnji uporabi še kar pojavljajo, gre morda za težave s požarnim zidom. Več informacij najdete v poglavju Konfiguriranje programske opreme požarnega zidu za delo s tiskalnikom na strani 142.

Če še vedno ne morete uporabljati tiskalnika prek omrežja, nadaljujte z naslednjim razdelkom za dodatno pomoč pri odpravljanju težav.

#### **5. korak: Poskrbite, da je HP-jev tiskalnik, ki ima oznako (Network), nastavljen kot privzeti gonilnik tiskalnika (samo za Windows).**

Če znova namestite HP-jevo programsko opremo, lahko namestitveni program v mapi **Tiskalniki**, **Tiskalniki in faksi** , **Naprave in tiskalniki** ali **Ogled naprav in tiskalnikov** ustvari še eno različico gonilnika tiskalnika. Če naletite na težave pri tiskanju ali povezovanju s tiskalnikom, preverite, ali je kot privzeti tiskalnik nastavljena pravilna različica gonilnika.

**1.** Kliknite **Start** in nato kliknite **Tiskalniki**, **Tiskalniki in faksi** ali **Naprave in tiskalniki** .

– ali –

Kliknite **Start** , **Nadzorna plošča** in nato dvokliknite **Tiskalniki**.

– ali –

Na zaslonu **Start** kliknite **Nadzorna plošča** in nato **Ogled naprav in tiskalnikov**.

- **2.** Z desno miškino tipko kliknite ikono tiskalnika za različico gonilnika tiskalnika, ki je povezan brezžično, in izberite **Set as Default Printer** (Nastavi kot privzeti tiskalnik).
- **OPOMBA:** Če je v mapi več ikon za tiskalnik, z desno miškino tipko kliknite ikono za različico gonilnika tiskalnika, ki je brezžično povezana, in izberite **Set as Default Printer** (Nastavi za privzeti tiskalnik).

#### <span id="page-157-0"></span>**6. korak: Preverite, ali programska oprema požarnega zidu preprečuje komunikacijo**

Začasno izklopite požarni zid v računalniku in poskusite tiskati, optično brati ali faksirati, da preverite, ali je vzpostavljena komunikacija.

**NASVET:** Tudi orodje Print and Scan Doctor vam lahko pomaga ugotoviti, ali komunikacijo s tiskalnikom preprečuje zaznan požarni zid. Če želite uporabiti to orodje, obiščite HP-jev center za brezžično tiskanje [www.hp.com/go/wirelessprinting](http://www.hp.com/go/wirelessprinting) in kliknite **Print and Scan Doctor** v razdelku **Quick Links (Hitre povezave)** .

Tudi v Pomoči za požarni zid boste našli podrobne informacije o odpravljanju težav s požarnim zidom. Za več informacij obiščite HP-jev center za brezžično tiskanje [www.hp.com/go/wirelessprinting](http://www.hp.com/go/wirelessprinting) in kliknite **Firewall Help** (Pomoč za požarni zid) v razdelku **Wireless Network Help** (Pomoč za brezžično omrežje).

#### **Ko ste odpravili težave**

Ko ste odpravili vse težave in uspešno povezali tiskalnik z brezžičnim omrežjem, v svojem operacijskem sistemu izvedite naslednje korake:

#### **Windows**

**1.** Na namizju računalnika kliknite **Start** , izberite možnost **Programi** ali **Vsi programi** , kliknite **HP**, izberite ime tiskalnika, nato pa kliknite **Printer Setup & Software** (Namestitev tiskalnika in programska oprema).

- Ali -

Na zaslonu **Start** kliknite **Printer Setup & Software** (Namestitev tiskalnika in programska oprema).

**2.** Kliknite **Connect a new printer (Povezovanje novega tiskalnika)** in izberite vrsto povezave, ki jo želite uporabljati.

#### **Mac OS X**

- **1.** Odprite HP Utility. Več informacij najdete v poglavju [HP Utility \(Mac OS X\) na strani 243.](#page-259-0)
- **2.** V orodni vrstici kliknite ikono **Programi** , dvokliknite **HP Setup Assistant** in upoštevajte navodila na zaslonu.

### **Ponastavitev omrežnih nastavitev tiskalnika**

Omrežne nastavitve tiskalnika ponastavite tako:

- **1.** Na nadzorni plošči tiskalnika se dotaknite (Brezžično) in nato **Settings (Nastavitve)** . Dotaknite se možnosti **Restore Network Defaults** (Obnovi privzete omrežne nastavitve) in nato **Yes (Da)** . Prikaže se sporočilo, ki potrdi, da so bile privzete omrežne nastavitve obnovljene.
- **2.** Če želite natisniti stran z omrežno konfiguracijo in potrditi, da so bile omrežne nastavitve obnovljene, se dotaknite (H<sup>J</sup>) (Brezžično), nato **Settings (Nastavitve)** in nato **Print Network Configuration** (Natisni konfiguracijsko stran omrežja).

**THE OPOMBA:** Ko ponastavite omrežne nastavitve tiskalnika, se prej konfigurirane brezžične nastavitve izbrišejo. Tiskalnik morate znova povezati v brezžično omrežje s čarovnikom za namestitev brezžične povezave. Več informacij najdete v poglavju [Nastavitev tiskalnika s Čarovnikom za nastavitev brezžične](#page-245-0)  [povezave na strani 229](#page-245-0).

**NASVET:** Obiščete lahko HP-jevo spletno mesto za podporo na naslovu [www.hp.com/support](http://h20180.www2.hp.com/apps/Nav?h_pagetype=s-001&h_page=hpcom&h_client=s-h-e008-1&h_product=5390311,5390317&h_lang=sl&h_cc=si) , kjer najdete informacije in pripomočke, s katerimi lahko popravite mnogo pogostih težav s tiskalnikom.

## <span id="page-158-0"></span>Konfiguriranje programske opreme požarnega zidu za delo s **tiskalnikom**

Osebni požarni zid, ki je zaščitna programska oprema v vašem računalniku, lahko prepreči komunikacijo med tiskalnikom in računalnikom.

Če imate težave, kot so npr.:

- med namestitvijo programske opreme HP tiskalnik ni zaznan,
- tiskanje ni mogoče, tiskalni posel ostaja v čakalni vrsti ali tiskalnik nima povezave,
- pojavijo se sporočila o nepravilnostih v komunikaciji ali optični čitalec zaposlen,
- ni mogoče videti stanja tiskalnika v vašem računalniku,

V teh primerih morda požarni zid preprečuje tiskalniku, da bi računalnike v omrežju obveščal o svojem položaju.

Če uporabljate programsko opremo HP na računalniku s sistemom Windows in med nastavitvijo programska oprema HP ne najde tiskalnika (in veste, da tiskalnik je v omrežju) ali če ste že uspešno namestili programsko opremo HP in imate težave, poskusite tole:

- Če ste pravkar namestili programsko opremo HP, izklopite računalnik in tiskalnik ter ju znova vklopite.
- Varnostna programska oprema mora biti posodobljena. Številni ponudniki varnostne programske opreme ponujajo posodobitve, ki odpravijo znane težave in zagotavljajo najnovejšo zaščito pred varnostnimi grožnjami.
- Če ima vaš požarni zid varnostne nastavitve »Visoko«, »Srednje« in »Nizko«, uporabljajte nastavitev »Srednje«, ko je računalnik povezan v omrežje.
- Če ste spreminjali nastavitve požarnega zidu, poskusite povrniti privzete nastavitve.
- Če ima požarni zid nastavitev, ki se imenuje »zaupanja vredno območje«, jo uporabite, ko je računalnik povezan v domače omrežje.
- Če ima požarni zid nastavitev za »neprikazovanje sporočil z opozorili«, jo onemogočite. Pri nameščanju programske opreme HP in uporabi tiskalnika HP bo programska oprema požarnega zidu morda prikazovala sporočila z opozorili z možnostmi »dovoli«, »omogoči« ali »odblokiraj«. Dovolite HP-jevo programsko opremo, zaradi katere prihaja do opozorila. Če je v požarnem zidu na voljo možnost »zapomni si to dejanje« ali »ustvari pravilo za to, jo izberite. Tako požarni zid ve, čemu lahko zaupa v omrežju.
- V računalniku naj bo hkrati omogočen le en požarni zid. Primer: omogočen požarni zid Windows, ki je del operacijskega sistema, in omogočen požarni zid drugega ponudnika. Če omogočite več požarnih zidov, vaš računalnik ne bo nič bolj varen in lahko se pojavijo težave.

Če želite več informacij o uporabi tiskalnika s požarnim zidom, obiščite [www.hp.com/go/wirelessprinting](http://www.hp.com/go/wirelessprinting) in kliknite **Firewall Help** (Pomoč za požarni zid) v razdelku **Wireless Network Help** (Pomoč za brezžično omrežje).

**T** OPOMBA: Trenutno nekateri deli te spletne strani niso na voljo v vseh jezikih.

## **Reševanje težav pri upravljanju tiskalnika**

V tem razdelku so navedene rešitve za splošne težave, ki vključujejo upravljanje tiskalnika. Ta razdelek vsebuje naslednjo temo:

- Vdelanega spletnega strežnika ni mogoče odpreti
- **OPOMBA:** Če želite uporabljati vdelani spletni strežnik, mora imeti tiskalnik vzpostavljeno povezavo z omrežjem prek ethernetne ali brezžične povezave. Vdelanega spletnega strežnika ne morete uporabljati, če je tiskalnik priključen na računalnik s kablom USB.
- **NASVET:** Obiščete lahko HP-jevo spletno mesto za podporo na naslovu [www.hp.com/support](http://h20180.www2.hp.com/apps/Nav?h_pagetype=s-001&h_page=hpcom&h_client=s-h-e008-1&h_product=5390311,5390317&h_lang=sl&h_cc=si) , kjer najdete informacije in pripomočke, s katerimi lahko popravite mnogo pogostih težav s tiskalnikom.

## **Vdelanega spletnega strežnika ni mogoče odpreti**

#### **Preverjanje nastavitev omrežja**

- Preverite, ali za povezavo tiskalnika v omrežje ne uporabljate telefonskega ali prekrižanega kabla.
- Preverite, ali je omrežni kabel čvrsto priključen v tiskalnik.
- Preverite, ali so omrežno zvezdišče, stikalo ali usmerjevalnik vklopljeni in pravilno delujejo.

#### **Preverjanje računalnika**

- Preverite, ali je računalnik, ki ga uporabljate, povezan v omrežje.
- **OPOMBA:** Če želite uporabljati vdelani spletni strežnik, mora biti tiskalnik povezan z omrežjem. Vdelanega spletnega strežnika ne morete uporabljati, če je tiskalnik priključen na računalnik s kablom USB.

#### **Preverjanje spletnega brskalnika**

- Spletni brskalnik mora ustrezati najmanjšim sistemskim zahtevam. Za več informacij glejte [Tehnični](#page-180-0)  [podatki vdelanega spletnega strežnika na strani 164.](#page-180-0)
- Če spletni brskalnik za povezovanje z internetom uporablja nastavitve proxy, te nastavitve izklopite. Če želite več informacij, glejte dokumentacijo, ki je na voljo za vaš spletni brskalnik.
- Prepričajte se, da so v vašem spletnem brskalniku omogočeni funkcija JavaScript in piškotki. Če želite več informacij, glejte dokumentacijo, ki je na voljo za vaš spletni brskalnik.

#### **Preverjanje tiskalnikovega naslova IP**

- Če želite preveriti naslov IP tiskalnika, ga poiščete tako, da natisnete stran z omrežno konfiguracijo. Na nadzorni plošči tiskalnika se dotaknite (Brezžično), nato **Settings (Nastavitve)** in **Print Network Configuration** (Natisni omrežno konfiguracijo).
- Z naslovom IP iz ukaznega poziva (Windows) ali iz pripomočka Network Utility (Mac OS X) izvedite ping tiskalnika. (Omrežni pripomoček je v mapi **Utilities (Pripomočki)** v mapi **Programi** na zgornji ravni trdega diska.)

Na primer, če je naslov IP 123.123.123.123, v ukazni poziv (Windows) vpišite tole:

C:\Ping 123.123.123.123

Ali

V omrežnem pripomočku Network Utility (Mac OS X) kliknite zavihek **Ping**, v polje vnesite 123.123.123.123 in kliknite **Ping**.

Če se prikaže odgovor, je naslov IP pravilen. Če se prikaže odgovor, da je potekel čas, naslov IP ni pravilen.

**NASVET:** Če uporabljate operacijski sistem Windows, obiščite HP-jevo spletno mesto za podporo [www.hp.com/support](http://h20180.www2.hp.com/apps/Nav?h_pagetype=s-001&h_page=hpcom&h_client=s-h-e008-1&h_product=5390311,5390317&h_lang=sl&h_cc=si) . Na spletnem mestu boste našli informacije in pripomočke, s katerimi lahko popravite mnogo pogostih težav s tiskalnikom.

## **Odpravljanje težav pri namestitvi**

Če naslednje teme ne pomagajo, glejte [HP-jeva podpora na strani 96](#page-112-0) za informacije o HP-jevi podpori.

- **NASVET:** Obiščete lahko HP-jevo spletno mesto za podporo na naslovu [www.hp.com/support](http://h20180.www2.hp.com/apps/Nav?h_pagetype=s-001&h_page=hpcom&h_client=s-h-e008-1&h_product=5390311,5390317&h_lang=sl&h_cc=si) , kjer najdete informacije in pripomočke, s katerimi lahko popravite mnogo pogostih težav s tiskalnikom.
	- Predlogi za namestitev strojne opreme
	- Predlogi za namestitev HP-jeve programske opreme

### **Predlogi za namestitev strojne opreme**

#### **Preverite tiskalnik**

- Preverite, ali ste odstranili ves zaščitni trak in material z zunanjosti in notranjosti tiskalnika.
- V tiskalniku mora biti naložen papir.
- Preverite, ali katera od lučk ne sveti ali utripa, razen lučka za pripravljenost, ki mora svetiti. Če opozorilna lučka utripa, preverite sporočila na nadzorni plošči tiskalnika.

#### **Preverjanje povezave strojne opreme**

- Preverite ali so vsi kabli, ki jih uporabljate v brezhibnem stanju.
- Napajalni kabel mora biti čvrsto priklopljen v tiskalnik in delujočo vtičnico.

#### **Preverjanje kartuš s črnilom**

● Prepričajte se, da so vse kartuše s črnilom čvrsto nameščene v ustrezno barvno režo in poravnane. Pravilno nameščena kartuša s črnilom se med nežnim pritiskanjem ne sme premikati. Tiskalnik ne more delovati, če niso nameščene vse kartuše.

### **Predlogi za namestitev HP-jeve programske opreme**

#### **Preverjanje računalniškega sistema**

- Preverite, ali imate v računalniku nameščenega enega od podprtih operacijskih sistemov. Za več informacij glejte [Sistemske zahteve na strani 163](#page-179-0).
- Računalnik mora ustrezati vsaj najmanjšim sistemskim zahtevam. Za več informacij glejte Sistemske [zahteve na strani 163.](#page-179-0)
- Če uporabljate računalnik s sistemom Windows, se prepričajte, da gonilniki USB niso onemogočeni v upravitelju naprav Windows Device Manager.
- Če uporabljate operacijski sistem Windows in računalnik ne zazna tiskalnika, odstranite in znova namestite HP-jevo programsko opremo, ki je priložena tiskalniku. Več informacij najdete v poglavju [Odstranitev in ponovna namestitev HP-jeve programske opreme na strani 154](#page-170-0).

#### **Naloge pred nameščanjem**

- Preverite, ali uporabljate namestitveni CD, ki vsebuje primerno programsko opremo HP za vaš operacijski sistem.
- Pred nameščanjem programske opreme HP preverite, ali imate zaprte vse ostale programe.
- Če računalnik ne prepozna poti do pogona CD-ROM, ki jo vpišete, preverite, ali ste vpisali pravo črko pogona.
- Če računalnik ne prepozna namestitvenega CD-ja v pogonu CD-ROM, preverite, ali je namestitveni CD morda poškodovan. Gonilnik tiskalnika lahko prenesete s HP-jevega spletnega mesta [www.hp.com/](http://h20180.www2.hp.com/apps/Nav?h_pagetype=s-001&h_page=hpcom&h_client=s-h-e008-1&h_product=5390311,5390317&h_lang=sl&h_cc=si) [support](http://h20180.www2.hp.com/apps/Nav?h_pagetype=s-001&h_page=hpcom&h_client=s-h-e008-1&h_product=5390311,5390317&h_lang=sl&h_cc=si) . Na spletnem mestu boste našli informacije in pripomočke, s katerimi lahko popravite mnogo pogostih težav s tiskalnikom.

**TOPOMBA:** Ko ste odpravili katero od težav, ponovno zaženite namestitveni program.

## **Razumevanje poročila o stanju tiskalnika**

V poročilu o stanju tiskalnika so navedene informacije o trenutnem tiskalniku in stanje kartuš s črnilom. Uporabite ga tudi pri odpravljanju težav s tiskalnikom.

Poročilo o stanju tiskalnika vsebuje tudi dnevnik nedavnih dogodkov.

Če morate za pomoč poklicati HP, priporočamo, da pred klicem natisnete poročilo o stanju tiskalnika.

#### **Tiskanje poročila o stanju tiskalnika**

● Na nadzorni plošči tiskalnika se dotaknite (Puščica v desno) in nato **Setup (Nastavitev)** . Dotaknite se **Reports (Poročila)** in nato **Printer Status Report** (Poročilo o stanju tiskalnika).

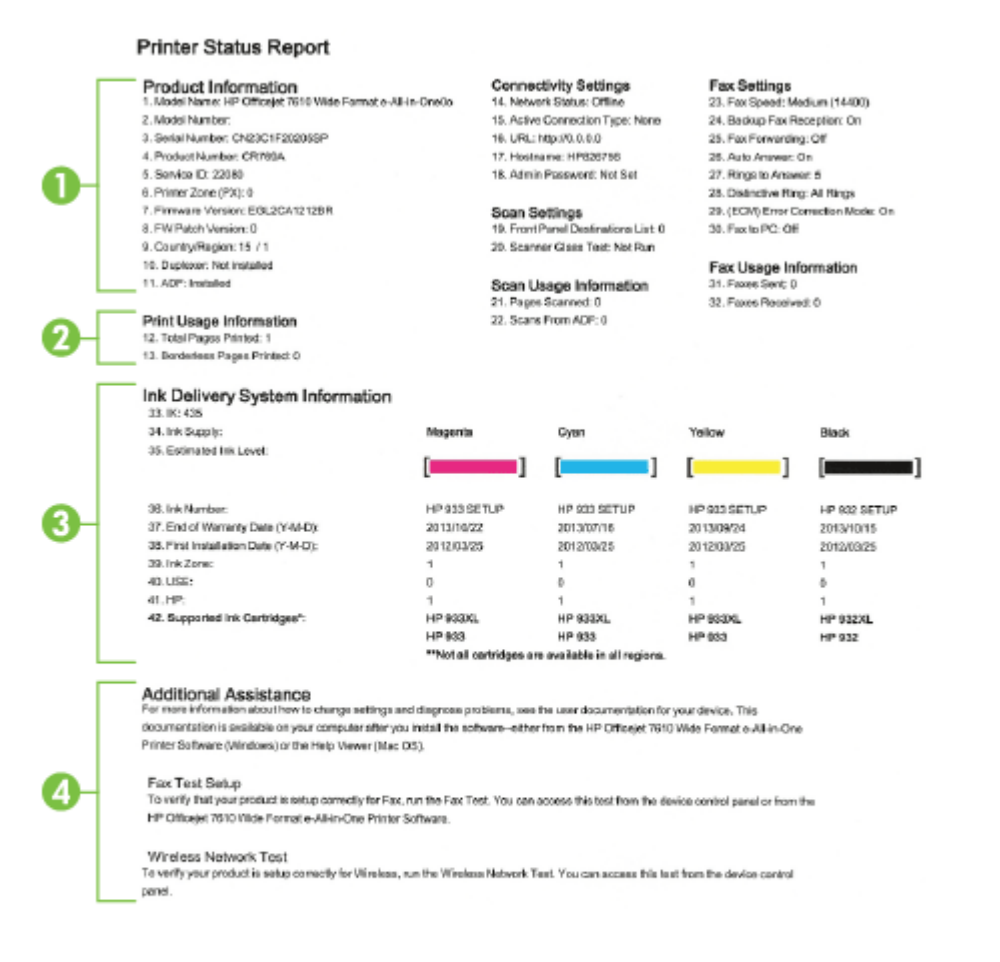

**1. Product Information (Informacije o izdelku):** prikazane so informacije o tiskalniku (kot so ime tiskalnika, številka modela, serijska številka in številka različice vdelane programske opreme),

nameščeni pripomočki (na primer pripomoček za samodejno obojestransko tiskanje) in število natisnjenih strani s pladnjev in pripomočkov.

- **2. Print Usage Information (Informacije o uporabi tiskalnika):** Prikazuje povzetek informacij o straneh, ki so bile natisnjene s tiskalnikom.
- **3. Ink Delivery System Information (Informacije o sistemu dotoka črnila):** prikazani so ocenjena raven črnila (grafično predstavljeno v obliki merilnikov) in številke delov ter garancijski roki trajanja kartuš s črnilom.

**OPOMBA:** Opozorila in navedbe o ravni črnila so samo ocene in so namenjene izključno načrtovanju potreb. Ko se prikaže opozorilno sporočilo o nizki ravni črnila, poskrbite za nadomestno tiskalno kartušo, da preprečite morebitne zamude pri tiskanju. Kartuše zamenjajte šele, ko se prikaže obvestilo o tem.

**4. Dodatna pomoč:** navedene so informacije o tem, kje lahko pridobite več informacij o tiskalniku, ter informacije o nastavitvi preskusa faksa in preskusu brezžičnega omrežja.

## <span id="page-165-0"></span>**Razumevanje strani z omrežno konfiguracijo**

Če je tiskalnik povezan v omrežje, lahko natisnete stran z omrežno konfiguracijo in si ogledate nastavitve omrežja za tiskalnik. Za odpravljanje težav z omrežno povezavo lahko uporabite stran z omrežno konfiguracijo. Če morate za pomoč poklicati HP, je priporočljivo, da pred klicem natisnete stran o stanju tiskalnika.

#### Tiskanje strani z omrežno konfiguracijo z nadzorne plošče tiskalnika

**UD Notreal Configuration Dean** 

● Na nadzorni plošči tiskalnika se dotaknite (Puščica v desno) in nato **Setup (Nastavitev)** . Dotaknite se Reports (Poročila) in nato Network Configuration Page (Stran s konfiguracijo omrežja).

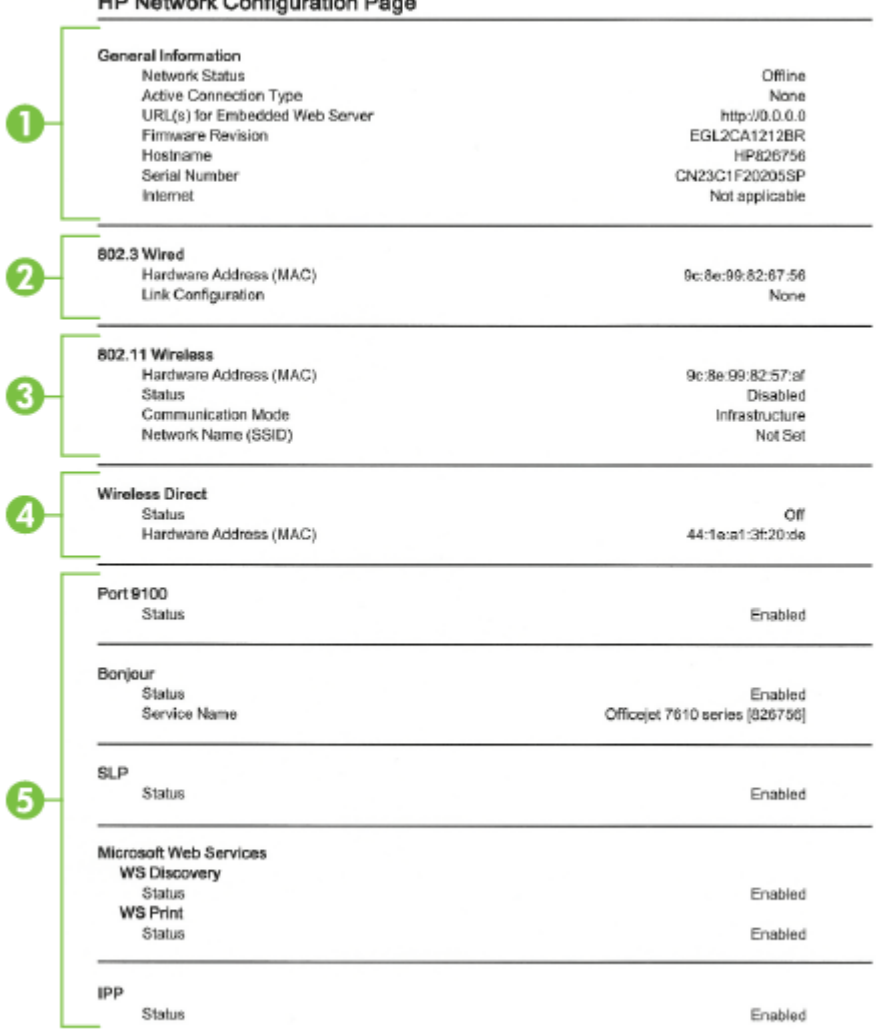

- **1. Splošne informacije:** prikazuje informacije o trenutnem stanju in vrsti aktivne povezave v omrežju ter druge informacije, kot je URL vdelanega spletnega strežnika.
- **2. 802.3 Wired (802.3 žično):** prikazuje informacije o aktivni povezavi omrežja Ethernet, kot so naslov IP, maska podomrežja, privzeti prehod in naslov strojne opreme tiskalnika.
- **3. 802.11 Wireless (802.11 brezžično):** Prikazuje informacije o vaši povezavi brezžičnega omrežja, kot so ime gostitelja, naslov IP, maska podomrežja, privzeti prehod in strežnik. Vsebuje tudi ime omrežja (SSID), relativne moči signalov in uporabljene kanale. Na seznamu omrežij si lahko ogledate, ali ima vaše omrežje dobro moč signala, in spremenite nastavitev brezžične komunikacije s čarovnikom za nastavitev brezžične povezave. Več informacij najdete v poglavju [Nastavitev tiskalnika s Čarovnikom za nastavitev](#page-245-0)  [brezžične povezave na strani 229.](#page-245-0)
- **4. Wireless Direct (Neposredno brezžično):** Prikazuje informacije o vaši povezavi Neposredno brezžično, kot so ime omrežja (SSID), naslov IP, maska podomrežja, privzeti prehod in strežnik.
- **5. Miscellaneous (Razno):** Na njej so prikazane informacije o dodatnih nastavitvah omrežja.
	- **Port 9100 (Vrata 9100)**: Tiskalnik podpira tiskanje prek IP-ja neobdelanih podatkov prek vrat TCP 9100. Ta vrata TCP/IP, ki so last HP-ja, so privzeta vrata za tiskanje. Do njih dostopa HP-jeva programska oprema (na primer HP-jeva standardna vrata).
	- **Bonjour**: Storitve Bonjour (ki uporabljajo mDNS ali Multicast Domain Name System) se po navadi uporabljajo v majhnih omrežjih za razreševanje naslovov IP in imen (prek vrat UDP 5353), kjer se ne uporablja običajni strežnik DNS.
	- **SLP**: Service Location Protocol (SLP) je standardni internetni protokol, ki predstavlja ogrodje, ki omogoča omrežnim programom odkrivanje obstoja, mesta in nastavitev omrežnih storitev v omrežjih v velikih poslovnih okoljih. Ta protokol poenostavlja odkrivanje in uporabo omrežnih sredstev, kot so tiskalniki, spletni strežniki, faksi, videokamere, datotečni sistemi, naprave za varnostno kopiranje (tračni pogoni), zbirke podatkov, imeniki, poštni strežniki in koledarji.
	- **Microsoftove spletne storitve**: Omogočite ali onemogočite protokole WS Discovery (Microsoft Web Services Dynamic Discovery) ali tiskalne storitve WSD (Microsoft Web Services for Devices), ki jih podpira tiskalnik. Onemogočite neuporabljene tiskalne storitve, da preprečite dostop skozi te storitve.
	- **T** OPOMBA: Več informacij o funkcijah WS Discovery in WSD Print najdete na spletnem mestu [www.microsoft.com](http://www.microsoft.com).
	- **IPP**: Internet Printing Protocol (IPP) je standardni omrežni protokol za oddaljeno tiskanje. Za razliko od drugih oddaljenih spletnih protokolov IPP podpira nadzor dostopa, preverjanje in šifriranje, kar omogoča varnejše tiskanje.

## <span id="page-167-0"></span>**Vzdrževanje tiskalne glave**

Če imate težave pri tiskanju, je morda vzrok težav tiskalna glava. Postopke v naslednjih razdelkih bi morali izvesti le takrat, ko je to potrebno za reševanje težav s kakovostjo tiskanja.

Če postopke za poravnavo ali čiščenje izvajate po nepotrebnem, trošite črnilo in skrajšujete življenjsko dobo kartuš.

Ta razdelek vsebuje naslednje teme:

- Čiščenje tiskalne glave
- [Poravnava tiskalne glave](#page-168-0)

## **Čiščenje tiskalne glave**

Če je natisnjen izpis progast, vsebuje nepravilne ali manjkajoče barve, je morda treba očistiti tiskalno glavo.

Glavo čistite v dveh korakih. Za vsak korak potrebujete približno dve minuti, en list papirja, z vsakim korakom pa se bo povečala poraba črnila. Pri vsakem koraku preverite kakovost natisnjene strani. Nadaljujte z naslednjo fazo le v primeru, da je kakovost tiskanja slaba.

Če je kakovost tiskanja še vedno slaba, čeprav ste izvedli obe faze, poskusite tiskalnik poravnati. Če se težave s kakovostjo tiskanja nadaljujejo po čiščenju in poravnavi, se obrnite na HP-jevo podporo. Več informacij najdete v poglavju [HP-jeva podpora na strani 96.](#page-112-0)

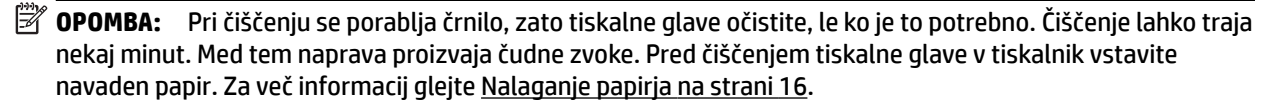

Če tiskalnika ne izklopite pravilno, lahko pride do težav s kakovostjo tiskanja. Za več informacij glejte [Izklop](#page-42-0) [tiskalnika na strani 26.](#page-42-0)

#### **Čiščenje tiskalnih glav z nadzorne plošče**

- **1.** V glavni vhodni pladenj naložite prazen navaden bel papir velikosti Letter, A4 ali Legal. Več informacij najdete v poglavju [Nalaganje papirja standardnih velikosti na strani 16.](#page-32-0)
- **2.** Dotaknite se (Puščica v desno), nato pa še **Setup (Nastavitev)** .
- **3.** Dotaknite se **Tools (Orodja)** , nato pa še **Clean Printhead (Čiščenje tiskalne glave)** .

#### **Čiščenje tiskalne glave iz aplikacije Toolbox (Windows)**

- **1.** V glavni vhodni pladenj naložite prazen navaden bel papir velikosti Letter, A4 ali Legal. Več informacij najdete v poglavju [Nalaganje papirja standardnih velikosti na strani 16.](#page-32-0)
- **2.** Odprite Orodjarno. Več informacij najdete v poglavju [Odpiranje Orodjarne na strani 242](#page-258-0).
- **3.** Na zavihku **Device Services** (Storitve naprave) kliknite ikono levo od možnosti **Clean Printheads**  (Čiščenje tiskalnih glav).
- **4.** Upoštevajte navodila na zaslonu.

#### <span id="page-168-0"></span>**Čiščenje tiskalne glave iz aplikacije HP Utility (Mac OS X)**

- **1.** V glavni vhodni pladenj naložite prazen navaden bel papir velikosti Letter, A4 ali Legal. Več informacij najdete v poglavju [Nalaganje papirja standardnih velikosti na strani 16.](#page-32-0)
- **2.** Odprite HP Utility. Več informacij najdete v poglavju [HP Utility \(Mac OS X\) na strani 243.](#page-259-0)
- **3.** V razdelku **Information And Support (Informacije in podpora)** kliknite **Clean Printheads (Očisti tiskalne glave)**.
- **4.** Kliknite **Clean** (Očisti) in sledite navodilom na zaslonu.

#### **Čiščenje tiskalnih glav iz vdelanega spletnega strežnika (EWS)**

- **1.** V glavni vhodni pladenj naložite prazen navaden bel papir velikosti Letter, A4 ali Legal. Več informacij najdete v poglavju [Nalaganje papirja standardnih velikosti na strani 16.](#page-32-0)
- **2.** Odprite vdelani spletni strežnik. Več informacij najdete v poglavju [Vdelani spletni strežnik na strani 244.](#page-260-0)
- **3.** Kliknite kartico **Tools (Orodja)** in nato **Komplet orodij za kakovost tiskanja** v razdelku **Utilities (Pripomočki)** .
- **4.** Kliknite **Clean Printhead (Čiščenje tiskalne glave)** in sledite navodilom na zaslonu.

### **Poravnava tiskalne glave**

Tiskalnik med prvotno nastavitvijo samodejno poravna tiskalno glavo.

To funkcijo uporabite, ko so na strani o stanju tiskalnika vidne proge ali bele črte na katerem koli od barvnih blokov, ali če so izpisi slabe kakovosti.

#### **Poravnava tiskalne glave z nadzorne plošče**

- **1.** V glavni vhodni pladenj naložite prazen navaden bel papir velikosti Letter, A4 ali Legal. Več informacij najdete v poglavju [Nalaganje papirja standardnih velikosti na strani 16.](#page-32-0)
- **2.** Na nadzorni plošči tiskalnika se dotaknite (Puščica v desno) in nato **Setup (Nastavitev)** .
- **3.** Dotaknite se **Tools (Orodja)** in nato izberite **Poravnava tiskalne glave** .

#### **Poravnava tiskalne glave iz aplikacije Toolbox (Windows)**

- **1.** V glavni vhodni pladenj naložite prazen navaden bel papir velikosti Letter, A4 ali Legal. Več informacij najdete v poglavju [Nalaganje papirja standardnih velikosti na strani 16.](#page-32-0)
- **2.** Odprite Orodjarno. Več informacij najdete v poglavju [Odpiranje Orodjarne na strani 242](#page-258-0).
- **3.** Na zavihku **Device Services** (Storitve naprave) kliknite ikono levo od možnosti **Align Printheads**  (Poravnava tiskalnih glav).
- **4.** Upoštevajte navodila na zaslonu.

#### **Poravnava tiskalne glave iz aplikacije HP Utility (Mac OS X)**

- **1.** V glavni vhodni pladenj naložite prazen navaden bel papir velikosti Letter, A4 ali Legal. Več informacij najdete v poglavju [Nalaganje papirja standardnih velikosti na strani 16.](#page-32-0)
- **2.** Odprite HP Utility. Več informacij najdete v poglavju [HP Utility \(Mac OS X\) na strani 243.](#page-259-0)
- **3.** V razdelku **Information And Support** (Informacije in podpora) kliknite **Poravnava tiskalne glave** .
- **4.** Kliknite **Align** (Poravnaj) in sledite navodilom na zaslonu.

#### **Poravnava tiskalne glave iz vdelanega spletnega strežnika (EWS)**

- **1.** V glavni vhodni pladenj naložite prazen navaden bel papir velikosti Letter, A4 ali Legal. Več informacij najdete v poglavju [Nalaganje papirja standardnih velikosti na strani 16.](#page-32-0)
- **2.** Odprite vdelani spletni strežnik. Več informacij najdete v poglavju [Vdelani spletni strežnik na strani 244.](#page-260-0)
- **3.** Kliknite kartico **Tools (Orodja)** in nato **Komplet orodij za kakovost tiskanja** v razdelku **Utilities (Pripomočki)** .
- **4.** Kliknite **Align Printer** (Poravnaj tiskalnik) in sledite navodilom na zaslonu.

## <span id="page-170-0"></span>**Odstranitev in ponovna namestitev HP-jeve programske opreme**

Če namestitev ni popolna ali če ste kabel USB priključili na računalnik, preden je HP-jev namestitveni program od vas to zahteval, je morda treba HP-jevo programsko opremo, ki ste jo dobili s tiskalnikom, odstraniti in znova namestiti. Programskih datotek tiskalnika ne izbrišite iz računalnika.

#### **Odstranjevanje iz računalnika z OS Windows:**

**1.** Na namizju računalnika kliknite **Start** , izberite **Settings (Nastavitve)** in kliknite **Nadzorna plošča** ter **Dodaj/odstrani programe**.

– ali –

Klikinte **Start** , nato **Nadzorna plošča** in kliknite **Odstrani program** ali dvokliknite **Programi in funkcije**.

– ali –

Na zaslonu **Start** kliknite **Nadzorna plošča** in nato **Odstrani program**.

**2.** Izberite HP-jevo programsko opremo, ki jo želite odstraniti, in kliknite **Odstrani**.

Upoštevajte navodila na zaslonu.

- **3.** Prekinite povezavo med tiskalnikom in računalnikom.
- **4.** Ponovno zaženite računalnik.
- **OPOMBA:** Pomembno je, da tiskalnik izključite, preden znova zaženete računalnik. Tiskalnika ne povežite z računalnikom, dokler znova ne namestite HP-jeve programske opreme.
- **5.** V pogon CD-ROM vstavite CD s HP-jevo programsko opremo in zaženite namestitveni program.
- **6.** Upoštevajte navodila na zaslonu.

#### **Za odstranitev iz računalnika Mac**

- **1.** Dvokliknite ikono **HP Uninstaller** v mapi **Programi** /**Hewlett-Packard**.
- **2.** V ustrezno pogovorno okno vnesite pravilno ime skrbnika in geslo ter kliknite **OK (V redu)** .
- **3.** Upoštevajte navodila na zaslonu.
- **4.** Ko se **HP Uninstaller** (HP Odstranjevalec) dokonča, ponovno zaženite računalnik.

## **Odstranjevanje zagozdenega papirja**

Občasno se papir med opravilom tiskanja zagozdi.

Ta razdelek vsebuje naslednje teme:

- Odstranjevanje zagozdenega papirja
- [Kako se izogniti zagozditvi papirja](#page-173-0)

## **Odstranjevanje zagozdenega papirja**

Papir se lahko zagozdi v samem tiskalniku ali v samodejnem podajalniku dokumentov.

**POZOR:** Za preprečevanje škode na tiskalni glavi čim prej odstranite zagozden papir.

**NASVET:** Če opazite slabo kakovost tiskanja, očistite tiskalno glavo. Več informacij najdete v poglavju [Čiščenje tiskalne glave na strani 151.](#page-167-0)

Odstranite zagozdeni papir z naslednjimi koraki.

#### **Odstranjevanje zagozdenega papirja v tiskalniku**

- **1.** Iz izhodnega pladnja odstranite ves papir.
	- **POZOR:** Če boste poskušali odstraniti zagozden papir s sprednje strani tiskalnika, lahko poškodujete tiskalni mehanizem. Do zagozdenega papirja vedno dostopajte in ga odstranjujte prek pripomočka za samodejno obojestransko tiskanje.
- **2.** Preverite enoto za obojestransko tiskanje.
	- **a.** Pritisnite gumba na obeh straneh enote za obojestransko tiskanje in enoto odstranite.

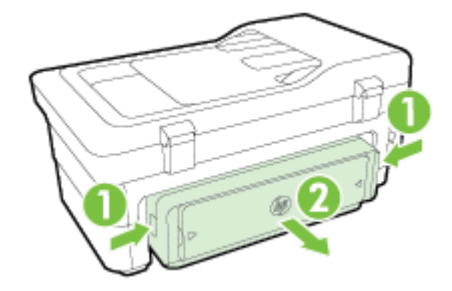

**b.** Poiščite zagozdeni papir v tiskalniku, ga primite z obema rokama in ga izvlecite proti sebi.

**POZOR:** Če se papir pretrga, ko ga odstranjujete s kolesc, preverite, ali so na njih odtrgani koščki papirja, ki lahko ostanejo v tiskalniku. Če ne odstranite vseh koščkov papirja iz tiskalnika, se lahko zgodi, da se bo v prihodnje zagozdilo še več papirja.

- **c.** Če ne najdete mesta, kjer se je papir zagozdil, pritisnite zapah na vrhu pripomočka za dvostransko tiskanje in spustite pokrov. Če je do zagozditve prišlo tukaj, papir previdno odstranite. Zaprite pokrov.
- **d.** Znova vstavite pripomoček za obojestransko tiskanje v tiskalnik, da se zaskoči.
- **3.** Preverite sprednji del tiskalnika.
	- **a.** Odprite vratca za dostop do kartuše s črnilom.

**b.** Če je papir ostal v notranjosti tiskalnika, premaknite nosilec na desno stran tiskalnika, odstranite ostanke papirja ali naguban papir in ga povlecite proti sebi skozi sprednji del tiskalnika.

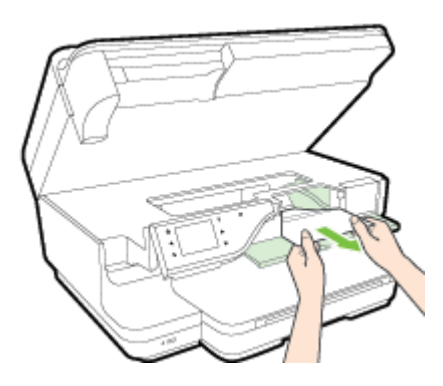

**c.** Premaknite nosilec v levo, poiščite zagozdeni papir na desni strani nosilca, odstranite ostanke papirja ali naguban papir in ga povlecite proti sebi skozi sprednji del tiskalnika.

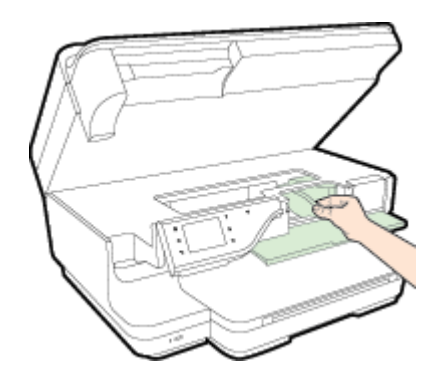

- **A** OPOZORILO! Ne segajte z roko v tiskalnik, kadar je vklopljen in je nosilec zataknjen. Ko odprete vratca za dostop do nosilca kartuše, bi se nosilec moral vrniti na svoj položaj na desni strani tiskalnika. Če se ne premakne v desno, izklopite tiskalnik, preden odstranite zagozden papir.
- **4.** Ko odstranite zagozden papir, zaprite vse pokrove, vklopite tiskalnik (če ste ga izklopili) in znova pošljite tiskalni posel.

#### **Odstranjevanje papirja, zagozdenega v samodejnem podajalniku dokumentov**

**1.** Dvignite pokrov samodejnega podajalnika dokumentov.

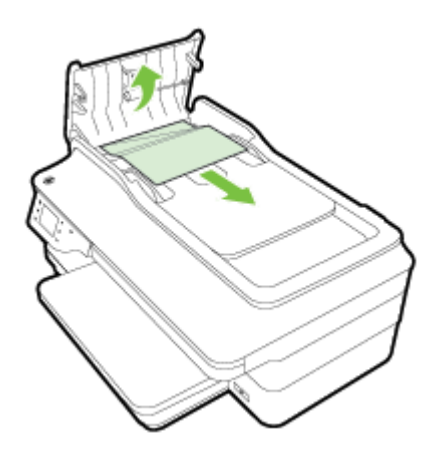

**2.** Dvignite jeziček na sprednjem robu samodejnega podajalnika dokumentov.

- <span id="page-173-0"></span>**3.** Papir nežno potegnite iz valjev.
	- **POZOR:** Če se papir pretrga, ko ga odstranjujete s kolesc, preverite, ali so na njih odtrgani koščki papirja, ki lahko ostanejo v tiskalniku. Če ne odstranite vseh koščkov papirja iz tiskalnika, se lahko zgodi, da se bo v prihodnje zagozdilo še več papirja.
- **4.** Zaprite pokrov samodejnega podajalnika dokumentov, tako da ga trdno pritisnete navzdol, dokler se ne zaskoči.

### **Kako se izogniti zagozditvi papirja**

Če se želite izogniti zagozditvam papirja, sledite tem navodilom.

- Iz izhodnega predala pogosto odstranite natisnjen papir.
- Preverite, ali uporabljate papir, ki ni naguban, prepognjen ali poškodovan.
- S shranjevanjem neuporabljenega papirja v vrečo, ki se jo da zatesniti, preprečite nagrbančenost ali zgubanost papirja.
- Ne uporabljajte papirja, ki je predebel ali pretanek.
- Preverite, ali so pladnji pravilno naloženi in niso prepolni. Za več informacij, glejte [Nalaganje papirja](#page-32-0)  [na strani 16.](#page-32-0)
- Poskrbite, da bo papir ravno položen v vhodni predal in da robovi ne bodo prepognjeni ali natrgani.
- Na pladenj za podajanje dokumentov ne naložite preveč papirja. Informacije o največjem številu listov, ki jih lahko vložite v samodejni podajalnik dokumentov, dobite v poglavju [Tehnični podatki papirja](#page-180-0)  [na strani 164](#page-180-0).
- V vhodni predal ne nalagajte različnih vrst in velikosti papirja; cel sveženj papirja v vhodnem predalu mora biti iste velikosti in vrste.
- Vodili za papir v vhodnem predalu prilagodite, da se bosta tesno prilegali ob papir. Poskrbite, da vodili ne bosta upogibali papirja v vhodnem predalu.
- Papirja ne potiskajte preveč naprej v vhodni predal.
- Če tiskate obojestransko, ne tiskajte zelo nasičenih slik na lahek papir.
- Uporabite vrste papirja, ki so priporočene za tiskalnik. Za več informacij glejte [Tehnični podatki papirja](#page-180-0) [na strani 164](#page-180-0).
- Če bo v tiskalniku kmalu zmanjkalo papirja, najprej počakajte, da papirja dejansko zmanjka, in šele nato vstavite nov papir. Ne vstavljajte papirja, ko skuša tiskalnik zajeti list.
- Poskrbite, da je tiskalnik čist. Za več informacij glejte [Vzdrževanje tiskalnika na strani 22](#page-38-0).

# **A Tehnični podatki**

Ta razdelek vsebuje naslednje teme:

- [Informacije o garanciji](#page-176-0)
- [Tehnični podatki tiskalnika](#page-178-0)
- [Upravne informacije](#page-190-0)
- [Okoljevarstveni vidiki izdelka](#page-200-0)
- [Licence tretjih oseb](#page-205-0)

## <span id="page-176-0"></span>**Informacije o garanciji**

Ta razdelek vsebuje naslednje teme:

- Izjava družbe Hewlett-Packard o omejenem jamstvu
- [Informacije o garanciji za kartuše s črnilom](#page-177-0)

### **Izjava družbe Hewlett-Packard o omejenem jamstvu**

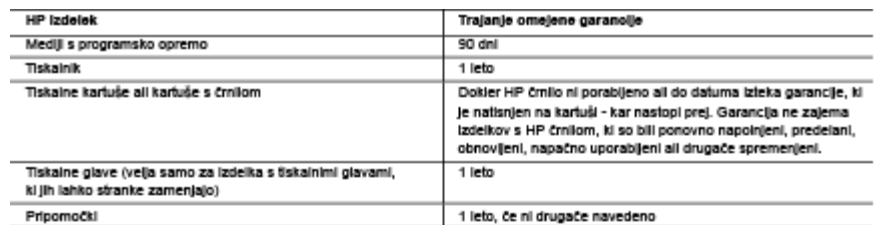

A. Obseg omelene garancile

- 1. Hewlett-Packard (HP) zagotavlja končnemu uporabniku, da bodo zgoraj navedeni HP izdelki brez napak v materialih in izdelavi v zooral navedeníh časovníh obdobíh, ki se začnelo z datumom nakupa
- 2. Pri programski opremi velja HP-jeva omejena garancija samo za neizvrševanje programskih ukazov. HP ne jamči, da bo izdelek deloval brez prekinitev all napak.
- 3. HP-jeva omejena garancija zajema samo napake, ki nastanejo kot posledica običajne uporabe izdelka, in ne velja za: a. nepravilno vzdrževanje ali spremembe;
	- b. programsko opremo, nosilce tiska, dele ali potrošni material, ki jih ne zagotavlja in jih ne podpira HP;
	- c. uporabo zunal specifikacji izdelka:
	- d. nepooblaščeno spreminjanje ali napačno uporabo.
- 4. Uporaba ne-HP-jeve ali ponovno napolnjene kartuše v HP-jevih tiskalnikih ne vpliva na garancijo niti na katero koli HP-jevo podporno pogodbo s kupcem. Če pa okvaro ali poškodbo tiskajnika povzroči uporaba ponovno napolniene kartuše, kartuše drugega izdelovalca ali izirošene kariuše, HP izstavi račun za popravilo tiskalnika po običajnih cenah dela in materialov.
- 5. Če HP v garancijskem obdobju HP garancije prejme obvestilo o napaki v katerem koli izdelku, ki je vključen v HP garancijo, HP po svoji presoji popravi ali zamenja izdelek.
- .<br>6. Če HP ne more popraviti ali zamenjati pokvarjenega izdelka, ki ga pokriva HP garancija, bo v razumnem času po prejemu obvestila o napaki povrnil kupcu nakupno ceno izdelka.
- 7. Dokler kupec ne vrne pokvarienega izdelka. HP ni dolžan izvesti popravila, zamenjave ali vračila kupnine.
- s. Nadomestni izdelek je lahko nov ali kot nov, vendar pa mora biti vsaj tako funkcionalen kot izdelek, ki ga zamenjuje.
- 9. HP izdelki lahko vsebujejo predelane dele, komponente ali materiale, ki so po delovanju enakovredni novim. 10. HP izjava o omejeni garancji velja v vseh državah, kjer HP izdelek prodaja HP. V državah, kjer izdelke distribuira HP ali
- pooblaščeni uvoznik, je morda pri pooblaščenih HP serviserjih mogoče skleniti dodatne garancijske pogodbe, npr. za servisiranie na mestu.
- B. Omejitve garancije
	- .<br>V OBSEGU, KI GA DOLOČA LOKALNA ZAKONODAJA, NITI HP NITI NEODVISNI DOBAVITELJI NE DAJEJO NOBENE<br>DRUGE GARANCIJE ALI KAKRŠNIH KOLI POGOJEV, IZRAŽENIH IZRECNO ALI POSREDNO, ZA TRŽNO KAKOVOST BLAGA, SPREJEMLJIVO KAKOVOST IN PRIMERNOST ZA DOLOČEN NAMEN.
- C. Omejitve odškodninske odgovornosti
	- 1. V obsegu, ki ga določa lokalna zakonodala, velja, da so kupcu na volio izključno pravna sredstva, navedena v tel garancijski **Izjavi**
	- 2. V OBSEGU, KI GA DOLOČA LOKALNA ZAKONODAJA, VEDNO (RAZEN V PRIMERU OBVEZNOSTI, KI SO IZRECNO NAVEDENE V TEJ GARANCIJSKI IZJAVI) VELJA, DA NITI HP NITI NEODVISNI DOBAVITELJI NISO V NOBENIH OKOLIŠČINAH ODŠKODNINSKO ODGOVORNI ZA NEPOSREDNO, POSREDNO, POSEBNO, NAKLJUČNO ALI POSLEDIČNO ŠKODO NA OSNOVI POGODBE, KRŠITVE ALI DRUGEGA PRAVNEGA NAČELA, KAR VELJA TUDI V PRIMERIH, KO 80 VEDELI ZA MOŽNOST NASTANKA TAKŚNE ŚKODE.
- D. Lokaina zakonodaja
	- 1. Ta garancijska izlava daje kupcu določene zakonske pravice. Kupec ima lahko tudi druge pravice, ki se razlikujejo od države do države v ZDA, od province do province v Kanadi in od države do države drugod po svetu.
	- 2. Če je ta garancijska izjava v katerem delu neskladna z lokalno zakonodajo, se ta del prilagodi, da postane skladen s to zakonodajo. Takšne lokalne zakonodaje lahko določajo, da posamezne zavrnitve ali omejitve iz te garancijske izjave ne veljajo
	- za kupca. V nekaterih državah v ZDA in pri lokalnih oblasten zunaj ZDA, vključno s kanadskimi provincami, velja:
	- a. da prepovedujejo, da bi zavrnitve in omejive iz te garancijske izjave omejevale zakonite pravice potrošnika (npr. Velika Britanija);
	- b. da drugače omejujejo možnost proizvajalca, da bi uveljavil takšne zavrnitve ali omejitve;
	- c. da dajo kupcu dodatne garancijske pravice, določijo trajanje posrednih garancij, ki jih izdelovalec ne more zanikati, ali ne omogočijo njihove omejitve.
	- 3. DOLOČILA TE GARANCIJSKE IZJAVE, RAZEN V OBSEGU, KI GA DOVOLJUJE ZAKON, NE IZKLJUČUJEJO, OMEJUJEJO ALI SPREMINJAJO OBVEZNIH ZAKONSKIH PRAVIC, KI VELJAJO ZA PRODAJO HP-JEVIH IZDELKOV KUPCEM, AMPAK TE ZAKONSKE PRAVICE DOPOLNJUJEJO.

#### informacije o HP-jevi omejeni garanciji

#### Spoštovani

V prilogi vam pošljamo imena in nasiove HP-jevih skupin, pri katerih lahko v svoji državi uveljavljate HP-jevo omejeno garancijo (garancijo proizvajalca)

Slovenija: Hewlett - Packard d.o.o. Tivoiska cesta 48, 1000 Llubijana, Slovenija

Poleg garancile proizvalaica imate lahko na osnovi nakupne pogodbe tudi z zakonom predpisane pravice do prodalaica, ki jih ne omejuje ta garancija proizvajalca.

## <span id="page-177-0"></span>**Informacije o garanciji za kartuše s črnilom**

HP-jeva garancija za kartušo velja, če izdelek uporabljate v tiskalni napravi HP, za katero je namenjen. Ta garancija ne velja za HP-jeve izdelke s črnilom, ki so bili znova napolnjeni, predelani, napačno uporabljeni ali kakorkoli spremenjeni.

Med garancijsko dobo garancija velja, dokler HP-jevega črnila ne zmanjka in se garancijska doba ne izteče. Datum izteka garancijske dobe je v obliki LLLL-MM in ga najdete na izdelku, kot je prikazano:

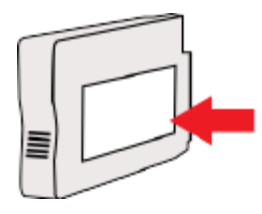

## <span id="page-178-0"></span>**Tehnični podatki tiskalnika**

Ta razdelek vsebuje naslednje teme:

- Fizični tehnični podatki
- [Funkcije in zmogljivosti izdelka](#page-179-0)
- [Tehnični podatki procesorja in pomnilnika](#page-179-0)
- [Sistemske zahteve](#page-179-0)
- [Tehnični podatki omrežnega protokola](#page-179-0)
- [Tehnični podatki vdelanega spletnega strežnika](#page-180-0)
- [Tehnični podatki papirja](#page-180-0)
- [Ločljivost tiskanja](#page-185-0)
- [Tehnični podatki kopiranja](#page-185-0)
- [Tehnični podatki faksa](#page-186-0)
- [Tehnični podatki optičnega branja](#page-186-0)
- Specifikacije spletnih storitev
- [Tehnični podatki HP-jevega spletnega mesta](#page-187-0)
- [Tehnični podatki o okolju](#page-187-0)
- [Tehnični podatki o napajanju](#page-188-0)
- [Tehnični podatki o oddajanju zvokov](#page-188-0)
- [Tehnični podatki za pomnilniško napravo](#page-188-0)

## **Fizični tehnični podatki**

#### **Velikost tiskalnika (širina x višina x globina)**

● 617 x 297 x 419,03 mm

#### **Teža tiskalnika**

Teža tiskalnika vključuje pripomoček za samodejno obojestransko tiskanje in tiskalne potrebščine.

● 16,17 kg

## <span id="page-179-0"></span>**Funkcije in zmogljivosti izdelka**

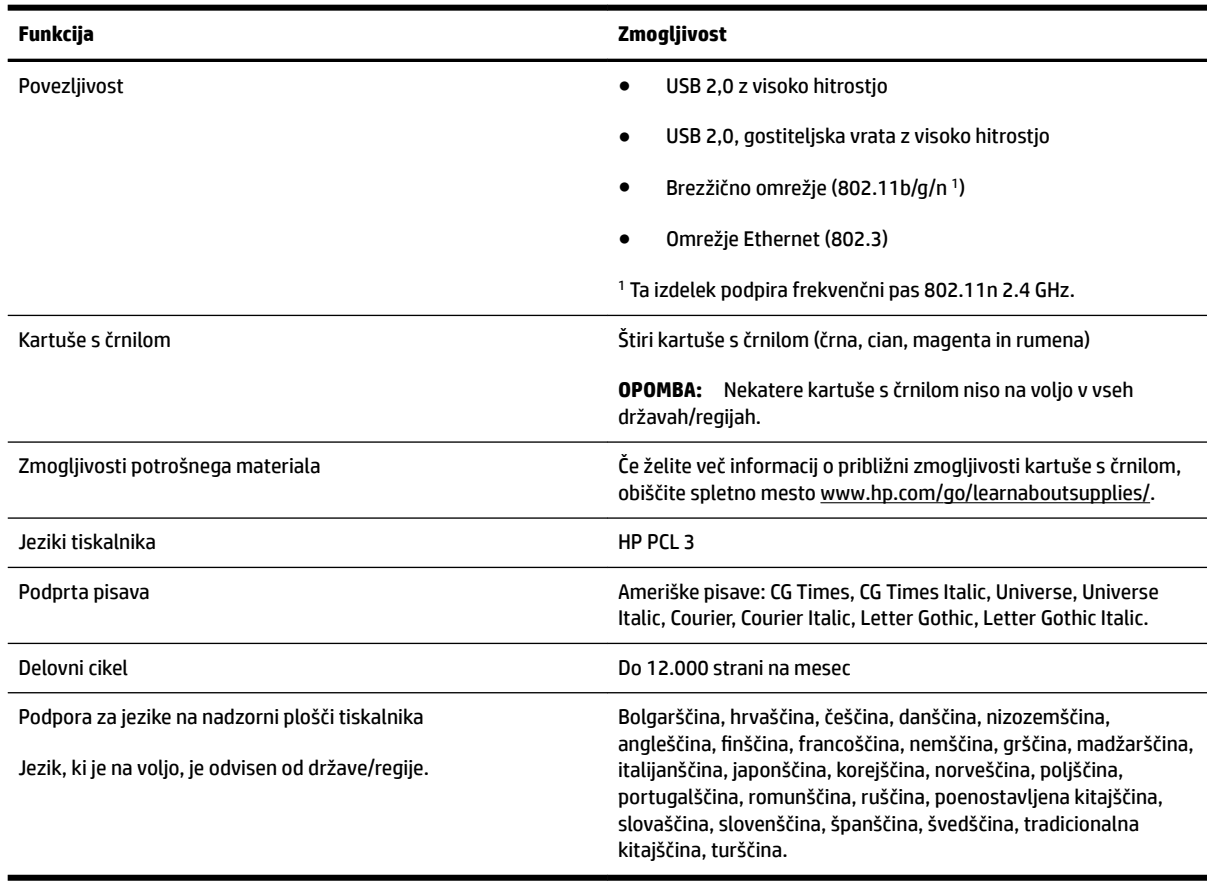

## **Tehnični podatki procesorja in pomnilnika**

#### **Procesor tiskalnika**

● ARM R4

#### **Pomnilnik tiskalnika**

● 256 MB vgrajenega RAM-a

## **Sistemske zahteve**

Sistemske zahteve in zahteve programske opreme so v datoteki Readme (Berime).

## **Tehnični podatki omrežnega protokola**

Sistemske zahteve in zahteve programske opreme so v datoteki Readme (Berime).

**TOPOMBA:** Najnovejše informacije o podprtih operacijskih sistemih in sistemskih zahtevah najdete na spletnem mestu [www.hp.com/support](http://h20180.www2.hp.com/apps/Nav?h_pagetype=s-001&h_page=hpcom&h_client=s-h-e008-1&h_product=5390311,5390317&h_lang=sl&h_cc=si) .
# <span id="page-180-0"></span>**Tehnični podatki vdelanega spletnega strežnika**

#### **Zahteve**

- Omrežja, ki temeljijo na TCP/IP (omrežja, ki temeljijo na IPX/SPX niso podprta)
- Spletni brskalnik (Microsoft Internet Explorer 7.0 ali novejša različica, Mozilla Firefox 3.0 ali novejša različica, Safari 3.0 ali novejša različica ali Google Chrome 3.0 ali novejša različica)
- Omrežna povezava (ni mogoča uporaba s tiskalnikom, ki je povezan z računalnikom prek kabla USB)
- Internetna povezava (potrebna za nekatere funkcije)

**T** OPOMBA: Vdelani spletni strežnik lahko odprete, ne da bi se vam bilo treba povezati z internetom. Vseeno pri tem nekatere funkcije ne bodo na voljo.

**W OPOMBA:** Vdelani spletni strežnik mora biti na isti strani požarnega zidu kot tiskalnik.

## **Tehnični podatki papirja**

Uporabite te tabele, da ugotovite, kateri je pravi papir, ki ga lahko uporabite v napravi, in kaj lahko z njim naredite.

- Pomen tehničnih podatkov za podprte medije
- [Nastavitev najmanjših robov](#page-183-0)
- [Navodila za tiskanje na obe strani](#page-185-0)

#### **Pomen tehničnih podatkov za podprte medije**

Uporabite spodnje tabele, da ugotovite, kateri je pravi medij, ki ga lahko uporabite v napravi, in kaj lahko z niim naredite.

- Pomen podprtih velikosti
- [Pomen podprtih vrst in tež papirja](#page-183-0)

#### **Pomen podprtih velikosti**

**NASVET:** Pri obojestranskem tiskanju morata biti zgornji in spodnji rob široka najmanj 16 mm.

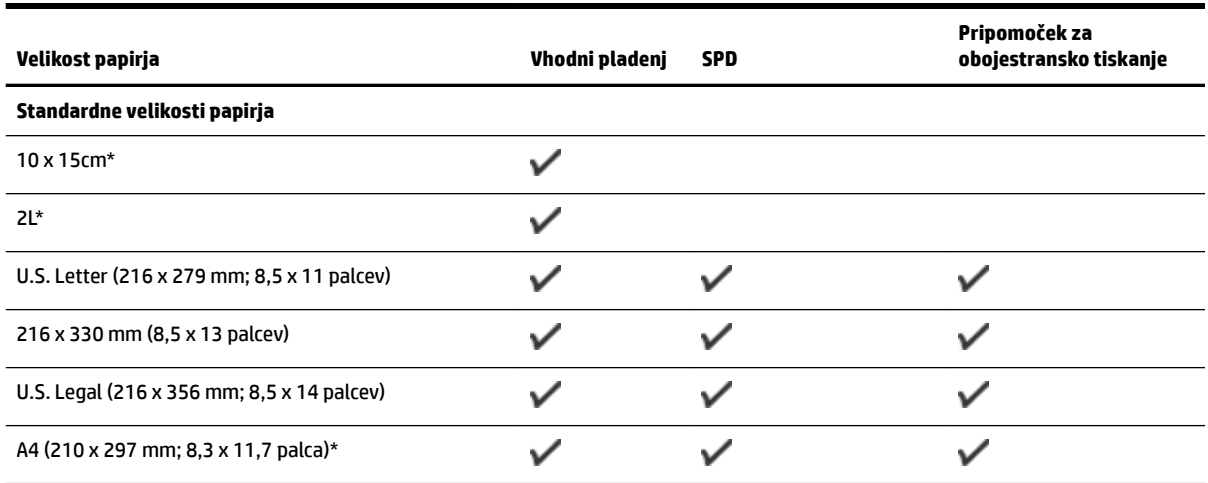

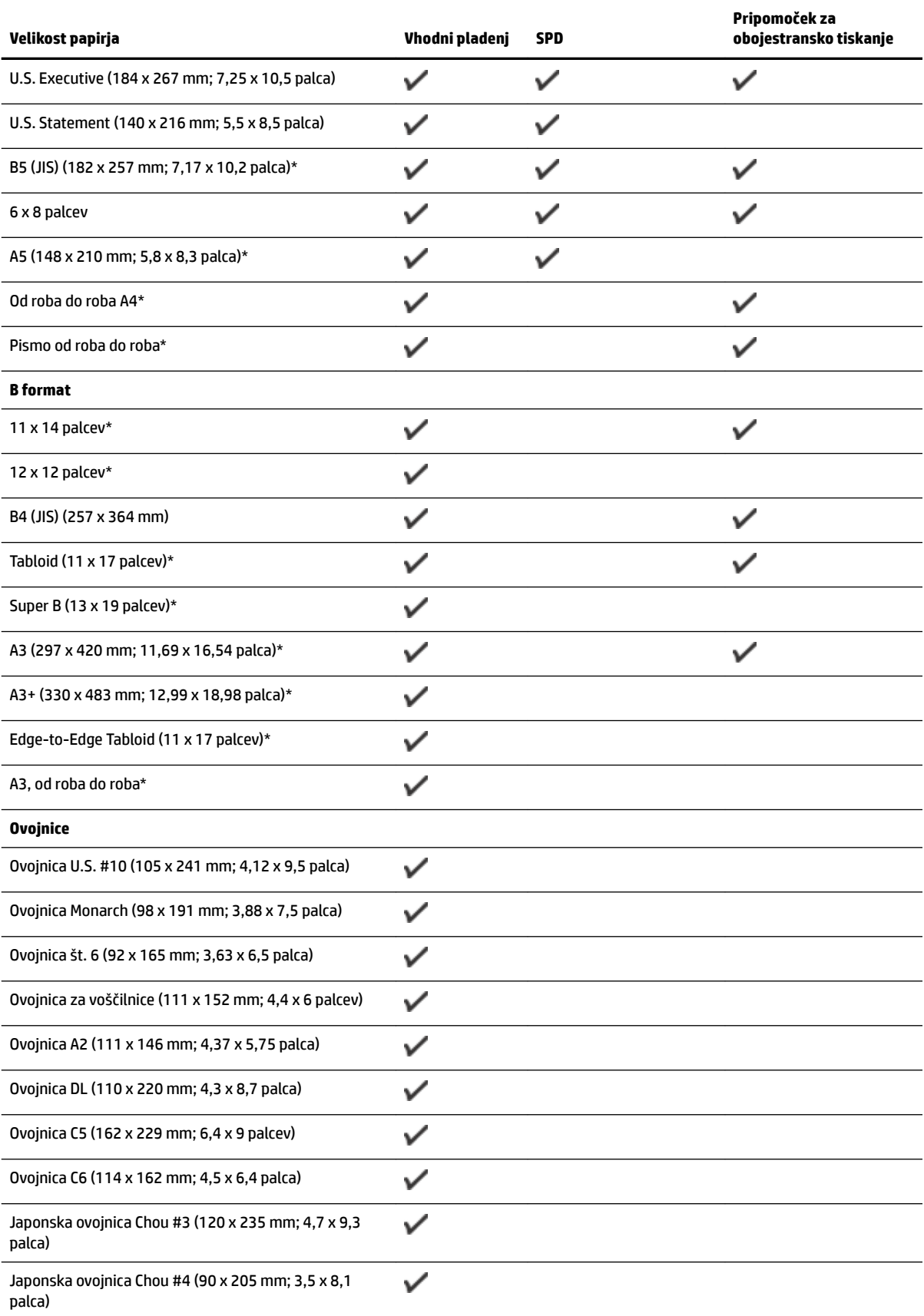

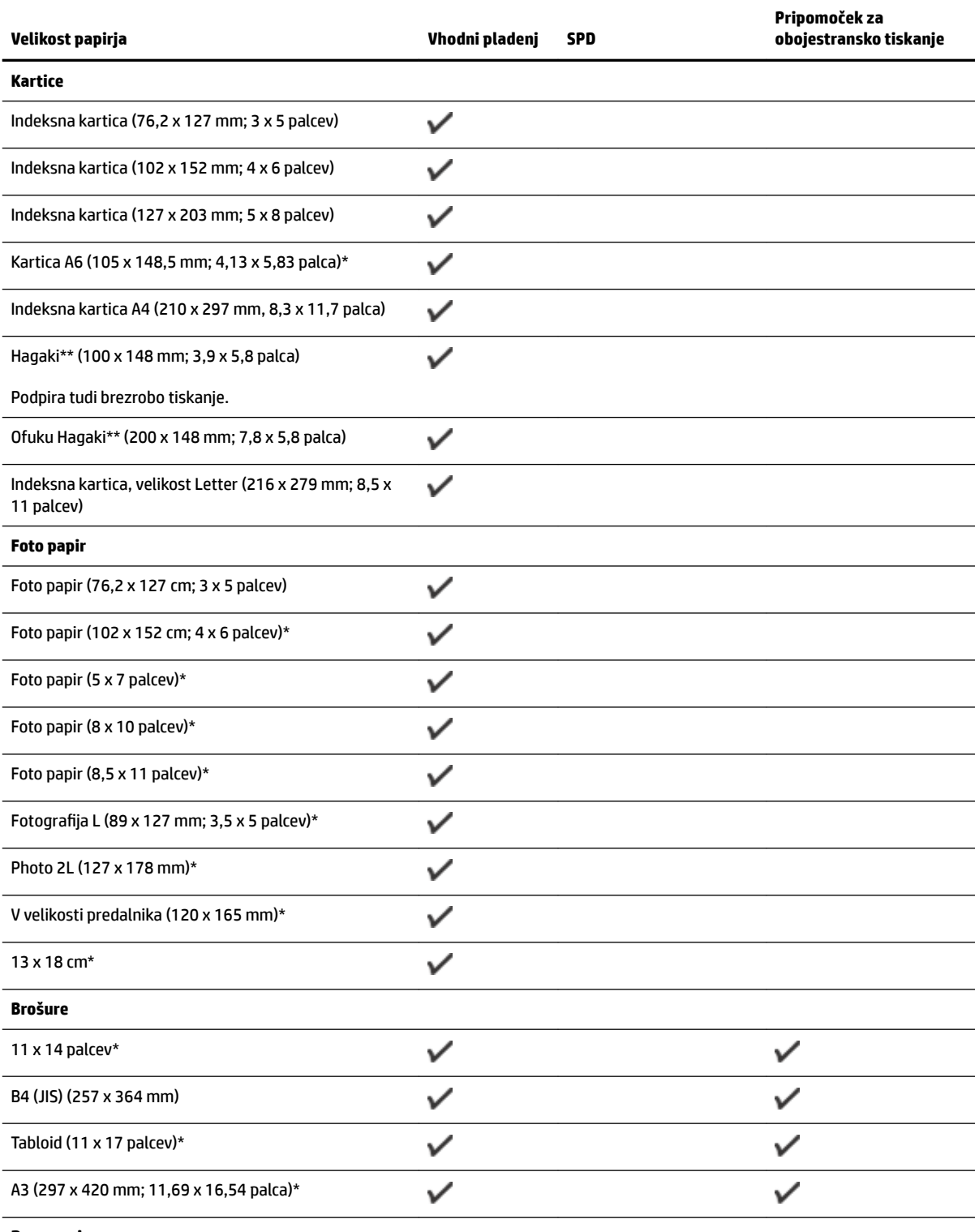

#### **Drug papir**

**OPOMBA:** Velikosti medija po meri je mogoče določiti le v programski opremi za tiskanje HP v operacijskem sistemu Mac OS X.

<span id="page-183-0"></span>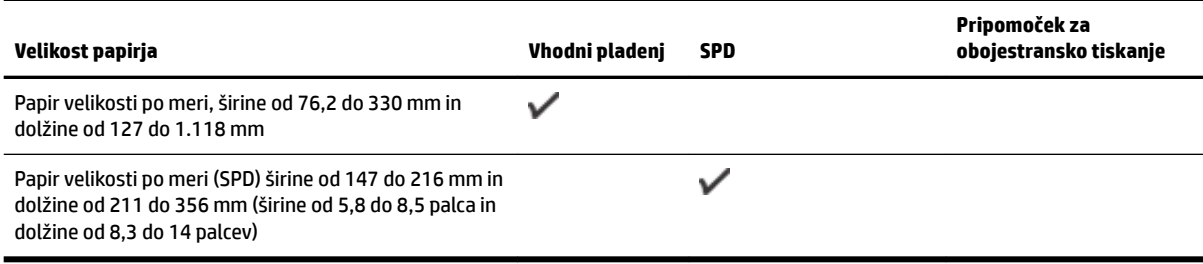

\* Te velikosti je mogoče uporabljati za tiskanje brez roba.

\*\* Tiskalnik je združljiv le z navadnimi in brizgalnimi karticami hagaki japonske pošte. Ni pa združljiv s foto hagaki karticami japonske pošte.

#### **Pomen podprtih vrst in tež papirja**

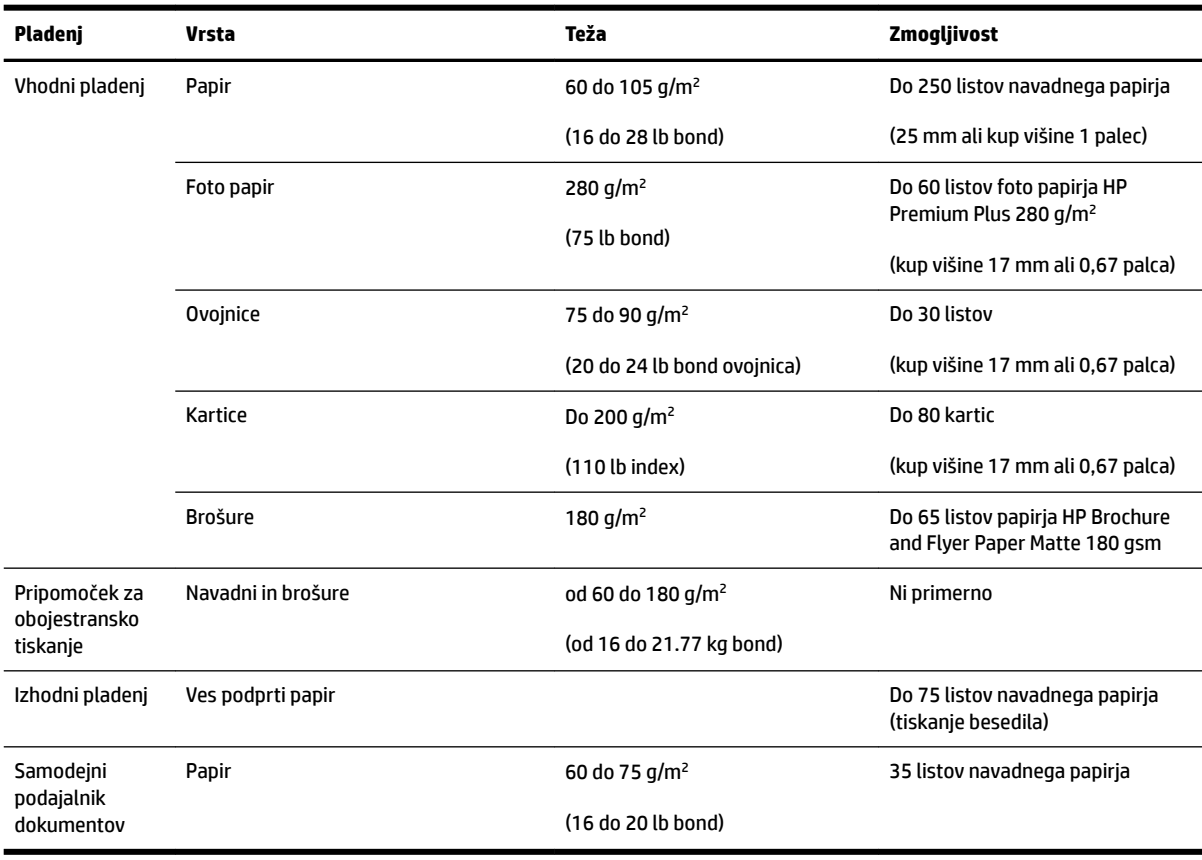

## **Nastavitev najmanjših robov**

Robovi dokumenta se morajo ujemati (ali presegati) te nastavitve robov v pokončni usmerjenosti.

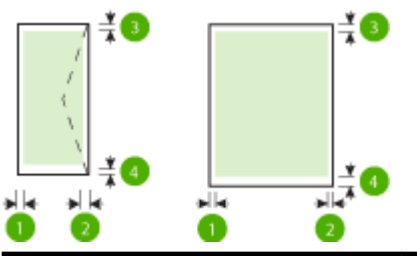

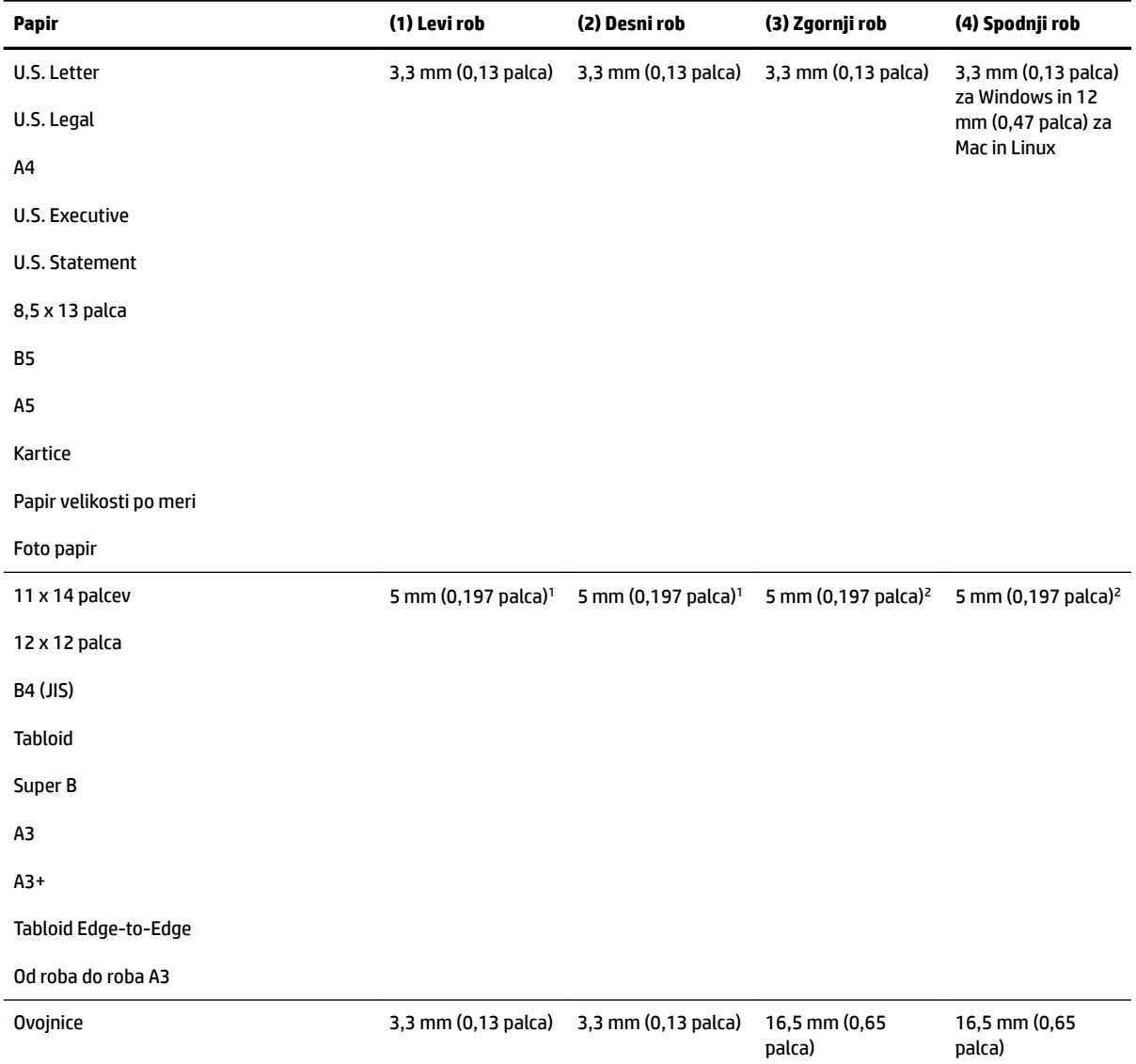

1 Robovi za enostransko in obojestransko tiskanje na navaden papir in papir za brošure so 13 mm (0,51 palca).

<sup>2</sup> Robovi za enostransko tiskanje na navaden papir in papir za brošure so 16 mm (0,63 palca), za obojestransko tiskanje pa 22 mm (0,87 palca). Pri papirju za brošure so robovi 16 mm (0,63 palca) za enostransko in obojestransko tiskanje.

## <span id="page-185-0"></span>**Navodila za tiskanje na obe strani**

- Vedno uporabljajte papir, ki ustreza tehničnim podatkom tiskalnika. Več informacij najdete v poglavju [Tehnični podatki papirja na strani 164.](#page-180-0)
- V aplikaciji ali gonilniku tiskalnika izberite možnosti obojestranskega tiskanja.
- Ne tiskajte na obe strani ovojnic, foto papirja, sijajnih medijev ali papirja, ki je lažji od 60 g/m<sup>2</sup> ali težji od 105 g/m<sup>2</sup>. Te vrste papirja se namreč lahko zagozdijo.
- Kar nekaj vrst papirja je treba pri obojestranskem tiskanju pravilno obrniti. To velja med drugim za pisemski papir z glavo, potiskane obrazce, papir z vodnimi žigi ali že preluknjan papir. Če za tiskanje uporabljate računalnik z operacijskim sistemom Windows, bo tiskalnik najprej natisnil prvo stran papirja. Vstavite papir tako, da je stran za tiskanje obrnjena navzdol.
- Pri samodejnem obojestranskem tiskanju se po končanem tiskanju ene strani tiskalnik zaustavi, da se črnilo posuši. Ko se črnilo posuši, tiskalnik papir spet poda in natisne drugo stran. Ko je tiskanje končano, papir pade v izhodni pladenj. Ne zgrabite ga, dokler tiskanje ni končano.
- Na obe strani podprtega papirja veliksoti po meri lahko tiskate tako, da papir obrnete in ga znova vstavite v tiskalnik. Več informacij najdete v poglavju [Tehnični podatki papirja na strani 164](#page-180-0).

# **Ločljivost tiskanja**

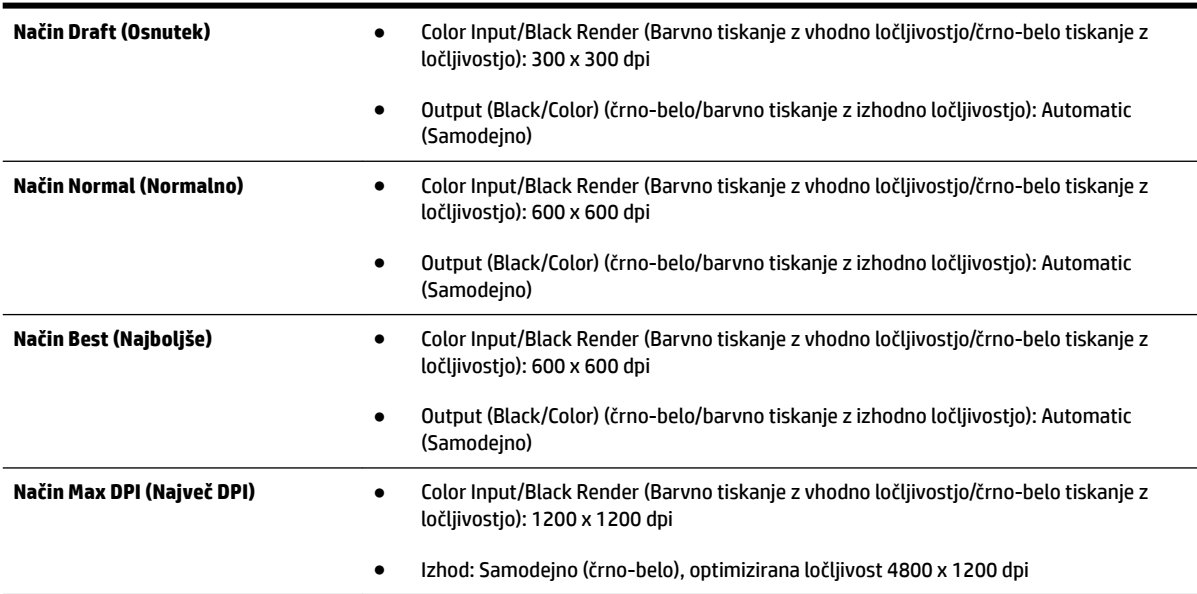

## **Tehnični podatki kopiranja**

- Obdelava digitalne slike
- Do 99 kopij iz izvirnika
- Digitalni zoom: od 25 to 400 %
- Prilagodi strani, predogled kopiranja

# **Tehnični podatki faksa**

- Z napravo je možno pošiljanje črno-belih in barvnih faksov.
- Do 99 številk za hitro izbiranje.
- Pomnilnik zmogljivosti do 100 strani (na osnovi preskusne slike ITU-T št. 1 pri standardni ločljivosti). Bolj zapletene strani ali višja ločljivost se prenašajo dlje in porabijo več prostora v pomnilniku.
- Ročno pošiljanje in sprejemanje faksov.
- Samodejna funkcija Zasedeno, ponovno izbiranje do petkrat (odvisno od modela)
- Samodejna funkcija Ni odgovora, ponovno izbiranje enkrat (odvisno od modela)
- Potrditvena poročila in poročila o delovanju.
- Faks CCITT/ITU Group 3 z Error Correction Mode (Načinom odprave napak).
- Prenos: 33,6 Kb/s.
- Hitrost: 4 sekunde na stran pri 33,6 Kb/s (na osnovi preizkusne slike ITU-T št. 1 pri standardni ločljivosti). Bolj zapletene strani ali višja ločljivost se prenašajo dlje in porabijo več prostora v pomnilniku.
- Zaznavanje zvonjenja s samodejnim preklapljanjem med faksom in odzivnikom.

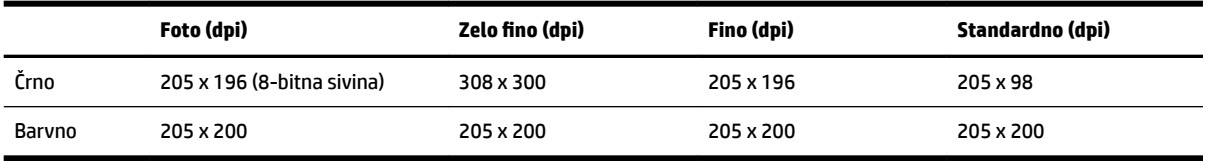

#### **Specifikacije za Fax to PC/Fax (Faks v računalnik) in Fax to Mac (Faks v Mac)**

- Podprte oblike zapisa datotek: Nestisnjen TIFF
- Podprte oblike zapisa faksov: črno-beli faksi

## **Tehnični podatki optičnega branja**

- Integrirana programska oprema OCR samodejno pretvori optično prebrano besedilo v besedilo za urejanje
- Vmesnik, ki podpira programsko opremo Twain (Windows) in vmesnik, ki podpira Image Capture (Mac OS X)
- Ločljivost:
	- Steklo optičnega bralnika: 1200 x 1200 ppi
	- $-$  SPD: 300 x 300 ppi
- Barva: 24-bitna barvno, 8-bitna sivina (256 odtenkov sive)
- Največja velikost optičnega branja:
	- Steklo optičnega bralnika: 297 x 243 mm (11,7 x 17 palcev)
	- SPD: 216 x 356 mm (8,5 x 14 palca)

# **Specifikacije spletnih storitev**

Internetna povezava prek povezave Ethernet ali brezžične povezave.

#### **HP ePrint**

- Največja velikost elektronske pošte in priponk: 5 MB
- Največje število priponk: 10

Če je v polju »Kp« ali »Skp« več e-poštnih naslovov, strežnik ePrint ne sprejema e-poštnih tiskalnih opravil. V polje »Za« vnesite samo e-poštni naslov vašega tiskalnika HP. V ostala polja ne vnašajte drugih elektronskih naslovov.

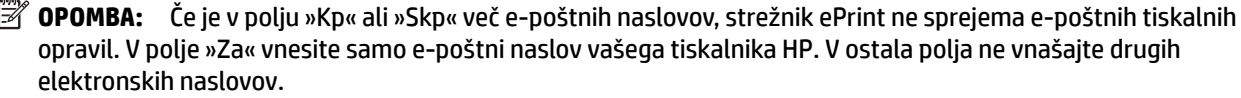

- Podprte vrste datotek:
	- PDF
	- HTML
	- Standardne oblike besedilnih datotek
	- Microsoft Word, PowerPoint
	- Slikovne datoteke, kot so PNG, JPEG, TIFF, GIF, BMP
- **T** OPOMBA: Morda boste lahko s tehnologijo HP ePrint uporabljali druge vrste datotek. Vendar HP ne more zagotoviti njihovega pravilnega delovanja s tiskalnikom, ker še niso bile v celosti preizkušene.

#### **Printer Apps**

Če želite uporabljati določene aplikacije Printer Apps, boste morda morali ustvariti račun pri partnerskem spletnem mestu. Več o tem lahko preberete na strani [www.eprintcenter.com](http://www.eprintcenter.com) .

## **Tehnični podatki HP-jevega spletnega mesta**

- Spletni brskalnik (Microsoft Internet Explorer 6.0 ali novejši, Mozilla Firefox 2.0 ali novejši, Safari 3.2.3 ali novejši ali Google Chrome 3.0) z vtičnikom Adobe Flash (različice 10 ali novejše).
- Internetna povezava

## **Tehnični podatki o okolju**

#### **Delovno okolje**

● Delovna temperatura: od 5 do 40 °C (41 do 104 °F)

Priporočljivi delovni pogoji: od 15 do 32 °C (59 do 90 °F)

Priporočljiva relativna vlažnost: od 20 do 80 % brez kondenzacije

#### **Okolje skladiščenja**

● Temperatura skladiščenja: od –40 do 60 °C (–40 do 140 °F)

Relativna vlažnost skladiščenja: do 90 % brez kondenzacije pri temperaturi 60 °C (140 °F)

## **Tehnični podatki o napajanju**

#### **Napajanje**

● Univerzalni napajalnik (zunanji)

#### **Zahteve napajanja**

● Vhodna napetost: od 100 do 240 VAC, 50/60 Hz (po svetu); od 200 to 240 VAC, 50/60 Hz (samo Kitajska in Indija)

Izhodna napetost: +32V/+12V pri 1094 mA/250 mA

#### **Poraba električne energije**

● 26 W za tiskanje osnutkov; 20 W za kopiranje osnutkov v SPD

## **Tehnični podatki o oddajanju zvokov**

Tiskanje v načinu Osnutek, ravni hrupa glede na ISO 7779

- Glasnost (položaj opazovalca)
	- LpAm 55 (dBA) (črno-belo tiskanje osnutka)
- Jakost zvoka
	- LwAd 6,8 (BA)

## **Tehnični podatki za pomnilniško napravo**

**OPOMBA:** Izdelek lahko bere samo pomnilniške naprave, ki so bile oblikovane z datotečnim sistemom FAT, FAT32 ali EX\_FAT.

Ta razdelek vsebuje naslednje teme:

● Pomnilniški ključi USB

## **Pomnilniški ključi USB**

HP je s tiskalnikom v celoti preskusil te pogone USB:

- Kingston: Data Traveler 100 USB 2.0 flash drive (4 GB, 8 GB in 16 GB)
- **Lexar JumpDrive S73**: 8 GB USB 3.0 Flash Drive
- **Imation**: 1 GB USB Swivel
- **SanDisk**: Cruzer Micro Skin USB Flash Drive (4 GB)
- **HP**: Hi-Speed USB Flash Drive v100w (8 GB)

**TOPOMBA:** Morda boste lahko s tem izdelkom uporabljali druge pomnilniške naprave USB. Vendar vam HP ne zagotavlja pravilne funkcionalnosti z izdelkom, saj vse pomnilniške naprave USB, ki jih ni na seznamu, niso bile v celoti preskušene.

# **Upravne informacije**

Tiskalnik izpolnjuje zahteve o izdelkih upravnih uradov v vaši državi/regiji.

Ta razdelek vsebuje naslednje teme:

- Upravna številka modela
- Iziava FCC
- [Obvestilo uporabnikom v Koreji](#page-191-0)
- [Izjava o skladnosti z uredbo VCCI \(razred B\) za uporabnike na Japonskem](#page-191-0)
- [Obvestilo o napajalnem kablu za uporabnike na Japonskem](#page-192-0)
- [Izjava o emisiji hrupa za Nemčijo](#page-192-0)
- [Izjava GS \(Nemčija\)](#page-192-0)
- [Obvestilo za uporabnike telefonskega omrežja ZDA: zahteve za FCC](#page-193-0)
- [Obvestilo uporabnikom kanadskega telefonskega omrežja](#page-194-0)
- [Obvestilo uporabnikom Evropskega gospodarskega prostora](#page-195-0)
- [Obvestilo uporabnikom nemškega telefonskega omrežja](#page-195-0)
- [Izjava za faks z žično napeljavo v Avstraliji](#page-195-0)
- [Upravno obvestilo za Evropsko unijo](#page-195-0)
- [Upravne informacije za brezžične izdelke](#page-197-0)
	- [Izpostavljenost radiofrekvenčnemu sevanju](#page-197-0)
	- [Obvestilo uporabnikom v Braziliji](#page-197-0)
	- [Obvestilo uporabnikom v Kanadi](#page-198-0)
	- [Obvestilo uporabnikom na Tajvanu](#page-198-0)
	- [Obvestilo uporabnikom v Mehiki](#page-199-0)
	- [Obvestilo uporabnikom na Japonskem](#page-199-0)

## **Upravna številka modela**

Za upravne namene je izdelku določena upravna identifikacijska številka modela. Regulativna številka modela vašega izdelka je SNPRC-1103-01. Ta regulativna številka se ne sme zamenjati z imenom izdelka (HP 2fficejet 7610 Wide Format e-All-in-One) ali številko izdelka (CR769A).

# <span id="page-191-0"></span>**Izjava FCC**

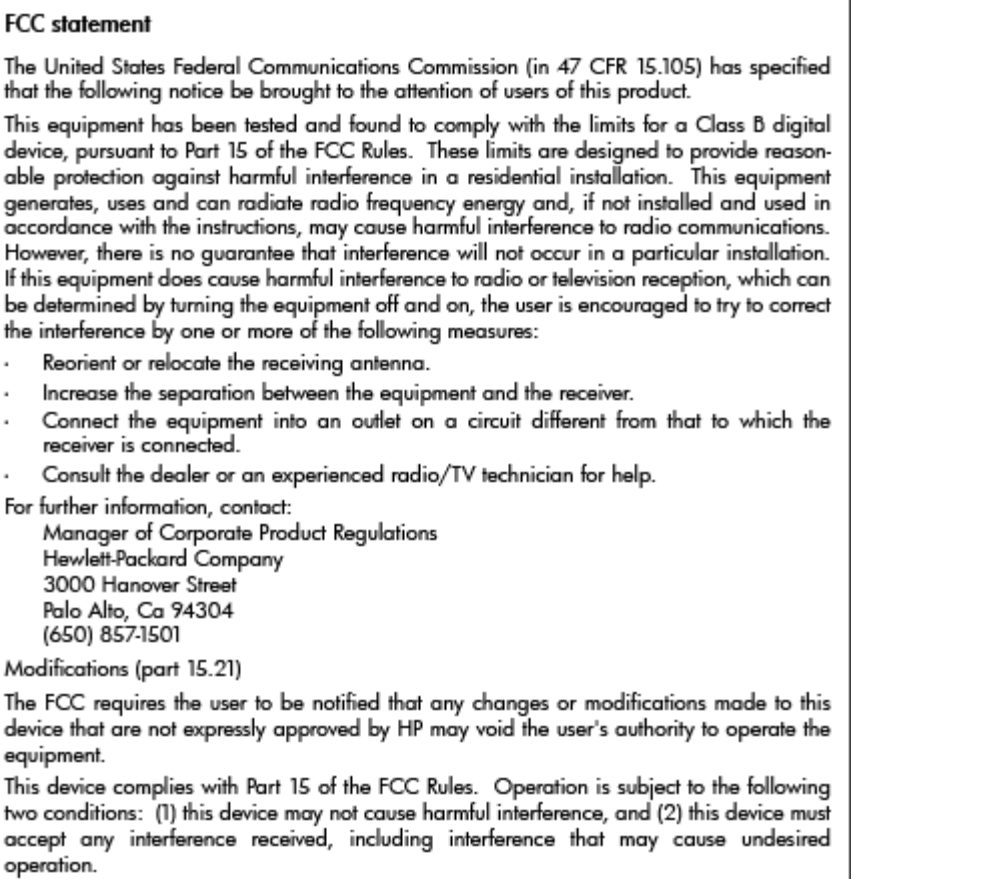

# **Obvestilo uporabnikom v Koreji**

이 기기는 가정용(B급)으로 전자파적합등록을 한 B 급 기기 기기로서 주 로 가정에서 사용하는 것을 목적으로 하며, (가정용 방송통신기기) 모든 지역에서 사 용할 수 있습니다.

# **Izjava o skladnosti z uredbo VCCI (razred B) za uporabnike na Japonskem**

この装置は、クラスB情報技術装置です。この装置は、家庭環境で使用することを目的として いますが、この装置がラジオやテレビジョン受信機に近接して使用されると、受信障害を引き 起こすことがあります。取扱説明書に従って正しい取り扱いをして下さい。

**VCCI-B** 

## <span id="page-192-0"></span>**Obvestilo o napajalnem kablu za uporabnike na Japonskem**

```
製品には、同梱された電源コードをお使い下さい。
同梱された電源コードは、他の製品では使用出来ません。
```
## **Izjava o emisiji hrupa za Nemčijo**

#### Geräuschemission

LpA < 70 dB am Arbeitsplatz im Normalbetrieb nach DIN 45635 T. 19

# **Izjava GS (Nemčija)**

# GS-Erklärung (Deutschland)

Das Gerät ist nicht für die Benutzung im unmittelbaren Gesichtsfeld am Bildschirmarbeitsplatz vorgesehen. Um störende Reflexionen am Bildschirmarbeitsplatz zu vermeiden, darf dieses Produkt nicht im unmittelbaren Gesichtsfeld platziert werden.

# <span id="page-193-0"></span>**Obvestilo za uporabnike telefonskega omrežja ZDA: zahteve za FCC**

## Notice to users of the U.S Telephone network: FCC requirements

This equipment complies with Part 68 of the FCC rules and the requirements adopted by the ACTA. On the rear (or bottom) of this equipment is a label that contains, among other information, a product identifier in the format US:AAAEQ##TXXXX. If requested, this number must be provided to the telephone company.

Applicable connector jack Universal Service Order Codes ("USOC") for the Equipment is: RJ-11C.

A plug and jack used to connect this equipment to the premises wiring and telephone network must comply with the applicable FCC Part 68 rules and requirements adopted by the ACTA. A compliant telephone cord and modular plug is provided with this product. It is designed to be connected to a compatible modular jack that is also compliant. See installation instructions for details.

The REN is used to determine the number of devices that may be connected to a telephone line. Excessive RENs on a telephone line may result in the devices not ringing in response to an incoming call. In most but not all areas, the sum of RENs should not exceed five (5.0). To be certain of the number of devices that may be connected to a line, as determined by the total RENs, contact the local telephone company. For products approved after July 23, 2001, the REN for this product is part of the product identifier that has the format US:AAAEQ##TXXXX. The digits represented by ## are the REN without a decimal point (e.g., 00 is a REN of 0.0).

If this equipment causes harm to the telephone network, the telephone company will notify you in advance that temporary discontinuance of service may be required. But if advance notice isn't practical, the telephone company will notify the customer as soon as possible. Also, you will be advised of your right to file a complaint with the FCC if you believe it is necessary.

The telephone company may make changes in its facilities, equipment, operations or procedures that could affect the operation of the equipment. If this happens the telephone company will provide advance notice in order for you to make necessary modifications to maintain uninterrupted service.

If trouble is experienced with this equipment, please contact the manufacturer, or look elsewhere in this manual, for repair or warranty information. If the equipment is causing harm to the telephone network, the telephone company may request that you disconnect the equipment until the problem is resolved.

Connection to party line service is subject to state tariffs. Contact the state public utility commission, public service commission or corporation commission for information.

If your home has specially wired alarm equipment connected to the telephone line, ensure the installation of this equipment does not disable your alarm equipment. If you have questions about what will disable alarm equipment, consult your telephone company or a qualified installer.

WHEN PROGRAMMING EMERGENCY NUMBERS AND(OR) MAKING TEST CALLS TO EMERGENCY NUMBERS:

1) Remain on the line and briefly explain to the dispatcher the reason for the call.

2) Perform such activities in the off-peak hours, such as early morning or late evenings.

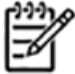

The FCC hearing aid compatibility rules for telephones are not applicable to this Note equipment.

The Telephone Consumer Protection Act of 1991 makes it unlawful for any person to use a computer or other electronic device, including FAX machines, to send any message unless such message clearly contains in a margin at the top or bottom of each transmitted page or on the first page of the transmission, the date and time it is sent and an identification of the business or other entity, or other individual sending the message and the telephone number of the sending machine or such business, other entity, or individual. (The telephone number provided may not be a 900 number or any other number for which charges exceed local or long-distance transmission charges.)

In order to program this information into your FAX machine, you should complete the steps described in the software.

# <span id="page-194-0"></span>**Obvestilo uporabnikom kanadskega telefonskega omrežja**

Note à l'attention des utilisateurs du réseau téléphonique canadien/Notice to users of the Canadian telephone network

Cet appareil est conforme aux spécifications techniques des équipements terminaux d'Industrie Canada. Le numéro d'enregistrement atteste de la conformité de l'appareil. L'abréviation IC qui précède le numéro d'enregistrement indique que l'enregistrement a été effectué dans le cadre d'une Déclaration de conformité stipulant que les spécifications techniques d'Industrie Canada ont été respectées. Néanmoins, cette abréviation ne signifie en aucun cas que l'appareil a été validé par Industrie Canada.

Pour leur propre sécurité, les utilisateurs doivent s'assurer que les prises électriques reliées à la terre de la source d'alimentation, des lignes téléphoniques et du circuit métallique d'alimentation en eau sont, le cas échéant, branchées les unes aux autres. Cette précaution est particulièrement importante dans les zones rurales.

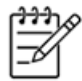

Le numéro REN (Ringer Equivalence Number) attribué à chaque appar-Remarque eil terminal fournit une indication sur le nombre maximal de terminaux qui peuvent être connectés à une interface téléphonique. La terminaison d'une interface peut se composer de n'importe quelle combinaison d'appareils, à condition que le total des numéros REN ne dépasse pas 5.

Basé sur les résultats de tests FCC Partie 68, le numéro REN de ce produit est 0.0B.

This equipment meets the applicable Industry Canada Terminal Equipment Technical Specifications. This is confirmed by the registration number. The abbreviation IC before the registration number signifies that registration was performed based on a Declaration of Conformity indicating that Industry Canada technical specifications were met. It does not imply that Industry Canada approved the equipment.

Users should ensure for their own protection that the electrical ground connections of the power utility, telephone lines and internal metallic water pipe system, if present, are connected together. This precaution might be particularly important in rural areas.

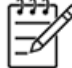

Note The REN (Ringer Equivalence Number) assigned to each terminal device provides an indication of the maximum number of terminals allowed to be connected to a telephone interface. The termination on an interface might consist of any combination of devices subject only to the requirement that the sum of the Ringer Equivalence Numbers of all the devices does not exceed 5.

The REN for this product is 0.0B, based on FCC Part 68 test results.

## <span id="page-195-0"></span>**Obvestilo uporabnikom Evropskega gospodarskega prostora**

## Notice to users in the European Economic Area

This product is designed to be connected to the analog Switched Telecommunication Networks (PSTN) of the European Economic Area (EEA) countries/regions.

Network compatibility depends on customer selected settings, which must be reset to use the equipment on a telephone network in a country/region other than where the product was purchased. Contact the vendor or Hewlett-Packard Company if additional product support is necessary.

This equipment has been certified by the manufacturer in accordance with Directive 1999/5/EC (annex II) for Pan-European single-terminal connection to the public switched telephone network (PSTN). However, due to differences between the individual PSTNs provided in different countries, the approval does not, of itself, give an unconditional assurance of successful operation on every PSTN network termination point.

In the event of problems, you should contact your equipment supplier in the first instance.

This equipment is designed for DTMF tone dialing and loop disconnect dialing. In the unlikely event of problems with loop disconnect dialing, it is recommended to use this equipment only with the DTMF tone dial setting.

## **Obvestilo uporabnikom nemškega telefonskega omrežja**

#### Hinweis für Benutzer des deutschen Telefonnetzwerks

Dieses HP-Fax ist nur für den Anschluss eines analogen Public Switched Telephone Network (PSTN) gedacht. Schließen Sie den TAE N-Telefonstecker, der im Lieferumfang des HP All-in-One enthalten ist, an die Wandsteckdose (TAE 6) Code N an. Dieses HP-Fax kann als einzelnes Gerät und/oder in Verbindung (mit seriellem Anschluss) mit anderen zugelassenen Endgeräten verwendet werden.

## **Izjava za faks z žično napeljavo v Avstraliji**

In Australia, the HP device must be connected to Telecommunication Network through a line cord which meets the requirements of the Technical Standard AS/ACIF S008.

## **Upravno obvestilo za Evropsko unijo**

Izdelki z oznako CE so skladni z naslednjimi direktivami EU:

- Direktiva o nizki napetosti 2006/95/EC
- Direktiva o elektromagnetni združljivosti 2004/108/EC
- Direktiva Ecodesign 2009/125/EC, kjer velja

Skladnost tega izdelka s CE je veljavna, če se izdelek napaja z ustreznim napajalnikom HP za izmenični tok z oznako CE.

Če ima izdelek funkcijo žične in/ali brezžične telekomunikacije, je skladen tudi z osnovnimi zahtevami naslednje direktive EU:

● Direktiva R&TTE 1999/5/ES

Skladnost s temi direktivami pomeni skladnost z veljavnimi usklajenimi evropskimi standardi (Evropske norme), ki so naštete v izjavi o skladnosti z EU, ki jo je izdal HP za ta izdelek ali družino izdelkov in je na voljo (le v angleščini) v dokumentaciji izdelka ali na spletni strani: www.hp.com/go/certificates (v iskalno polje vtipkajte številko izdelka).

Skladnost je označena z eno od naslednjih oznak skladnosti na izdelku:

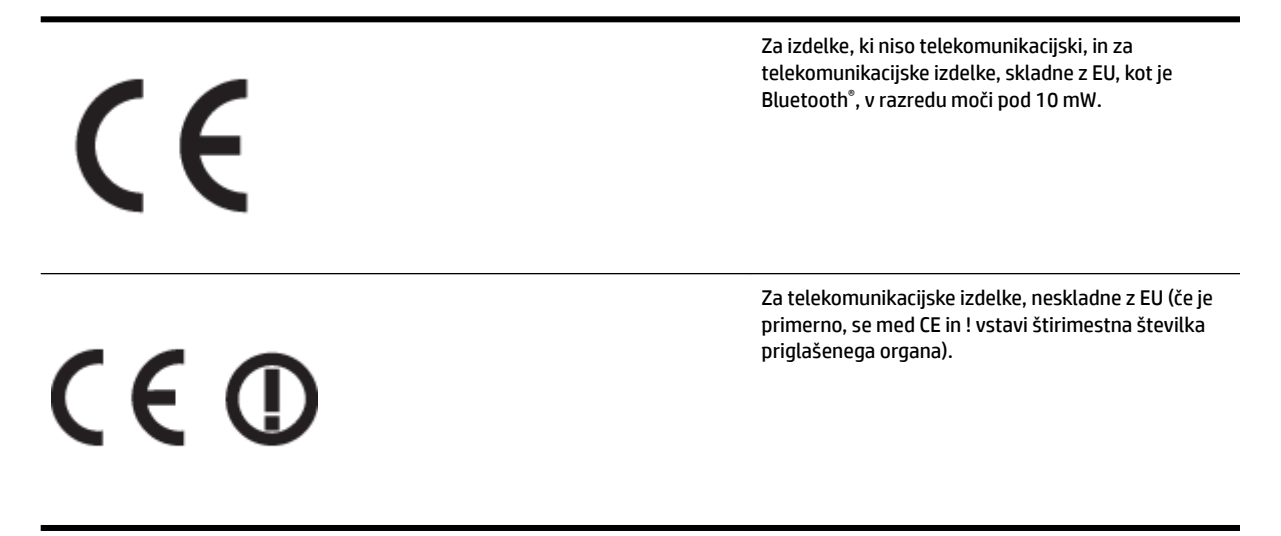

Glejte regulativno oznako na izdelku.

Telekomunikacijska funkcija tega izdelka se lahko uporablja v naslednjih državah EU in EFTA: v Avstriji, Belgiji, Bolgariji, na Cipru, v Češki republiki, na Danskem, v Estoniji, na Finskem, v Franciji, Grčiji, na Irskem, v Islandiji, Italiji, Latviji, Lihtenštajnu, Litvi, Luksemburgu, na Madžarskem, Malti, v Nemčiji, na Nizozemskem, Norveškem, Poljskem, Portugalskem, v Romuniji, Slovaški republiki, Sloveniji, Španiji, na Švedskem, v Švici in Združenem kraljestvu.

Telefonski konektor (ni na voljo za vse izdelke) je namenjen povezavi v analogna telefonska omrežja.

#### **Izdelki z brezžičnimi napravami LAN**

● Nekatere države imajo posebne obveznosti ali posebne zahteve v zvezi z delovanjem brezžičnih omrežij LAN, kot je uporaba le v prostoru ali omejitev razpoložljivih kanalov. Prepričajte se, da so nastavitve brezžičnega omrežja za posamezno državo pravilne.

#### **Francija**

● Za brezžično delovanje 2,4 GHz LAN tega izdelka veljajo nekatere omejitve: ta izdelek se lahko v prostoru uporablja za celoten frekvenčni pas od 2400 MHz do 2483,5 MHz (kanali od 1 do 13). Na prostem se lahko uporablja le frekvenčni pas od 2400 MHz do 2454 MHz (kanali od 1 do 7). Najnovejše zahteve si oglejte na [www.arcep.fr](http://www.arcep.fr).

Kontaktna točka za regulativne zadeve je:

Hewlett-Packard GmbH, Dept./MS: HQ-TRE, Herrenberger Strasse 140, 71034 Boeblingen, NEMČIJA

# <span id="page-197-0"></span>**Upravne informacije za brezžične izdelke**

Ta razdelek vsebuje naslednje regulativne podatke o brezžičnih izdelkih:

- Izpostavljenost radiofrekvenčnemu sevanju
- Obvestilo uporabnikom v Braziliji
- [Obvestilo uporabnikom v Kanadi](#page-198-0)
- [Obvestilo uporabnikom na Tajvanu](#page-198-0)
- [Obvestilo uporabnikom v Mehiki](#page-199-0)
- [Obvestilo uporabnikom na Japonskem](#page-199-0)

## **Izpostavljenost radiofrekvenčnemu sevanju**

## **Exposure to radio frequency radiation**

**Caution** The radiated output power of this device is far below the FCC radio frequency exposure limits. Nevertheless, the device shall be used in such a manner that the potential for human contact during normal operation is minimized. This product and any attached external antenna, if supported, shall be placed in such a manner to minimize the potential for human contact during normal operation. In order to avoid the possibility of exceeding the FCC radio frequency exposure limits, human proximity to the antenna shall not be less than 20 cm (8 inches) during normal operation.

## **Obvestilo uporabnikom v Braziliji**

## Aviso aos usuários no Brasil

Este equipamento opera em caráter secundário, isto é, não tem direito à proteção contra interferência prejudicial, mesmo de estações do mesmo tipo, e não pode causar interferência a sistemas operando em caráter primário. (Res.ANATEL 282/2001).

#### <span id="page-198-0"></span>**Obvestilo uporabnikom v Kanadi**

#### Notice to users in Canada/Note à l'attention des utilisateurs canadiens

Under Industry Canada regulations, this radio transmitter may only operate using an antenna of a type and maximum (or lesser) gain approved for the transmitter by Industry Canada. To reduce potential radio interference to other users, the antenna type and its gain should be so chosen that the equivalent isotropically radiated power (e.i.r.p.) is not more than that necessary for successful communication.

This device complies with Industry Canada licence-exempt RSS standard(s). Operation is subject to the following two conditions: (1) this device may not cause interference, and (2) this device must accept any interference, including interference that may cause undesired operation of the device.

WARNING! Exposure to Radio Frequency Radiation The radiated output power of this device is below the Industry Canada radio frequency exposure limits. Nevertheless, the device should be used in such a manner that the potential for human contact is minimized during normal operation.

To avoid the possibility of exceeding the Industry Canada radio frequency exposure limits, human proximity to the antennas should not be less than 20 cm (8 inches).

Conformément au Règlement d'Industrie Canada, cet émetteur radioélectrique ne peut fonctionner qu'avec une antenne d'un type et d'un gain maximum (ou moindre) approuvé par Industrie Canada. Afin de réduire le brouillage radioélectrique potentiel pour d'autres utilisateurs, le type d'antenne et son gain doivent être choisis de manière à ce que la puissance isotrope rayonnée équivalente (p.i.r.e.) ne dépasse pas celle nécessaire à une communication réussie.

Cet appareil est conforme aux normes RSS exemptes de licence d'Industrie Canada. Son fonctionnement dépend des deux conditions suivantes : (1) cet appareil ne doit pas provoquer d'interférences nuisibles et (2) doit accepter toutes interférences reçues, y compris des interférences pouvant provoquer un fonctionnement non souhaité de l'appareil.

AVERTISSEMENT relatif à l'exposition aux radiofréquences. La puissance de rayonnement de cet appareil se trouve sous les limites d'exposition de radiofréquences d'Industrie Canada. Néanmoins, cet appareil doit être utilisé de telle sorte qu'il soit mis en contact le moins possible avec le corps humain.

Afin d'éviter le dépassement éventuel des limites d'exposition aux radiofréquences d'Industrie Canada, il est recommandé de maintenir une distance de plus de 20 cm entre les antennes et l'utilisateur.

#### **Obvestilo uporabnikom na Tajvanu**

# 低功率電波輻射性電機管理辦法

## 第十二條

經型式認證合格之低功率射頻電機,非經許可,公司、商號或使用者均不得擅自變更頻 率、加大功率或變更設計之特性及功能。

## 第十四條

低功率射頻電機之使用不得影響飛航安全及干擾合法通信;經發現有干擾現象時,應立 即停用,並改善至無干擾時方得繼續使用。

前項合法通信,指依電信法規定作業之無線電通信。低功率射頻電機須忍受合法通信或 工業、科學及醫藥用電波輻射性電機設備之干擾。

## <span id="page-199-0"></span>**Obvestilo uporabnikom v Mehiki**

#### Aviso para los usuarios de México

La operación de este equipo está sujeta a las siguientes dos condiciones: (1) es posible que este equipo o dispositivo no cause interferencia perjudicial y (2) este equipo o dispositivo debe aceptar cualquier interferencia, incluyendo la que pueda causar su operación no deseada.

Para saber el modelo de la tarjeta inalámbrica utilizada, revise la etiqueta regulatoria de la impresora.

#### **Obvestilo uporabnikom na Japonskem**

この機器は技術基準適合証明又は工事設計認証を受けた無線設備を搭載しています。

# **Okoljevarstveni vidiki izdelka**

Hewlett-Packard je predan izdelovanju okolju prijaznih kakovostnih izdelkov.

- Ta izdelek je zasnovan tako, da ga je mogoče reciklirati.
- Število v napravo vgrajenih različnih materialov je najnižje, ki še zagotavlja pravilno delovanje in zanesljivost.
- Sestavni deli iz različnih materialov so zasnovani tako, da jih je preprosto ločiti.
- Zaponke in druge povezave so na dostopnih mestih in jih je mogoče odstraniti z običajnim orodjem.
- Najpomembnejši deli so zasnovani tako, da je pri razstavljanju in popravilu preprosto dostopiti do njih.

Če želite več informacij, obiščite [www.hp.com/ecosolutions.](http://www.hp.com/ecosolutions)

Ta razdelek vsebuje naslednje teme:

- Uredba 1275/2008 Komisije Evropskih skupnosti
- Uporaba papirja
- **Plastika**
- [Podatki o varnosti materiala](#page-201-0)
- [Program recikliranja](#page-201-0)
- [Program recikliranja potrošnega materiala za brizgalne tiskalnike HP](#page-201-0)
- [Odlaganje odpadne opreme uporabnikov zasebnih gospodinjstev v Evropski uniji](#page-202-0)
- [Poraba električne energije](#page-203-0)
- [Kemične snovi](#page-203-0)
- [Podatki o akumulatorju](#page-203-0)
- [Obvestila RoHS \(samo za Kitajsko\)](#page-204-0)
- [Obvestila RoHS \(samo za Ukrajino\)](#page-204-0)

## **Uredba 1275/2008 Komisije Evropskih skupnosti**

Podatke o energiji, ki jo porabi izdelek, vključno s podatki o energiji, ki jo izdelek porabi v omrežnem stanju pripravljenosti, če so priključena vsa žična omrežna vrata in če so aktivirana vsa brezžična omrežna vrata, najdete v razdelku P14 z naslovom »Dodatne informacije« v izjavi IT ECO na spletnem mestu [www.hp.com/](http://www.hp.com/hpinfo/globalcitizenship/environment/productdata/itecodesktop-pc.html) [hpinfo/globalcitizenship/environment/productdata/itecodesktop-pc.html](http://www.hp.com/hpinfo/globalcitizenship/environment/productdata/itecodesktop-pc.html).

## **Uporaba papirja**

Ta izdelek je primeren za uporabo recikliranega papirja, ki ustreza DIN 19309 in EN 12281:2002.

## **Plastika**

Nad 25 gramov težki plastični deli so označeni v skladu z mednarodnimi standardi, ki izboljšujejo možnost identifikacije plastičnih mas po poteku življenjske dobe izdelka v reciklažne namene.

# <span id="page-201-0"></span>**Podatki o varnosti materiala**

Podatki o varnosti materiala (PVM) so vam na voljo na HP-jevem spletnem mestu na naslovu:

[www.hp.com/go/msds](http://www.hp.com/go/msds)

## **Program recikliranja**

HP ponuja vedno več programov za vračanje izdelkov in reciklažo v veliko državah/regijah in pri partnerjih z nekaj največjimi elektronskimi reciklažnimi centri po vsem svetu. HP ohranja sredstva s ponovno prodajo nekaterih svojih najbolj priljubljenih izdelkov. Če želite več informacij o vračilu in recikliranju izdelkov HP obiščite:

[www.hp.com/hpinfo/globalcitizenship/environment/recycle/](http://www.hp.com/hpinfo/globalcitizenship/environment/recycle/)

# **Program recikliranja potrošnega materiala za brizgalne tiskalnike HP**

HP je predan varovanju okolja. HP-jev program reciklaže potrošnega materiala za brizgalne tiskalnike je na voljo v številnih državah/regijah in vam omogoča brezplačno reciklažo rabljenih tiskalnih in črnilnih kartuš. Če želite več informacij, pojdite na naslednjo spletno stran:

[www.hp.com/hpinfo/globalcitizenship/environment/recycle/](http://www.hp.com/hpinfo/globalcitizenship/environment/recycle/)

## <span id="page-202-0"></span>**Odlaganje odpadne opreme uporabnikov zasebnih gospodinjstev v Evropski uniji**

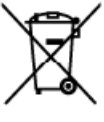

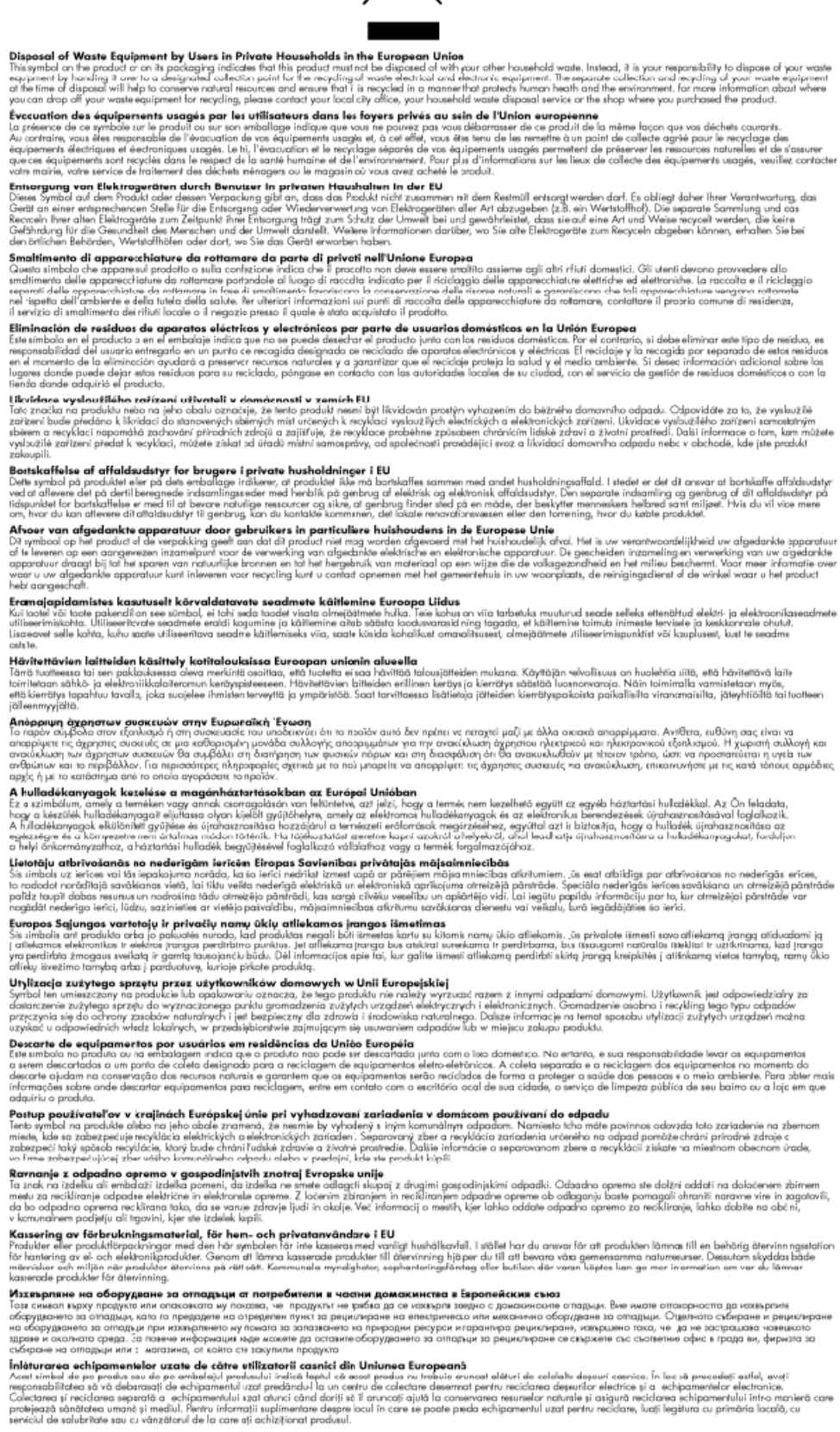

Tiglich

kansk<br>Man

Ė

Polski

# <span id="page-203-0"></span>**Poraba električne energije**

Oprema za tiskanje in slikovno obdelavo podjetja Hewlett-Packard, ki je označena z oznako ENERGY STAR®, ustreza specifikacijam ameriške agencije za varstvo okolja (EPA) na področju opreme za slikovno obdelavo. Naslednji znak označuje slikovne naprave, ki ustrezajo zahtevam ENERGY STAR:

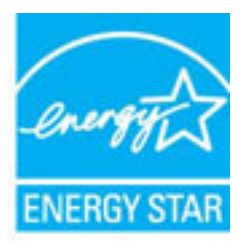

Dodatne informacije o izdelkih za slikovno obdelavo, ki ustrezajo zahtevam ENERGY STAR, poiščite na spletnem naslovu:

[www.hp.com/go/energystar](http://www.hp.com/go/energystar)

## **Kemične snovi**

HP svojim strankam zagotavlja informacije o kemičnih snoveh v svojih izdelkih v skladu z zakonskimi zahtevami, kot je npr. REACH *(Uredba Evropskega parlamenta in Sveta 1907/2006/ES o registraciji, evalvaciji, avtorizaciji in omejevanju kemikalij)*. Poročilo o kemičnih snoveh za ta izdelek poiščite na naslovu: [www.hp.com/go/reach.](http://www.hp.com/go/reach)

# **Podatki o akumulatorju**

Ta razdelek vsebuje naslednje teme:

- Odlaganje akumulatorjev na Tajvanu
- Opozorila za uporabnike v Kaliforniji
- [Odlaganje akumulatorjev na Nizozemskem](#page-204-0)

## **Odlaganje akumulatorjev na Tajvanu**

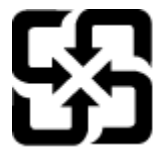

廢電池請回收

Please recycle waste batteries.

## **Opozorila za uporabnike v Kaliforniji**

## California Perchlorate Material Notice

Perchlorate material - special handling may apply. See: http://www.dtsc.ca.gov/hazardouswaste/perchlorate/

This product's real-time clock battery or coin cell battery may contain perchlorate and may require special handling when recycled or disposed of in California.

## <span id="page-204-0"></span>**Odlaganje akumulatorjev na Nizozemskem**

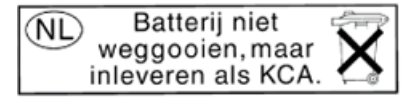

Dit HP Product bevat een lithium-manganese-dioxide batterij. Deze bevindt zich op de hoofdprintplaat. Wanneer deze batterij leeg is, moet deze volgens de geldende regels worden afgevoerd.

# **Obvestila RoHS (samo za Kitajsko)**

**Slika A-1** Tabela strupenih in nevarnih snovi

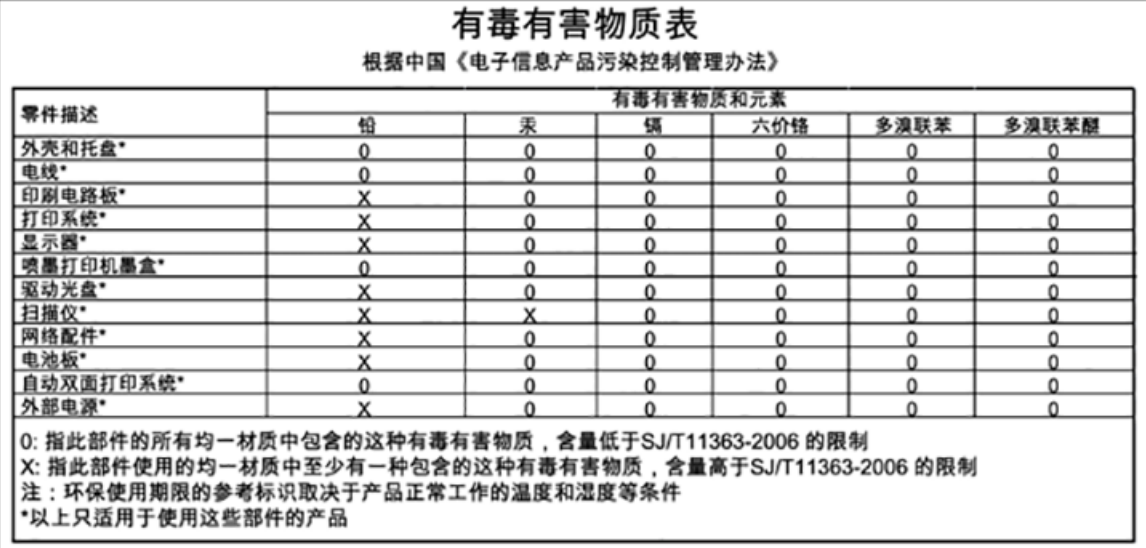

# **Obvestila RoHS (samo za Ukrajino)**

## Технічний регламент щодо обмеження використання небезпечних речовин (Україна)

Обладнання відповідає вимогам Технічного регламенту щодо обмеження використання деяких небезпечних речовин в електричному та електронному обладнанні, затвердженого постановою Кабінету Міністрів України від 3 грудня 2008 № 1057

# **Licence tretjih oseb**

LICENSE.aes-pubdom--crypto

---------------------

/\* rijndael-alg-fst.c

\*

\* @version 3.0 (December 2000)

\*

\* Optimised ANSI C code for the Rijndael cipher (now AES)

\*

\* @author Vincent Rijmen <vincent.rijmen@esat.kuleuven.ac.be>

\* @author Antoon Bosselaers <antoon.bosselaers@esat.kuleuven.ac.be>

\* @author Paulo Barreto <paulo.barreto@terra.com.br>

\*

\*

\* This code is hereby placed in the public domain.

\* THIS SOFTWARE IS PROVIDED BY THE AUTHORS ''AS IS'' AND ANY EXPRESS

\* OR IMPLIED WARRANTIES, INCLUDING, BUT NOT LIMITED TO, THE IMPLIED

\* WARRANTIES OF MERCHANTABILITY AND FITNESS FOR A PARTICULAR PURPOSE

\* ARE DISCLAIMED. IN NO EVENT SHALL THE AUTHORS OR CONTRIBUTORS BE

\* LIABLE FOR ANY DIRECT, INDIRECT, INCIDENTAL, SPECIAL, EXEMPLARY, OR

\* CONSEQUENTIAL DAMAGES (INCLUDING, BUT NOT LIMITED TO, PROCUREMENT OF

\* SUBSTITUTE GOODS OR SERVICES; LOSS OF USE, DATA, OR PROFITS; OR

\* BUSINESS INTERRUPTION) HOWEVER CAUSED AND ON ANY THEORY OF LIABILITY,

\* WHETHER IN CONTRACT, STRICT LIABILITY, OR TORT (INCLUDING NEGLIGENCE

\* OR OTHERWISE) ARISING IN ANY WAY OUT OF THE USE OF THIS SOFTWARE,

\* EVEN IF ADVISED OF THE POSSIBILITY OF SUCH DAMAGE.

\*/

LICENSE.expat-mit--expat

---------------------

Copyright (c) 1998, 1999, 2000 Thai Open Source Software Center Ltd

Permission is hereby granted, free of charge, to any person obtaining a copy of this software and associated documentation files (the "Software"), to deal in the Software without restriction, including without limitation the rights to use, copy, modify, merge, publish, distribute, sublicense, and/or sell copies of the Software, and to permit persons to whom the Software is furnished to do so, subject to the following conditions:

The above copyright notice and this permission notice shall be included in all copies or substantial portions of the Software.

THE SOFTWARE IS PROVIDED "AS IS", WITHOUT WARRANTY OF ANY KIND, EXPRESS OR IMPLIED, INCLUDING BUT NOT LIMITED TO THE WARRANTIES OF MERCHANTABILITY, FITNESS FOR A PARTICULAR PURPOSE AND NONINFRINGEMENT. IN NO EVENT SHALL THE AUTHORS OR COPYRIGHT HOLDERS BE LIABLE FOR ANY CLAIM, DAMAGES OR OTHER LIABILITY, WHETHER IN AN ACTION OF CONTRACT, TORT OR OTHERWISE, ARISING FROM, OUT OF OR IN CONNECTION WITH THE SOFTWARE OR THE USE OR OTHER DEALINGS IN THE SOFTWARE.

LICENSE.hmac-sha2-bsd--nos\_crypto

---------------------

/\* HMAC-SHA-224/256/384/512 implementation

\* Issue date: 06/15/2005

\*

\* Copyright (C) 2005 Olivier Gay < olivier.gay@a3.epfl.ch >

\* All rights reserved.

\*

<sup>\*</sup> Last update: 06/15/2005

\* Redistribution and use in source and binary forms, with or without \* modification, are permitted provided that the following conditions \* are met:

\* 1. Redistributions of source code must retain the above copyright

\* notice, this list of conditions and the following disclaimer.

\* 2. Redistributions in binary form must reproduce the above copyright

\* notice, this list of conditions and the following disclaimer in the

\* documentation and/or other materials provided with the distribution.

\* 3. Neither the name of the project nor the names of its contributors

\* may be used to endorse or promote products derived from this software

\* without specific prior written permission.

\* THIS SOFTWARE IS PROVIDED BY THE PROJECT AND CONTRIBUTORS ``AS IS'' AND \* ANY EXPRESS OR IMPLIED WARRANTIES, INCLUDING, BUT NOT LIMITED TO, THE \* IMPLIED WARRANTIES OF MERCHANTABILITY AND FITNESS FOR A PARTICULAR \* PURPOSE ARE DISCLAIMED. IN NO EVENT SHALL THE PROJECT OR CONTRIBUTORS \* BE LIABLE FOR ANY DIRECT, INDIRECT, INCIDENTAL, SPECIAL, EXEMPLARY, OR \* CONSEQUENTIAL DAMAGES (INCLUDING, BUT NOT LIMITED TO, PROCUREMENT OF \* SUBSTITUTE GOODS OR SERVICES; LOSS OF USE, DATA, OR PROFITS; OR \* BUSINESS INTERRUPTION) HOWEVER CAUSED AND ON ANY THEORY OF LIABILITY, \* WHETHER IN CONTRACT, STRICT LIABILITY, OR TORT (INCLUDING NEGLIGENCE OR \* OTHERWISE) ARISING IN ANY WAY OUT OF THE USE OF THIS SOFTWARE, EVEN IF \* ADVISED OF THE POSSIBILITY OF SUCH DAMAGE.

\*/

\*

LICENSE.open\_ssl--open\_ssl

---------------------

Copyright (C) 1995-1998 Eric Young (eay@cryptsoft.com) All rights reserved.

This package is an SSL implementation written

by Eric Young (eay@cryptsoft.com).

The implementation was written so as to conform with Netscapes SSL.

This library is free for commercial and non-commercial use as long as the following conditions are aheared to. The following conditions apply to all code found in this distribution, be it the RC4, RSA, lhash, DES, etc., code; not just the SSL code. The SSL documentation included with this distribution is covered by the same copyright terms except that the holder is Tim Hudson (tjh@cryptsoft.com).

Copyright remains Eric Young's, and as such any Copyright notices in the code are not to be removed.

If this package is used in a product, Eric Young should be given attribution as the author of the parts of the library used.

This can be in the form of a textual message at program startup or in documentation (online or textual) provided with the package.

Redistribution and use in source and binary forms, with or without modification, are permitted provided that the following conditions are met:

1. Redistributions of source code must retain the copyright notice, this list of conditions and the following disclaimer. 2. Redistributions in binary form must reproduce the above copyright notice, this list of conditions and the following disclaimer in the documentation and/or other materials provided with the distribution. 3. All advertising materials mentioning features or use of this software must display the following acknowledgement: "This product includes cryptographic software written by Eric Young (eay@cryptsoft.com)" The word 'cryptographic' can be left out if the rouines from the library being used are not cryptographic related :-).

4. If you include any Windows specific code (or a derivative thereof) from the apps directory (application code) you must include an acknowledgement: "This product includes software written by Tim Hudson (tjh@cryptsoft.com)"

THIS SOFTWARE IS PROVIDED BY ERIC YOUNG ``AS IS'' AND ANY EXPRESS OR IMPLIED WARRANTIES, INCLUDING, BUT NOT LIMITED TO, THE IMPLIED WARRANTIES OF MERCHANTABILITY AND FITNESS FOR A PARTICULAR PURPOSE ARE DISCLAIMED. IN NO EVENT SHALL THE AUTHOR OR CONTRIBUTORS BE LIABLE FOR ANY DIRECT, INDIRECT, INCIDENTAL, SPECIAL, EXEMPLARY, OR CONSEQUENTIAL DAMAGES (INCLUDING, BUT NOT LIMITED TO, PROCUREMENT OF SUBSTITUTE GOODS OR SERVICES; LOSS OF USE, DATA, OR PROFITS; OR BUSINESS INTERRUPTION) HOWEVER CAUSED AND ON ANY THEORY OF LIABILITY, WHETHER IN CONTRACT, STRICT LIABILITY, OR TORT (INCLUDING NEGLIGENCE OR OTHERWISE) ARISING IN ANY WAY OUT OF THE USE OF THIS SOFTWARE, EVEN IF ADVISED OF THE POSSIBILITY OF SUCH DAMAGE.

The licence and distribution terms for any publically available version or derivative of this code cannot be changed. i.e. this code cannot simply be copied and put under another distribution licence [including the GNU Public Licence.]

==================================================================== Copyright (c) 1998-2001 The OpenSSL Project. All rights reserved.

Redistribution and use in source and binary forms, with or without modification, are permitted provided that the following conditions are met:

1. Redistributions of source code must retain the above copyright notice, this list of conditions and the following disclaimer.

2. Redistributions in binary form must reproduce the above copyright notice, this list of conditions and the following disclaimer in the documentation and/or other materials provided with the distribution.

3. All advertising materials mentioning features or use of this software must display the following acknowledgment: "This product includes software developed by the OpenSSL Project for use in the OpenSSL Toolkit. (http://www.openssl.org/)"

4. The names "OpenSSL Toolkit" and "OpenSSL Project" must not be used to endorse or promote products derived from this software without prior written permission. For written permission, please contact openssl-core@openssl.org.

5. Products derived from this software may not be called "OpenSSL" nor may "OpenSSL" appear in their names without prior written permission of the OpenSSL Project.

6. Redistributions of any form whatsoever must retain the following acknowledgment:

 "This product includes software developed by the OpenSSL Project for use in the OpenSSL Toolkit (http://www.openssl.org/)"

THIS SOFTWARE IS PROVIDED BY THE OpenSSL PROJECT ``AS IS'' AND ANY EXPRESSED OR IMPLIED WARRANTIES, INCLUDING, BUT NOT LIMITED TO, THE IMPLIED WARRANTIES OF MERCHANTABILITY AND FITNESS FOR A PARTICULAR PURPOSE ARE DISCLAIMED. IN NO EVENT SHALL THE OpenSSL PROJECT OR ITS CONTRIBUTORS BE LIABLE FOR ANY DIRECT, INDIRECT, INCIDENTAL, SPECIAL, EXEMPLARY, OR CONSEQUENTIAL DAMAGES (INCLUDING, BUT NOT LIMITED TO, PROCUREMENT OF SUBSTITUTE GOODS OR SERVICES;

LOSS OF USE, DATA, OR PROFITS; OR BUSINESS INTERRUPTION) HOWEVER CAUSED AND ON ANY THEORY OF LIABILITY, WHETHER IN CONTRACT, STRICT LIABILITY, OR TORT (INCLUDING NEGLIGENCE OR OTHERWISE) ARISING IN ANY WAY OUT OF THE USE OF THIS SOFTWARE, EVEN IF ADVISED OF THE POSSIBILITY OF SUCH DAMAGE.

====================================================================

This product includes cryptographic software written by Eric Young (eay@cryptsoft.com). This product includes software written by Tim Hudson (tjh@cryptsoft.com).

====================================================================

Copyright (c) 1998-2006 The OpenSSL Project. All rights reserved.

Redistribution and use in source and binary forms, with or without modification, are permitted provided that the following conditions are met:

1. Redistributions of source code must retain the above copyright notice, this list of conditions and the following disclaimer.

2. Redistributions in binary form must reproduce the above copyright notice, this list of conditions and the following disclaimer in the documentation and/or other materials provided with the distribution.

3. All advertising materials mentioning features or use of this software must display the following acknowledgment: "This product includes software developed by the OpenSSL Project for use in the OpenSSL Toolkit. (http://www.openssl.org/)"

4. The names "OpenSSL Toolkit" and "OpenSSL Project" must not be used to endorse or promote products derived from this software without prior written permission. For written permission, please contact openssl-core@openssl.org.

5. Products derived from this software may not be called "OpenSSL" nor may "OpenSSL" appear in their names without prior written permission of the OpenSSL Project.

6. Redistributions of any form whatsoever must retain the following acknowledgment:

 "This product includes software developed by the OpenSSL Project for use in the OpenSSL Toolkit (http://www.openssl.org/)"

THIS SOFTWARE IS PROVIDED BY THE OpenSSL PROJECT ``AS IS'' AND ANY EXPRESSED OR IMPLIED WARRANTIES, INCLUDING, BUT NOT LIMITED TO, THE IMPLIED WARRANTIES OF MERCHANTABILITY AND FITNESS FOR A PARTICULAR PURPOSE ARE DISCLAIMED. IN NO EVENT SHALL THE OpenSSL PROJECT OR ITS CONTRIBUTORS BE LIABLE FOR ANY DIRECT, INDIRECT, INCIDENTAL, SPECIAL, EXEMPLARY, OR CONSEQUENTIAL DAMAGES (INCLUDING, BUT NOT LIMITED TO, PROCUREMENT OF SUBSTITUTE GOODS OR SERVICES; LOSS OF USE, DATA, OR PROFITS; OR BUSINESS INTERRUPTION) HOWEVER CAUSED AND ON ANY THEORY OF LIABILITY, WHETHER IN CONTRACT, STRICT LIABILITY, OR TORT (INCLUDING NEGLIGENCE OR OTHERWISE) ARISING IN ANY WAY OUT OF THE USE OF THIS SOFTWARE, EVEN IF ADVISED OF THE POSSIBILITY OF SUCH DAMAGE.

====================================================================

This product includes cryptographic software written by Eric Young (eay@cryptsoft.com). This product includes software written by Tim Hudson (tjh@cryptsoft.com).

====================================================================

Copyright 2002 Sun Microsystems, Inc. ALL RIGHTS RESERVED. ECC cipher suite support in OpenSSL originally developed by SUN MICROSYSTEMS, INC., and contributed to the OpenSSL project.

LICENSE.sha2-bsd--nos\_crypto

---------------------

/\* FIPS 180-2 SHA-224/256/384/512 implementation

\* Last update: 02/02/2007

\* Issue date: 04/30/2005

\*

\* Copyright (C) 2005, 2007 Olivier Gay < olivier.gay@a3.epfl.ch >

\* All rights reserved.

\*

\*

\* Redistribution and use in source and binary forms, with or without

\* modification, are permitted provided that the following conditions

\* are met:

\* 1. Redistributions of source code must retain the above copyright

\* notice, this list of conditions and the following disclaimer.

\* 2. Redistributions in binary form must reproduce the above copyright

\* notice, this list of conditions and the following disclaimer in the

- \* documentation and/or other materials provided with the distribution.
- \* 3. Neither the name of the project nor the names of its contributors

\* may be used to endorse or promote products derived from this software

\* without specific prior written permission.

\* THIS SOFTWARE IS PROVIDED BY THE PROJECT AND CONTRIBUTORS ``AS IS'' AND

\* ANY EXPRESS OR IMPLIED WARRANTIES, INCLUDING, BUT NOT LIMITED TO, THE \* IMPLIED WARRANTIES OF MERCHANTABILITY AND FITNESS FOR A PARTICULAR \* PURPOSE ARE DISCLAIMED. IN NO EVENT SHALL THE PROJECT OR CONTRIBUTORS \* BE LIABLE FOR ANY DIRECT, INDIRECT, INCIDENTAL, SPECIAL, EXEMPLARY, OR \* CONSEQUENTIAL DAMAGES (INCLUDING, BUT NOT LIMITED TO, PROCUREMENT OF \* SUBSTITUTE GOODS OR SERVICES; LOSS OF USE, DATA, OR PROFITS; OR BUSINESS \* INTERRUPTION) HOWEVER CAUSED AND ON ANY THEORY OF LIABILITY, WHETHER IN \* CONTRACT, STRICT LIABILITY, OR TORT (INCLUDING NEGLIGENCE OR OTHERWISE) \* ARISING IN ANY WAY OUT OF THE USE OF THIS SOFTWARE, EVEN IF ADVISED OF \* THE POSSIBILITY OF SUCH DAMAGE.

\*/

#### LICENSE.zlib--zlib

---------------------

zlib.h -- interface of the 'zlib' general purpose compression library version 1.2.3, July 18th, 2005

Copyright (C) 1995-2005 Jean-loup Gailly and Mark Adler

This software is provided 'as-is', without any express or implied warranty. In no event will the authors be held liable for any damages arising from the use of this software.

Permission is granted to anyone to use this software for any purpose, including commercial applications, and to alter it and redistribute it freely, subject to the following restrictions:

1. The origin of this software must not be misrepresented; you must not claim that you wrote the original software. If you use this software in a product, an acknowledgment in the product documentation would be appreciated but is not required.

2. Altered source versions must be plainly marked as such, and must not be misrepresented as being the original software.

3. This notice may not be removed or altered from any source distribution.

Jean-loup Gailly Mark Adler jloup@gzip.org madler@alumni.caltech.edu

The data format used by the zlib library is described by RFCs (Request for Comments) 1950 to 1952 in the files http://www.ietf.org/rfc/rfc1950.txt (zlib format), rfc1951.txt (deflate format) and rfc1952.txt (gzip format).

# **B HP-jeve potrebščine in pripomočki**

Ta del vsebuje informacije o HP-jevih potrebščinah in pripomočkih za tiskalnik. Informacije se lahko spreminjajo, zato spremljajte najnovejše posodobitve na HP-jevem spletnem mestu ([www.hpshopping.com\)](http://www.hpshopping.com). Naročate lahko tudi prek spletnega mesta.

**TOPOMBA:** Nekatere kartuše s črnilom niso na voljo v vseh državah ali regijah.

Ta razdelek vsebuje naslednje teme:

- [Spletno naročanje potrebščin](#page-216-0)
- [Potrebščine](#page-217-0)
## **Spletno naročanje potrebščin**

Če želite prek spleta naročiti potrebščine ali ustvariti nakupovalni seznam, ki ga lahko natisnete, odprite HPjevo programsko opremo, ki ste jo dobili s tiskalnikom, in kliknite **Shopping** (Nakup). Izberite možnost **Shop for Supplies Online** (Nakup potrebščin prek spleta). Programska oprema HP z vašim privoljenjem pošlje v splet informacije o tiskalniku, vključno s številko modela, serijsko številko in oceno preostanka črnil. HP-jeve potrebščine, ki delujejo v vašem tiskalniku, so vnaprej izbrane. Količine lahko spremenite ter dodate ali odstranite izdelke, potem pa natisnete seznam ali prek spleta kupite izdelke v spletni trgovini HP Store ali pri drugih internetnih trgovcih (možnosti se razlikujejo glede na državo/regijo). Informacije o kartušah in črnilu za spletni nakup so prikazane tudi v opozorilih o črnilu.

Naročanje prek spleta je možno na naslovu [www.hp.com/buy/supplies](http://www.hp.com/buy/supplies) . Če se od vas zahteva, izberite svojo državo/regijo, izberite tiskalnik in nato želene potrebščine.

**T** OPOMBA: Naročanje kartuš prek spleta v nekaterih državah/regijah ni na voljo. Kljub temu pa so za številne države na voljo številke za naročanje po telefonu, naslovi lokalnih trgovin in možnost tiskanja nakupovalnega seznama. Poleg tega imate na zgornjem robu spletne strani [www.hp.com/buy/supplies](http://www.hp.com/buy/supplies) povezavo How to Buy (Kako kupiti), kjer najdete informacije o nakupu HP-jevih izdelkov v vaši državi.

## **Potrebščine**

- Kartuše s črnilom
- Papir HP

### **Kartuše s črnilom**

Naročanje kartuš prek spleta v nekaterih državah/regijah ni na voljo. Kljub temu pa so za številne države na voljo številke za naročanje po telefonu, naslovi lokalnih trgovin in možnost tiskanja nakupovalnega seznama. Poleg tega imate na zgornjem robu spletne strani [www.hp.com/buy/supplies](http://www.hp.com/buy/supplies) povezavo How to Buy (Kako kupiti), kjer najdete informacije o nakupu HP-jevih izdelkov v vaši državi.

Za zamenjavo lahko uporabite le kartuše, ki imajo enake številke kot tiskalna kartuša, ki jo želite zamenjati. Številko kartuše najdete na naslednjih mestih:

- V vdelanem spletnem strežniku kliknite kartico **Tools (Orodja)** in nato v razdelku **Product Information**  (Informacije o izdelku) kliknite **Ink Gauge** (Merilnik črnila). Več informacij najdete v poglavju [Vdelani](#page-260-0)  [spletni strežnik na strani 244](#page-260-0).
- V poročilu o stanju tiskalnika (glejte [Razumevanje poročila o stanju tiskalnika na strani 147](#page-163-0)).
- Na nalepki kartuše s črnilom, ki jo želite zamenjati.

Na nalepki v tiskalniku.

**POZOR: Namestitvene** kartuše s črnilom, ki je priložena tiskalniku, ni mogoče kupiti posebej. Prek vdelanega spletnega strežnika, v poročilu o stanju tiskalnika ali na nalepki na tiskalniku preverite, ali je številka kartuše pravilna.

 $\mathbb{F}$  **OPOMBA:** Opozorila in navedbe o ravni črnila so samo ocene in so namenjene izključno načrtovanju potreb. Ko se prikaže opozorilno sporočilo o nizki ravni črnila, poskrbite za nadomestno tiskalno kartušo, da preprečite morebitne zamude pri tiskanju. Kartuše zamenjajte šele, ko se prikaže obvestilo o tem.

### **Papir HP**

Če želite naročiti medije, kot je papir HP Premium, obiščite spletno mesto [www.hp.com](http://www.hp.com) .

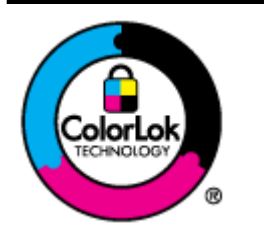

Za tiskanje vsakdanjih dokumentov HP priporoča navaden papir z logotipom ColorLok. Neodvisna testiranja vseh vrst papirjev z logom ColorLok zagotavljajo, da ti papirji ustrezajo visokim standardom zanesljivosti in kakovosti tiskanja ter omogočajo tiskanje ostrih in živih dokumentov, še bolj poudarijo črno barvo in se sušijo hitreje od navadnega papirja. Poiščite papir z logotipom ColorLok, ki ga večji proizvajalci ponujajo v različnih velikostih in gramaturah.

# **C Dodatne nastavitve faksa**

Ko končate vse korake iz priročnika »Prvi koraki«, sledite navodilom v tem razdelku za zaključitev vaše nastavitve faksa. Priročnik »Prvi koraki« shranite za poznejšo uporabo.

V tem poglavju boste izvedeli, kako nastaviti tiskalnik, tako da bo faksiranje potekalo uspešno z opremo in storitvami, ki jih morda že imate na isti telefonski liniji.

**NASVET:** Uporabite lahko tudi Fax Setup Wizard (Čarovnik za nastavitev faksa) (Windows) ali HP Setup Assistant (HP-jev pomočnik za nastavitev) (Mac OS X), ki vam bo pomagal hitro nastaviti nekatere pomembne nastavitve faksa, kot so način odgovarjanja in informacije glave faksa. Do teh orodij lahko dostopate prek HPjeve programske opreme, ki ste jo namestili skupaj s tiskalnikom. Po zagonu teh orodij sledite postopkom v tem razdelku in dokončajte urejanje nastavitev faksa.

Ta razdelek vsebuje naslednje teme:

- [Nastavitev faksiranja \(vzporedni telefonski sistemi\)](#page-219-0)
- [Nastavljanje faksov zaporednega tipa](#page-241-0)
- [Preskus nastavitve faksa](#page-242-0)

## <span id="page-219-0"></span>**Nastavitev faksiranja (vzporedni telefonski sistemi)**

Pred začetkom nastavitve tiskalnika za faksiranje ugotovite, kateri telefonski sistem se uporablja v vaši državi/regiji. Navodila za nastavitev faksiranja se razlikujejo glede na to, ali uporabljate zaporedni ali vzporedni telefonski sistem.

- Če vaše države/regije ni v spodnji tabeli, imate verjetno telefonski sistem zaporedne povezave. V zaporednem telefonskem sistemu povezani tip skupne telefonske opreme (modemi, telefoni in telefonski odzivniki) ne dovoljuje fiziène povezave z vrati »2-EXT« na tiskalniku. Vso opremo morate priključiti v stensko telefonsko vtičnico.
- **T** OPOMBA: V nekaterih državah/regijah, v katerih deluje zaporedni telefonski sistem, ima lahko telefonski kabel, ki ste ga dobili skupaj s tiskalnikom, pritrjen dodatni stenski vtič. Tako lahko druge telefonske naprave povežete s stensko vtičnico, v katero ste priključili tiskalnik.

Morda boste morali telefonski kabel povezati z adapterjem za svojo državo/regijo.

- Če je vaša država/regija navedena v spodnji tabeli, imate verjetno vzporedni telefonski sistem. V vzporednem telefonskem sistemu lahko skupno telefonsko opremo povežete s telefonsko linijo z vrati »2-EXT« na zadnji strani tiskalnika.
- **T** OPOMBA: Pri vzporednem telefonskem sistemu HP priporoča dvožični telefonski kabel, priložen tiskalniku, za povezavo v stensko telefonsko vtičnico.

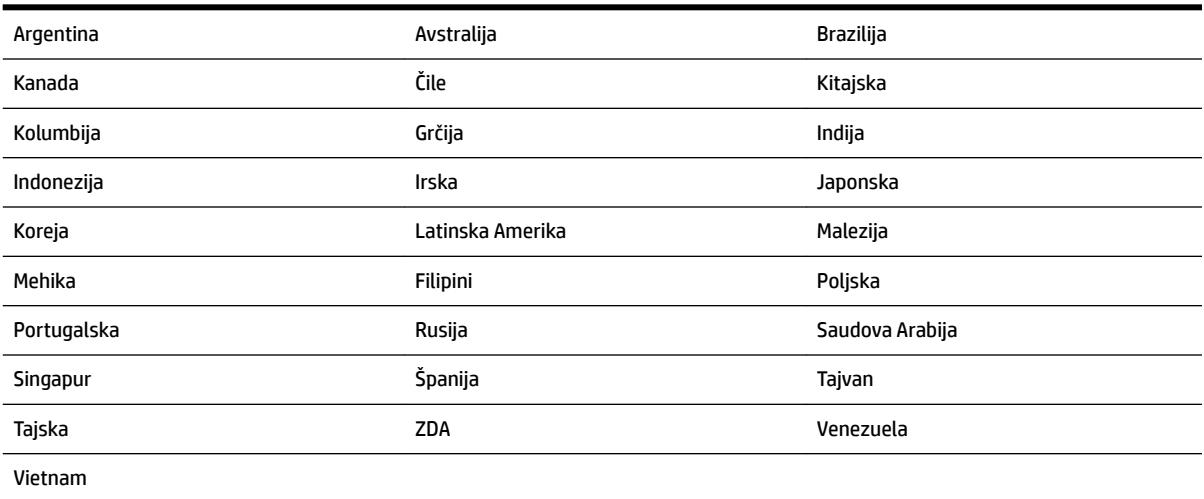

#### **Tabela C-1 Države/regije z vzporednim telefonskim sistemom**

Če ne veste, kakšen telefonski sistem imate (vzporednega ali zaporednega), preverite pri vašem telefonskem podjetju.

Ta razdelek vsebuje naslednje teme:

- [Izbira pravilne nastavitve faksa za dom ali pisarno](#page-220-0)
- [Primer A: Ločena faks linija \(ni sprejetih govornih klicev\)](#page-222-0)
- [Primer B: Nastavitev tiskalnika z DSL-jem](#page-223-0)
- [Primer C: Nastavitev tiskalnika s telefonskim sistemom PBX ali linijo ISDN](#page-224-0)
- [Primer D: Faks z značilnim zvonjenjem na isti liniji](#page-224-0)
- <span id="page-220-0"></span>[Primer E: Govorna/faks linija v skupni rabi](#page-225-0)
- [Primer F: Govorna/faks linija v skupni rabi z glasovno pošto](#page-227-0)
- [Primer G: Faks linija v skupni rabi z računalniškim modemom \(ni sprejetih govornih klicev\)](#page-228-0)
- [Primer H: Govorna/faks linija v skupni rabi z računalniškim modemom](#page-230-0)
- [Primer I: Govorna/faks linija v skupni rabi z odzivnikom](#page-233-0)
- [Primer J: Govorna/faks linija v skupni rabi z računalniškim modemom in odzivnikom](#page-235-0)
- [Primer K: Govorna/faks linija v skupni rabi z računalniškim klicnim modemom in glasovno pošto](#page-239-0)

### **Izbira pravilne nastavitve faksa za dom ali pisarno**

Za uspešno faksiranje morate vedeti, katera oprema in storitve (če obstajajo) imajo telefonsko linijo v skupni rabi s tiskalnikom. To je pomembno zaradi tega, ker boste morali nekaj pisarniške opreme povezati neposredno s tiskalnikom in boste morali pred faksiranjem morda spremeniti nekatere nastavitve faksa.

- **1.** Ugotovite, ali imate zaporedni ali vzporedni telefonski sistem. Glejte [Nastavitev faksiranja \(vzporedni](#page-219-0)  [telefonski sistemi\) na strani 203.](#page-219-0)
	- **a.** Zaporedni telefonski sistem glejte [Nastavljanje faksov zaporednega tipa na strani 225.](#page-241-0)
	- **b.** Vzporedni telefonski sistem pojdite na 2. korak.
- **2.** Izberite kombinacijo opreme in storitev, ki uporabljajo vašo faks linijo.
	- DSL: storitev digitalne naročniške linije (DSL) prek telefonskega podjetja. (DSL se v vaši državi/regiji lahko imenuje ADSL.)
	- PBX: sistem naročniške centrale (PBX) ali sistem digitalnega omrežja z integriranimi storitvami (ISDN).
	- Storitev značilnega zvonjenja: možnost omogoča, da imate pri telefonskem podjetju vključeno storitev značilnega zvonjenja, ki ponuja več telefonskih številk z različnimi načini zvonjenja.
	- Govorni klici: govorne klice lahko sprejemate na isti telefonski številki, ki jo uporabljate za faks klice v tiskalniku.
	- Računalniški modem za klicno povezavo: na isti telefonski liniji, kot je tiskalnik, imate priključen računalniški klicni modem. Če na katero koli od naslednjih vprašanj odgovorite z Da, potem uporabljate računalniški modem s klicno povezavo:
		- Ali pošiljate in sprejemate fakse neposredno iz računalniških aplikacij in v aplikacije prek klicne povezave?
		- Ali pošiljate in sprejemate e-poštna sporočila prek povezave na klic?
		- Imate dostop iz računalnika v internet prek klicne povezave?
- Odzivnik: odzivnik, ki sprejema govorne klice na isti telefonski številki, kot jo uporabljate za faks klice v tiskalniku.
- Storitev glasovne pošte: pri telefonskem podjetju imate vključeno storitev glasovne pošte na isti telefonski številki, kot jo uporabljate za faks klice v tiskalniku.
- **3.** V tabeli izberite kombinacijo opreme in storitev, ki veljajo za vašo domačo ali pisarniško nastavitev. Potem poglejte priporočljivo nastavitev faksa. Kasneje v tem poglavju so navedena postopna navodila za vsak primer.

**OPOMBA:** Če vaša domača ali pisarniška nastavitev v tem poglavju ni opisana, tiskalnik nastavite kot običajen analogni telefon. En konec telefonskega kabla v škatli priključite v stensko telefonsko vtičnico, drugega pa priključite v vrata 1-LINE na hrbtni strani tiskalnika. Če uporabljate drug telefonski kabel, pri pošiljanju in sprejemanju faksov lahko pride do težav.

**Ostala oprema ali storitve, ki imajo v skupni rabi faks linijo Priporočljiva nastavitev faksa DSL PBX Storitev Govorni Računalniški Odzivnik Storitev razločnega klici modem za glasovne zvonjenja klicno pošte povezavo** [Primer A: Ločena faks linija \(ni](#page-222-0) [sprejetih govornih klicev\)](#page-222-0) [na strani 206](#page-222-0) [Primer B: Nastavitev tiskalnika](#page-223-0)  [z DSL-jem na strani 207](#page-223-0) ✓ [Primer C: Nastavitev tiskalnika](#page-224-0) [s telefonskim sistemom PBX](#page-224-0)  [ali linijo ISDN na strani 208](#page-224-0) [Primer D: Faks z značilnim](#page-224-0)  [zvonjenjem na isti liniji](#page-224-0)  [na strani 208](#page-224-0) [Primer E: Govorna/faks linija v](#page-225-0)  [skupni rabi na strani 209](#page-225-0) [Primer F: Govorna/faks linija v](#page-227-0)  [skupni rabi z glasovno pošto](#page-227-0)  [na strani 211](#page-227-0) [Primer G: Faks linija v skupni](#page-228-0) [rabi z računalniškim](#page-228-0)  [modemom \(ni sprejetih](#page-228-0) [govornih klicev\) na strani 212](#page-228-0) [Primer H: Govorna/faks linija v](#page-230-0)  [skupni rabi z računalniškim](#page-230-0) [modemom na strani 214](#page-230-0) Primer I: Govorna/faks linija v [skupni rabi z odzivnikom](#page-233-0) [na strani 217](#page-233-0)

Morda boste morali telefonski kabel povezati z adapterjem za svojo državo/regijo.

<span id="page-222-0"></span>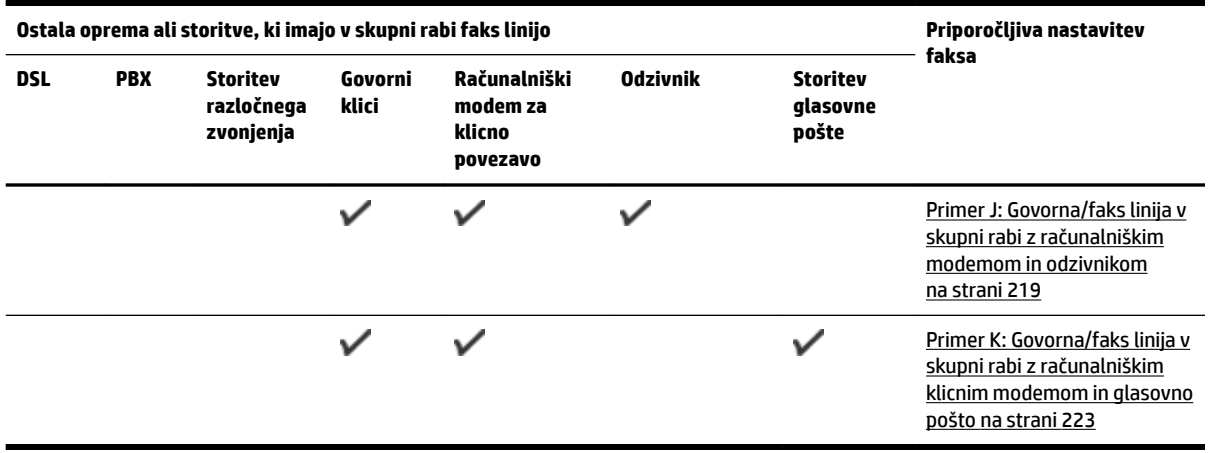

### **Primer A: Ločena faks linija (ni sprejetih govornih klicev)**

Če imate ločeno telefonsko linijo, na kateri ne sprejemate govornih klicev, in druge opreme nimate priključene na to telefonsko linijo, nastavite tiskalnik tako, kot je opisano v tem odstavku.

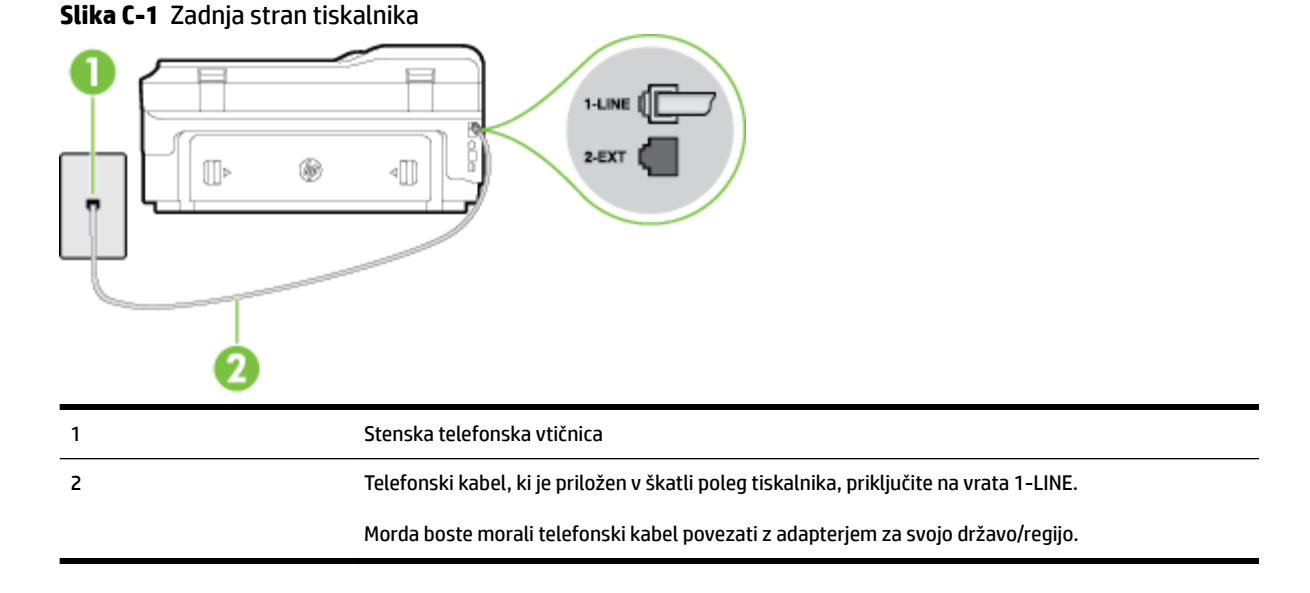

#### **Nastavitev tiskalnika z ločeno faks linijo**

**1.** En konec telefonskega kabla, ki je priložen v škatli skupaj s tiskalnikom, priključite v stensko telefonsko vtičnico, drugega pa na vrata z oznako 1-LINE na zadnji strani tiskalnika.

**<sup>2</sup> OPOMBA:** Morda boste morali telefonski kabel povezati z adapterjem za svojo državo/regijo.

Če za povezavo med stensko telefonsko vtičnico in tiskalnikom ne uporabite priloženega kabla, faksiranja verjetno ne boste mogli uporabljati. Ta posebni telefonski kabel se razlikuje od telefonskih kablov, ki jih morda doma ali v pisarni že imate.

- **2.** Vklopite nastavitev **Auto Answer (Samodejni odgovor)** .
- **3.** (Izbirno) Nastavitev **Rings to Answer (Zvonj. do odg.)** nastavite na najmanjšo nastavitev (dve zvonjenji).
- **4.** Zaženite preskus faksa.

Ko zazvoni telefon, se bo tiskalnik samodejno odzval po številu zvonjenj glede na nastavitev **Rings to Answer (Zvonj. do odg.)** . Nato bo začel oddajati sprejemne tone faksa oddajnemu faksu in sprejel faks.

### <span id="page-223-0"></span>**Primer B: Nastavitev tiskalnika z DSL-jem**

Če imate pri telefonskem podjetju vključeno storitev DSL in v tiskalnik niste povezali nikakršne opreme, s pomočjo navodil v tem poglavju povežite filter DSL med stensko telefonsko vtičnico in tiskalnikom. Filter DSL odstrani digitalni signal, ki lahko tiskalniku onemogoči pravilno delovanje preko telefonske linije, da lahko pravilno komunicira s telefonsko linijo. (DSL se v vaši državi/regiji lahko imenuje ADSL.)

**T**OPOMBA: Če imate linijo DSL in ne priključite filtra DSL, s tiskalnikom ne boste mogli pošiljati in sprejemati faksov.

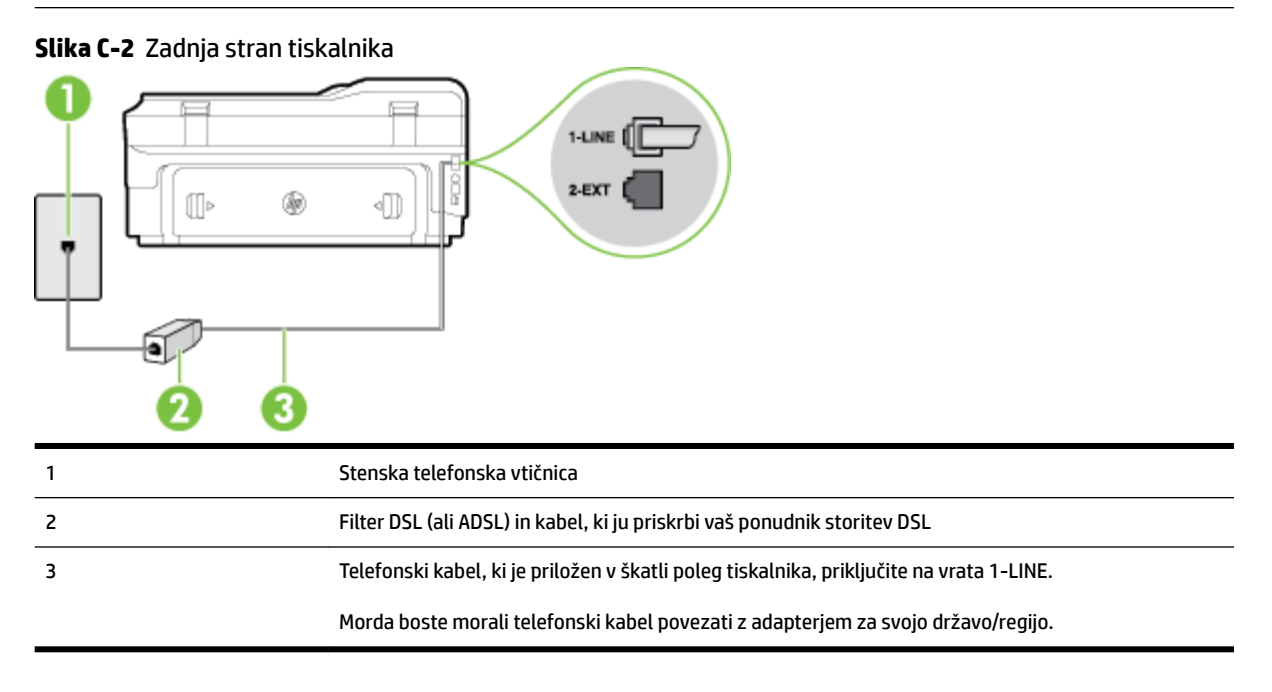

#### **Nastavitev tiskalnika z DSL**

- **1.** Ponudnik storitev DSL naj vam priskrbi filter DSL.
- **2.** En konec telefonskega kabla, ki je priložen škatli s tiskalnikom, priključite v odprta vrata na filtru DSL, drugi konec pa na vrata z oznako 1-LINE na zadnji strani tiskalnika.
	- **T**oPOMBA: Morda boste morali telefonski kabel povezati z adapterjem za svojo državo/regijo.

Če za povezavo filtra DSL in tiskalnika ne uporabite priloženega kabla, verjetno ne boste mogli pošiljati faksa. Ta posebni telefonski kabel se razlikuje od telefonskih kablov, ki jih morda doma ali v pisarni že imate.

Ker je priložen samo en telefonski kabel, boste morda morali dobiti dodatne telefonske kable za to nastavitev.

- **3.** Dodatni telefonski kabel filtra DSL vključite v telefonsko zidno vtičnico.
- **4.** Zaženite preskus faksa.

Če naletite na težave pri nastavljanju tiskalnika in izbirne opreme, se za pomoč obrnite na lokalnega ponudnika storitev ali prodajalca.

### <span id="page-224-0"></span>**Primer C: Nastavitev tiskalnika s telefonskim sistemom PBX ali linijo ISDN**

Če uporabljate telefonski sistem PBX ali pretvornik/terminalski adapter ISDN, poskrbite za naslednje:

- Če uporabljate PBX ali pretvornik/terminalski adapter ISDN, tiskalnik povežite z vrati, ki so prirejena za uporabo faksa in telefona. Terminalski vmesnik mora biti nastavljen na pravilno vrsto stikala za vašo državo/regijo.
- **T** OPOMBA: Nekateri sistemi ISDN omogočajo, da vrata konfigurirate za določeno telefonsko opremo. Ena vrata lahko na primer dodelite za telefon in Skupina 3 faks, druga pa za različne namene. Če imate pri povezovanju prek vrat faksa/telefona pretvornika ISDN težave, se poskusite povezati prek vrat, ki so namenjena za uporabo v različne namene; označena so lahko z nalepko »multi-combi« ali kaj podobnega.
- Če uporabljate telefonski sistem PBX, ton čakajočega klica nastavite na »off (izklop)«.
- **OPOMBA:** Številni digitalni sistemi PBX vključujejo ton čakajočega klica, ki je tovarniško nastavljen na »vklopljeno«. Ton čakajočega klica bo motil prenose faksov, tako da s tiskalnikom ne boste mogli poslati ali sprejeti faksa. Za navodila o izklopu tona čakajočega klica glejte dokumentacijo telefonskega sistema PBX.
- Če uporabljate telefonski sistem PBX, odtipkajte številko za zunanjo linijo, preden odtipkate številko faksa.
- Tiskalnik in telefonsko zidno vtičnico povežite s priloženim kablom. Če tega ne storite, je lahko pošiljanje faksov neuspešno. Ta posebni telefonski kabel se razlikuje od telefonskih kablov, ki jih morda doma ali v pisarni že imate. Če je priloženi telefonski kabel prekratek, lahko v trgovini z električno opremo kupite daljši telefonski kabel z dvema žicama in ga podaljšate.

Morda boste morali telefonski kabel povezati z adapterjem za svojo državo/regijo.

Če naletite na težave pri nastavljanju tiskalnika in izbirne opreme, se za pomoč obrnite na lokalnega ponudnika storitev ali prodajalca.

### **Primer D: Faks z značilnim zvonjenjem na isti liniji**

Če imate (pri telefonskem podjetju) vključeno storitev značilnega zvonjenja, ki vam omogoča več telefonskih številk na eni telefonski liniji, vsako z drugačnim vzorcem zvonjenja, nastavite tiskalnik tako, kot je opisano v tem odstavku.

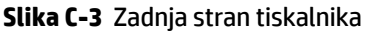

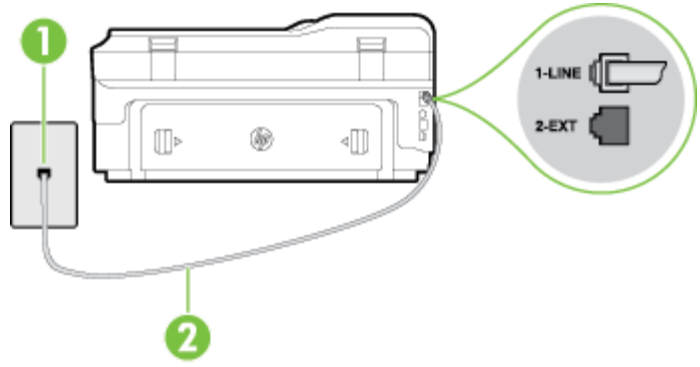

<span id="page-225-0"></span>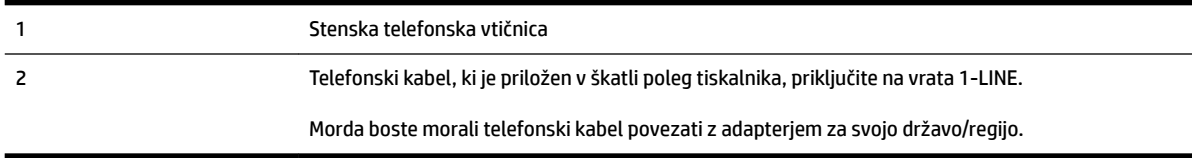

#### **Nastavitev tiskalnika s storitvijo značilnega zvonjenja**

**1.** En konec telefonskega kabla, ki je priložen v škatli skupaj s tiskalnikom, priključite v stensko telefonsko vtičnico, drugega pa na vrata z oznako 1-LINE na zadnji strani tiskalnika.

**OPOMBA:** Morda boste morali telefonski kabel povezati z adapterjem za svojo državo/regijo.

Če za povezavo med stensko telefonsko vtičnico in tiskalnikom ne uporabite priloženega kabla, faksiranja verjetno ne boste mogli uporabljati. Ta posebni telefonski kabel se razlikuje od telefonskih kablov, ki jih morda doma ali v pisarni že imate.

- **2.** Vklopite nastavitev **Auto Answer (Samodejni odgovor)** .
- **3.** Nastavitev **Distinctive Ring (Značilno zvonjenje)** spremenite v vzorec, ki ga je telefonsko podjetje dodelilo vaši faks številki.
- **OPOMBA:** Tiskalnik je privzeto nastavljen za odziv na vse vzorce zvonjenja. Če ne nastavite **Distinctive Ring (Značilno zvonjenje)** , da se ujema z vzorcem zvonjenja, ki ga je vaši faks številki dodelilo telefonsko podjetje, se lahko zgodi, da se bo tiskalnik odzval na govorne in faks klice ali pa se sploh ne bo odzval.
- **NASVET:** Značilno zvonjenje lahko nastavite tudi na nadzorni plošči tiskalnika, in sicer s funkcijo Zaznavanje vzorca zvonjenja. Tiskalnik s to funkcijo prepozna in posname vzorec zvonjenja dohodnega klica in na podlagi tega klica določi vzorec značilnega zvonjenja, ki ga vaš telefonski operater uporablja za klice faksa. Več informacij najdete v poglavju [Spreminjanje vzorca odzivnega zvonjenja za značilno](#page-88-0) [zvonjenje na strani 72](#page-88-0).
- **4.** (Izbirno) Nastavitev **Rings to Answer (Zvonj. do odg.)** nastavite na najmanjšo nastavitev (dve zvonjenji).
- **5.** Zaženite preskus faksa.

Tiskalnik bo po številu zvonjenj, ki ste jih izbrali (nastavitev **Distinctive Ring (Značilno zvonjenje)** ), samodejno odgovoril na dohodne klice z vzorcem zvonjenja, ki ste ga izbrali (nastavitev **Rings to Answer (Zvonj. do odg.)** ). Nato bo začel oddajati sprejemne tone faksa oddajnemu faksu in sprejel faks.

Če naletite na težave pri nastavljanju tiskalnika in izbirne opreme, se za pomoč obrnite na lokalnega ponudnika storitev ali prodajalca.

### **Primer E: Govorna/faks linija v skupni rabi**

Če govorne in faks klice sprejemate na isti telefonski številki in na tej telefonski liniji nimate priklopljene nobene druge pisarniške opreme (ali glasovne pošte), tiskalnik nastavite tako, kot je opisano v tem odstavku.

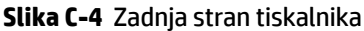

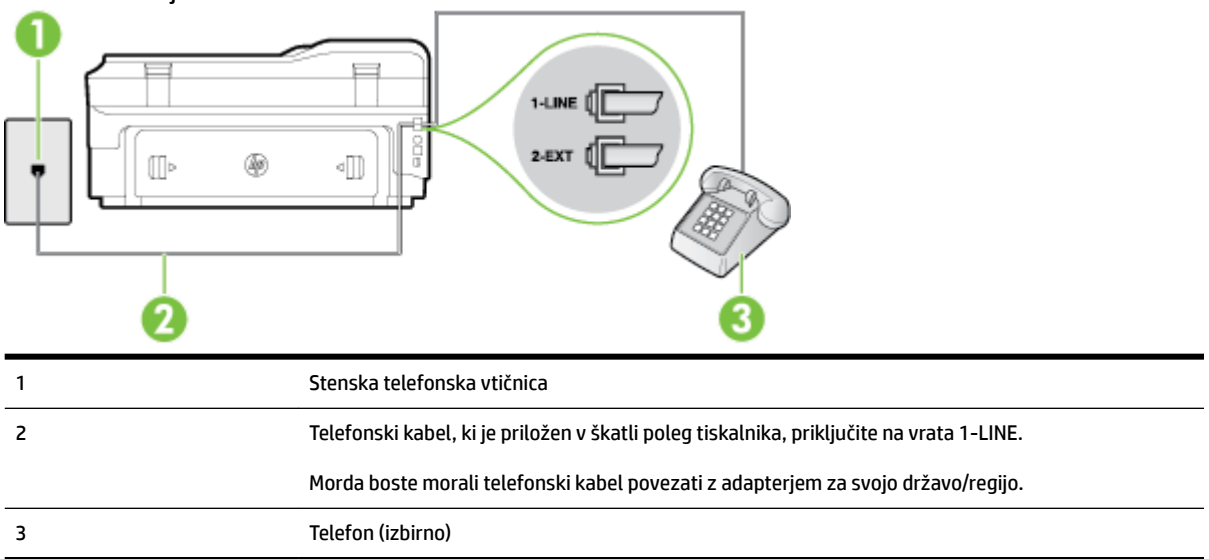

#### **Nastavitev tiskalnika s skupno glasovno/faks linijo**

**1.** En konec telefonskega kabla, ki je priložen v škatli skupaj s tiskalnikom, priključite v stensko telefonsko vtičnico, drugega pa na vrata z oznako 1-LINE na zadnji strani tiskalnika.

**<sup>2</sup> OPOMBA:** Morda boste morali telefonski kabel povezati z adapterjem za svojo državo/regijo.

Če za povezavo med stensko telefonsko vtičnico in tiskalnikom ne uporabite priloženega kabla, faksiranja verjetno ne boste mogli uporabljati. Ta posebni telefonski kabel se razlikuje od telefonskih kablov, ki jih morda doma ali v pisarni že imate.

- **2.** Storite nekaj od naslednjega:
	- Če imate vzporedni telefonski sistem, iz vrat izvlecite beli vtič z oznako 2-EXT na zadnji strani tiskalnika in v ta vrata priključite telefon.
	- Če uporabljate zaporedni telefonski sistem, lahko telefon priključite neposredno na vrh kabla tiskalnika, na katerem je vtikač za stensko vtičnico.
- **3.** Zdaj se morate odločiti, kako želite s tiskalnikom odgovarjati na klice samodejno ali ročno:
	- Če tiskalnik nastavite na **samodejno** odzivanje na klice, to pomeni, da se odzove na vse dohodne klice in sprejme fakse. V tem primeru tiskalnik ne bo razločeval med klici faksa in glasovnimi klici. Če mislite, da gre za glasovni klic, se morate nanj odzvati pred tiskalnikom. Če želite tiskalnik nastaviti, da se bo na klice odzival samodejno, vklopite nastavitev **Auto Answer (Samodejni odgovor)** .
	- Če tiskalnik nastavite na **ročno** odzivanje na fakse, pa to pomeni, da morate na dohodne faksne klice odgovoriti osebno, drugače tiskalnik ne bo mogel sprejemati faksov. Če želite tiskalnik nastaviti na ročno odzivanje na klice, izklopite nastavitev **Auto Answer (Samodejni odgovor)** .
- **4.** Zaženite preskus faksa.

Če dvignete slušalko, preden se tiskalnik odzove na klic, in s faksa, ki pošilja, zaslišite znak centrale za faks, se boste morali na klic faksa odzvati ročno.

Če naletite na težave pri nastavljanju tiskalnika in izbirne opreme, se za pomoč obrnite na lokalnega ponudnika storitev ali prodajalca.

### <span id="page-227-0"></span>**Primer F: Govorna/faks linija v skupni rabi z glasovno pošto**

Če govorne in faks klice sprejemate na isti telefonski številki in imate pri telefonskem podjetju vključeno storitev glasovne pošte, tiskalnik nastavite tako, kot je opisano v tem poglavju.

**T**OPOMBA: Faksov ne morete sprejemati samodejno, če imate storitev glasovne pošte na isti telefonski številki, kot jo uporabljate za faks klice. Fakse morate sprejemati ročno; to pomeni, da morate na dohodne faks klice odgovoriti osebno. Če bi fakse raje sprejemali samodejno, se obrnite na telefonsko podjetje, da vam vključijo storitev značilnega zvonjenja, ali pa si priskrbite ločeno telefonsko linijo za faksiranje.

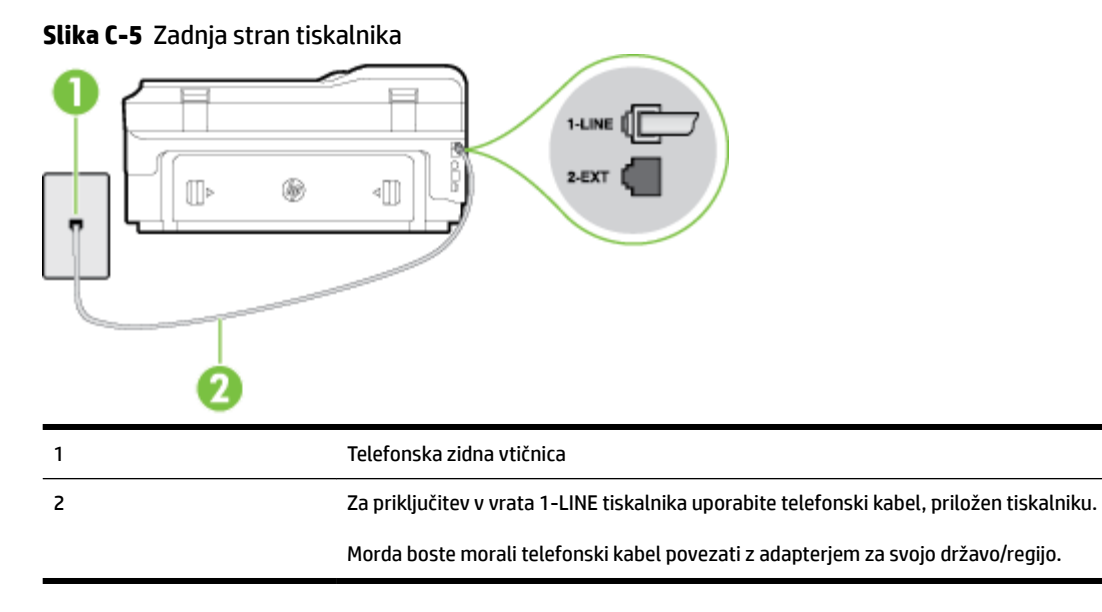

#### **Nastavitev tiskalnika z glasovno pošto**

**1.** En konec telefonskega kabla, ki je priložen v škatli skupaj s tiskalnikom, priključite v stensko telefonsko vtičnico, drugega pa v vrata z oznako 1-LINE na zadnji strani tiskalnika.

Morda boste morali telefonski kabel povezati z adapterjem za svojo državo/regijo.

**Z OPOMBA:** Morda boste morali telefonski kabel povezati z adapterjem za svojo državo/regijo.

Če za povezavo med stensko telefonsko vtičnico in tiskalnikom ne uporabite priloženega kabla, faksiranja verjetno ne boste mogli uporabljati. Ta posebni telefonski kabel se razlikuje od telefonskih kablov, ki jih morda doma ali v pisarni že imate.

- **2.** Izklopite nastavitev **Auto Answer (Samodejni odgovor)** .
- **3.** Zaženite preskus faksa.

Na dohodne faks klice morate odgovoriti osebno, sicer tiskalnik ne more sprejemati faksov. Preden glasovna pošta prevzame linijo, morate inicializirati ročni faks.

Če naletite na težave pri nastavljanju tiskalnika in izbirne opreme, se za pomoč obrnite na lokalnega ponudnika storitev ali prodajalca.

### <span id="page-228-0"></span>**Primer G: Faks linija v skupni rabi z računalniškim modemom (ni sprejetih govornih klicev)**

Če imate linijo za faks, na kateri ne sprejemate govornih klicev, in računalniški modem, ki je priključen na to linijo, nastavite tiskalnik tako, kot je opisano v tem poglavju.

**T** OPOMBA: Če imate računalniški klicni modem, je ta modem priključen na isto telefonsko linijo kot tiskalnik. Modema in tiskalnika ne morete uporabljati istočasno. Tiskalnika na primer ne morete uporabiti za pošiljanje faksov, če za dostop do interneta in pošiljanje e-pošte uporabljate računalniški modem za povezavo na klic.

- Nastavljanje tiskalnika z računalniškim klicnim modemom
- [Nastavljanje tiskalnika z računalniškim modemom DSL/ADSL](#page-229-0)

### **Nastavljanje tiskalnika z računalniškim klicnim modemom**

**Slika C-6** Zadnja stran tiskalnika

Če uporabljate isto telefonsko linijo za pošiljanje faksov in računalniški klicni modem, sledite tem navodilom za nastavljanje tiskalnika.

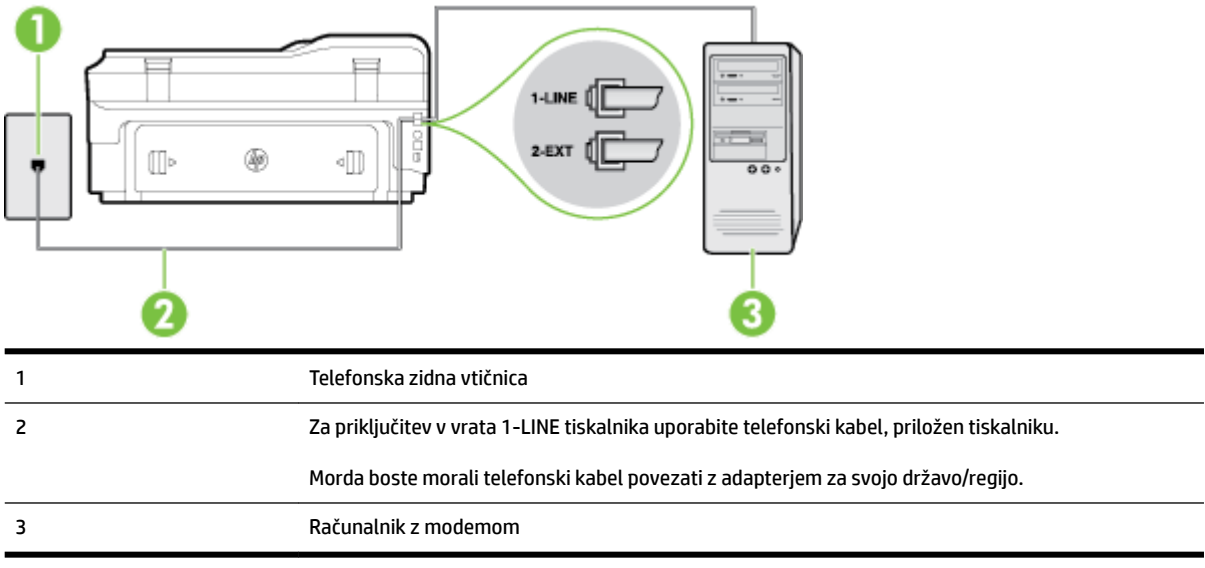

### **Nastavitev tiskalnika z računalniškim klicnim modemom**

- **1.** Iz vrat izvlecite beli vtikač z oznako 2-EXT na hrbtni strani tiskalnika.
- **2.** Poiščite telefonski kabel, ki je priključen v hrbtno stran računalnika (klicni računalniški modem) in stensko telefonsko vtičnico. Kabel izvlecite iz stenske telefonsko vtičnice in ga vključite v vrata z oznako 2-EXT na hrbtni strani tiskalnika.
- **3.** En konec telefonskega kabla, ki je priložen v škatli skupaj s tiskalnikom, priključite v stensko telefonsko vtičnico, drugega pa v vrata z oznako 1-LINE na zadnji strani tiskalnika.

**T**oPOMBA: Morda boste morali telefonski kabel povezati z adapterjem za svojo državo/regijo.

Če za povezavo med stensko telefonsko vtičnico in tiskalnikom ne uporabite priloženega kabla, faksiranja verjetno ne boste mogli uporabljati. Ta posebni telefonski kabel se razlikuje od telefonskih kablov, ki jih morda doma ali v pisarni že imate.

- <span id="page-229-0"></span>**4.** Če je programska oprema modema nastavljena na samodejno sprejemanje faksov v računalnik, to nastavitev izklopite.
- **T** $\mathbb{Z}$  **OPOMBA:** Če ne izklopite nastavitve programske opreme modema za samodejno sprejemanje faksov, tiskalnik ne bo mogel sprejemati faksov.
- **5.** Vklopite nastavitev **Auto Answer (Samodejni odgovor)** .
- **6.** (Izbirno) Nastavitev **Rings to Answer (Zvonj. do odg.)** nastavite na najmanjšo nastavitev (dve zvonjenji).
- **7.** Zaženite preskus faksa.

Ko zazvoni telefon, se bo tiskalnik samodejno odzval po številu zvonjenj glede na nastavitev **Rings to Answer (Zvonj. do odg.)** . Nato bo začel oddajati sprejemne tone faksa oddajnemu faksu in sprejel faks.

Če naletite na težave pri nastavljanju tiskalnika in izbirne opreme, se za pomoč obrnite na lokalnega ponudnika storitev ali prodajalca.

### **Nastavljanje tiskalnika z računalniškim modemom DSL/ADSL**

Če imate linijo DSL in uporabljate to telefonsko linijo za pošiljanje faksov, sledite tem navodilom za nastavljanje faksa.

![](_page_229_Figure_9.jpeg)

**OPOMBA:** Kupiti morate vzporedni razdelilnik. Vzporedni razdelilnik ima ena vrata RJ-11 spredaj in dvoje vrat RJ-11 zadaj. Ne uporabljajte 2-linijskega telefonskega razdelilnika, zaporednega razdelilnika ali vzporednega razdelilnika, ki ima spredaj dvoje vrat RJ-11, zadaj pa vtič.

<span id="page-230-0"></span>**Slika C-7** Primer vzporednega razdelilnika

![](_page_230_Picture_1.jpeg)

#### **Nastavljanje tiskalnika z računalniškim modemom DSL/ADSL**

- **1.** Ponudnik storitev DSL naj vam priskrbi filter DSL.
- **2.** En konec telefonskega kabla, ki je priložen škatli s tiskalnikom, priključite v filter DSL, drugi konec pa v vrata z oznako 1-LINE na zadnji strani tiskalnika.

**T**oPOMBA: Morda boste morali telefonski kabel povezati z adapterjem za svojo državo/regijo.

Če za povezavo filtra DSL in tiskalnika (hrbtne strani) ne uporabite priloženega kabla, verjetno ne boste mogli pošiljati faksa. Ta posebni telefonski kabel se razlikuje od telefonskih kablov, ki jih morda doma ali v pisarni že imate.

- **3.** Povežite filter DSL z vzporednim razdelilnikom.
- **4.** Povežite modem DSL z vzporednim razdelilnikom.
- **5.** Vzporedni razdelilnik priključite v stensko vtičnico.
- **6.** Zaženite preskus faksa.

Ko zazvoni telefon, se bo tiskalnik samodejno odzval po številu zvonjenj glede na nastavitev **Rings to Answer (Zvonj. do odg.)** . Nato bo začel oddajati sprejemne tone faksa oddajnemu faksu in sprejel faks.

Če naletite na težave pri nastavljanju tiskalnika in izbirne opreme, se za pomoč obrnite na lokalnega ponudnika storitev ali prodajalca.

### **Primer H: Govorna/faks linija v skupni rabi z računalniškim modemom**

Tiskalnik lahko z računalnikom nastavite na dva načina, odvisno od števila vrat za telefon računalnika. Pred začetkom preverite, ali ima računalnik ena ali dvoje vrat za telefon.

**OPOMBA:** Če ima računalnik samo ena telefonska vrata, boste morali kupiti vzporedni razdelilnik (spojnik), kot je prikazano na sliki. (Vzporedni razdelilnik ima ena vrata RJ-11 spredaj in dvoje vrat RJ-11 zadaj. Ne uporabljajte 2-linijskega telefonskega razdelilnika, zaporednega razdelilnika ali vzporednega razdelilnika, ki ima spredaj dvoje vrat RJ-11, zadaj pa vtič.)

- Govorna/faks linija v skupni rabi z računalniškim klicnim modemom
- [Govorna/faks linija v skupni rabi z računalniškim modemom DSL/ADSL](#page-232-0)

### **Govorna/faks linija v skupni rabi z računalniškim klicnim modemom**

ČE uporabljate telefonsko linijo za faks in telefonske klice, uporabite ta navodila za nastavljanje faksa.

Tiskalnik lahko z računalnikom nastavite na dva načina, odvisno od števila vrat za telefon računalnika. Pred začetkom preverite, ali ima računalnik ena ali dvoje vrat za telefon.

**OPOMBA:** Če ima računalnik samo ena telefonska vrata, boste morali kupiti vzporedni razdelilnik (spojnik), kot je prikazano na sliki. (Vzporedni razdelilnik ima ena vrata RJ-11 spredaj in dvoje vrat RJ-11 zadaj. Ne uporabljajte 2-linijskega telefonskega razdelilnika, zaporednega razdelilnika ali vzporednega razdelilnika, ki ima spredaj dvoje vrat RJ-11, zadaj pa vtič.)

**Slika C-8** Primer vzporednega razdelilnika

![](_page_231_Picture_1.jpeg)

### **Nastavitev tiskalnika na isto telefonsko linijo kot računalnik z dvoje telefonskih vrat**

**Slika C-9** Zadnja stran tiskalnika

![](_page_231_Figure_4.jpeg)

![](_page_231_Picture_129.jpeg)

- **1.** Iz vrat izvlecite beli vtikač z oznako 2-EXT na hrbtni strani tiskalnika.
- **2.** Poiščite telefonski kabel, ki je priključen v hrbtno stran računalnika (klicni računalniški modem) in stensko telefonsko vtičnico. Kabel izvlecite iz stenske telefonsko vtičnice in ga vključite v vrata z oznako 2-EXT na hrbtni strani tiskalnika.
- **3.** Telefon povežite z vrati »OUT« na računalniškem modemu za povezavo na klic.
- **4.** En konec telefonskega kabla, ki je priložen v škatli skupaj s tiskalnikom, priključite v stensko telefonsko vtičnico, drugega pa v vrata z oznako 1-LINE na zadnji strani tiskalnika.
- **T**oPOMBA: Morda boste morali telefonski kabel povezati z adapterjem za svojo državo/regijo.

Če za povezavo med stensko telefonsko vtičnico in tiskalnikom ne uporabite priloženega kabla, faksiranja verjetno ne boste mogli uporabljati. Ta posebni telefonski kabel se razlikuje od telefonskih kablov, ki jih morda doma ali v pisarni že imate.

- **5.** Če je programska oprema modema nastavljena na samodejno sprejemanje faksov v računalnik, to nastavitev izklopite.
- **OPOMBA:** Če ne izklopite nastavitve programske opreme modema za samodejno sprejemanje faksov, tiskalnik ne bo mogel sprejemati faksov.
- **6.** Zdaj se morate odločiti, kako želite s tiskalnikom odgovarjati na klice samodejno ali ročno:
- <span id="page-232-0"></span>● Če tiskalnik nastavite na **samodejno** odzivanje na klice, to pomeni, da se odzove na vse dohodne klice in sprejme fakse. V tem primeru tiskalnik ne bo razločeval med klici faksa in glasovnimi klici. Če mislite, da gre za glasovni klic, se morate nanj odzvati pred tiskalnikom. Če želite tiskalnik nastaviti, da se bo na klice odzival samodejno, vklopite nastavitev **Auto Answer (Samodejni odgovor)** .
- Če tiskalnik nastavite na **ročno** odzivanje na fakse, pa to pomeni, da morate na dohodne faksne klice odgovoriti osebno, drugače tiskalnik ne bo mogel sprejemati faksov. Če želite tiskalnik nastaviti na ročno odzivanje na klice, izklopite nastavitev **Auto Answer (Samodejni odgovor)** .
- **7.** Zaženite preskus faksa.

Če dvignete slušalko, preden se tiskalnik odzove na klic, in s faksa, ki pošilja, zaslišite znak centrale za faks, se boste morali na klic faksa odzvati ročno.

Če telefonsko linijo uporabljate za glasovne in faks klice ter računalniški klicni modem, sledite tem navodilom za nastavljanje faksa.

Če naletite na težave pri nastavljanju tiskalnika in izbirne opreme, se za pomoč obrnite na lokalnega ponudnika storitev ali prodajalca.

### **Govorna/faks linija v skupni rabi z računalniškim modemom DSL/ADSL**

Če ima računalnik modem DSL/ADSL, sledite tem navodilom.

![](_page_232_Figure_8.jpeg)

![](_page_232_Picture_124.jpeg)

<span id="page-233-0"></span>**T** OPOMBA: Kupiti morate vzporedni razdelilnik. Vzporedni razdelilnik ima ena vrata RJ-11 spredaj in dvoje vrat RJ-11 zadaj. Ne uporabljajte 2-linijskega telefonskega razdelilnika, zaporednega razdelilnika ali vzporednega razdelilnika, ki ima spredaj dvoje vrat RJ-11, zadaj pa vtič.

**Slika C-10** Primer vzporednega razdelilnika

![](_page_233_Picture_2.jpeg)

#### **Nastavljanje tiskalnika z računalniškim modemom DSL/ADSL**

- **1.** Ponudnik storitev DSL naj vam priskrbi filter DSL.
	- **OPOMBA:** Telefone v drugih prostorih hiše/pisarne, ki imajo isto telefonsko številko v skupni rabi s storitvijo DSL, morate priključiti na dodatne filtre DSL, da se izognete šumom pri glasovnih klicih.
- **2.** En konec telefonskega kabla, ki je priložen v škatli skupaj s tiskalniki, priključite v filter DSL, drugi konec pa v vrata z oznako 1-LINE na zadnji strani tiskalnika.
- **OPOMBA:** Morda boste morali telefonski kabel povezati z adapterjem za svojo državo/regijo.

Če za povezavo filtra DSL in tiskalnika ne uporabite priloženega kabla, verjetno ne boste mogli pošiljati faksa. Ta posebni telefonski kabel se razlikuje od telefonskih kablov, ki jih morda že imate doma ali v pisarni.

- **3.** Če imate vzporedni telefonski sistem, iz vrat izvlecite beli vtič z oznako 2-EXT na zadnji strani tiskalnika in v ta vrata priključite telefon.
- **4.** Povežite filter DSL z vzporednim razdelilnikom.
- **5.** Povežite modem DSL z vzporednim razdelilnikom.
- **6.** Vzporedni razdelilnik priključite v stensko vtičnico.
- **7.** Zaženite preskus faksa.

Ko zazvoni telefon, se bo tiskalnik samodejno odzval po številu zvonjenj glede na nastavitev **Rings to Answer (Zvonj. do odg.)** . Nato bo začel oddajati sprejemne tone faksa oddajnemu faksu in sprejel faks.

Če naletite na težave pri nastavljanju tiskalnika in izbirne opreme, se za pomoč obrnite na lokalnega ponudnika storitev ali prodajalca.

### **Primer I: Govorna/faks linija v skupni rabi z odzivnikom**

Če govorne in faks klice sprejemate na isti telefonski številki in imate na to številko priključen tudi odzivnik, ki se odziva na govorne klice, tiskalnik nastavite tako, kot je opisano v tem poglavju.

#### **Slika C-11** Zadnja stran tiskalnika

![](_page_234_Figure_1.jpeg)

![](_page_234_Picture_138.jpeg)

#### **Nastavitev tiskalnika s skupno glasovno/faks linijo z odzivnikom**

- **1.** Iz vrat izvlecite beli vtikač z oznako 2-EXT na hrbtni strani tiskalnika.
- **2.** Odzivnik izklopite iz stenske telefonske vtičnice in ga povežite z vrati z oznako 2-EXT na hrbtni strani tiskalnika.
- **OPOMBA:** Če odzivnika ne povežete neposredno s tiskalnikom, se lahko na odzivnik posnamejo toni faksa z oddajnega faksa in s tiskalnikom verjetno ne boste mogli prejemati faksov.
- **3.** En konec telefonskega kabla, ki je priložen v škatli skupaj s tiskalnikom, priključite v stensko telefonsko vtičnico, drugega pa v vrata z oznako 1-LINE na zadnji strani tiskalnika.
- **Z OPOMBA:** Morda boste morali telefonski kabel povezati z adapterjem za svojo državo/regijo.

Če za povezavo med stensko telefonsko vtičnico in tiskalnikom ne uporabite priloženega kabla, faksiranja verjetno ne boste mogli uporabljati. Ta posebni telefonski kabel se razlikuje od telefonskih kablov, ki jih morda doma ali v pisarni že imate.

- **4.** (Izbirno) Če odzivnik nima vdelanega telefona, bi bilo morda bolj pripravno, če bi telefon vključili v vrata »OUT« na hrbtni strani odzivnika.
	- **T** $\mathbb{Z}$  **OPOMBA:** Če odzivnik ne omogoča priklopa na zunanjo telefonsko linijo, lahko za priklop le-tega in priklop telefona na tiskalnik kupite in uporabite vzporedni razdelilnik (imenujemo ga tudi spojnik). Za te povezave lahko uporabite običajne telefonske kable.
- **5.** Vklopite nastavitev **Auto Answer (Samodejni odgovor)** .
- **6.** Odzivnik nastavite tako, da se bo odzval pri majhnem številu zvonjenj.
- <span id="page-235-0"></span>**7.** V tiskalniku spremenite nastavitev **Rings to Answer (Zvonj. do odg.)** na najmanjše število zvonjenj, ki ga tiskalnik še podpira. (Največje število zvonjenj je odvisno od države/regije.)
- **8.** Zaženite preskus faksa.

Ko telefon zazvoni, se bo odzivnik odzval po številu zvonjenj, ki ste ga nastavili, in nato predvajal posneti pozdrav. Tiskalnik medtem nadzoruje klic in čaka na tone faksa. Če tiskalnik zazna znak centrale za faks, odda zvok za sprejem faksa in sprejme faks; če znaka centrale za faks ni, tiskalnik preneha nadzorovati linijo in odzivnik bo lahko posnel glasovno sporočilo.

Če naletite na težave pri nastavljanju tiskalnika in izbirne opreme, se za pomoč obrnite na lokalnega ponudnika storitev ali prodajalca.

### **Primer J: Govorna/faks linija v skupni rabi z računalniškim modemom in odzivnikom**

Če govorne in faks klice sprejemate na isti telefonski številki in imate na tej telefonski liniji priključen tudi modem in odzivnik, nastavite tiskalnik tako, kot je opisano v tem poglavju.

**OPOMBA:** Ker je računalniški modem priključen na isto telefonsko linijo kot tiskalnik, ga ne morete uporabljati istočasno s tiskalnikom. Tiskalnika na primer ne morete uporabiti za pošiljanje faksov, če za dostop do interneta in pošiljanje e-pošte uporabljate računalniški modem za povezavo na klic.

- Govorna/faks linija v skupni rabi z računalniškim klicnim modemom in odzivnikom
- [Govorna/faks linija v skupni rabi z modemom DSL/ADSL in odzivnikom](#page-237-0)

### **Govorna/faks linija v skupni rabi z računalniškim klicnim modemom in odzivnikom**

Tiskalnik lahko z računalnikom nastavite na dva načina, odvisno od števila vrat za telefon računalnika. Pred začetkom preverite, ali ima računalnik ena ali dvoje vrat za telefon.

**T**OPOMBA: Če ima računalnik samo ena telefonska vrata, boste morali kupiti vzporedni razdelilnik (spojnik), kot je prikazano na sliki. (Vzporedni razdelilnik ima ena vrata RJ-11 spredaj in dvoje vrat RJ-11 zadaj. Ne uporabljajte 2-linijskega telefonskega razdelilnika, zaporednega razdelilnika ali vzporednega razdelilnika, ki ima spredaj dvoje vrat RJ-11, zadaj pa vtič.)

**Slika C-12** Primer vzporednega razdelilnika

![](_page_235_Picture_13.jpeg)

**Nastavitev tiskalnika na isto telefonsko linijo kot računalnik z dvoje telefonskih vrat**

#### **Slika C-13** Zadnja stran tiskalnika

![](_page_236_Figure_1.jpeg)

![](_page_236_Picture_131.jpeg)

- **1.** Iz vrat izvlecite beli vtikač z oznako 2-EXT na hrbtni strani tiskalnika.
- **2.** Poiščite telefonski kabel, ki je priključen v hrbtno stran računalnika (klicni računalniški modem) in stensko telefonsko vtičnico. Kabel izvlecite iz stenske telefonsko vtičnice in ga vključite v vrata z oznako 2-EXT na hrbtni strani tiskalnika.
- **3.** Odzivnik izklopite iz zidne telefonske vtičnice in ga povežite z vrati »OUT« na hrbtni strani računalnika (klicni računalniški modem).
- **4.** En konec telefonskega kabla, ki je priložen v škatli skupaj s tiskalnikom, priključite v stensko telefonsko vtičnico, drugega pa v vrata z oznako 1-LINE na zadnji strani tiskalnika.
	- **OPOMBA:** Morda boste morali telefonski kabel povezati z adapterjem za svojo državo/regijo.

Če za povezavo med stensko telefonsko vtičnico in tiskalnikom ne uporabite priloženega kabla, faksiranja verjetno ne boste mogli uporabljati. Ta posebni telefonski kabel se razlikuje od telefonskih kablov, ki jih morda doma ali v pisarni že imate.

**5.** (Izbirno) Če odzivnik nima vdelanega telefona, bi bilo morda bolj pripravno, če bi telefon vključili v vrata »OUT« na hrbtni strani odzivnika.

**TV OPOMBA:** Če odzivnik ne omogoča priklopa na zunanjo telefonsko linijo, lahko za priklop le-tega in priklop telefona na tiskalnik kupite in uporabite vzporedni razdelilnik (imenujemo ga tudi spojnik). Za te povezave lahko uporabite običajne telefonske kable.

- <span id="page-237-0"></span>**6.** Če je programska oprema modema nastavljena na samodejno sprejemanje faksov v računalnik, to nastavitev izklopite.
- **The OPOMBA:** Če ne izklopite nastavitve programske opreme modema za samodejno sprejemanje faksov, tiskalnik ne bo mogel sprejemati faksov.
- **7.** Vklopite nastavitev **Auto Answer (Samodejni odgovor)** .
- **8.** Odzivnik nastavite tako, da se bo odzval pri majhnem številu zvonjenj.
- **9.** Spremenite nastavitev **Rings to Answer (Zvonj. do odg.)** na največje število zvonjenj, ki jih izdelek podpira. (Največje število zvonjenj je odvisno od države/regije.)
- **10.** Zaženite preskus faksa.

Ko telefon zazvoni, se bo odzivnik odzval po številu zvonjenj, ki ste ga nastavili, in nato predvajal posneti pozdrav. Tiskalnik medtem nadzoruje klic in čaka na tone faksa. Če tiskalnik zazna znak centrale za faks, odda zvok za sprejem faksa in sprejme faks; če znaka centrale za faks ni, tiskalnik preneha nadzorovati linijo in odzivnik bo lahko posnel glasovno sporočilo.

Če naletite na težave pri nastavljanju tiskalnika in izbirne opreme, se za pomoč obrnite na lokalnega ponudnika storitev ali prodajalca.

### **Govorna/faks linija v skupni rabi z modemom DSL/ADSL in odzivnikom**

![](_page_237_Figure_9.jpeg)

**T** OPOMBA: Kupiti morate vzporedni razdelilnik. Vzporedni razdelilnik ima ena vrata RJ-11 spredaj in dvoje vrat RJ-11 zadaj. Ne uporabljajte 2-linijskega telefonskega razdelilnika, zaporednega razdelilnika ali vzporednega razdelilnika, ki ima spredaj dvoje vrat RJ-11, zadaj pa vtič.

**Slika C-14** Primer vzporednega razdelilnika

![](_page_238_Picture_2.jpeg)

#### **Nastavljanje tiskalnika z računalniškim modemom DSL/ADSL**

- **1.** Ponudnik storitev DSL/ADSL naj vam priskrbi filter DSL/ADSL.
	- **OPOMBA:** Telefone v drugih prostorih hiše/pisarne, ki imajo isto telefonsko številko v skupni rabi s storitvijo DSL/ADSL, morate priključiti na dodatne filtre DSL/ADSL, da se izognete šumom pri glasovnih klicih.
- **2.** En konec telefonskega kabla, ki je priložen škatli s tiskalnikom, priključite v filter DSL/ADSL, drugi konec pa v vrata z oznako 1-LINE na zadnji strani tiskalnika.
- **<sup>2</sup> OPOMBA:** Morda boste morali telefonski kabel povezati z adapterjem za svojo državo/regijo.

Če za povezavo filtra DSL/ADSL in tiskalnika ne uporabite priloženega kabla, morda ne boste mogli pošiljati faksa. Ta posebni telefonski kabel se razlikuje od telefonskih kablov, ki jih morda doma ali v pisarni že imate.

- **3.** Povežite filter DSL/ADSL z razdelilnikom.
- **4.** Odzivnik odklopite iz stenske telefonske vtičnice in ga povežite z vrati z oznako 2-EXT na hrbtni strani tiskalnika.
	- **TOPOMBA:** Če odzivnika ne povežete neposredno s tiskalnikom, se lahko na odzivnik posnamejo toni faksa z oddajnega faksa in s tiskalnikom verjetno ne boste mogli prejemati faksov.
- **5.** Povežite modem DSL z vzporednim razdelilnikom.
- **6.** Vzporedni razdelilnik priključite v stensko vtičnico.
- **7.** Odzivnik nastavite tako, da se bo odzval pri majhnem številu zvonjenj.
- **8.** V tiskalniku spremenite nastavitev **Rings to Answer (Zvonj. do odg.)** na največje število zvonjenj, ki ga tiskalnik še podpira.
	- **<sup>2</sup> OPOMBA:** Največje število zvonjenj je odvisno od države/regije.
- **9.** Zaženite preskus faksa.

Ko telefon zazvoni, se bo odzivnik odzval po številu zvonjenj, ki ste ga nastavili, in nato predvajal posneti pozdrav. Tiskalnik medtem nadzoruje klic in čaka na tone faksa. Če tiskalnik zazna znak centrale za faks, odda zvok za sprejem faksa in sprejme faks; če znaka centrale za faks ni, tiskalnik preneha nadzorovati linijo in odzivnik bo lahko posnel glasovno sporočilo.

Če uporabljate isto telefonsko linijo za telefon ter faks in imate računalniški modem DSL, sledite tem navodilom za nastavitev faksa.

Če naletite na težave pri nastavljanju tiskalnika in izbirne opreme, se za pomoč obrnite na lokalnega ponudnika storitev ali prodajalca.

### <span id="page-239-0"></span>**Primer K: Govorna/faks linija v skupni rabi z računalniškim klicnim modemom in glasovno pošto**

Če govorne in faks klice sprejemate na isti telefonski številki, na isti telefonski liniji uporabljate tudi računalniški modem za klicno povezavo ter imate pri telefonskem podjetju vključeno storitev glasovne pošte, nastavite tiskalnik tako, kot je opisano v tem odstavku.

**T** OPOMBA: Faksov ne morete sprejemati samodejno, če imate storitev glasovne pošte na isti telefonski številki, kot jo uporabljate za faks klice. Fakse morate sprejemati ročno; to pomeni, da morate na dohodne faks klice odgovoriti osebno. Če bi fakse raje sprejemali samodejno, se obrnite na telefonsko podjetje, da vam vključijo storitev značilnega zvonjenja, ali pa si priskrbite ločeno telefonsko linijo za faksiranje.

Ker je računalniški modem priključen na isto telefonsko linijo kot tiskalnik, ga ne morete uporabljati istočasno s tiskalnikom. Tiskalnika na primer ne morete uporabiti za pošiljanje faksov, če za dostop do interneta in pošiljanje e-pošte uporabljate računalniški modem za povezavo na klic.

Tiskalnik lahko z računalnikom nastavite na dva načina, odvisno od števila vrat za telefon računalnika. Pred začetkom preverite, ali ima računalnik ena ali dvoje vrat za telefon.

Če ima računalnik samo ena telefonska vrata, boste morali kupiti vzporedni razdelilnik (spojnik), kot je prikazano na sliki. (Vzporedni razdelilnik ima ena vrata RJ-11 spredaj in dvoje vrat RJ-11 zadaj. Ne uporabljajte 2-linijskega telefonskega razdelilnika, zaporednega razdelilnika ali vzporednega razdelilnika, ki ima spredaj dvoje vrat RJ-11, zadaj pa vtič.)

**Slika C-15** Primer vzporednega razdelilnika

![](_page_239_Figure_7.jpeg)

Če ima računalnik dvoje vrat za telefon, namestite tiskalnik tako, kot je prikazano na sliki.

![](_page_239_Figure_9.jpeg)

#### **Slika C-16** Zadnja stran tiskalnika

#### **Nastavitev tiskalnika na isto telefonsko linijo kot računalnik z dvoje telefonskih vrat**

- **1.** Iz vrat izvlecite beli vtikač z oznako 2-EXT na hrbtni strani tiskalnika.
- **2.** Poiščite telefonski kabel, ki je priključen v hrbtno stran računalnika (klicni računalniški modem) in stensko telefonsko vtičnico. Kabel izvlecite iz stenske telefonsko vtičnice in ga vključite v vrata z oznako 2-EXT na hrbtni strani tiskalnika.
- **3.** Telefon povežite z vrati »OUT« na računalniškem modemu za povezavo na klic.
- **4.** En konec telefonskega kabla, ki je priložen v škatli skupaj s tiskalnikom, priključite v stensko telefonsko vtičnico, drugega pa v vrata z oznako 1-LINE na zadnji strani tiskalnika.
	- **T**oPOMBA: Morda boste morali telefonski kabel povezati z adapterjem za svojo državo/regijo.

Če za povezavo med stensko telefonsko vtičnico in tiskalnikom ne uporabite priloženega kabla, faksiranja verjetno ne boste mogli uporabljati. Ta posebni telefonski kabel se razlikuje od telefonskih kablov, ki jih morda doma ali v pisarni že imate.

- **5.** Če je programska oprema modema nastavljena na samodejno sprejemanje faksov v računalnik, to nastavitev izklopite.
	- **The OPOMBA:** Če ne izklopite nastavitve programske opreme modema za samodejno sprejemanje faksov, tiskalnik ne bo mogel sprejemati faksov.
- **6.** Izklopite nastavitev **Auto Answer (Samodejni odgovor)** .
- **7.** Zaženite preskus faksa.

Na dohodne faks klice morate odgovoriti osebno, sicer tiskalnik ne more sprejemati faksov.

Če naletite na težave pri nastavljanju tiskalnika in izbirne opreme, se za pomoč obrnite na lokalnega ponudnika storitev ali prodajalca.

## <span id="page-241-0"></span>**Nastavljanje faksov zaporednega tipa**

Če želite informacije o nastavljanju tiskalnika za faksiranje prek zaporednega telefonskega sistema, za svojo državo/regijo glejte spletna mesta za konfiguracijo faksa.

![](_page_241_Picture_106.jpeg)

## <span id="page-242-0"></span>**Preskus nastavitve faksa**

Naredite lahko preskus nastavitve faksa, da preverite stanje tiskalnika in se prepričate, ali je za pošiljanje faksov pravilno nastavljen. Preskus izvedite po končani nastavitvi tiskalnika za pošiljanje faksov. S preskusom:

- preverite strojno opremo faksa,
- preverite, ali je tiskalnik povezan s pravim telefonskim kablom,
- preverite, ali je telefonski kabel priključen na prava vrata,
- preverite znak centrale,
- preverite aktivno telefonsko linijo,
- preverite stanje povezave telefonske linije.

Tiskalnik natisne poročilo z rezultati preskusa. Če je preskus neuspešen, v poročilu poiščite informacije za rešitev težave in znova zaženite preskus.

#### **Preizkušanje nastavitve faksa z nadzorne plošče tiskalnika**

- **1.** Tiskalnik za pošiljanje faksov nastavite v skladu z navodili za domačo ali pisarniško nastavitev.
- **2.** Pred začetkom preskusa preverite, ali so nameščene kartuše s črnilom in ali je v vhodni pladenj naložen papir polne velikosti.
- **3.** Na nadzorni plošči tiskalnika se dotaknite (Puščica v desno) in nato **Setup (Nastavitev)** .
- **4.** Dotaknite se možnosti **Tools (Orodja)** , nato pa še **Run Fax Test** (Zaženi preskus faksa).

Tiskalnik na zaslonu prikaže stanje preskusa in natisne poročilo.

- **5.** Preglejte poročilo.
	- Če imate po končanem preskusu še vedno težave s faksiranjem, preverite, ali so nastavitve faksa, ki so navedene v poročilu, pravilne. Težave pri faksiranju lahko povzroča prazna ali nepravilna nastavitev faksa.
	- Če preskus ni uspel, v poročilu poiščite več informacij za odpravo najdenih težav.

## **D Nastavitev omrežja**

Omrežne nastavitve za tiskalnik lahko upravljate prek nadzorne plošče tiskalnika, kot je opisano v nadaljevanju. Dodatne izboljšane nastavitve so na voljo v vdelanem spletnem strežniku znotraj orodja za konfiguracijo in stanje, do katerega pridete prek svojega spletnega brskalnika v obstoječi omrežni povezavi s tiskalnikom. Za več informacij glejte <u>Vdelani spletni strežnik na strani 244</u>.

To poglavje vsebuje naslednje teme:

- [Nastavitev tiskalnika za brezžično komunikacijo](#page-244-0)
- [Spreminjanje osnovnih omrežnih nastavitev](#page-251-0)
- [Spreminjanje naprednih omrežnih nastavitev](#page-252-0)
- [Neposredno brezžično tiskanje HP](#page-254-0)

## <span id="page-244-0"></span>**Nastavitev tiskalnika za brezžično komunikacijo**

Tiskalnik lahko nastavite za brezžično komunikacijo.

To poglavje vsebuje naslednje teme:

- Preden začnete
- Nastavitev tiskalnika v brezžičnem omrežju
- [Spreminjanje vrste povezave](#page-247-0)
- [Preskus brezžične povezave](#page-248-0)
- [Navodila za zagotavljanje varnosti brezžičnega omrežja](#page-248-0)
- [Navodila za zmanjšanje motenj v brezžičnem omrežju](#page-250-0)
- **T** OPOMBA: Če pri povezovanju tiskalnika naletite na težave, glejte [Reševanje težav pri brezžičnem tiskanju](#page-150-0) [na strani 134](#page-150-0).
- **NASVET:** Če želite več informacij o nastavitvi in uporabi brezžične povezave v tiskalniku, obiščite HP-jev center za brezžično tiskanje ( [www.hp.com/go/wirelessprinting](http://www.hp.com/go/wirelessprinting) ).

### **Preden začnete**

Pred nastavitvijo brezžične povezave preverite:

- Tiskalnik ni povezan v omrežje z omrežnim kablom.
- Brezžično omrežje je nastavljeno in deluje brez napak.
- Tiskalnik in računalniki, ki uporabljajo tiskalnik, morajo biti v istem omrežju (podomrežju).

Med povezovanjem tiskalnika boste morda pozvani, da vnesete ime brezžičnega omrežja (SSID) in geslo.

- Ime brezžičnega omrežja je ime vašega brezžičnega omrežja.
- Brezžično geslo prepreči, da bi se v vaše brezžično omrežje povezale osebe, ki jim niste dali dovoljenja. Glede na zahtevano stopnjo varnosti lahko vaše brezžično omrežje uporablja ključ WPA ali geslo WEP.

Če po nastavitvi brezžičnega omrežja niste spremenili imena omrežja ali varnostnega gesla, ju včasih lahko najdete na zadnji strani ali na stranskem delu brezžičnega usmerjevalnika.

Če ne najdete imena omrežja ali varnostne kode ali se teh podatkov ne spomnite, glejte dokumentacijo, priloženo računalniku ali brezžičnemu usmerjevalniku. Če še vedno ne najdete teh podatkov, se obrnite na omrežnega skrbnika ali osebo, ki je namestila brezžično omrežje.

**NASVET:** Če uporabljate računalnik z operacijskim sistemom Windows lahko s pripomočkom HP Home Network Diagnostic Utility diagnosticirate težave in poiščete pomoč pri namestitvi in uporabi tiskalnikov HP v domačem omrežju. Če želite uporabiti to orodje, obiščite HP-jev center za brezžično tiskanje ( [www.hp.com/go/wirelessprinting](http://www.hp.com/go/wirelessprinting) ) in kliknite **Print and Scan Doctor** v razdelku **Quick Links (Hitre povezave)** .

### **Nastavitev tiskalnika v brezžičnem omrežju**

Tiskalnik v brezžičnem omrežju nastavite na enega od naslednjih načinov:

- Nastavitev tiskalnika s HP-jevo programsko opremo za tiskalnik
- Nastavitev tiskalnika s Čarovnikom za nastavitev brezžične povezave
- Nastavitev tiskalnika z nastavitvijo WiFi Protected Setup (WPS)
- [Nastavitev tiskalnika z vdelanim spletnim strežnikom \(EWS\)](#page-246-0)
- **T**OPOMBA: Prepričajte se, ali ste v računalnik namestili HP-jevo programsko opremo, priloženo tiskalniku, in omrežne gonilnike tiskalnika. Če želite informacije o uporabi namestitvi gonilnikov, glejte [Ko ste odpravili](#page-157-0) [težave na strani 141.](#page-157-0)
- **OPOMBA:** Če tiskalnik uporabljate z drugo vrsto povezave, na primer s povezavo USB, upoštevajte navodila v razdelku [Spreminjanje vrste povezave na strani 231,](#page-247-0) da tiskalnik nastavite v brezžičnem omrežju.

### **Nastavitev tiskalnika s HP-jevo programsko opremo za tiskalnik**

Poleg omogočanja glavnih funkcij tiskalnika lahko s priloženo HP-jevo programsko opremo za tiskalnik nastavite brezžično komunikacijo.

Če tiskalnik uporabljate z drugo vrsto povezave, na primer s povezavo USB, upoštevajte navodila v razdelku [Spreminjanje vrste povezave na strani 231](#page-247-0), da tiskalnik nastavite v brezžičnem omrežju.

### **Nastavitev tiskalnika s Čarovnikom za nastavitev brezžične povezave**

Čarovnik za nastavitev brezžične povezave ponuja enostaven način namestitve in upravljanja brezžične povezave z vašim tiskalnikom z nadzorne plošče tiskalnika.

- **1.** Namestite strojno opremo tiskalnika. Glejte priročnik »Prvi koraki« ali namestitveni plakat, ki je priložen tiskalniku.
- **2.** Na nadzorni plošči tiskalnika se dotaknite (Brezžično) in nato **Settings (Nastavitve)** .
- **3.** Dotaknite se **Čarovnik za namestitev brezžične povezave** in nato **Continue** (Nadaljuj).
- **4.** Sledite navodilom na zaslonu za dokončanje nastavitve.
- **5.** Ko je namestitev končana, lahko namestite gonilnike omrežnega tiskalnika tako, da odprete mapo **HP**  tiskalnika v meniju **Programi** ali **Vsi programi** , kliknete **Printer Setup and Software** (Namestitev tiskalnika in programska oprema) in izberete **Connect a new printer** (Povezovanje novega tiskalnika).
- **OPOMBA:** Če ne najdete imena brezžičnega omrežja (SSID) in brezžičnega gesla (koda WPA, ključ WEP), glejte [Preden začnete na strani 228.](#page-244-0)

### **Nastavitev tiskalnika z nastavitvijo WiFi Protected Setup (WPS)**

S funkcijo Wi-Fi Protected Setup (WPS) lahko tiskalnik hitro nastavite v brezžičnem omrežju, ne da bi vam bilo treba vnašati ime brezžičnega omrežja (SSID), geslo (geslo WPA, ključ WEP) ali druge brezžične nastavitve.

**OPOMBA:** Brezžično omrežje namestite s pomočjo WPS le, če vaše brezžično omrežje uporablja šifriranje podatkov WPA. Če vaše brezžično omrežje uporablja WEP ali ne uporablja nobenega šifriranja, za nastavitev tiskalnika v vaše brezžično omrežje uporabite drug način v tem razdelku.

**OPOMBA:** Če želite uporabiti WPS, se prepričajte, da vaš brezžični usmerjevalnik ali brezžična dostopna točka podpira WPS. Usmerjevalniki, ki podpirajo WPS, imajo večinoma gumb (WPS) ali gumb z oznako »WPS«.

<span id="page-246-0"></span>Tiskalnik z WPS nastavite na enega od teh načinov:

- Način s pritiskanjem gumba: Na usmerjevalniku uporabite (WPS) ali gumb WPS, če je na voljo.
- Način PIN: V programsko opremo za konfiguracijo usmerjevalnika vnesite PIN, ki ga je ustvaril tiskalnik.
- Povezava tiskalnika s pritiskom gumba
- Povezava tiskalnika s kodo PIN

#### **Povezava tiskalnika s pritiskom gumba**

- **1.** Na nadzorni plošči tiskalnika se dotaknite ( $\psi$ ) (Brezžično) in nato **Settings (Nastavitve)** .
- **2.** Dotaknite se **Wi-Fi Protected Setup** in sledite navodilom na zaslonu.
- **3.** Ko ste pozvani, se dotaknite možnosti **Push Button** (Pritisk na gumb).
- **4.** Na brezžičnem usmerjevalniku ali brezžični dostopni točki za tri sekunde pridržite gumb WPS.

Počakajte približno 2 minuti. Če se tiskalnik uspešno poveže, lučka za brezžično povezavo preneha utripati in ostane prižgana.

**5.** Ko je namestitev končana, lahko namestite gonilnike omrežnega tiskalnika tako, da odprete mapo **HP**  tiskalnika v meniju **Programi** ali **Vsi programi** , kliknete **Printer Setup and Software** (Namestitev tiskalnika in programska oprema) in izberete **Connect a new printer** (Povezovanje novega tiskalnika).

#### **Povezava tiskalnika s kodo PIN**

- 1. Na nadzorni plošči tiskalnika se dotaknite (Brezžično) in nato **Settings (Nastavitve)** .
- **2.** Dotaknite se **Wi-Fi Protected Setup** in sledite navodilom na zaslonu.
- **3.** Ko ste pozvani, se dotaknite možnosti **PIN**. Na zaslonu se prikaže PIN za WPS .
- 4. Odprite pripomoček za konfiguracijo ali programsko opremo za brezžični usmerjevalnik ali brezžično dostopno točko in vnesite WPS PIN.
	- **Topomba:** Več informacij o uporabi pripomočka za konfiguracijo najdete v dokumentaciji, ki ste jo dobili z usmerjevalnikom ali brezžično dostopno točko.

Počakajte približno dve minuti. Če se tiskalnik uspešno poveže, lučka za brezžično povezavo preneha utripati in ostane prižgana.

**5.** Ko je namestitev končana, lahko namestite gonilnike omrežnega tiskalnika tako, da odprete mapo **HP**  tiskalnika v meniju **Programi** ali **Vsi programi** , kliknete **Printer Setup and Software** (Namestitev tiskalnika in programska oprema) in izberete **Connect a new printer** (Povezovanje novega tiskalnika).

### **Nastavitev tiskalnika z vdelanim spletnim strežnikom (EWS)**

Če je tiskalnik priključen v omrežje, lahko brezžično komunikacijo nastavite z vdelanim spletnim strežnikom tiskalnika (EWS).

- **1.** Odprite vdelani spletni strežnik. Več informacij najdete v poglavju [Vdelani spletni strežnik na strani 244.](#page-260-0)
- **2.** Na kartici **Home** (Domov) kliknite **Čarovnik za namestitev brezžične povezave** v polju **Setup (Nastavitev)** .
- <span id="page-247-0"></span>**3.** Upoštevajte navodila na zaslonu.
- **4.** Ko je namestitev končana, lahko namestite gonilnike omrežnega tiskalnika tako, da odprete mapo **HP**  tiskalnika v meniju **Programi** ali **Vsi programi** , kliknete **Printer Setup and Software** (Namestitev tiskalnika in programska oprema) in izberete **Connect a new printer** (Povezovanje novega tiskalnika).
- **NASVET:** Brezžično komunikacijo lahko namestite tudi tako, da vnesete ali spremenite posamezne brezžične nastavitve. Če želite spremenite te nastavitve, na kartici **Network (Omrežje)** kliknite **Advanced**  (Napredno) v razdelku Wireless (802.11) (Brezžično (802.11)) na levi, spremenite brezžične nastavitve in nato kliknite **Apply** (Uporabi).

### **Spreminjanje vrste povezave**

Po namestitvi HP-jeve programske opreme in povezave tiskalnika z računalnikom ali omrežjem lahko s HPjevo programsko opremo spremenite vrsto povezave (na primer povezavo USB zamenjate z brezžično povezavo).

**T** OPOMBA: V primeru spremembe v brezžično povezavo kabel Ethernet ne sme biti priključen v tiskalnik. Priključitev kabla Ethernet izklopi brezžične zmogljivosti tiskalnika. Prav tako boste morda pozvani, da med procesom namestitve začasno povežete kabel USB.

Vrsto povezave spremenite na enega od naslednjih načinov:

- Spreminjanje povezave Ethernet v brezžično povezavo
- Spreminjanje povezave USB v brezžično povezavo
- [Spreminjanje brezžične povezave v povezavo USB ali Ethernet](#page-248-0)

### **Spreminjanje povezave Ethernet v brezžično povezavo**

- **1.** Na nadzorni plošči tiskalnika se dotaknite ( $\psi$ ) (Brezžično) in nato **Settings (Nastavitve)** .
- **2.** Dotaknite se **Čarovnik za namestitev brezžične povezave** in nato **Continue** (Nadaljuj).
- **3.** Sledite navodilom na zaslonu za dokončanje nastavitve.
- **OPOMBA:** Če ne najdete imena brezžičnega omrežja (SSID) in brezžičnega gesla (koda WPA, ključ WEP), glejte [Preden začnete na strani 228.](#page-244-0)

### **Spreminjanje povezave USB v brezžično povezavo**

Sledite navodilom za vaš operacijski sistem.

#### **Windows**

**1.** Na namizju računalnika kliknite **Start** , izberite možnost **Programi** ali **Vsi programi** , kliknite **HP**, izberite ime tiskalnika, nato pa kliknite **Printer Setup & Software** (Namestitev tiskalnika in programska oprema).

– Ali –

Na zaslonu **Start** kliknite **Printer Setup & Software** (Namestitev tiskalnika in programska oprema).

- <span id="page-248-0"></span>**2.** Kliknite **Convert a USB connected printer to wireless** (Pretvori tiskalnik, povezan prek USB, v brezžičnega).
- **3.** Sledite navodilom na zaslonu za dokončanje nastavitve.

#### **Mac OS X**

- **1.** Odprite HP Utility. Za več informacij glejte [Odpiranje pripomočka HP Utility na strani 243](#page-259-0).
- **2.** V orodni vrstici HP Utility kliknite **Programi** .
- **3.** Dvokliknite program **HP Setup Assistant** (HP-jev pomočnik za nastavitev) in sledite navodilom na zaslonu.

### **Spreminjanje brezžične povezave v povezavo USB ali Ethernet**

Če želite brezžično povezavo spremeniti v povezavo USB ali Ethernet, kabel USB ali Ethernet priključite v tiskalnik.

**OPOMBA:** Če uporabljate računalnik z operacijskih sistemom Mac OS X, dodajte tiskalnik v čakalno vrsto tiskanja. V orodni vrstici kliknite **System Preferences (Lastnosti sistema)** , kliknite **Print & Fax** (Natisni in faksiraj) ali **Print & Scan** (Natisni in optično preberi) v razdelku **Hardware** (Strojna oprema), kliknite **+** in nato izberite tiskalnik.

### **Preskus brezžične povezave**

Natisnite brezžično testno stran za informacije o brezžični povezavi tiskalnika. Brezžična testna stran zagotavlja informacije o stanju tiskalnika, naslovu strojne opreme MAC in naslovu IP. Če je tiskalnik povezan v omrežje, testna stran prikaže podrobnosti o nastavitvah omrežja.

#### **Tiskanje preskusne strani za brezžično povezavo**

- **1.** Na nadzorni plošči tiskalnika se dotaknite ( $\psi$ ) (Brezžično) in nato **Settings (Nastavitve)** .
- **2.** Dotaknite se **Print Wireless Test Report** (Natisni poročilo o preizkusu brezžičnega omrežja).

### **Navodila za zagotavljanje varnosti brezžičnega omrežja**

S temi informacijami si lahko pomagate pri preprečevanju nepooblaščene uporabe brezžičnega omrežja in tiskalnika.

Več o tem lahko preberete na strani [www.hp.com/go/wirelessprinting](http://www.hp.com/go/wirelessprinting) .

To poglavje vsebuje naslednje teme:

- Pregled varnostnih nastavitev
- Dodajanje naslovov strojne opreme v brezžični usmerjevalnik (filtriranje MAC)
- [Druga navodila za varnost brezžične povezave](#page-249-0)

### **Pregled varnostnih nastavitev**

Tiskalnik za boljšo varnost brezžičnega omrežja in preprečevanje nepooblaščene uporabe podpira običajne vrste preverjanja pristnosti omrežja, vključno s protokoli WEP, WPA in WPA2.

- <span id="page-249-0"></span>● WEP: Zagotavlja varnost s šifriranjem podatkov, poslanih po radijskih valovih od ene brezžične naprave do druge. Naprave na omrežju z WEP uporabljajo ključe WEP za šifriranje podatkov. Če vaše omrežje uporablja WEP, morate poznati ključ/e WEP, ki ga/jih uporablja.
- WPA: Poveča stopnjo zaščite podatkov, prenesenih po zraku, in nadzor dostopa do obstoječih in prihodnjih brezžičnih omrežij. Ukvarja se z vsemi znanimi slabostmi WEP, izvirnega varnostnega mehanizma pri standardu 802.11. WPA uporablja Temporal Key Integrity Protocol (TKIP) za šifriranje in preverjanje pristnosti 802.1X z eno od standardnih vrst Extensible Authentication Protocol (EAP), ki so danes na voljo.
- WPA2: Podjetjem in potrošnikom, ki uporabljajo brezžično povezavo, nudi visoko raven zagotovila, da imajo samo pooblaščeni uporabniki dostop do njihovih brezžičnih omrežij. WPA2 zagotavlja Standard naprednega šifriranja (AES). AES je določen v counter cipher-block chaining mode (CCM) in podpira Independent Basic Service Set (IBSS) za zagotavljanje varnosti med delovnimi postajami odjemalnikov, ki delujejo z brezžično povezavo brez brezžičnega usmerjevalnika (kot sta brezžični usmerjevalnik Linksys ali osnovne postaje Apple AirPort Base Station).

### **Dodajanje naslovov strojne opreme v brezžični usmerjevalnik (filtriranje MAC)**

Filtriranje MAC je varnostna funkcija, s katero brezžični usmerjevalnik ali brezžično dostopno točko konfiguriramo za povezavo s seznamom naslovov strojne opreme (ki jim pravimo tudi »naslovi MAC«) naprav, ki imajo dovoljenje za dostop do omrežja po usmerjevalniku.

Če usmerjevalnik filtrira naslove strojne opreme, potem morate dodati naslov strojne opreme tiskalnika na seznam usmerjevalnika za sprejete naslove strojne opreme. Če usmerjevalnik nima naslova strojne opreme tiskalnika, ki poskuša dobiti dostop do omrežja, usmerjevalnik tiskalniku onemogoči dostop do omrežja.

**POZOR:** Ta način ni priporočljiv, saj lahko naslove MAC neželeni uporabniki zunaj omrežja preprosto preberejo in ponaredijo.

#### **Dodajanje naslovov strojne opreme v brezžični usmerjevalnik ali brezžično dostopno točko**

**1.** Natisnite stran z omrežno konfiguracijo in poiščite naslov strojne opreme tiskalnika. Več informacij najdete v poglavju Razumevanje strani z omrežno konfiguracijo na strani 149.

**The OPOMBA:** Tiskalnik ohrani ločene naslove strojne opreme za povezavo Ethernet in za brezžično povezavo. Oba naslova strojne opreme sta navedena na strani z omrežno konfiguracijo tiskalnika.

- **2.** Odprite pripomoček za konfiguracijo za brezžični usmerjevalnik ali brezžično dostopno točko in dodajte naslov strojne opreme tiskalnika na seznam sprejetih naslovov strojne opreme.
- **TOPOMBA:** Več informacij o uporabi pripomočka za konfiguracijo najdete v dokumentaciji, ki ste jo dobili z usmerjevalnikom ali brezžično dostopno točko.

#### **Druga navodila za varnost brezžične povezave**

Če želite ohraniti varnost brezžičnega omrežja, sledite tem navodilom:

- Uporabite geslo za brezžično omrežje z najmanj 20 naključnimi znaki. V geslu za brezžično omrežje WPA lahko uporabite največ 64 znakov.
- V geslih za brezžična omrežja se izogibajte običajnim besedam ali besednim zvezam, preprostim zaporedjem znakov (kot je zaporedje števila 1) in osebnim podatkom. Vedno uporabite naključne nize, sestavljene iz velikih in malih črk, številk, in, če je dovoljeno, posebnih znakov, kot so ločila.
- <span id="page-250-0"></span>● Spremenite privzeto geslo za brezžično omrežje, ki ga ponuja proizvajalec za dostop skrbnika do dostopne točke ali brezžičnega usmerjevalnika. Nekateri usmerjevalniki vam omogočajo tudi spremembo imena skrbnika.
- Če je mogoče, izklopite dostop skrbnika prek brezžičnega omrežja. Če to storite, morate povezati usmerjevalnik s povezavo Ethernet, ko želite spremeniti konfiguracijo.
- Če je mogoče, izklopite oddaljen dostop skrbnika prek interneta v vašem usmerjevalniku. Uporabite lahko oddaljeno omizje za šifrirano povezavo z računalnikom, ki deluje prek vašega usmerjevalnika in spremenite konfiguracijo prek lokalnega računalnika, ki ga uporabljate prek interneta.
- Da se ne bi pomotoma povezali v brezžično omrežje nekoga drugega, izklopite nastavitev samodejne povezave v neželena omrežja. To je privzeto onemogočeno v Windows XP.

## **Navodila za zmanjšanje motenj v brezžičnem omrežju**

Naslednji nasveti bodo pomagali zmanjšati možnosti motenj v brezžičnem omrežju:

- Pazite, da brezžične naprave ne pridejo v stik z velikimi kovinskimi objekti, kot so omare za shranjevanje dokumentov in ostale elektromagnetne naprave, kot so mikrovalovne pečice in brezžični telefoni, ker lahko ti objekti prekinejo radijske signale.
- Pazite, da brezžične naprave ne pridejo v stik z velikimi zidanimi strukturami in drugimi gradbenimi strukturami, ker lahko ti objekti absorbirajo radijske valove in zmanjšajo moč signala.
- Dostopno točko ali brezžični usmerjevalnik postavite v osrednji položaj glede na linijo pogleda z brezžično napravo v omrežju.
- Ohranite vse brezžične naprave v zahtevanem dosegu.

## <span id="page-251-0"></span>**Spreminjanje osnovnih omrežnih nastavitev**

Možnosti nadzorne plošče vam omogočajo nastavitev in upravljanje brezžične povezave in izvajanje raznih opravil upravljanja omrežja. To vključuje ogled omrežnih nastavitev, obnavljanje privzetih omrežnih vrednosti, vklop in izklop brezžičnega radia in spreminjanje omrežnih nastavitev.

To poglavje vsebuje naslednje teme:

- Ogled in tiskanje omrežnih nastavitev
- Vklop in izklop brezžične povezave

### **Ogled in tiskanje omrežnih nastavitev**

Povzetek omrežnih nastavitev lahko prikažete na nadzorni plošči tiskalnika ali v HP-jevi programski opremi, ki ste jo dobili s tiskalnikom. Natisnete lahko tudi stran z več podrobnostmi o omrežni konfiguraciji, na kateri so navedene vse pomembne omrežne nastavitve, kot so naslov IP, hitrost povezave, DNS in mDNS. Za več informacij glejte Razumevanje strani z omrežno konfiguracijo na strani 149.

- ▲ Če si želite ogledati nastavitve omrežja z nadzorno ploščo tiskalnika, se dotaknite (pv) (Brezžično) in nato **Settings (Nastavitve)** . Odpre se zaslon s stanjem omrežja.
- **▲** Za informacije o ogledu omrežnih nastavitev s HP-jevo programsko opremo glejte [Ogled nastavitev IP](#page-252-0)  [na strani 236](#page-252-0).

### **Vklop in izklop brezžične povezave**

Privzeto je brezžični radio vklopljen, kar označuje modra lučka na sprednji strani tiskalnika. Če želite ostati povezani z brezžičnim radiem, mora ostati povezava vklopljena. Če pa tiskalnik ni povezan v omrežje Ethernet ali pa imate povezavo USB, se radio ne uporablja. V tem primeru jo lahko izklopite.

- **1.** Na nadzorni plošči tiskalnika se dotaknite (N) (Brezžično) in nato **Settings (Nastavitve)**.
- **2.** Dotaknite se **Brezžično** in nato **On** (Vklop) za vklop radia ali **Off** (Izklop) za izklop radia.
# **Spreminjanje naprednih omrežnih nastavitev**

**POZOR:** Omrežne nastavitve lahko spremenite, vendar uporabnikom brez naprednega znanja odsvetujemo spreminjanje nekaterih nastavitev (hitrost povezave, nastavitve IP, privzeti prehod in nastavitve požarnega zidu).

To poglavje vsebuje naslednje teme:

- Nastavitev hitrosti povezave
- Ogled nastavitev IP
- Spreminjanje nastavitev IP
- [Ponastavitev omrežnih nastavitev](#page-253-0)

### **Nastavitev hitrosti povezave**

Spremenite lahko hitrost prenosa podatkov v omrežju. Privzeta nastavitev je **Samodejno**.

- **1.** Na nadzorni plošči tiskalnika se dotaknite ( $\psi$ ) (Brezžično) in nato **Settings (Nastavitve)** .
- **2.** Izberite možnost **Napredna nastavitev** in se dotaknite možnosti **Hitrost povezave**.
- **3.** Dotaknite se številke poleg hitrosti povezave, ki ustreza strojni opremi omrežja:

### **Ogled nastavitev IP**

Ogled naslova IP tiskalnika:

- · Natisnite stran z omrežno konfiguracijo. Za več informacij glejte [Razumevanje strani z omrežno](#page-165-0) konfiguracijo [na strani 149.](#page-165-0)
- Odprite programsko opremo HP (Windows), dvokliknite **Ocenjene ravni črnila**, kliknite zavihek **Informacije o napravi**. IP naslov je zapisan v razdelku **Network Information** (Informacije o omrežju).

## **Spreminjanje nastavitev IP**

Privzeta nastavitev za nastavitve IP je **Samodejno**, ki samodejno nastavi nastavitve IP. Če pa ste izkušen uporabnik, priporočamo, da naslov IP, masko podomrežja ali privzeti prehod spremenite ročno.

**POZOR:** Bodite previdni, ko ročno dodeljujete naslov IP. Če med namestitvijo vnesete neveljaven naslov IP, vaših omrežnih komponent ne bo mogoče povezati s tiskalnikom.

- 1. Na nadzorni plošči tiskalnika se dotaknite (Brezžično) in nato **Settings (Nastavitve)** .
- **2.** Dotaknite se **Advanced Setup** (Napredna nastavitev) in nato **IP Settings** (Nastavitve IP).
- **3.** Prikaže se sporočilo, ki vas opozarja na to, da če spremenite naslov IP, s tem odstranite tiskalnik iz omrežja. Če želite nadaljevati, se dotaknite **OK (V redu)** .
- **4.** Privzeto je izbrana možnost **Automatic** (Samodejno). Če želite ročno spremeniti nastavitve, se dotaknite možnosti **Ročno** in vnesite ustrezne informacije za naslednje nastavitve:
	- **IP Address (Naslov IP)**
	- **Subnet Mask (Maska podomrežja)**
- <span id="page-253-0"></span>● **Default Gateway (Privzeti prehod)**
- **DNS Address (Naslov IP)**
- **5.** Vnesite spremembe in se dotaknite možnosti **Done (Končano)** .

## **Ponastavitev omrežnih nastavitev**

Ponastavitev skrbniškega gesla in omrežnih nastavitev

- 1. Na nadzorni plošči tiskalnika se dotaknite (Brezžično) in nato **Settings (Nastavitve)** .
- **2.** Dotaknite se možnosti **Restore Network Defaults** (Obnovi privzete omrežne nastavitve) in nato **Yes (Da)** .

Prikaže se sporočilo, ki potrdi, da so bile privzete omrežne nastavitve obnovljene.

**T** $\mathbb{Z}$  **OPOMBA:** Ko ponastavite omrežne nastavitve tiskalnika, se prej konfigurirane brezžične nastavitve izbrišejo. Tiskalnik morate znova povezati v brezžično omrežje s čarovnikom za namestitev brezžične povezave. Več informacij najdete v poglavju [Nastavitev tiskalnika s Čarovnikom za nastavitev brezžične](#page-245-0)  [povezave na strani 229](#page-245-0).

**Topomba:** Natisnite stran z omrežno konfiguracijo in preverite, ali so bile omrežne nastavitve ponastavljene. Za več informacij glejte Razumevanje strani z omrežno konfiguracijo na strani 149.

# <span id="page-254-0"></span>**Neposredno brezžično tiskanje HP**

S HP-jevim neposrednim brezžičnim tiskanjem lahko iz računalnika, pametnega telefona, tabličnega računalnika ali druge naprave, ki omogoča brezžično povezavo, tiskate brezžično in vam ni treba vzpostaviti povezave z obstoječim brezžičnim omrežjem.

Če uporabljate HP-jevo neposredno brezžično tiskanje, upoštevajte ta navodila:

- Zagotovite, da je v računalniku ali mobilni napravi nameščena potrebna programska oprema:
	- Če uporabljate računalnik, poskrbite, da ste namestili HP-jevo programsko opremo, priloženo tiskalniku.
- Če uporabljate mobilno napravo, zagotovite, da ste namestili ustrezen program za tiskanje. Če želite več informacij o tiskanju na mobilnih napravah, obiščite spletno mesto [www.hp.com/global/us/en/eprint/](http://www.hp.com/global/us/en/eprint/mobile_printing_apps.html) [mobile\\_printing\\_apps.html.](http://www.hp.com/global/us/en/eprint/mobile_printing_apps.html)
- Zagotovite, da je v tiskalniku vklopljeno HP-jevo neposredno brezžično tiskanje in omogočena varnost (če je to potrebno). Več informacij najdete v poglavju Vklop neposrednega brezžičnega tiskanja na strani 238.
- Povezavo za HP-jevo neposredno brezžično tiskanje lahko krati uporablja do pet računalnikov in mobilnih naprav.
- HP-jevo neposredno brezžično tiskanje lahko uporabite tudi, ko je tiskalnik priključen v računalnik s kablom USB ali v omrežje (z brezžično ali ethernet povezavo).
- S HP-jevim neposrednim brezžičnim tiskanjem ni mogoče vzpostaviti povezave med računalnikom, mobilno napravo ali tiskalnikom in internetom.

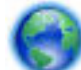

[Če želite več informacij v spletu, kliknite tukaj](http://h20180.www2.hp.com/apps/Nav?h_pagetype=s-924&h_client=s-h-e004-01&h_keyword=lp70046-win-OJ6220&h_lang=sl&h_cc=si).

Če želite več informacij o brezžičnem tiskanju, glejte [Nastavitev tiskalnika za brezžično komunikacijo](#page-244-0)  [na strani 228](#page-244-0).

**The OPOMBA:** Trenutno to spletno mesto morda ni na voljo v vseh jezikih.

To poglavje vsebuje naslednje teme:

- Vklop neposrednega brezžičnega tiskanja
- [Tiskanje v mobilni napravi, ki omogoča brezžično povezavo](#page-255-0)
- [Tiskanje v računalniku, ki omogoča brezžično povezavo](#page-255-0)

## **Vklop neposrednega brezžičnega tiskanja**

- 1. Na nadzorni plošči tiskalnika se dotaknite (p) (Brezžično) in nato še **Settings (Nastavitve)** .
- **2.** Dotaknite se **Neposredna brezžična povezava** , nato pa še **On** (Vklop).

**NASVET:** Če želite HP-jevo neposredno brezžično tiskanje uporabljati z večjo varnostjo in računalnik ali mobilna naprava podpira šifriranje WPA2, izberite možnost, ki omogoča varnost. Z omogočeno varnostjo bodo lahko le uporabniki z geslom vzpostavili brezžično povezavo s tiskalnikom. Če izklopite varnost, bo lahko s tiskalnikom vzpostavil povezavo vsak z brezžično napravo v dosegu tiskalnika.

- <span id="page-255-0"></span>**3.** Dotaknite se možnosti **Ime za neposredno brezžično povezavo**, da prikažete ime za neposredna brezžična povezava.
- **4.** Če ste omogočili varnost, se dotaknite možnosti **Varnostno geslo** in prikažite geslo za neposredno brezžično povezavo.

**NASVET:** HP-jevo neposredno brezžično tiskanje lahko vklopite tudi v strežniku EWS. Če želite informacije o uporabi vdelanega spletnega strežnika, glejte [Vdelani spletni strežnik na strani 244](#page-260-0).

## **Tiskanje v mobilni napravi, ki omogoča brezžično povezavo**

Zagotovite, da imate v mobilni napravi nameščen združljiv program za tiskanje. Več informacij najdete na spletnem mestu [www.hp.com/global/us/en/eprint/mobile\\_printing\\_apps.html](http://www.hp.com/global/us/en/eprint/mobile_printing_apps.html).

- **1.** Zagotovite, da ste v tiskalniku vklopili HP-jevo funkcijo neposrednega brezžičnega tiskanja. Več informacij najdete v poglavju [Vklop neposrednega brezžičnega tiskanja na strani 238.](#page-254-0)
- **2.** V mobilni napravi vklopite brezžično povezavo. Če želite več informacij, si oglejte dokumentacijo, priloženo mobilni napravi.
- **3.** V mobilni napravi poiščite in se povežite z imenom tiskanja za HP neposredna brezžična povezava, na primer Serija HP-Print-\*\*-Officejet 7610 (kjer \*\* predstavljata enolične znake za identificiranje tiskalnika).

Če je HP-jevo neposredno brezžično tiskanje vklopljeno z varnostjo, ob pozivu vnesite geslo.

**4.** V programu za tiskanje v mobilni napravi preverite, ali je tiskalnik HP privzeti tiskalnik, in natisnite dokument.

## **Tiskanje v računalniku, ki omogoča brezžično povezavo**

Sledite navodilom za vaš operacijski sistem.

- Tiskanje v računalniku, ki omogoča brezžično povezavo (Windows)
- [Tiskanje v računalniku, ki omogoča brezžično povezavo \(Mac OS X\)](#page-256-0)

#### **Tiskanje v računalniku, ki omogoča brezžično povezavo (Windows)**

- **1.** Zagotovite, da ste v tiskalniku vklopili HP-jevo funkcijo neposrednega brezžičnega tiskanja. Več informacij najdete v poglavju [Vklop neposrednega brezžičnega tiskanja na strani 238.](#page-254-0)
- **2.** V računalniku vklopite brezžično povezavo. Če želite več informacij, glejte dokumentacijo, priloženo računalniku.
- **3.** V računalniku kliknite ikono brezžične povezave na pladnju opravil, izberite ime tiskanja neposredna brezžična povezava HP, denimo Serija HP-Print-\*\*-Officejet 7610 (kjer \*\* predstavljata enolične znake za identifikacijo tiskalnika).

Če je HP-jevo neposredno brezžično tiskanje vklopljeno z varnostjo, ob pozivu vnesite geslo.

**4.** Če ste tiskalnik namestili in priključili v računalnik prek kabla USB, v programski opremi tiskalnika HP omogočite tiskanje HP neposredna brezžična povezava. Če ste računalnik namestili in priključili v računalnik prek omrežja (brezžično ali ethernet), pojdite na 5. korak.

<span id="page-256-0"></span>**a.** Na namizju računalnika kliknite **Start** , izberite **Programi** ali **Vsi programi** , kliknite **HP** in nato še mapo tiskalnika ter izberite **Namestitev tiskalnika in programske opreme**.

- Ali -

Na zaslonu **Start** kliknite prazno območje z desno tipko miške, v vrstici s programi kliknite **Vsi programi** in nato še ikono z imenom tiskalnika.

- **b.** Izberite **Povezovanje novega tiskalnika**.
- **c.** Ko se prikaže okno programske opreme **Connection Options (Možnosti povezave)** , izberite **Brezžično**.

Izberite tiskalnik s seznama zaznanih tiskalnikov, na primer Serija HP-Print-\*\*-Officejet 7610 (kjer \*\* predstavljata enolične znake za identifikacijo tiskalnika).

- **d.** Upoštevajte navodila na zaslonu.
- **5.** Natisnite dokument.

#### **Tiskanje v računalniku, ki omogoča brezžično povezavo (Mac OS X)**

- **1.** Zagotovite, da ste v tiskalniku vklopili HP-jevo funkcijo neposrednega brezžičnega tiskanja. Več informacij najdete v poglavju [Vklop neposrednega brezžičnega tiskanja na strani 238.](#page-254-0)
- **2.** Vklopite povezavo AirPort. Če želite več informacij, si oglejte dokumentacijo družbe Apple.
- **3.** Kliknite ikono AirPort in izberite ime za HP-jevo neposredno brezžično tiskanje, na primer **Serija +P-**Print-\*\*-Officejet 7610 (kjer \*\* predstavljata enolične znake za identifikacijo tiskalnika).

Če je HP-jevo neposredno brezžično tiskanje vklopljeno z varnostjo, ob pozivu vnesite geslo.

- **4.** Dodajte tiskalnik.
	- **a.** V meniju **System Preferences** (nastavitve sistema), izberite **Print & Fax** (tiskanje in faksiranje) ali **Print & Scan** (tiskanje ali optično branje), odvisno od vašega operacijskega sistema.
	- **b.** Kliknite + pod seznamom tiskalnikov na levi.
	- **c.** Izberite tiskalnik s seznama zaznanih tiskalnikov (beseda »Bonjour« je navedena v desnem stolpcu zraven imena tiskalnika) in kliknite **Add** (dodaj).
- **5.** Natisnite dokument.

# **E Orodja za upravljanje tiskalnika**

To poglavje vsebuje naslednje teme:

- [Orodjarna \(Windows\)](#page-258-0)
- [HP Utility \(Mac OS X\)](#page-259-0)
- [Vdelani spletni strežnik](#page-260-0)

# <span id="page-258-0"></span>**Orodjarna (Windows)**

V pripomočku Toolbox (Orodjarna) so prikazani podatki o vzdrževanju tiskalnika.

- **OPOMBA:** Orodjarno lahko namestite s HP-jevega CD-ja s programsko opremo, če računalnik ustreza sistemskim zahtevam.
	- Odpiranje Orodjarne

## **Odpiranje Orodjarne**

- **1.** HP-jevo programsko opremo tiskalnika odprete na enega od naslednjih načinov:
	- Na namizju računalnika kliknite **Start** , izberite **Programi** ali **Vsi programi** , kliknite **HP**, kliknite mapo za vaš tiskalnik in nato izberite ikono z imenom tiskalnika.
	- Na zaslonu **Start** z desno tipko miške kliknite prazno območje na zaslonu, kliknite **Vsi programi** v vrstici s programi in nato ikono z imenom tiskalnika.
- **2.** V oknu, ki se odpre, izberite **Print, Scan & Fax** (Tiskanje, optično branje in faksiranje) ali **Print & Scan**  (Tiskanje in optično branje) in nato izberite **Maintain Your Printer** (Vzdrževanje tiskalnika) v razdelku **Print (Natisni)** .

# <span id="page-259-0"></span>**HP Utility (Mac OS X)**

HP Utility (Pripomoček HP) vsebuje orodja za konfiguracijo nastavitev tiskanja, umerjanje tiskalnika, spletno naročanje potrebščin in iskanje informacij o podpori na spletnem mestu.

**OPOMBA:** Funkcije, ki so na voljo v okviru HP Utility, se razlikujejo glede na izbran tiskalnik.

Opozorila in navedbe o ravni črnila so samo ocene in so namenjene izključno načrtovanju potreb. Ko se prikaže opozorilno sporočilo o nizki ravni črnila, poskrbite za nadomestno tiskalno kartušo, da preprečite morebitne zamude pri tiskanju. Kartuše zamenjajte šele, ko se prikaže obvestilo o tem.

● Odpiranje pripomočka HP Utility

## **Odpiranje pripomočka HP Utility**

Dvokliknite mapo HP Utility v mapi **Programi** /**Hewlett-Packard**.

# <span id="page-260-0"></span>**Vdelani spletni strežnik**

Ko je tiskalnik povezan v omrežje, lahko uporabite domačo stran tiskalnika (vdelani spletni strežnik ali VSS) za ogled informacij o stanju, spremembo nastavitev in upravljanje tiskalnika iz računalnika.

**OPOMBA:** Za seznam sistemskih zahtev za vdelani spletni strežnik glejte [Tehnični podatki vdelanega](#page-180-0)  [spletnega strežnika na strani 164.](#page-180-0)

Za ogled ali spreminjanje nekaterih nastavitev boste morda potrebovali geslo.

Vdelani spletni strežnik lahko odprete in ga uporabljate brez internetne povezave. Vseeno pri tem nekatere funkcije ne bodo na voljo.

To poglavje vsebuje naslednje teme:

- Piškotki
- Odpiranje vdelanega spletnega strežnika

### **Piškotki**

Med brskanjem vdelani spletni strežnik na vaš trdi disk shrani zelo majhne besedilne datoteke (piškotke). Z njimi ob naslednjem obisku prepozna vaš računalnik. Če ste v vdelanem spletnem strežniku na primer zamenjali jezik, se bo strežnik na podlagi piškotka spomnil te nastavitve ob naslednjem obisku, tako da bodo strani prikazane v jeziku, ki ste ga določili. Čeprav se nekateri piškotki na koncu seje izbrišejo (na primer piškotek, ki shrani izbrani jezik), se drugi (recimo piškotki z nastavitvami po meri) hranijo v računalniku, dokler jih ne izbrišete ročno.

**OPOMBA:** Piškotki, ki jih vdelani spletni strežnik shrani v računalnik, se uporabljajo samo za shranjevanje nastavitev v računalnik ali za skupno rabo informacij med tiskalnikom in računalnikom. Ti piškotki se ne pošljejo nobenemu spletnemu mestu HP.

Brskalnik lahko nastavite tako, da sprejema vse piškotke ali da vas opozori na vsakega ponujenega, tako da se lahko odločite, katerega sprejmete in katerega zavrnete. Z brskalnikom lahko tudi odstranite neželene piškotke.

**OPOMBA:** Če ste onemogočili piškotke, boste onemogočili tudi eno ali več (odvisno od tiskalnika) spodnjih funkcij:

- Vrnitev na točko, kjer ste zapustili aplikacijo (posebej uporabno pri uporabi Čarovnikov za nastavitev)
- Ohranitev nastavitve jezika brskalnika VSS
- Prilagajanje domače strani vdelanega spletnega strežnika

Informacije o spreminjanju nastavitev zasebnosti in piškotkov ter o tem, kako jih vidite ali izbrišete, poiščite v dokumentaciji, ki je na voljo s spletnim brskalnikom.

## **Odpiranje vdelanega spletnega strežnika**

- **T** OPOMBA: Tiskalnik mora biti v omrežju in imeti naslov IP. Naslov IP in gostiteljsko ime tiskalnika lahko najdete na poročilu o stanju tiskalnika. Za več informacij glejte Razumevanje strani z omrežno konfiguracijo [na strani 149](#page-165-0).
	- V podprt spletni brskalnik v računalniku vnesite naslov IP ali gostiteljsko ime, ki je bilo dodeljeno tiskalniku.

Na primer, če je naslov IP 123.123.123.123, vtipkajte naslednji naslov v spletni brskalnik: http:// 123.123.123.123

**NASVET:** Ko odprete vdelani spletni strežnik, ga lahko shranite med zaznamke, da vam ga ni treba posebej iskati.

**NASVET:** Uporabniki spletnega brskalnika Safari v sistemu Mac OS X pa lahko do vgrajenega spletnega strežnika EWS preprosto dostopajo prek zaznamka »Bonjour«, ne da bi jim bilo treba pri tem vnesti naslov IP. Če želite uporabiti zaznamek »Bonjour«, odprite brskalnik Safari in v meniju **Safari** kliknite **Preferences (Lastne nastavitve)** . Na zavihku **Bookmarks (Zaznamki)** v vrstici **Bookmarks (Zaznamki)**  izberite **Include Bonjour** (Vključi Bonjour) in zaprite okno. Kliknite zaznamek **Bonjour** in izberite omrežni tiskalnik za dostop do vdelanega spletnega strežnika EWS.

# **F Kako naj?**

- [Začetek na strani 1](#page-17-0)
- [Tiskanje na strani 26](#page-42-0)
- [Optično branje na strani 42](#page-58-0)
- [Kopiranje na strani 50](#page-66-0)
- [Faks na strani 53](#page-69-0)
- [Spletne storitve na strani 81](#page-97-0)
- [Ravnanje s kartušami s črnilom na strani 87](#page-103-0)
- [Reševanje težav na strani 94](#page-110-0)

# **G Napake (Windows)**

[Pomnilnik faksa je poln](#page-264-0)

- [Komunikacija s tiskalnikom ni mogoča](#page-265-0)
- [Črnila je malo.](#page-266-0)
- [Težave s kartušo](#page-267-0)
- [Zamenjajte kartušo s črnilom](#page-268-0)
- [Neskladen papir](#page-269-0)
- [Ležišče kartuš se ne more premakniti](#page-270-0)
- [Zagozden papir](#page-271-0)
- [Tiskalniku je zmanjkalo papirja](#page-272-0)
- [Tiskalnik je brez povezave](#page-273-0)
- [Tiskalnik je ustavljen](#page-274-0)
- [Dokument se ni natisnil](#page-275-0)
- [Okvara tiskalnika](#page-276-0)
- [Vratca ali pokrov je odprt](#page-277-0)
- [Nameščena je že uporabljena kartuša s črnilom](#page-278-0)
- [Prazne kartuše s črnilom](#page-279-0)
- [Težave s kartušo s črnilom](#page-280-0)
- [Nadgradnja potrebščin za tiskalnik](#page-281-0)
- [Nadgradnja potrebščin za tiskalnik je bila uspešna](#page-282-0)
- [Težava pri nadgradnji potrebščin za tiskalnik](#page-283-0)
- [Nameščena je kartuša s črnilom, ki ni HP](#page-284-0)
- [Uporaba originalnih kartuš HP ima svoje prednosti](#page-285-0)
- [Nasveti v zvezi s ponarejenimi kartušami](#page-286-0)
- [Zaznana je rabljena, ponovno napolnjena ali ponarejena kartuša](#page-287-0)
- [Uporaba NAMESTITVENIH kartuš](#page-288-0)
- [Ne uporabljajte NAMESTITVENIH kartuš](#page-289-0)
- [Ob zagonu ni bilo dovolj črnila](#page-290-0)
- [Ali želite uporabiti le črno črnilo?](#page-291-0)
- [Ali želite uporabiti le barvno črnilo?](#page-292-0)
- [Nezdružljive kartuše s črnilom](#page-293-0)
- [Nedelovanje senzorja za črnilo](#page-294-0)
- [Opozorilo senzorja za črnilo](#page-295-0)
- [Težava s pripravo tiskalnika](#page-296-0)
- [V barvni kartuši ni črnila](#page-297-0)
- [V črni kartuši ni črnila](#page-298-0)
- [Pokrov samodejnega podajalnika dokumentov je odprt.](#page-299-0)
- [Težava s sistemom črnila](#page-300-0)

# <span id="page-264-0"></span>**Pomnilnik faksa je poln**

Če sta omogočeni funkciji Backup Fax Reception (Sprejem varnostnih kopij faksa) ali HP Digital Fax (Fax to PC (Faks v računalnik) ali Fax to Mac (Faks v Mac)) in v tiskalniku prihaja do težav (npr. zagozditev papirja), tiskalnik dohodne fakse shrani v pomnilnik, dokler težava ni odstranjena. Vendar se lahko zgodi, da se pomnilnik tiskalnika zapolni s faksi, ki še niso bili natisnjeni ali preneseni v računalnik.

Če želite odpraviti to težavo, odpravite vse težave s tiskalnikom.

Za več informacij glejte [Reševanje težav pri faksiranju na strani 121](#page-137-0).

# <span id="page-265-0"></span>**Komunikacija s tiskalnikom ni mogoča**

Med računalnikom in tiskalnikom ni komunikacije, ker se je zgodilo nekaj od tega:

- Tiskalnik je izklopljen.
- Kabel, s katerim je priključen tiskalnik (na primer kabel USB ali omrežni (Ethernet) kabel), je izključen.
- Če ima tiskalnik vzpostavljeno povezavo z brezžičnim omrežjem, je brezžična povezava prekinjena.

Za odpravo te težave poskusite naslednje:

- Preverite, ali je tiskalnik vklopljen in ali lučka gumba (Napajanje) sveti.
- Preverite, ali napajalni kabel in drugi kabli delujejo in so čvrsto priključeni na tiskalnik.
- Preverite, ali je napajalni kabel čvrsto priključen v delujočo vtičnico izmeničnega toka (AC).
- Če ima tiskalnik vzpostavljeno povezavo z omrežjem, preverite, ali omrežje pravilno deluje. Za več informacij glejte [Reševanje težav z omrežjem Ethernet na strani 134](#page-150-0).
- Če ima tiskalnik vzpostavljeno povezavo z brezžičnim omrežjem, preverite, ali brezžično omrežje pravilno deluje. Za več informacij glejte [Reševanje težav pri brezžičnem tiskanju na strani 134.](#page-150-0)

# <span id="page-266-0"></span>**Črnila je malo.**

Kartuša s črnilom iz sporočila ima nizko raven črnila.

Opozorila in navedbe o ravni črnila so samo ocene in so namenjene izključno načrtovanju potreb. Ko se prikaže opozorilno sporočilo o nizki ravni črnila, poskrbite za nadomestno kartušo, da preprečite morebitne zamude pri tiskanju. Kartuše zamenjajte šele, ko se prikaže obvestilo o tem.

Če želite informacije o zamenjavi kartuš s črnilom, glejte [Zamenjava kartuš s črnilom na strani 91](#page-107-0). Če želite informacije o naročilu kartuš s črnilom, glejte [Spletno naročanje potrebščin na strani 200](#page-216-0). Za informacije o recikliranju zalog črnila glejte [Program recikliranja potrošnega materiala za brizgalne tiskalnike HP](#page-201-0)  [na strani 185](#page-201-0).

**OPOMBA:** Črnilo iz kartuš se med postopkom tiskanja uporablja na različne načine, tudi med inicializacijo, ko se naprava in kartuše pripravijo za tiskanje. Poleg tega v kartuši ostane nekaj črnila, potem ko je porabljena. Več informacij najdete v poglavju [www.hp.com/go/inkusage](http://www.hp.com/go/inkusage) .

# <span id="page-267-0"></span>**Težave s kartušo**

Kartuša s črnilom, navedena v tem sporočilu, manjka, je poškodovana, nezdružljiva ali vstavljena v napačno režo na tiskalniku.

**T** $\bullet$  **OPOMBA:** Če je v sporočilu navedeno, da kartuša ni združljiva, poiščite informacije o pridobivanju kartuš za tiskalnik v poglavju [Spletno naročanje potrebščin na strani 200](#page-216-0).

Za odpravo te težave poskusite naslednje: Rešitve so naštete v vrstnem redu od najbolj do najmanj verjetne. Če s prvo rešitvijo ne odpravite težave, poskušajte še z ostalimi, dokler težave ne odpravite.

- 1. rešitev: Izklopite in vklopite tiskalnik.
- 2. rešitev: Pravilno namestite kartuše s črnilom.

#### **1. rešitev: Izklopite in vklopite tiskalnik**

Tiskalnik izklopite in ga ponovno vklopite.

Če težava ni odpravljena, nadaljujte z naslednjo rešitvijo.

#### **2. rešitev: Pravilno namestite kartuše s črnilom.**

Poskrbite, da bodo vse kartuše s črnilom pravilno nameščene.

- **1.** Previdno odprite vratca za dostop do kartuše s črnilom.
- **2.** Odstranite kartušo s črnilom, tako da jo potisnete navznoter, da se sprosti, in jo nato izvlečete.
- **3.** Kartušo nato vstavite nazaj v režo. Kartušo močno pritisnite navzdol, da bo pravilno nameščena na svojem mestu.
- **4.** Vratca za dostop do kartuše s črnilom zaprite in preverite, ali je sporočilo o napaki izginilo.

# <span id="page-268-0"></span>**Zamenjajte kartušo s črnilom**

Zamenjajte označeno kartušo s črnilom. Več informacij najdete v poglavju [Zamenjava kartuš s črnilom](#page-107-0) [na strani 91.](#page-107-0)

**OPOMBA:** Če je kartuša še vedno v garanciji, se obrnite na HP-jevo podporo in zahtevajte popravilo ali zamenjavo. Če želite več informacij o garanciji kartuš, glejte razdelek [Informacije o garanciji za kartuše s](#page-177-0) [črnilom na strani 161](#page-177-0). Če težava po zamenjavi kartuše ni odpravljena, se obrnite na HP-jevo podporo. Za več informacij glejte [HP-jeva podpora na strani 96.](#page-112-0)

## <span id="page-269-0"></span>**Neskladen papir**

Velikost papirja ali vrsta izbranega papirja v tiskalniku ne ustreza papirju, ki je naložen v tiskalniku. V tiskalnik naložite pravilen papir in nato poskusite znova natisniti dokument. Za več informacij glejte [Nalaganje papirja](#page-32-0)  [na strani 16.](#page-32-0)

**OPOMBA:** Če je v tiskalniku naložena pravilna velikost papirja, spremenite izbrano velikost papirja v gonilniku tiskalnika in nato znova natisnite dokument.

# <span id="page-270-0"></span>**Ležišče kartuš se ne more premakniti**

Nosilec kartuš s črnilom (del tiskalnika, v katerem sta nameščeni kartuši s črnilom) je oviran.

Če želite odstraniti oviro, pritisnite gumb (Napajanje), da izklopite tiskalnik, in nato preverite, ali se je v tiskalniku zagozdil papir.

Za več informacij glejte [Odstranjevanje zagozdenega papirja na strani 155.](#page-171-0)

# <span id="page-271-0"></span>**Zagozden papir**

Papir se je zagozdil v tiskalniku.

Preden odpravite zagozdenje, preverite naslednje:

- Preverite, ali ste naložili papir, ki ustreza tehničnim značilnostim in ni naguban, prepognjen ali poškodovan. Za več informacij glejte [Tehnični podatki papirja na strani 164.](#page-180-0)
- Poskrbite, da je tiskalnik čist. Za več informacij glejte [Vzdrževanje tiskalnika na strani 22](#page-38-0).
- Preverite, ali so pladnji pravilno naloženi in niso prepolni. Za več informacij glejte [Nalaganje papirja](#page-32-0) [na strani 16.](#page-32-0)

Za navodila v zvezi z odstranjevanjem zagozdenega papirja in za več informacij o izogibanju takim situacijam glejte [Odstranjevanje zagozdenega papirja na strani 155.](#page-171-0)

# <span id="page-272-0"></span>**Tiskalniku je zmanjkalo papirja**

Privzeti pladenj je prazen.

Naložite več papirja in se dotaknite **OK (V redu)** .

Za več informacij glejte [Nalaganje papirja na strani 16.](#page-32-0)

# <span id="page-273-0"></span>**Tiskalnik je brez povezave**

Tiskalnik trenutno nima vzpostavljene povezave. Tiskalnika ne morete uporabljati, kadar nima vzpostavljene povezave.

Če želite spremeniti stanje tiskalnika, sledite spodnjim navodilom:

**1.** Kliknite **Start** in nato kliknite **Tiskalniki**, **Tiskalniki in faksi** ali **Naprave in tiskalniki** .

– ali –

Kliknite **Start** , **Nadzorna plošča** in nato dvokliknite **Printers** (Tiskalniki).

– Ali –

Na zaslonu **Start** kliknite **Nadzorna plošča** in nato **Ogled naprav in tiskalnikov**.

- **2.** Če tiskalniki, navedeni v pogovornem oknu, niso prikazani v pogledu podrobnosti, kliknite meni **View (Pogled)** in nato **Podrobnosti** .
- **3.** Če tiskalnik nima vzpostavljene povezave s spletom, z desno tipko miške kliknite tiskalnik in nato kliknite **Uporabi tiskalnik s povezavo**.
- **4.** Znova poskusite uporabiti tiskalnik.

# <span id="page-274-0"></span>**Tiskalnik je ustavljen**

Delovanje tiskalnika je trenutno začasno ustavljeno. Med tem, ko je izdelek ustavljen, se lahko v čakalno vrsto dodajajo novi posli, vendar ne bodo natisnjeni.

Če želite spremeniti stanje tiskalnika, sledite spodnjim navodilom:

**1.** Kliknite **Start** in nato kliknite **Tiskalniki**, **Tiskalniki in faksi** ali **Naprave in tiskalniki** .

– ali –

Kliknite **Start** , **Nadzorna plošča** in nato dvokliknite **Printers** (Tiskalniki).

– Ali –

Na zaslonu **Start** kliknite **Nadzorna plošča** in nato **Ogled naprav in tiskalnikov**.

- **2.** Če tiskalniki, navedeni v pogovornem oknu, niso prikazani v pogledu podrobnosti, kliknite meni **View (Pogled)** in nato **Podrobnosti** .
- **3.** Če je tiskalnik začasno zaustavljen, z desno tipko miške kliknite tiskalnik in nato kliknite **Resume Printing** (Nadaljuj tiskanje).
- **4.** Znova poskusite uporabiti tiskalnik.

# <span id="page-275-0"></span>**Dokument se ni natisnil**

Tiskalnik ni mogel natisniti dokumenta, ker je v tiskalnem sistemu prišlo do težave.

Če želite informacije o reševanju težav pri tiskanju, glejte [Reševanje težav s tiskalnikom na strani 101](#page-117-0).

# <span id="page-276-0"></span>**Okvara tiskalnika**

Nekaj je bilo narobe s tiskalnikom. Običajno lahko take težave rešite z upoštevanjem naslednjih korakov:

- **1.** Pritisnite gumb (Napajanje), da izklopite tiskalnik.
- **2.** Izključite napajalni kabel in ga ponovno priključite.
- **3.** Pritisnite gumb (Napajanje), da vklopite tiskalnik.

Če težava ni odpravljena, si zapišite kodo napake iz sporočila in se obrnite na HP-jevo podporo. Če želite več informacij o stiku s HP-jevo podporo, glejte [HP-jeva podpora na strani 96](#page-112-0).

# <span id="page-277-0"></span>**Vratca ali pokrov je odprt**

Če želite tiskalniku omogočiti tiskanje dokumentov, morate najprej zapreti vsa vratca in pokrove.

**NASVET:** Večina vratc in pokrovov se zaskoči na mestu, če so popolnoma zaprta.

Če težava ni odpravljena, ko popolnoma zaprete vsa vratca in pokrove, se obrnite na HP-jevo podporo. Za več informacij glejte [HP-jeva podpora na strani 96.](#page-112-0)

# <span id="page-278-0"></span>**Nameščena je že uporabljena kartuša s črnilom**

Kartuša s črnilom, navedena v sporočilu, je bila že uporabljena v drugem tiskalniku.

Kartuše s črnilom lahko uporabljate v različnih tiskalnikih, vendar če kartušo dalj časa pustite zunaj tiskalnika, lahko s tem vplivate na kakovost tiskanja dokumentov. Če uporabite kartuše s črnilom, ki so bile uporabljene v drugem tiskalniku, indikator ravni črnila morda ne bo natančen ali pa ne bo na voljo.

Če kakovost tiskanja ni zadovoljiva, poskusite očistiti tiskalne glave.

**OPOMBA:** Črnilo v kartušah se pri tiskanju uporablja na različne načine, med drugim se uporablja v postopku inicializacije, pri katerem se tiskalnik in kartuše pripravijo za tiskanje, ter med servisiranjem tiskalne glave, kar zagotavlja, da so brizgalne šobe čiste in da je črnilo tekoče. Poleg tega v kartuši ostane nekaj črnila, potem ko je porabljena. Več informacij najdete v poglavju [www.hp.com/go/inkusage](http://www.hp.com/go/inkusage) .

Več informacij o shranjevanju kartuš s črnilom najdete v poglavju [Potrebščine na strani 201.](#page-217-0)

# <span id="page-279-0"></span>**Prazne kartuše s črnilom**

Kartuše, navedene v sporočilu, morate zamenjati, da lahko nadaljujete s tiskanjem. HP priporoča, da ne odstranite kartuše s črnilom, dokler nimate pripravljene zamenjave.

Za več informacij glejte [Zamenjava kartuš s črnilom na strani 91.](#page-107-0)

# <span id="page-280-0"></span>**Težave s kartušo s črnilom**

Kartuše, navedene v sporočilu, so poškodovane ali je prišlo do napake.

Glejte [Zamenjava kartuš s črnilom na strani 91.](#page-107-0)

# <span id="page-281-0"></span>**Nadgradnja potrebščin za tiskalnik**

Kartuša, navedena v tem sporočilu, se lahko uporablja le za nadgradnjo enega tiskalnika. Kliknite »OK« (V redu), če jo želite uporabiti v tem tiskalniku. Če ne želite nadaljevati z nadgradnjo potrebščin za ta tiskalnik, kliknite »Cancel Print« (Preklic tiskanja), nato pa odstranite kartušo.

# <span id="page-282-0"></span>**Nadgradnja potrebščin za tiskalnik je bila uspešna**

Nadgradnja potrebščin je bila uspešna. Kartuše, navedene v tem sporočilu, se zdaj lahko uporabljajo v tiskalniku.

# <span id="page-283-0"></span>**Težava pri nadgradnji potrebščin za tiskalnik**

Nadgradnja potrebščin ni bila uspešna. Kartuše, navedene v sporočilu, se lahko še vedno uporabljajo v tem tiskalniku. Zamenjajte kartušo nadgradnje potrebščin. Za več informacij glejte [Zamenjava kartuš s črnilom](#page-107-0) [na strani 91.](#page-107-0)

# <span id="page-284-0"></span>**Nameščena je kartuša s črnilom, ki ni HP**

HP ne jamči za kakovost ali zanesljivost kartuš, ki niso HP-jeve. Garancija ne krije servisa ali popravila tiskalnika, ki je potrebno zaradi uporabe potrebščin, ki niso izdelek podjetja HP. Če mislite, da ste kupili originalno kartušo s črnilom HP, obiščite HP-jevo spletno mesto na [www.hp.com/go/anticounterfeit](http://www.hp.com/go/anticounterfeit) , kjer najdete več informacij oziroma kjer prijavite domnevno goljufijo.

# <span id="page-285-0"></span>**Uporaba originalnih kartuš HP ima svoje prednosti**

HP nagrajuje zveste kupce, ki uporabljajo originalne pripomočke HP. Kliknite gumb pod sporočilom in si oglejte nagrade prek spleta. Nagrade morda niso na voljo v vseh regijah.

# <span id="page-286-0"></span>**Nasveti v zvezi s ponarejenimi kartušami**

Nameščena kartuša ni nova, originalna kartuša HP. Obrnite se na prodajno mesto, kjer ste kupili kartušo. Če želite prijaviti morebitno prevaro, obiščite HP na [www.hp.com/go/anticounterfeit](http://www.hp.com/go/anticounterfeit) . Če želite še naprej uporabljati kartušo, kliknite **Continue** (Nadaljuj).

# <span id="page-287-0"></span>**Zaznana je rabljena, ponovno napolnjena ali ponarejena kartuša**

Zmanjkalo je originalnega črnila HP v kartuši. Težavo odpravite tako, da zamenjate kartušo s črnilom, ali kliknite OK (V redu), če želite še naprej uporabljati kartušo. Če želite več informacij o zamenjavi kartuše, glejte [Zamenjava kartuš s črnilom na strani 91.](#page-107-0) HP nagrajuje zveste kupce, ki uporabljajo originalne pripomočke HP. Kliknite gumb pod sporočilom in si oglejte nagrade prek spleta. Nagrade morda niso na voljo v vseh regijah.

**OPOZORILO!** Garancija za kartuše HP ne velja za črnila ali kartuše drugih proizvajalcev. Garancija za tiskalnik HP ne velja za popravila ali servis zaradi uporabe kartuš in črnil drugih proizvajalcev. HP ne jamči za kakovost ali zanesljivost črnil drugih proizvajalcev. Informacije o ravneh črnila ne bodo na voljo.
## **Uporaba NAMESTITVENIH kartuš**

Ob prvi nastavitvi tiskalnika namestite kartuše, ki so bile priložene paketu tiskalnika. Na teh kartušah je oznaka SETUP, uporabijo pa se za kalibriranje tiskalnika pred prvim opravilom. Če kartuš z oznako SETUP ne namestite med postopkom začetne nastavitve tiskalnika, se bo pojavila napaka. Če ste namestili komplet običajnih kartuš, jih odstranite in namestite kartuše z oznako SETUP, da ustrezno končate postopek nastavitve tiskalnika. Po končanem postopku nastavitve tiskalnika lahko v tiskalniku uporabite običajne kartuše.

Če še vedno prihaja do napak in tiskalnik ne more dokončati inicializacije črnilnega sistema, se obrnite na HP-jevo podporo. Več informacij najdete v poglavju [HP-jeva podpora na strani 96.](#page-112-0)

Če si želite ogledati več informacij o tem v spletu, kliknite tukaj.

## **Ne uporabljajte NAMESTITVENIH kartuš**

NAMESTITVENIH kartuš ne smete uporabljati po tem, ko je bil tiskalnik inicializiran. Odstranite NAMESTITVENE kartuše. Za več informacij glejte [Zamenjava kartuš s črnilom na strani 91.](#page-107-0)

## **Ob zagonu ni bilo dovolj črnila**

Rabljene kartuše, navedene v sporočilu, morda nimajo dovolj črnila za dokončanje enkratnega postopka zagona.

Rešitev: Namestite nove kartuše ali kliknite **OK (V redu)** , če želite uporabiti nameščene kartuše.

Če zagona ni mogoče zaključiti z nameščenimi kartušami, potrebujete nove kartuše. Več informacij o nameščanju novih kartuš najdete v poglavju [Zamenjava kartuš s črnilom na strani 91](#page-107-0).

## **Ali želite uporabiti le črno črnilo?**

V kartušah, navedenih v sporočilu, ni črnila.

Rešitve: Če želite barvno tiskanje, zamenjajte prazne kartuše. Več informacij o nameščanju novih kartuš najdete v poglavju [Zamenjava kartuš s črnilom na strani 91](#page-107-0).

Če želite začasno tiskali le s črnim črnilom, kliknite **Use Black Only (Uporabi le črno)** . Tiskalnik bo zamenjal barve z odtenki sive. Prazne kartuše boste morali kmalu zamenjati.

**POZOR: NE** odstranite prazne barvne kartuše, da bi tiskali v načinu **Use Black Only (Uporabi le črno)** .

## **Ali želite uporabiti le barvno črnilo?**

V črni kartuši ni črnila.

Rešitve: Če želite začasno zamenjati črno črnilo z barvnim, kliknite **Use Color Only (Uporabi le barvno)** . Črna bo posnemana. Kakovost takšnega besedila in slik ni enaka kakovosti tistih, natisnjenih z vsemi kartušami. Črno kartušo boste morali kmalu zamenjati.

Če želite tiskati s črno kartušo, zamenjajte kartušo s črnim črnilom. Več informacij o nameščanju novih kartuš najdete v poglavju [Zamenjava kartuš s črnilom na strani 91](#page-107-0).

**POZOR: NE** odstranite prazne črne kartuše, da bi tiskali v načinu **Use Color Only (Uporabi le barvno)** .

## **Nezdružljive kartuše s črnilom**

Kartuša s črnilom ni združljiva z vašim tiskalnikom.

Rešitev: Takoj odstranite to kartušo in jo zamenjajte z združljivo kartušo. Več informacij o nameščanju novih kartuš najdete v poglavju [Zamenjava kartuš s črnilom na strani 91.](#page-107-0)

## **Nedelovanje senzorja za črnilo**

Prišlo je do napake v senzorju za črnilo, zato tiskalnik ne more več tiskati.

Obrnite se na HP-jevo podporo. Za več informacij glejte [www.hp.com/support](http://h20180.www2.hp.com/apps/Nav?h_pagetype=s-001&h_page=hpcom&h_client=s-h-e008-1&h_product=5390311,5390317&h_lang=sl&h_cc=si) .

## **Opozorilo senzorja za črnilo**

Senzor za črnilo je zaznal nepričakovano stanje. To stanje je lahko povzročila kartuša ali pa je senzor pokvarjen. Če gre za pokvarjen senzor, potem senzor ne zaznava več, kdaj so kartuše prazne. Tiskanje s prazno kartušo lahko povzroči, da pride zrak v sistem črnila, posledica tega pa je slaba kakovost tiskanja. Za odpravljanje tega stanja boste porabili veliko količino črnila, tako da bo izpraznjen precejšen del vseh kartuš.

Rešitev: Kliknite **OK (V redu)** , če želite nadaljevati s tiskanjem, ali pa zamenjajte kartušo. Več informacij o nameščanju novih kartuš najdete v poglavju [Zamenjava kartuš s črnilom na strani 91](#page-107-0).

## **Težava s pripravo tiskalnika**

Ura tiskalnika ne deluje in priprava črnila morda ni končana. Merilnik ravni črnila morda ni natančen.

Rešitev: Preverite kakovost tiskanja pri vaših tiskalnih poslih. Če kakovost ni zadovoljiva, jo boste morda izboljšali tako, da zaženete postopek čiščenja tiskalne glave iz orodjarne.

## **V barvni kartuši ni črnila**

V kartušah, navedenih v sporočilu, ni črnila.

Rešitve: Če želite barvno tiskanje, zamenjajte prazne kartuše. Več informacij o nameščanju novih kartuš najdete v poglavju [Zamenjava kartuš s črnilom na strani 91](#page-107-0).

Če želite začasno tiskati le s črnim črnilom, kliknite »Cancel Print« (Preklic tiskanja), nato pa znova zaženite tiskalni posel. Pred tiskanjem posla se prikaže sporočilo **Use black ink only?** (Ali želite uporabiti le črno črnilo?). Prazne kartuše boste morali kmalu zamenjati.

**POZOR: NE** odstranite prazne barvne kartuše, da bi tiskali v načinu **Use Black Only (Uporabi le črno)** .

## **V črni kartuši ni črnila**

V črni kartuši ni črnila.

Rešitve: Zamenjajte črno kartušo s črnilom. Več informacij o nameščanju novih kartuš najdete v poglavju [Zamenjava kartuš s črnilom na strani 91.](#page-107-0)

**POZOR: NE** odstranite prazne črne kartuše, da bi tiskali v načinu **Use Color Only (Uporabi le barvno)** .

Če želite začasno zamenjati črno črnilo z barvnim, kliknite »Cancel Print« (Preklic tiskanja), nato pa znova zaženite tiskalni posel. Pred tiskanjem posla se prikaže sporočilo **Use color ink only?** (Ali želite uporabiti le barvno črnilo?). Črno kartušo boste morali kmalu zamenjati.

## **Pokrov samodejnega podajalnika dokumentov je odprt.**

Zaprite pokrov samodejnega podajalnika dokumentov, če želite nadaljevati.

## **Težava s sistemom črnila**

Odstranite kartuše s črnilom in preglejte, ali puščajo. Če katera od kartuš pušča, se obrnite na HP. Ne uporabljajte kartuš, ki puščajo.

Če kartuše ne puščajo, jih znova namestite in zaprite pokrov tiskalnika. Tiskalnik izklopite in ga ponovno vklopite. Če še drugič dobite enako sporočilo, se obrnite na HP.

Če želite več informacij o stiku s HP-jevo podporo, glejte [HP-jeva podpora na strani 96](#page-112-0).

# **Stvarno kazalo**

#### **Številke**

2. pladenj vklop in izklop v gonilniku [20](#page-36-0)

### **A**

ADSL, nastavitev faksa z vzporedni telefonski sistemi [207](#page-223-0)

### **B**

B format podprte velikosti [165](#page-181-0) barvno besedilo in optično prepoznavanje znakov [48](#page-64-0) barvno kopiranje [51](#page-67-0) bele črte ali trakovi, odpravljanje težav kopije [115](#page-131-0) optično prebrani dokumenti [119](#page-135-0) beli črte ali trakovi, odpravljanje težav kopije [114](#page-130-0) besedilo manjka na optično prebranem dokumentu, odpravljanje težav [117](#page-133-0) nejasni optično prebrani dokumenti [120](#page-136-0) nejasno na kopijah, odpravljanje težav [114](#page-130-0) nepopolno na kopijah [114](#page-130-0) odpravljanje težav [104](#page-120-0) po optičnem branju ni mogoče urediti, odpravljanje težav [117](#page-133-0) zapackano na kopijah [114](#page-130-0) blokirane številke faksa nastavitev [63](#page-79-0)

brezžična komunikacija brezžična povezava, napredno odpravljanje težav [136](#page-152-0) brezžična povezava, osnovno odpravljanje težav [135](#page-151-0) nastavitev [228](#page-244-0) povezava, izklop [235](#page-251-0) zmanjšanje motenj [234](#page-250-0) brezžična povezava upravne informacije [181](#page-197-0) Brošure podprte velikosti [166](#page-182-0)

## **Č**

čiščenje samodejni podajalnik dokumentov [23](#page-39-0) steklo optičnega bralnika [22](#page-38-0) tiskalna glava [151](#page-167-0) zunanjost [22](#page-38-0) črne pike ali proge, odpravljanje težav kopije [114](#page-130-0) optično branje [120](#page-136-0) črno-bele strani faks [53](#page-69-0) kopiranje [51](#page-67-0) črte kopije, odpravljanje težav [114](#page-130-0) optično prebrani dokumenti, odpravljanje težav [119,](#page-135-0) [120](#page-136-0)

## **D**

delovni cikel [163](#page-179-0) diagnostična stran [108](#page-124-0) dnevnik, faks tiskanje [79](#page-95-0) dostopnost [2](#page-18-0)

DSL, Nastavitev faksa z vzporedni telefonski sistemi [207](#page-223-0)

### **E**

ECM. *Glejte* način odprave napak

## **F**

faks blokiranje številk [63](#page-79-0) dnevnik, počisti [80](#page-96-0) dnevnik, tiskanje [79](#page-95-0) DSL, nastavitev (vzporedni telefonski sistemi) [207](#page-223-0) glasnost zvoka [74](#page-90-0) glasovna pošta, nastavitev (vzporedni telefonski sistemi) [211](#page-227-0) glava [71](#page-87-0) hitrost [74](#page-90-0) internetni protokol, prek [77](#page-93-0) linija ISDN, vzpostavitev (vzporedni telefonski sistemi) [208](#page-224-0) modem in glasovno pošta v skupni porabi z (vzporedni telefonski sistemi) [223](#page-239-0) modem in telefonski odzivnik v skupni rabi z (vzporedni telefonski sistemi) [219](#page-235-0) modem, v skupni rabi s (vzporedni telefonski sistemi) [212](#page-228-0) modemova in glasovna linija, v skupni rabi s (vzporedni telefonski sistemi) [214](#page-230-0) možnosti ponovnega izbiranja [73](#page-89-0) način odprave napak [58](#page-74-0) način odziva [71](#page-87-0)

načrtovanje [57](#page-73-0) nadzor izbiranja [56,](#page-72-0) [58](#page-74-0) nastavitev faksa [226](#page-242-0) nastavitev ločene linije (vzporedni telefonski sistemi) [206](#page-222-0) nastavitev telefonske linije v skupni rabi (vzporedni telefonski sistemi) [209](#page-225-0) nastavitev značilnega zvonjenja (vzporedni telefonski sistemi) [208](#page-224-0) nastavitve, sprememba [71](#page-87-0) odpravljanje težav pri odzivnikih [129](#page-145-0) odzivnik, nastavitev (vzporedni telefonski sistemi) [217](#page-233-0) ponovno tiskanje [61](#page-77-0) poročila [78](#page-94-0) poročila o napakah [79](#page-95-0) poročila o potrditvi [78](#page-94-0) posredovanje [62](#page-78-0) pošiljanje [54](#page-70-0) pošiljanje, odpravljanje težav [126](#page-142-0), [127,](#page-143-0) [129](#page-145-0) poziv za sprejem [62](#page-78-0) prekratek telefonski kabel [130](#page-146-0) preskus povezave telefonskega kabla, spodletel [123](#page-139-0) preskus spodletel [121](#page-137-0) preskus stanja linije, spodletel [125](#page-141-0) preskus z zidno vtičnico, spodletel [122](#page-138-0) preskus za vrsto telefonskega kabla, spodletel [123](#page-139-0) preskus znaka centrale, spodletel [124](#page-140-0) samodejni odgovor [71](#page-87-0) sistem PBX, nastavitev (vzporedni telefonski sistemi) [208](#page-224-0) sprejemanje [60](#page-76-0) sprejemanje, odpravljanje težav [126](#page-142-0), [128](#page-144-0) tehnični podatki [170](#page-186-0) telefonski odzivnik in modem v skupni rabi z (vzporedni telefonski sistemi) [219](#page-235-0) tiskanje podrobnosti o zadnjem pošiljanju faksa [80](#page-96-0) varnostna kopija faksa [61](#page-77-0)

velikost papirja [63](#page-79-0) vrsta izbiranja, nastavitev [73](#page-89-0) vrste namestitve [204](#page-220-0) vzporedni telefonski sistemi [203](#page-219-0) zmanjšanje [63](#page-79-0) značilno zvonjenje, sprememba vzorca [72](#page-88-0) zvonjenje do odgovora [72](#page-88-0) faksiranje odpravljanje težav [121](#page-137-0) fax ročno sprejemanje [60](#page-76-0) FoIP [77](#page-93-0) foto mediji podprte velikosti [166](#page-182-0) fotografije odpravljanje težav s pomnilniškimi napravami [133](#page-149-0) tiskanje s pomnilniških naprav [33](#page-49-0) vstavljanje pomnilniških kartic [19](#page-35-0)

### **G**

glasnost [172](#page-188-0) zvoki faksa [74](#page-90-0) glasovna pošta nastavitev s faksom (vzporedni telefonski sistemi) [211](#page-227-0) nastavitev s faksom in računalniškim modemom (vzporedni telefonski sistemi) [223](#page-239-0) glava [151](#page-167-0) glava, faks [71](#page-87-0) gonilnik jamstvo [160](#page-176-0) nastavitve pripomočkov [20](#page-36-0) gonilnik tiskalnika jamstvo [160](#page-176-0) nastavitve pripomočkov [20](#page-36-0) Gumb Prekliči [7](#page-23-0) gumbi, nadzorna plošča [7](#page-23-0)

#### **H**

hitro izbiranje pošiljanje faksa [54](#page-70-0) hitrost odpravljanje težav pri optičnem bralniku [116](#page-132-0) hitrost povezave, nastavitev [236](#page-252-0) hitrost prenosa [74](#page-90-0) HP Utility (Mac OS X) odpiranje [243](#page-259-0)

### **I**

identifikacijska številka naročnika [71](#page-87-0) ikone brezžične povezave [8](#page-24-0) ikone ravni črnila [8](#page-24-0) ikone stanja [7](#page-23-0) informacije manjkajo ali so napačne, odpravljanje težav [104](#page-120-0) internetni protokol faks, uporaba [77](#page-93-0) izhodni pladenj mesto [5](#page-21-0) podprti papir [167](#page-183-0) izvirniki optično branje [44](#page-60-0)

## **J**

jamstvo [160](#page-176-0) jezik, tiskalnik [163](#page-179-0)

### **K**

kakovost, odpravljanje težav kopiranje [113](#page-129-0) optično branje [118](#page-134-0) kartice pladenj, ki podpira [167](#page-183-0) podprte velikosti [166](#page-182-0) kartuše [201](#page-217-0) kartuše s črnilom garancijski roki trajanja [148](#page-164-0) iskanje [6](#page-22-0) jamstvo [160](#page-176-0) nasveti [88](#page-104-0) podprte [163](#page-179-0) preverjanje količine črnila [89](#page-105-0) spletno naročanje [200](#page-216-0) stanje [148](#page-164-0) številke delov [201](#page-217-0) številke delov: [148](#page-164-0) zamenjava [91](#page-107-0) zmogljivost [163](#page-179-0)

klicni modem v skupni rabi s faks in glasovno linijo (vzporedni telefonski sistemi) [214](#page-230-0) v skupni rabi s faksom (vzporedni telefonski sistemi) [212](#page-228-0) v skupni rabi s faksom in glasovno pošto (vzporedni telefonski sistemi) [223](#page-239-0) količina črnila, preverjanje [89](#page-105-0) konfiguracija požarni zid [142](#page-158-0) Kopiranje [8](#page-24-0) kopiranje [51](#page-67-0) kakovost [113](#page-129-0) nastavitve [52,](#page-68-0) [53](#page-69-0) odpravljanje težav [112](#page-128-0) tehnični podatki [169](#page-185-0)

### **L**

linija ISDN, nastavitev s faksom vzporedni telefonski sistemi [208](#page-224-0) lučke, nadzorna plošča [7](#page-23-0)

#### **M**

Mac OS [28](#page-44-0) nastavitve tiskanja [27](#page-43-0) papir velikosti po meri [34](#page-50-0) Tiskanje brez roba [36](#page-52-0) tiskanje fotografij [32](#page-48-0) vklop in izklop pripomočkov v gonilniku [20](#page-36-0) Mac OS X HP Utility [243](#page-259-0) medij obojestransko tiskanje [38](#page-54-0) mediji podajanje, odpravljanje težav [110](#page-126-0) podprte vrste in teže [167](#page-183-0) tiskanje na velikosti po meri [34](#page-50-0) MMC pomnilniška kartica vstavljanje [19](#page-35-0) modem v skupni rabi s faks in glasovno linijo (vzporedni telefonski sistemi) [214](#page-230-0) v skupni rabi s faksom (vzporedni telefonski sistemi) [212](#page-228-0)

v skupni rabi s faksom in glasovno pošto (vzporedni telefonski sistemi) [223](#page-239-0) v skupni rabi s faksom in telefonskim odzivnikom (vzporedni telefonski sistemi) [219](#page-235-0) možnosti ponovnega izbiranja, nastavitev [73](#page-89-0)

### **N**

način odprave napak [58](#page-74-0) način za nezaželene fakse [63](#page-79-0) načrtovanje faksov [57](#page-73-0) nadzor izbiranja [56,](#page-72-0) [58](#page-74-0) nadzorna plošča [51](#page-67-0) gumbi [7](#page-23-0) ikone stanja [7](#page-23-0) lučke [7](#page-23-0) nadzorna plošča tiskalnika mesto [5](#page-21-0) omrežne nastavitve [235](#page-251-0) optično branje z [44](#page-60-0) pošiljanje faksov [54](#page-70-0) namestitev odpravljanje težav [145](#page-161-0) predlogi za namestitev HP-jeve programske opreme [145](#page-161-0) predlogi za namestitev strojne opreme [145](#page-161-0) pripomoček za obojestransko tiskanje [20](#page-36-0) pripomočki [20](#page-36-0) napajanje odpravljanje težav [101](#page-117-0) tehnični podatki [172](#page-188-0) naprave za shranjevanje podprte pomnilniške naprave USB [172](#page-188-0) naslov IP preverjanje tiskalnika [143](#page-159-0) nastavitev DSL (vzporedni telefonski sistemi) [207](#page-223-0) faks z vzporednimi telefonskimi sistemi [203](#page-219-0) glasovna pošta (vzporedni telefonski sistemi) [211](#page-227-0)

glasovna pošta in računalniški modem (vzporedni telefonski sistemi) [223](#page-239-0) linija ISDN (vzporedni telefonski sistemi) [208](#page-224-0) ločena faks linija (vzporedni telefonski sistemi) [206](#page-222-0) odzivnik (vzporedni telefonski sistemi) [217](#page-233-0) opisi faksa [204](#page-220-0) preskus faksa [226](#page-242-0) računalniški modem (vzporedni telefonski sistemi) [212](#page-228-0) računalniški modem in glasovna linija (vzporedni telefonski sistemi) [214](#page-230-0) računalniški modem in glasovna pošta (vzporedni telefonski sistemi) [223](#page-239-0) računalniški modem in telefonski odzivnik (vzporedni telefonski sistemi) [219](#page-235-0) sistem PBX (vzporedni telefonski sistemi) [208](#page-224-0) telefonska linija v skupni rabi (vzporedni telefonski sistemi) [209](#page-225-0) telefonski odzivnik in modem (vzporedni telefonskimi sistemi) [219](#page-235-0) značilno zvonjenje [72](#page-88-0) značilno zvonjenje (vzporedni telefonski sistemi) [208](#page-224-0) nastavitve glasnost, faks [74](#page-90-0) hitrost, faks [74](#page-90-0) kopiranje [52,](#page-68-0) [53](#page-69-0) omrežje [235](#page-251-0) nastavitve IP [236](#page-252-0) nastavitve kopiranja kopiranje [52](#page-68-0) nastavitve tiskanja kakovost tiskanja [106](#page-122-0) navpični trakovi na kopijah, odpravljanje težav [114](#page-130-0)

### **O**

obdobje telefonske podpore obdobje podpore [97](#page-113-0) obe strani, tiskanje na [38](#page-54-0)

obojestransko tiskanje [38](#page-54-0) OCR odpravljanje težav [117](#page-133-0) oddajanje zvoka [172](#page-188-0) odpravljanje težav faksiranje [121](#page-137-0) informacije manjkajo ali so napačne [104](#page-120-0) kakovost optično prebranega dokumenta [118](#page-134-0) kakovost, kopiranje [113](#page-129-0) kopiranje [112](#page-128-0) napajanje [101](#page-117-0) nasveti [100](#page-116-0) natisnjene prazne strani [103](#page-119-0) ni natisov [102](#page-118-0) odrezane strani, nepravilna postavitev besedila ali slik [104](#page-120-0) odzivniki [129](#page-145-0) omrežje Ethernet [134](#page-150-0) optično branje [116](#page-132-0) pobranih je več strani [111](#page-127-0) pomnilniške naprave [133](#page-149-0) poročilo o stanju tiskalnika [147](#page-163-0) poševne kopije [114](#page-130-0) poševno natisnjene strani [110](#page-126-0) pošiljanje faksov [126](#page-142-0), [127,](#page-143-0) [129](#page-145-0) požarni zidovi [102](#page-118-0) predlogi za namestitev HP-jeve programske opreme [145](#page-161-0) predlogi za namestitev strojne opreme [145](#page-161-0) preskus faks linije ni uspel [125](#page-141-0) preskus povezave med telefonskim kablom in faksom ni uspel [123](#page-139-0) preskus strojne opreme faksa ni uspel [122](#page-138-0) preskus v zidno vtičnico povezanega faksa, spodletel [122](#page-138-0) preskus za vrsto telefonskega kabla faksa ni uspel [123](#page-139-0) preskus znaka centrale za faks ni uspel [124](#page-140-0) preskusi faksa [121](#page-137-0) reševanje težav z omrežjem [134](#page-150-0) sprejemanje faksov [126](#page-142-0), [128](#page-144-0) stran z omrežno konfiguracijo [149](#page-165-0)

težave pri namestitvi [145](#page-161-0) težave pri zagozdenju papirja [110](#page-126-0) težave z brezžičnim omrežjem [134](#page-150-0) tiskalnik iz pladnja ne pobira papirja [110](#page-126-0) tiskanje [101](#page-117-0) vdelan spletni strežnik [143](#page-159-0) zagozditve, papir [157](#page-173-0) odrezane strani, odpravljanje težav [104](#page-120-0) odzivnik nastavitev s faksom (vzporedni telefonski sistemi) [217](#page-233-0) nastavitev s faksom in modemom [219](#page-235-0) posneti toni faksa [129](#page-145-0) ogled omrežne nastavitve [235](#page-251-0) okoljevarstveni programi [184](#page-200-0) omrežja brezžična komunikacija, nastavitev [228](#page-244-0) brezžične nastavitve [149](#page-165-0) hitrost povezave [236](#page-252-0) napredne nastavitve [236](#page-252-0) nastavitve IP [236](#page-252-0) nastavitve, spreminjanje [235](#page-251-0) ogled in tiskanje nastavitev [235](#page-251-0) požarni zidovi, odpravljanje težav [102](#page-118-0) reševanje težav [134](#page-150-0) slika priključka [6](#page-22-0) optično branje iz možnosti Webscan [47](#page-63-0) kakovost [118](#page-134-0) odpravljanje težav [116](#page-132-0) optično prepoznavanje znakov [48](#page-64-0) počasno [116](#page-132-0) sporočila o napakah [118](#page-134-0) tehnični podatki optičnega branja [170](#page-186-0) z nadzorne plošče tiskalnika [44](#page-60-0) zaslon »Optično branje« [8](#page-24-0) optično prepoznavanje znakov urejanje optično prebranih dokumentov [48](#page-64-0)

ovojnice pladenj, ki podpira [167](#page-183-0) podprte velikosti [165](#page-181-0)

### **P**

papir HP, naročilo [201](#page-217-0) izbiranie [13](#page-29-0) nalaganje v pladenj [16](#page-32-0) odstranjevanje zagozdenega papirja [155](#page-171-0) podprte velikosti [164](#page-180-0) poševno natisnjene strani [110](#page-126-0) tehnični podatki [164](#page-180-0) velikost, nastavitev za faks [63](#page-79-0) zagozditve [155](#page-171-0), [157](#page-173-0) papir velikosti po meri Mac OS [34](#page-50-0) podprte velikosti [166](#page-182-0) tiskanje [34](#page-50-0) pike ali proge, odpravljanje težav kopije [114](#page-130-0) pike, odpravljanje težav optično branje [120](#page-136-0) pladenj 2 podprte velikosti papirja [164](#page-180-0) pladnji mesta [5](#page-21-0) nalaganje papirja [16](#page-32-0) odstranjevanje zagozdenega papirja [155](#page-171-0) podajanje, odpravljanje težav [110](#page-126-0) podprte velikosti papirja [164](#page-180-0) podprte vrste in teže medijev [167](#page-183-0) slika vodil za papir [5](#page-21-0) vklop in izklop v gonilniku [20](#page-36-0) zmogljivosti [167](#page-183-0) po poteku telefonske podpore [99](#page-115-0) počisti dnevniki faksa [80](#page-96-0) podajanje več strani, odpravljanje težav [111](#page-127-0) podatki o hrupu [172](#page-188-0) podpora [96](#page-112-0) podpora uporabnikom elektronsko [96](#page-112-0) podpora za PCL 3 [163](#page-179-0) podprte pisave [163](#page-179-0)

podprti operacijski sistemi [163](#page-179-0) pomnilnik ponovno tiskanje faksov [61](#page-77-0) shranjevanje faksov [61](#page-77-0) tehnični podatki [163](#page-179-0) pomnilniška naprava USB [172](#page-188-0) pomnilniške kartice vstavljanje [19](#page-35-0) pomnilniške naprave odpravljanje težav [133](#page-149-0) tiskanje datotek [33](#page-49-0) Pomoč [8](#page-24-0) ponovno tiskanje faksi iz pomnilnika [61](#page-77-0) poravnava tiskalne glave [152](#page-168-0) poročila diagnostika [108](#page-124-0) kakovost tiskanja [108](#page-124-0) napaka, faks [79](#page-95-0) potrditev, faks [78](#page-94-0) preskus faksa spodletel [121](#page-137-0) tiskalna glava [151](#page-167-0) poročila o napakah, faks [79](#page-95-0) poročila o potrditvi, faks [78](#page-94-0) poročilo o kakovosti tiskanja [108](#page-124-0) poročilo o stanju tiskalnika informacije o [147](#page-163-0) tiskanje [147](#page-163-0) posredovanje faksa pošiljanje [58](#page-74-0) posredovanje faksov [62](#page-78-0) poševno, odpravljanje težav optično branje [119](#page-135-0) tiskanje [110](#page-126-0) poševnost, odpravljanje težav kopiranje [114](#page-130-0) pošiljanje faksov načrtovanje [57](#page-73-0) nadzor izbiranja [56,](#page-72-0) [58](#page-74-0) odpravljanje težav [126,](#page-142-0) [127](#page-143-0), [129](#page-145-0) osnovni faks [54](#page-70-0) pomnilnik, iz [57](#page-73-0) ročno [56](#page-72-0) pošiljanje optično prebranih dokumentov odpravljanje težav [116](#page-132-0) za optično prepoznavanje znakov [48](#page-64-0)

potrebščine poročilo o stanju tiskalnika [148](#page-164-0) spletno naročanje [200](#page-216-0) zmogljivost [163](#page-179-0) povezava USB vrata, iskanje [6](#page-22-0) vrata, mesta [5](#page-21-0) povezava, izklop [235](#page-251-0) poziv za sprejem faksa [62](#page-78-0) požarni zid konfiguracija [142](#page-158-0) požarni zidovi, odpravljanje težav [102](#page-118-0) prazne strani, odpravljanje težav kopiranje [112](#page-128-0) optično branje [120](#page-136-0) tiskanje [103](#page-119-0) preklic načrtovani faks [58](#page-74-0) preskus pravih vrat, faks [123](#page-139-0) preskus stanja linije, faks [125](#page-141-0) preskus z zidno vtičnico, faks [122](#page-138-0) preskus znaka centrale, napaka [124](#page-140-0) preskusi, faks nastavitev [226](#page-242-0) povezava vrat, spodletel [123](#page-139-0) preskus za vrsto telefonskega kabla faksa ni uspel [123](#page-139-0) spodletel [121](#page-137-0) stanje faks linije [125](#page-141-0) stroja oprema, spodletel [122](#page-138-0) telefonska zidna vtičnica [122](#page-138-0) znak centrale, spodletel [124](#page-140-0) priključek za napajanje, iskanje [6](#page-22-0) priključki, iskanje [6](#page-22-0) pripomoček za dvostransko tiskanje vklop in izklop v gonilniku [20](#page-36-0) pripomoček za obojestransko tiskanje namestitev [20](#page-36-0) odstranjevanje zagozdenega papirja [155](#page-171-0) pripomočki jamstvo [160](#page-176-0) namestitev [20](#page-36-0) poročilo o stanju tiskalnika [148](#page-164-0) vklop in izklop v gonilniku [20](#page-36-0) privzete nastavitve kopiranje [53](#page-69-0)

proge, odpravljanje težav kopije [114](#page-130-0) optično branje [120](#page-136-0) programska oprema jamstvo [160](#page-176-0) nastavitve pripomočkov [20](#page-36-0) optično prepoznavanje znakov [48](#page-64-0) Webscan [47](#page-63-0) programska oprema (Windows) odpiranje [242](#page-258-0) opis [242](#page-258-0) programska oprema tiskalnika (Windows) odpiranje [25](#page-41-0) pulzno izbiranje [73](#page-89-0)

### **R**

računalniški modem v skupni rabi s faks in govorno linijo (vzporedni telefonski sistemi) [214](#page-230-0) v skupni rabi s faksom (vzporedni telefonski sistemi) [212](#page-228-0) v skupni rabi s faksom in glasovno pošto (vzporedni telefonski sistemi) [223](#page-239-0) v skupni rabi s faksom in telefonskim odzivnikom (vzporedni telefonski sistemi) [219](#page-235-0) računalniški modem za povezavo na klic v skupni rabi s faksom in telefonskim odzivnikom (vzporedni telefonski sistemi) [219](#page-235-0) radijske motnje upravne informacije [181](#page-197-0) zmanjšanje [234](#page-250-0) receive faxes ročno [60](#page-76-0) recikliranje kartuše s črnilom [185](#page-201-0) robovi nastavitev, specifikacije [167](#page-183-0) ročno faksiranje pošiljanje [56](#page-72-0) sprejemanje [60](#page-76-0)

**S**

samodejni podajalnik dokumentov (ADF) čiščenje [23](#page-39-0) težave s podajanjem, odpravljanje težav [23](#page-39-0) samodejni podajalnik dokumentov (SPD) nalaganje izvirnikov [15](#page-31-0) podprte velikosti papirja [164](#page-180-0) samodejno zmanjšanje faksa [63](#page-79-0) Secure Digital, pomnilniška kartica vstavljanje [19](#page-35-0) serijska številka [148](#page-164-0) Setup [8](#page-24-0) shranjevanje faksi v pomnilniku [61](#page-77-0) sistem PBX, nastavitev s faksom vzporedni telefonski sistemi [208](#page-224-0) sistemske zahteve [163](#page-179-0) slike drugačen videz kot izvirnik [119](#page-135-0) nepopolno na kopijah [114](#page-130-0) SPD (samodejni podajalnik dokumentov) nalaganje izvirnikov [15](#page-31-0) podprte velikosti papirja [164](#page-180-0) spletna mesta informacije o dostopnosti [2](#page-18-0) list s podatki o zmogljivosti potrošnega materiala [163](#page-179-0) naroči potrebščine in pripomočke [199](#page-215-0) okoljevarstveni programi [184](#page-200-0) podpora uporabnikom [96](#page-112-0) sporočila o napakah vira TWAIN ni bilo mogoče aktivirati [118](#page-134-0) sprejemanje faksov blokiranje številk [63](#page-79-0) način samodejnega odgovora [71](#page-87-0) odpravljanje težav [126,](#page-142-0) [128](#page-144-0) posredovanje [62](#page-78-0) pozivanje [62](#page-78-0) samodeino [60](#page-76-0) zvonjenje do odgovora [72](#page-88-0)

stanje poročilo o stanju tiskalnika [148](#page-164-0) stran z omrežno konfiguracijo [149](#page-165-0) steklo optičnega bralnika čiščenje [22](#page-38-0) mesta [5](#page-21-0) nalaganje izvirnikov [14](#page-30-0) steklo, optični bralnik čiščenje [22](#page-38-0) mesta [5](#page-21-0) nalaganje izvirnikov [14](#page-30-0) strani na mesec (delovni cikel) [163](#page-179-0) strojna oprema, preskus nastavljanja faksa [122](#page-138-0) svetle slike, odpravljanje težav kopije [114](#page-130-0) optično prebrani dokumenti [120](#page-136-0)

**Š**

številka modela [148](#page-164-0)

### **T**

tehnični podatki delovno okolje [171](#page-187-0) fizièni [162](#page-178-0) napajanje [172](#page-188-0) oddajanje zvoka [172](#page-188-0) okolje skladiščenja [172](#page-188-0) papir [164](#page-180-0) procesor in pomnilnik [163](#page-179-0) sistemske zahteve [163](#page-179-0) tehnični podatki faksa [170](#page-186-0) tehnični podatki kopiranja [169](#page-185-0) tehnični podatki optičnega branja [170](#page-186-0) tehnični podatki o delovnem okolju [171](#page-187-0) tehnični podatki o napajanju [172](#page-188-0) tehnični podatki o napetosti [172](#page-188-0) tehnični podatki o okolju [171](#page-187-0) tehnični podatki o okolju skladiščenja [172](#page-188-0) tehnični podatki o temperaturi [171](#page-187-0) tehnični podatki o vlažnosti [171](#page-187-0) tehnični podatki procesorja [163](#page-179-0) telefon, faksiranje z pošiljanje [56](#page-72-0) pošiljanje, [56](#page-72-0) sprejemanje [60](#page-76-0)

telefonska linija, vzorec značilnega zvonjenja [72](#page-88-0) telefonska linija, vzored značilnega zvonjenja [72](#page-88-0) telefonska podpora [97](#page-113-0) telefonska zidna vtičnica, faks [122](#page-138-0) telefonski kabel podaljšek [130](#page-146-0) preskus ustrezne vrste ni uspel [123](#page-139-0) preskus vključenosti v ustrezna vrata ni uspel [123](#page-139-0) telefonski sistemi zaporedne povezave vrste nastavitve [204](#page-220-0) temne slike, odpravljanje težav kopije [114](#page-130-0) optično prebrani dokumenti [120](#page-136-0) težave pri zagozdenju papirja, odpravljanje težav [110](#page-126-0) tipka za krmarjenje desno [7](#page-23-0) tiskalna glava čiščenje [151](#page-167-0) tiskalna glava, poravnava [152](#page-168-0) tiskalne glave spletno naročanje [200](#page-216-0) tiskalne kartuše [6](#page-22-0) tiskanje diagnostična stran [108](#page-124-0) dnevniki faksa [79](#page-95-0) faksi [61](#page-77-0) fotografije s pomnilniških naprav [33](#page-49-0) obojestransko [38](#page-54-0) odpravljanje težav [101](#page-117-0) počasno, odpravljanje težav [102](#page-118-0) poročila o faksu [78](#page-94-0) poročilo o kakovosti tiskanja [108](#page-124-0) poročilo o stanju tiskalnika [147](#page-163-0) zadnje podrobnosti faksa [80](#page-96-0) Tiskanje brez roba Mac OS [36](#page-52-0) Windows [36](#page-52-0) tiskanje brošur tiskanje [28](#page-44-0) tiskanje fotografij Mac OS [32](#page-48-0) Windows [32](#page-48-0) tiskanje na ovojnico [30](#page-46-0)

tiskanje ovojnic Mac OS [30](#page-46-0) tonsko izbiranje [73](#page-89-0) trakovi na optično prebranih dokumentih, odpravljanje težav [119](#page-135-0) TWAIN vira ni bilo mogoče aktivirati [118](#page-134-0)

#### **U**

upravna številka modela [174](#page-190-0) upravne informacije [174](#page-190-0), [181](#page-197-0) urejanje besedilo v programu za optično prepoznavanje znakov [48](#page-64-0) USB, povezava tehnični podatki [163](#page-179-0)

#### **V**

varnostna kopija faksa [61](#page-77-0) vdelan spletni strežnik odpiranje [244](#page-260-0) odpravljanje težav, ni mogoče odpreti [143](#page-159-0) opis [244](#page-260-0) Webscan [47](#page-63-0) velikost odpravljanje težav pri kopiranju [113](#page-129-0) optično prebrani dokumenti, odpravljanje težav [120](#page-136-0) vhodni pladenj podprte velikosti papirja [164](#page-180-0) podprte vrste in teže papirja [167](#page-183-0) zmogljivost [167](#page-183-0) vrata, tehnični podatki [163](#page-179-0) vratca za dostop do kartuše s črnilom, iskanje [6](#page-22-0) vratca za dostop do nosilca kartuše, iskanie [6](#page-22-0) vrsta izbiranja, nastavitev [73](#page-89-0) VSS. *Glejte* vdelan spletni strežnik vzdrževanje čiščenje tiskalne glave [151](#page-167-0) diagnostična stran [108](#page-124-0) poravnava tiskalne glave [152](#page-168-0) poročilo o kakovosti tiskanja [108](#page-124-0)

preverjanje količine črnila [89](#page-105-0) tiskalna glava [151](#page-167-0) zamenjava kartuš s črnilom [91](#page-107-0) vzorec odzivnega zvonjenja sprememba [72](#page-88-0) vzporedni telefonski sistemi [208](#page-224-0) vzporedni telefonski sistemi države/regije z [203](#page-219-0) nastavitev DSL [207](#page-223-0) nastavitev ISDN [208](#page-224-0) nastavitev ločene linije [206](#page-222-0) nastavitev modema [212](#page-228-0) nastavitev modema in glasovne pošte [223](#page-239-0) nastavitev modema in telefonskega odzivnika [219](#page-235-0) nastavitev modema v skupni rabi z glasovno linijo [214](#page-230-0) nastavitev odzivnika [217](#page-233-0) nastavitev PBX [208](#page-224-0) nastavitev telefonske linije v skupni rabi [209](#page-225-0) nastavitev značilnega zvonjenja [208](#page-224-0) vrste namestitve [204](#page-220-0)

#### **W**

Webscan [47](#page-63-0) Windows [30](#page-46-0) brez roba [36](#page-52-0) nastavitve tiskanja [27](#page-43-0) sistemske zahteve [163](#page-179-0) tiskanje brošur [28](#page-44-0) tiskanje fotografij [32](#page-48-0) vklop in izklop pripomočkov v gonilniku [20](#page-36-0)

#### **X**

xD-Picture, pomnilniška kartica vstavljanje [19](#page-35-0)

#### **Z**

zadnja vratca odstranjevanje zagozdenega papirja [155](#page-171-0) slika [6](#page-22-0) zagozdeni papir neprimerne vrste papirja [13](#page-29-0) počisti [155](#page-171-0)

zagozditve papir [155](#page-171-0), [157](#page-173-0) zamenjava kartuš s črnilom [91](#page-107-0) zaporedni telefonski sistemi države/regije z [203](#page-219-0) Zaslon »Faks« [8](#page-24-0) Zaslon »Foto« [8](#page-24-0) zaslon »Optično branje« [8](#page-24-0) zbledele kopije [112](#page-128-0) zbledeli trakovi na kopijah, odpravljanje težav [114](#page-130-0) zmanjšanje faksa [63](#page-79-0) zmogljivost pladnji [167](#page-183-0) značilno zvonjenje spreminjanje [72](#page-88-0) vzporedni telefonski sistemi [208](#page-224-0) zrnaste ali bele črte na kopijah, odpravljanje težav [115](#page-131-0) zvonjenje do odgovora [72](#page-88-0)

© Copyright 2016 HP Development Company, L.P.

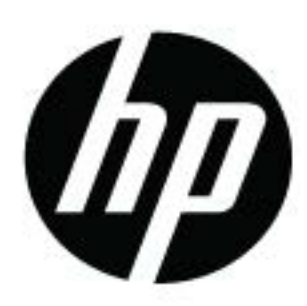